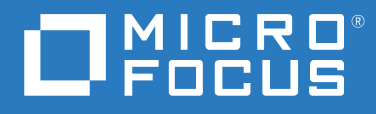

# GroupWise 18 客户端用户指南

**2023** 年 **5** 月

#### 法律声明

© 版权所有 1993 - 2023 Micro Focus 或其关联公司之一。

Micro Focus 及其关联公司和许可方 (统称为 "Micro Focus")对其产品与服务的担保, 仅述于此类产品和服务随附 的明确担保声明中。不可将此处所列任何内容解释为构成额外担保。 Micro Focus 不对本文档所含的技术、编辑错 误或遗漏承担责任。本文档所含信息将不时更改,恕不另行通知。

# 目录

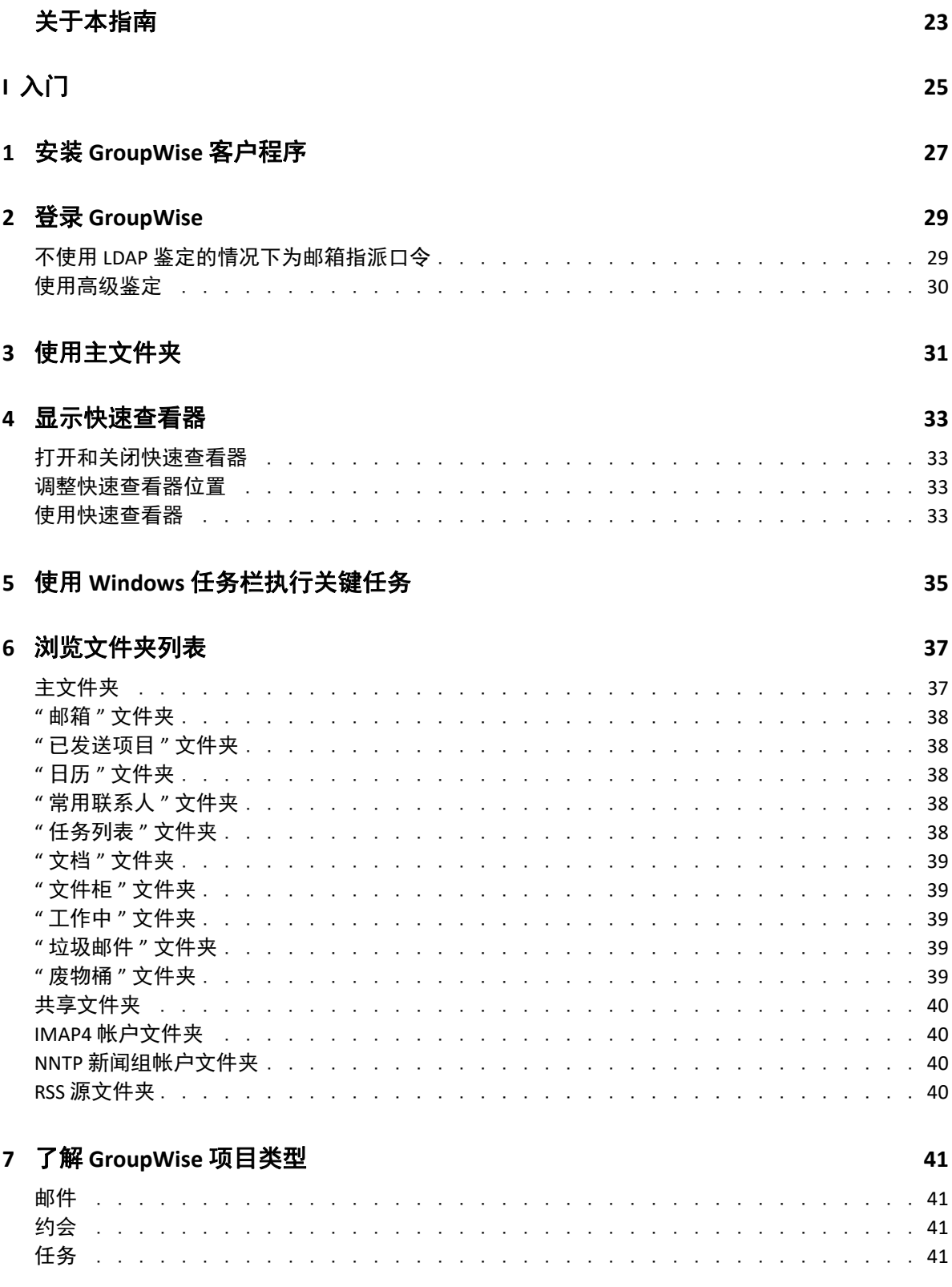

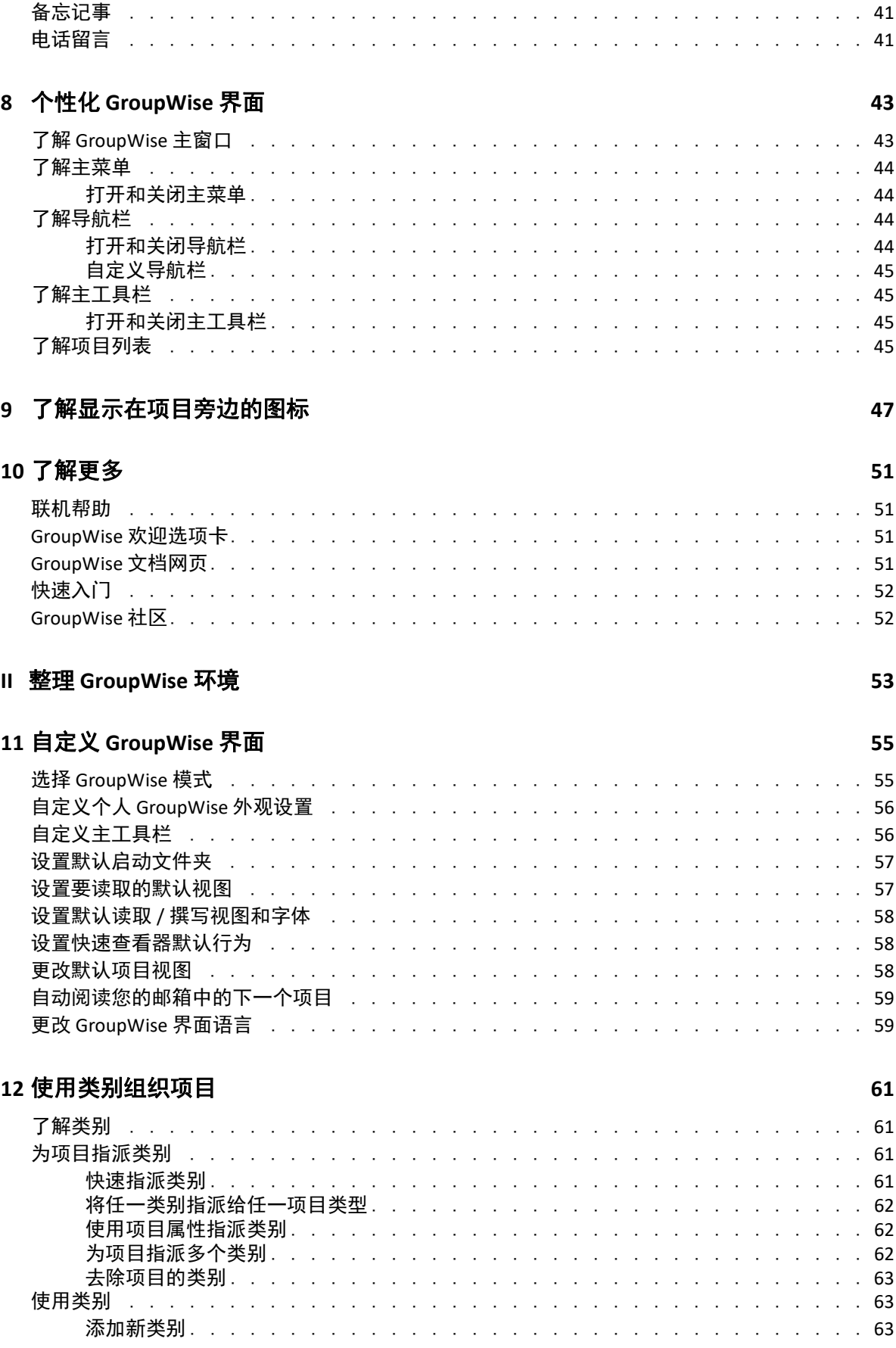

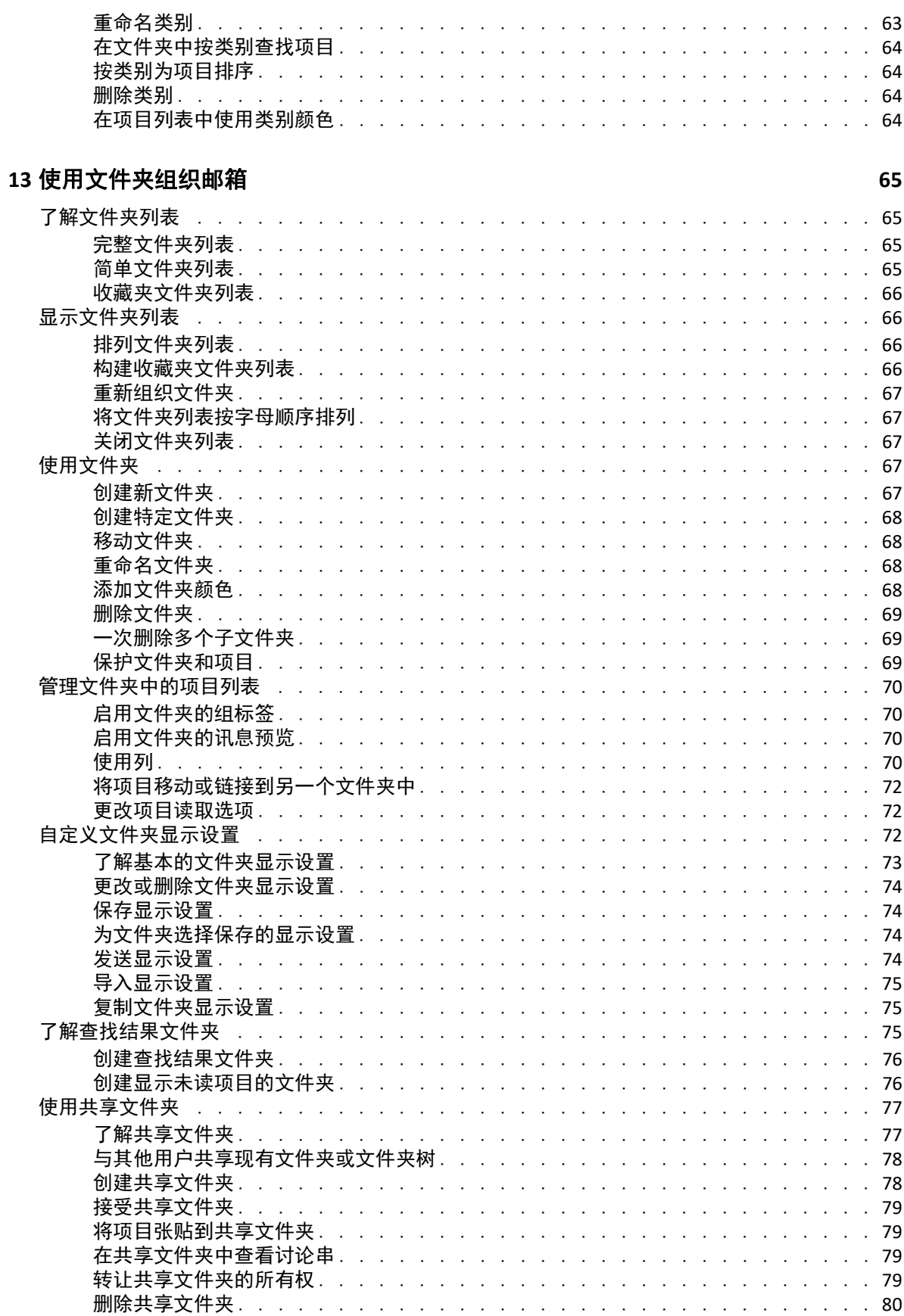

### **[14](#page-80-0)** 使用面板组织主文件夹 **81**

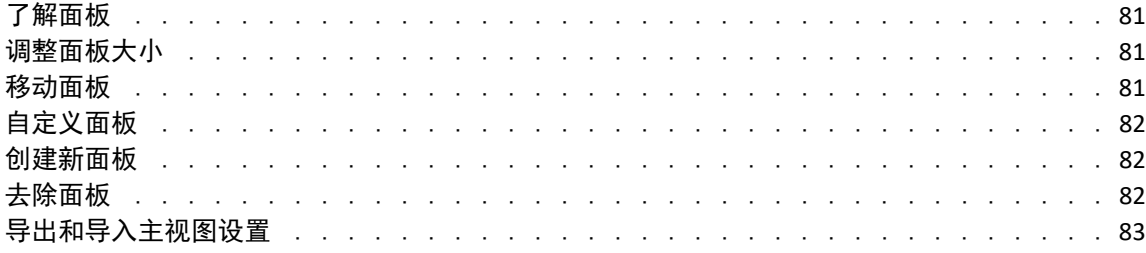

### **[15](#page-84-0)** 集成 **Zoom** 会议 **85**

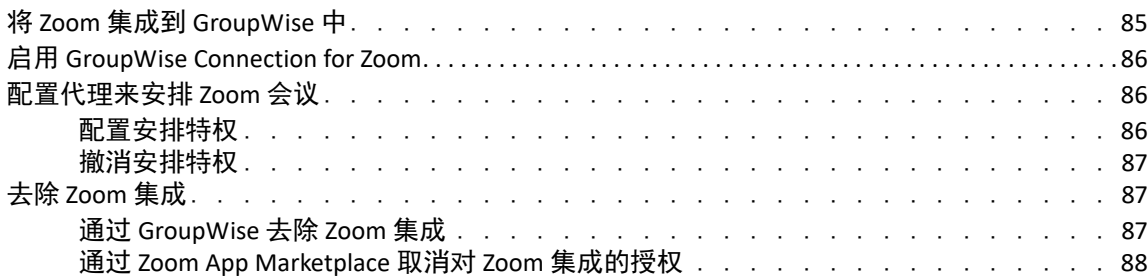

### **[16](#page-88-0)** 自定义 **GroupWise** 的其他功能 **89**

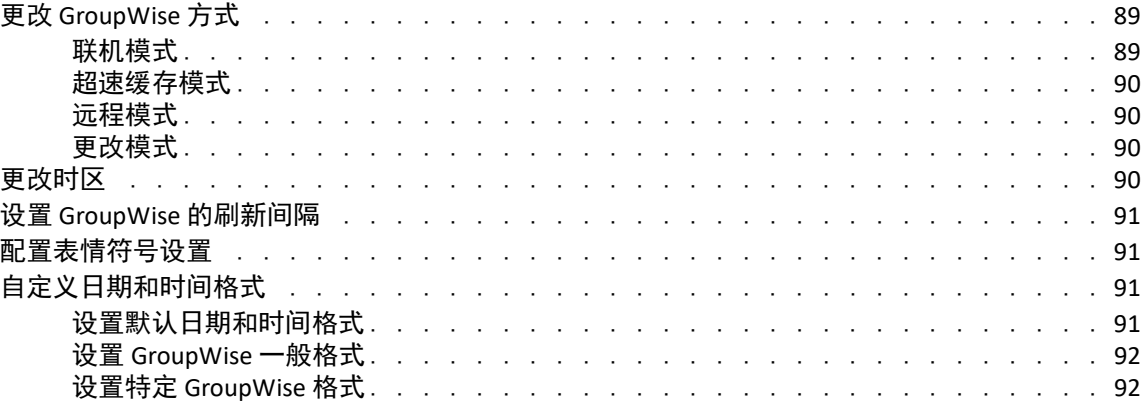

### **III** [电子邮件](#page-92-0) **93**

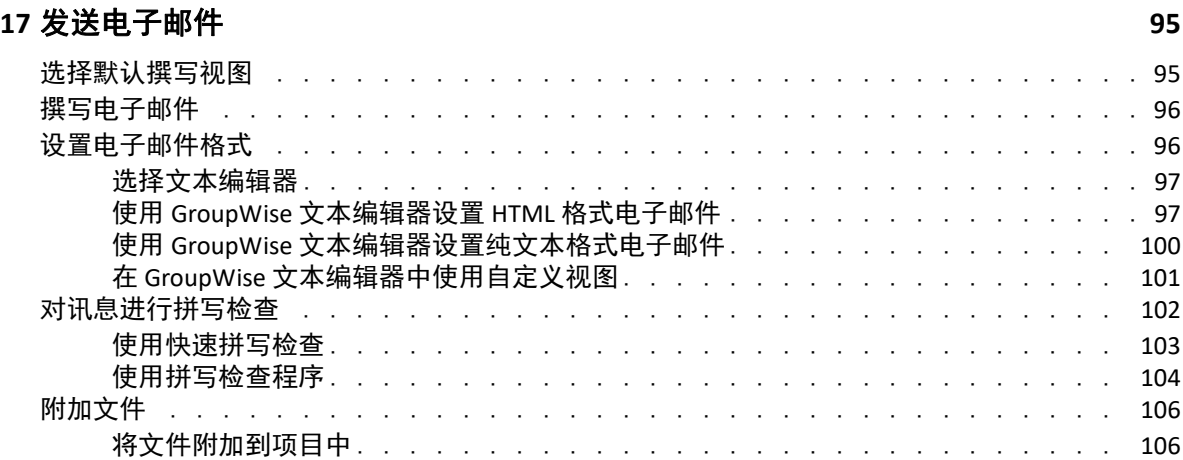

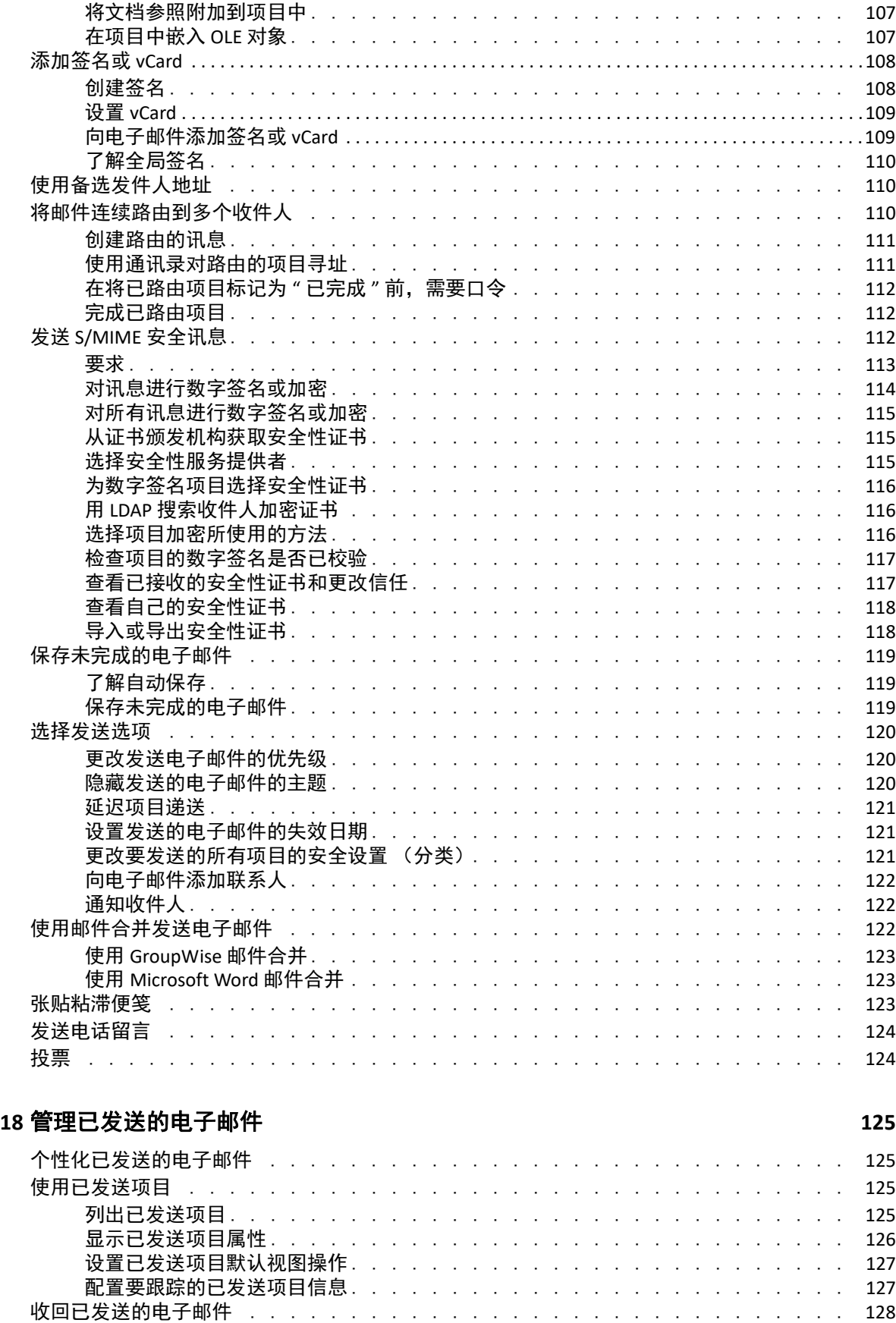

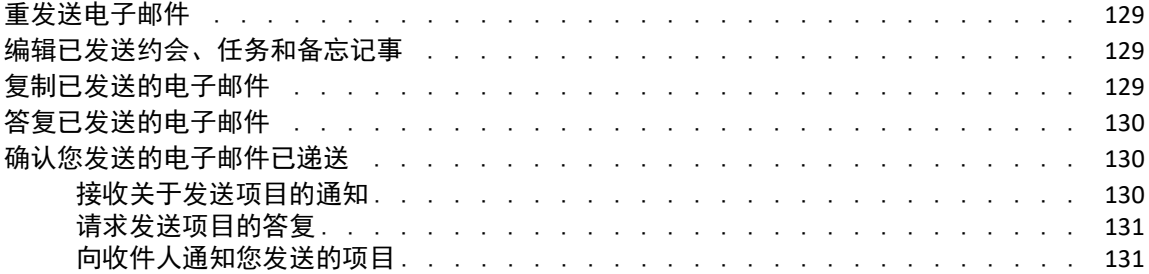

### **[19](#page-132-0)** 接收和答复电子邮件 **133**

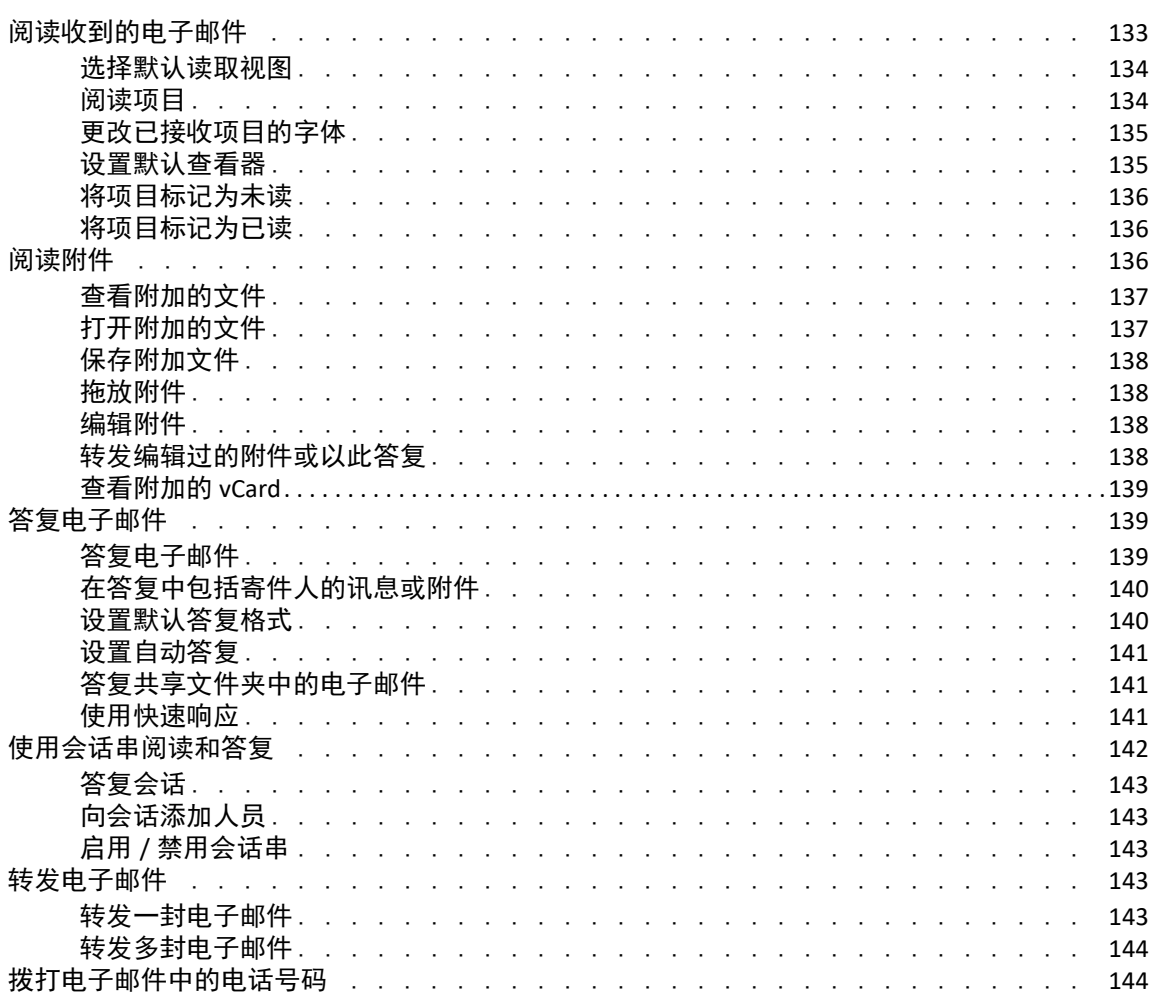

### **[20](#page-144-0)** 管理收到的电子邮件 **145**

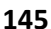

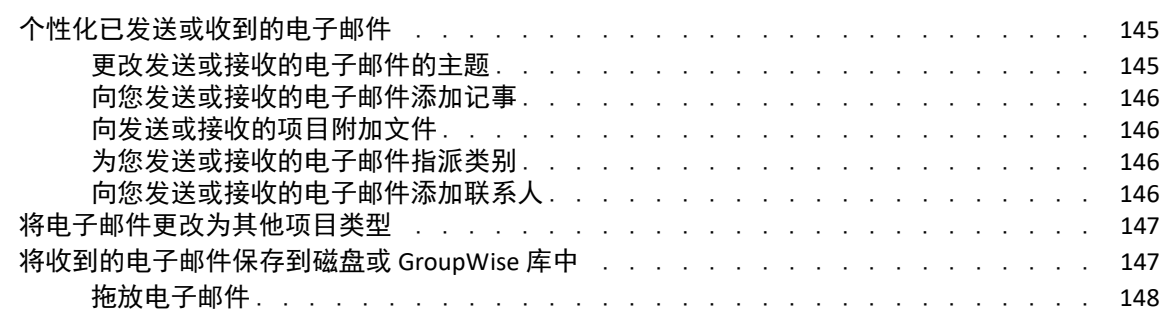

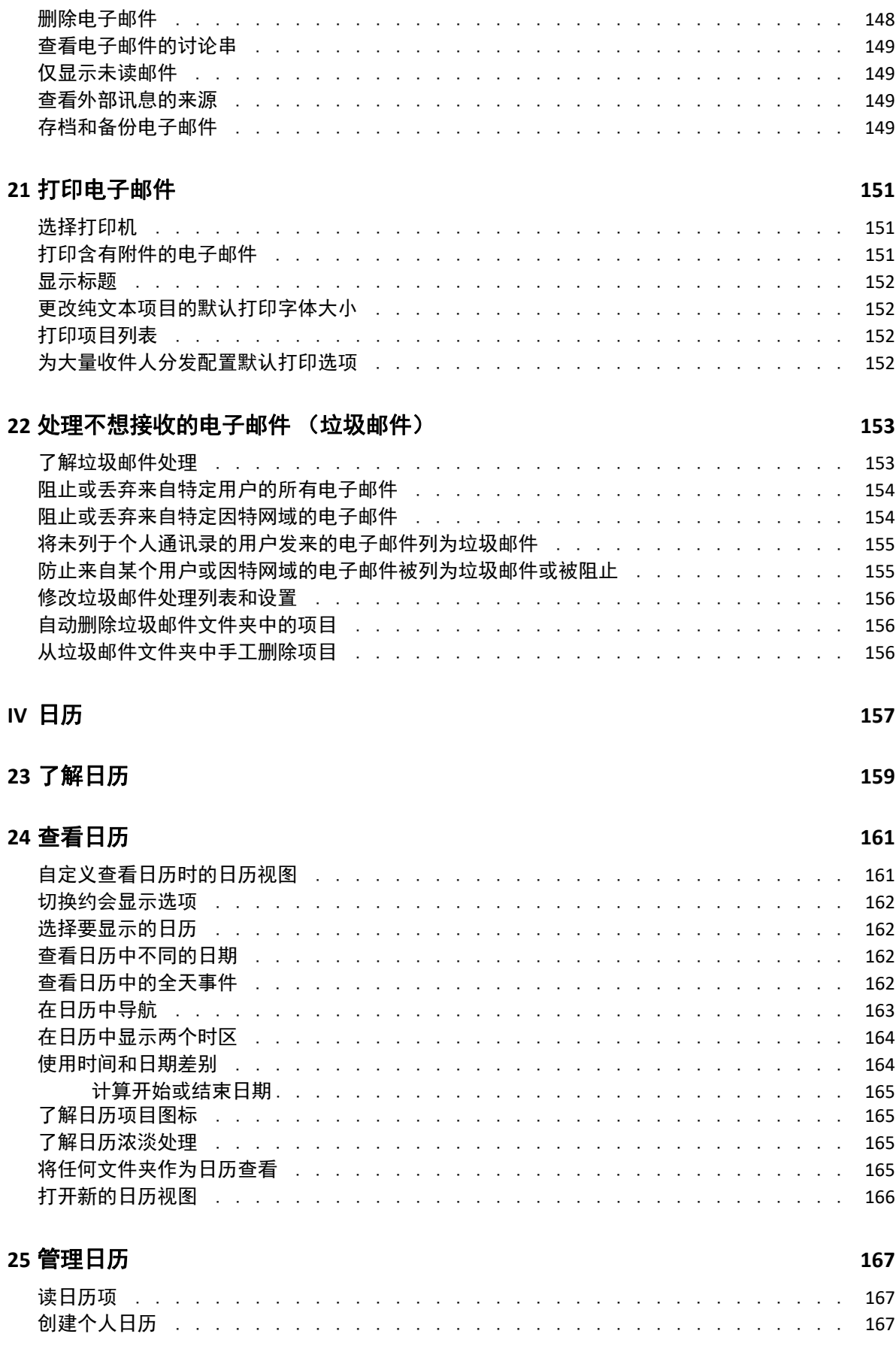

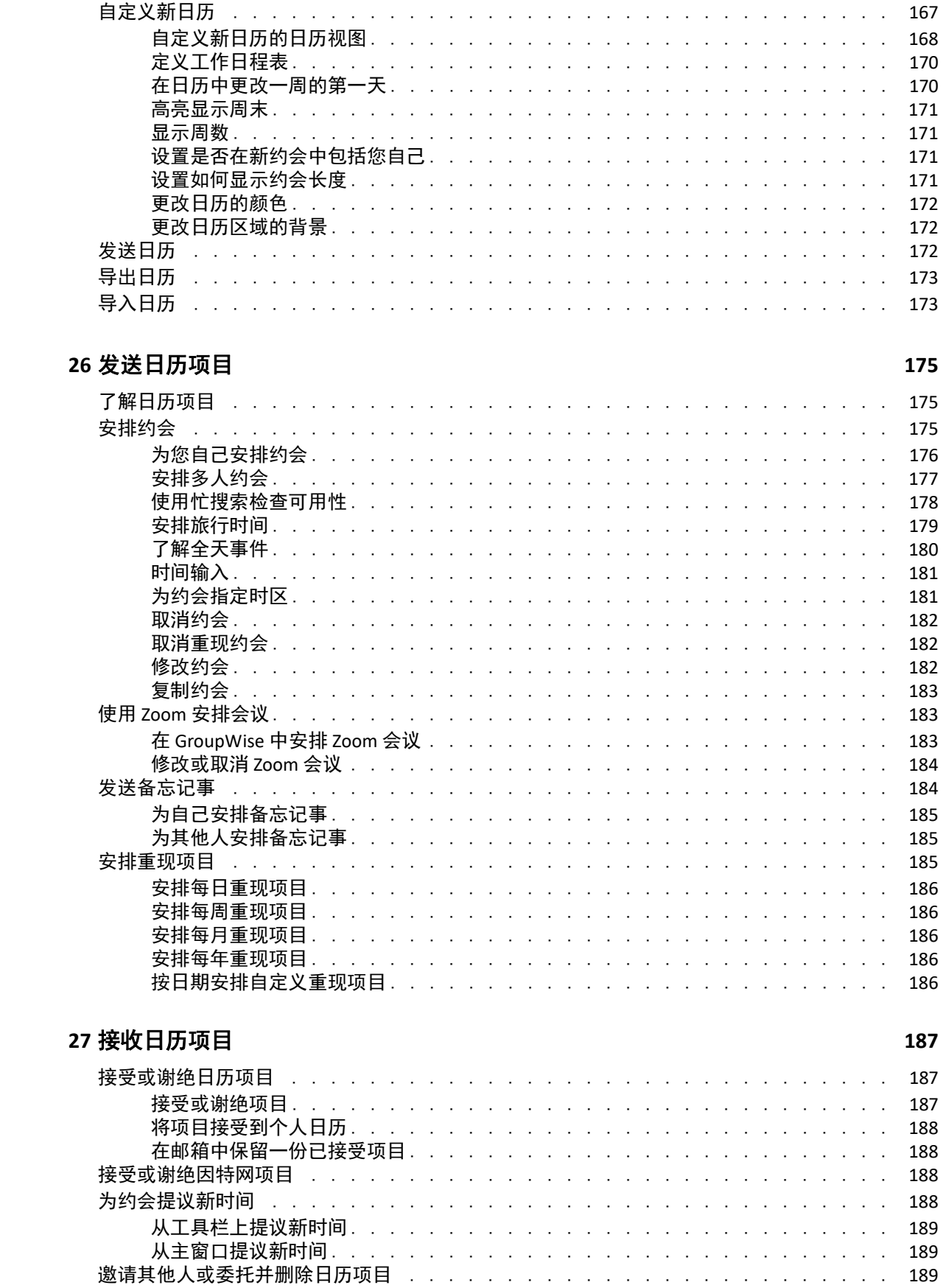

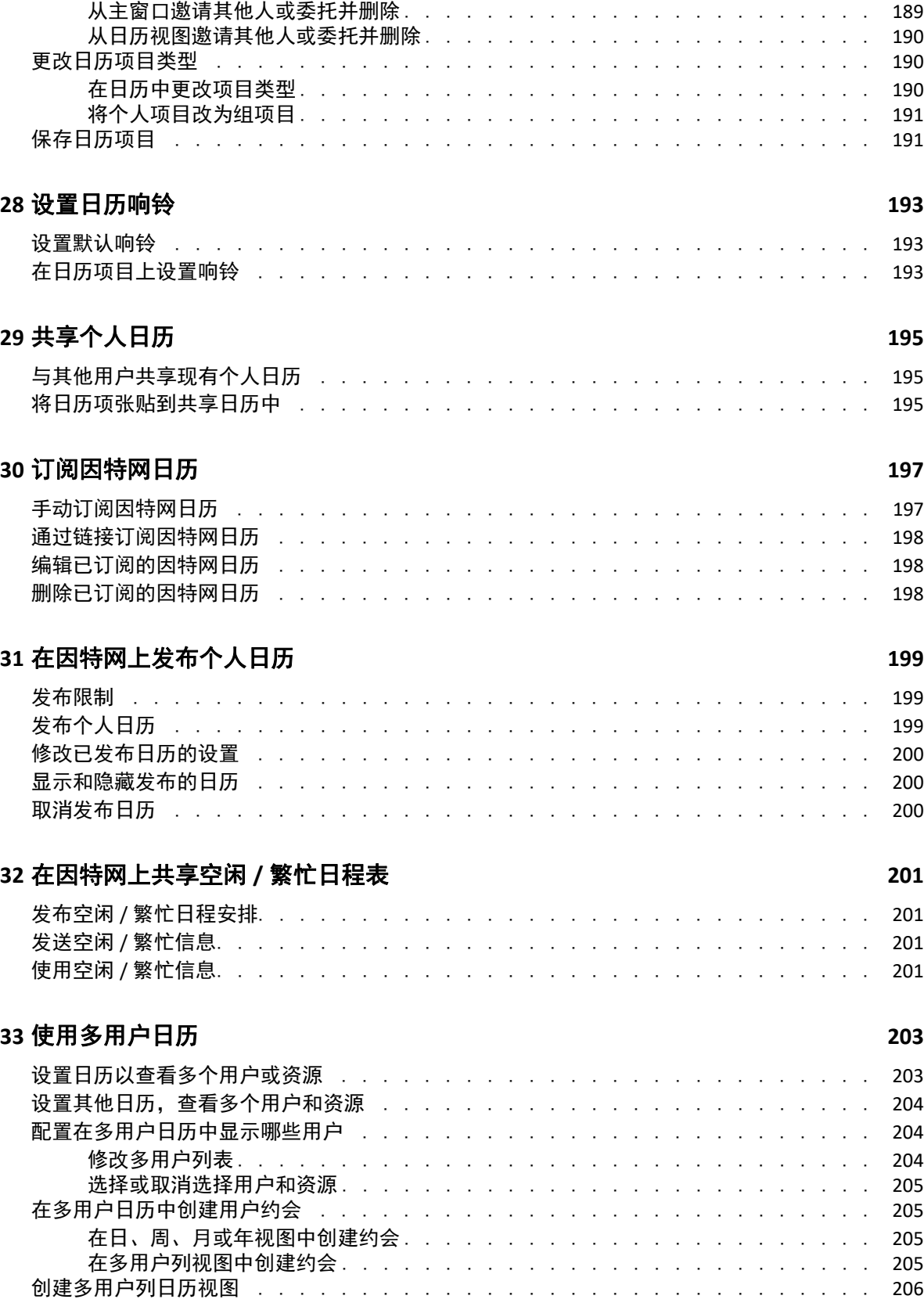

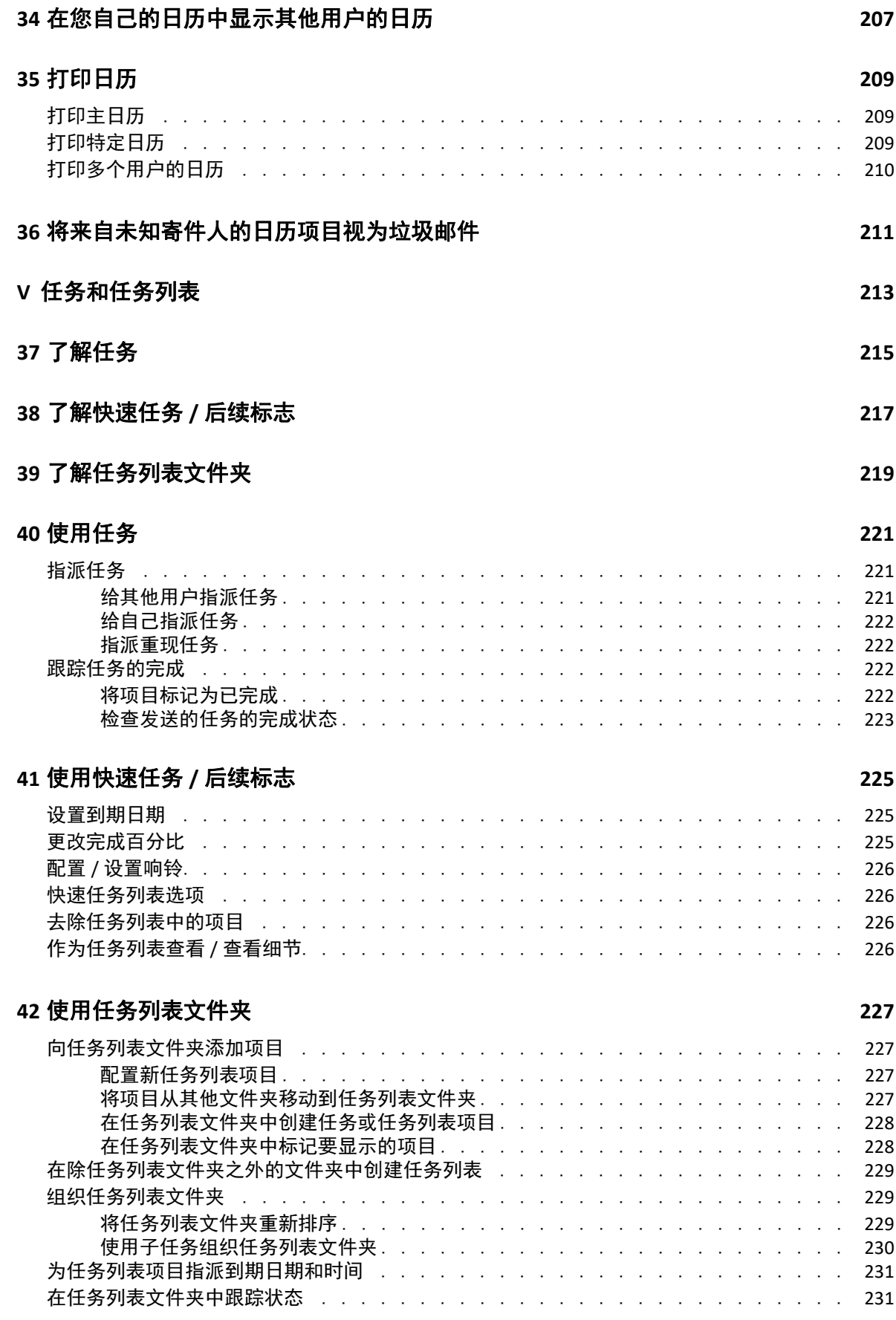

#### **12** 目录

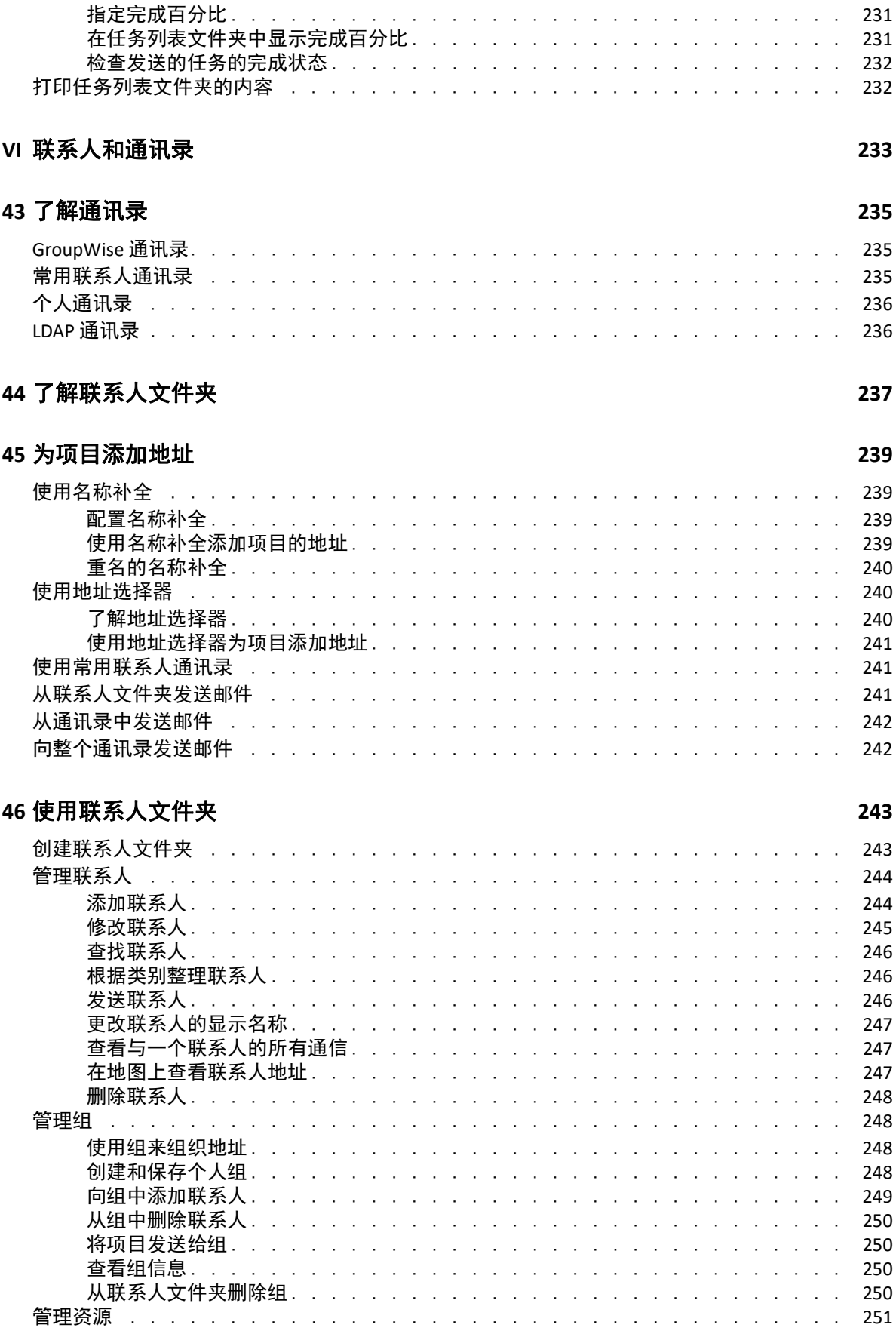

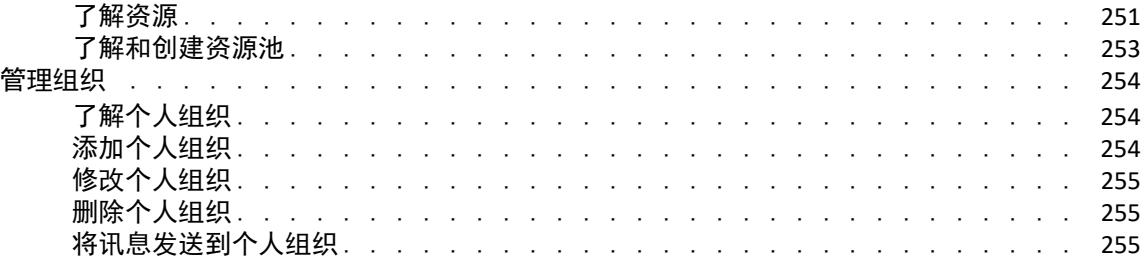

### **[47](#page-256-0)** 使用通讯录 **257**

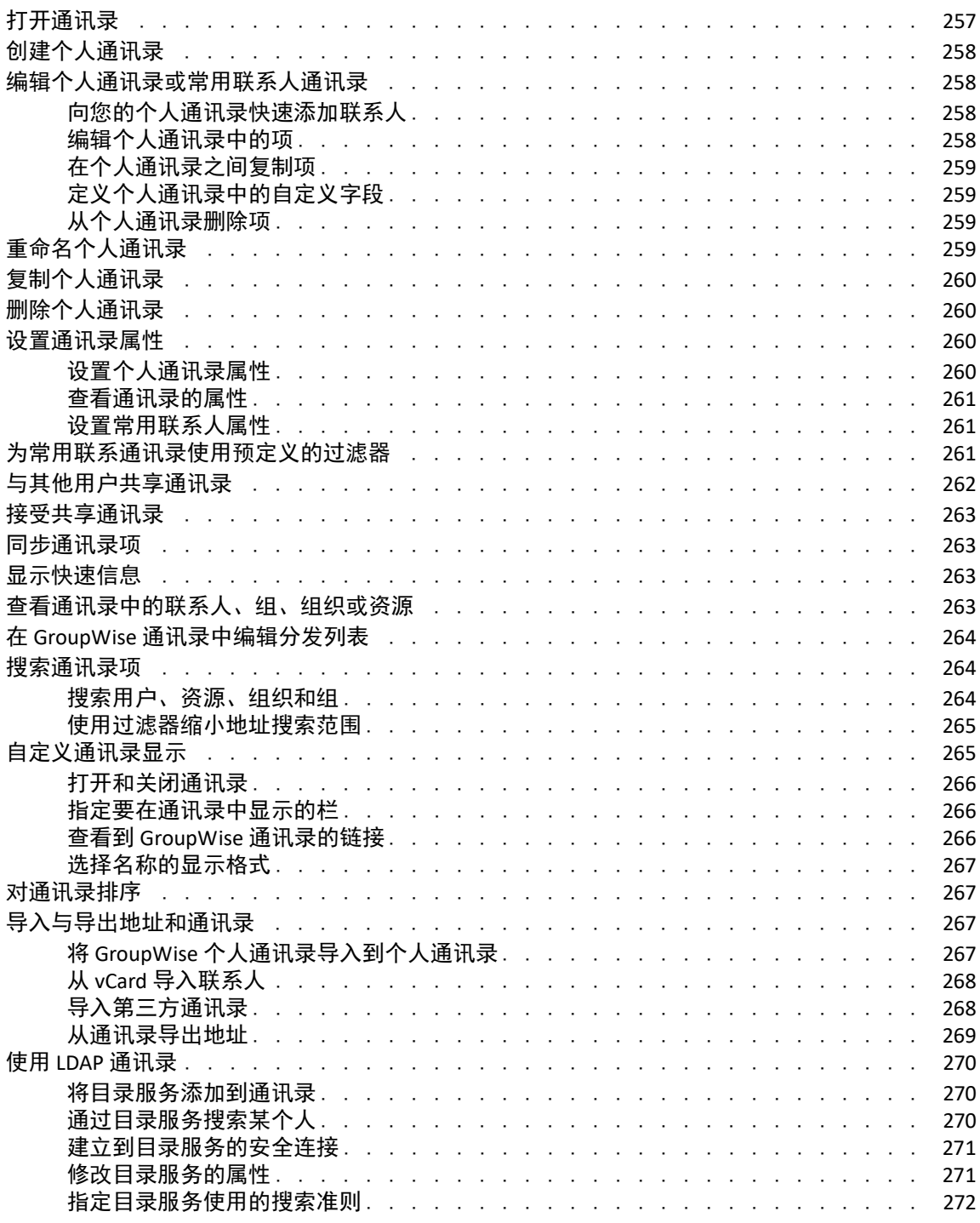

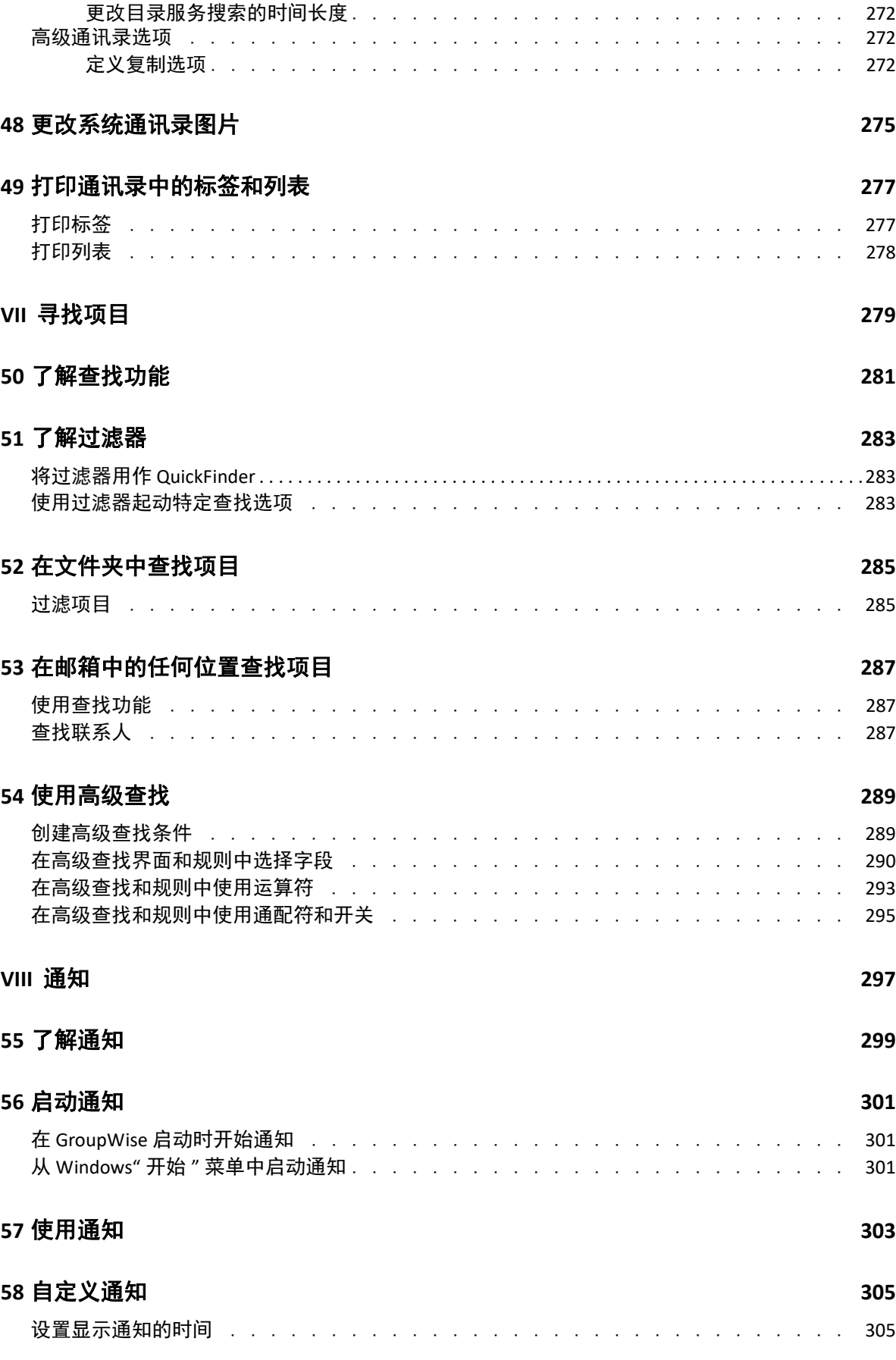

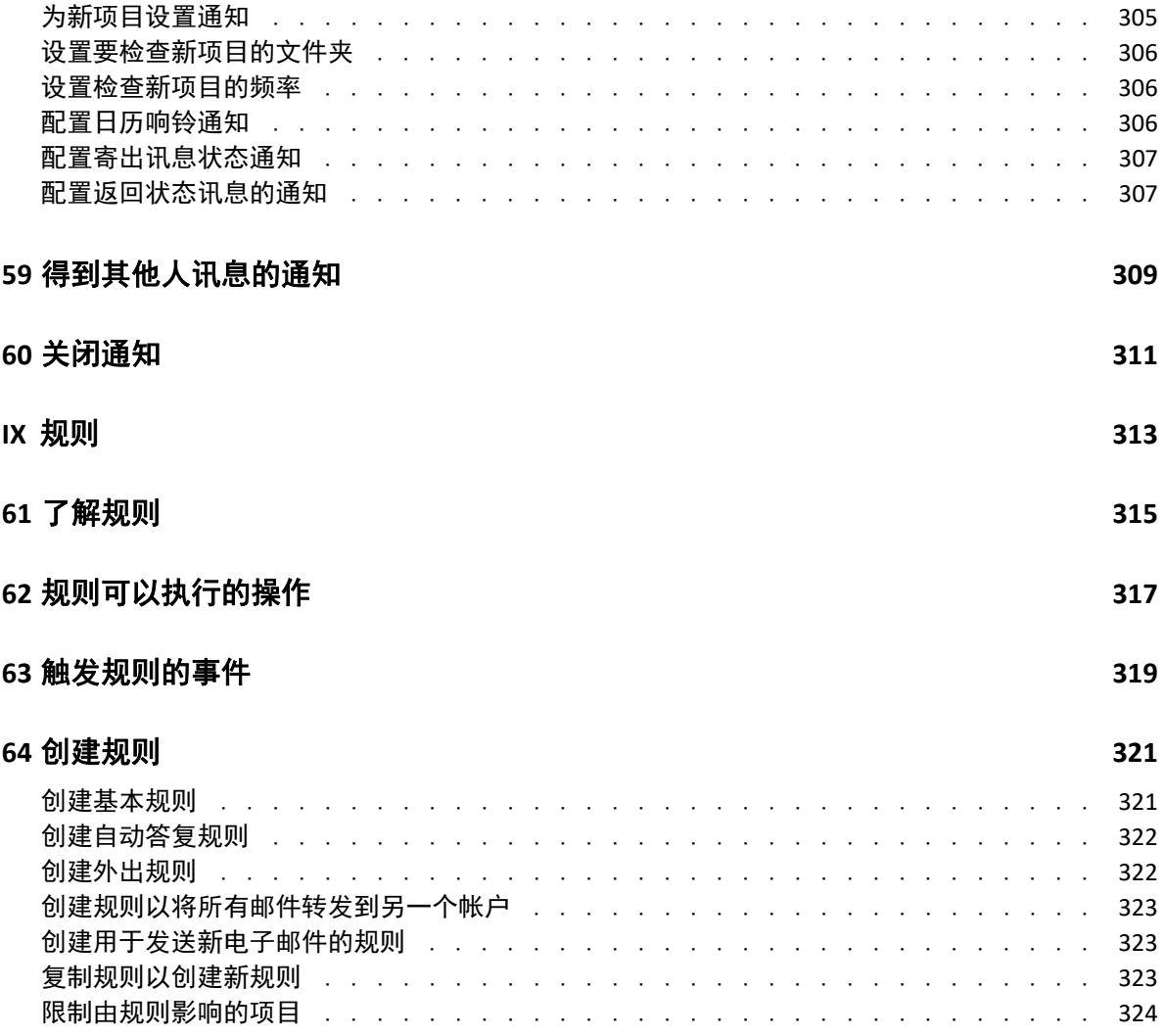

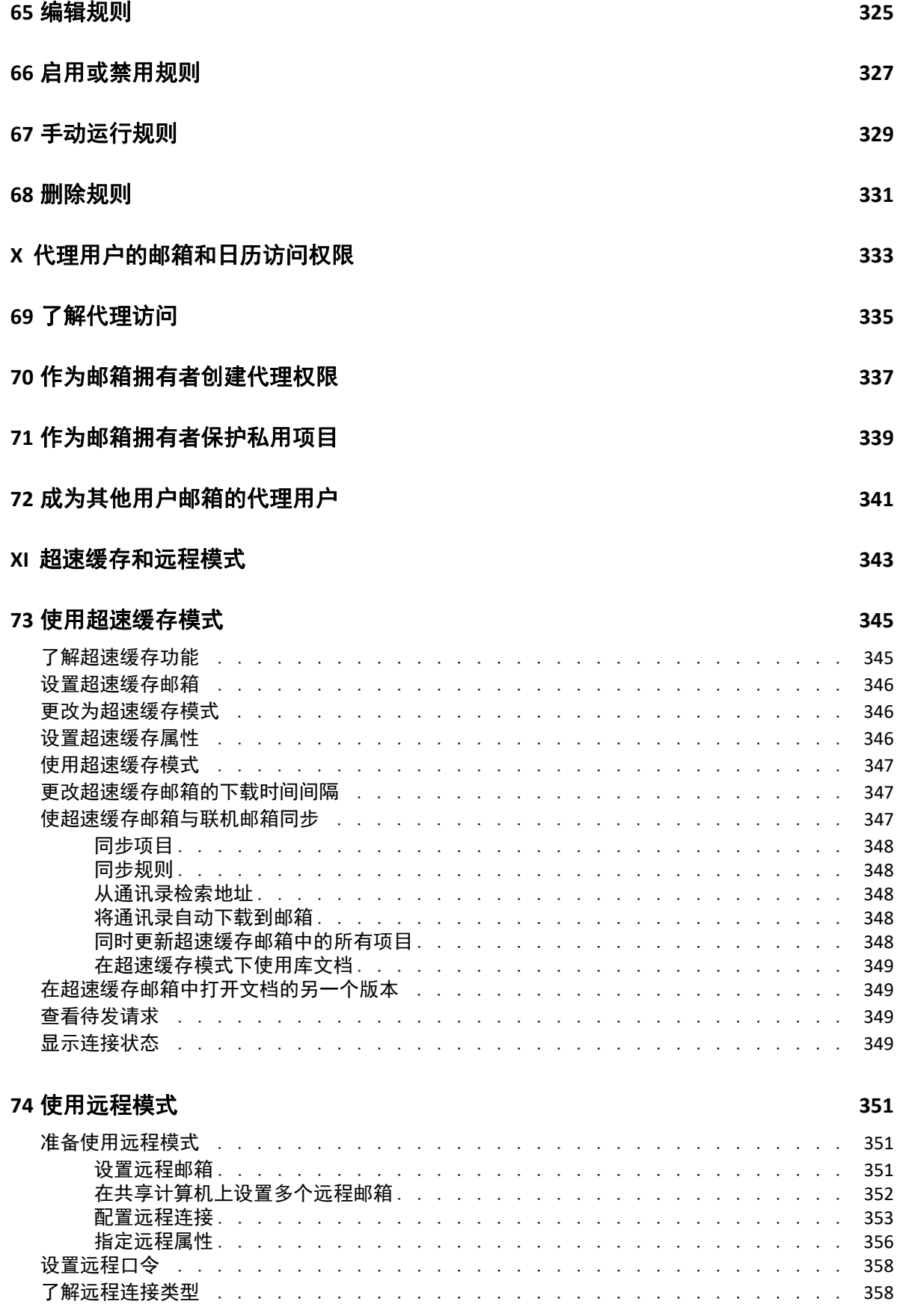

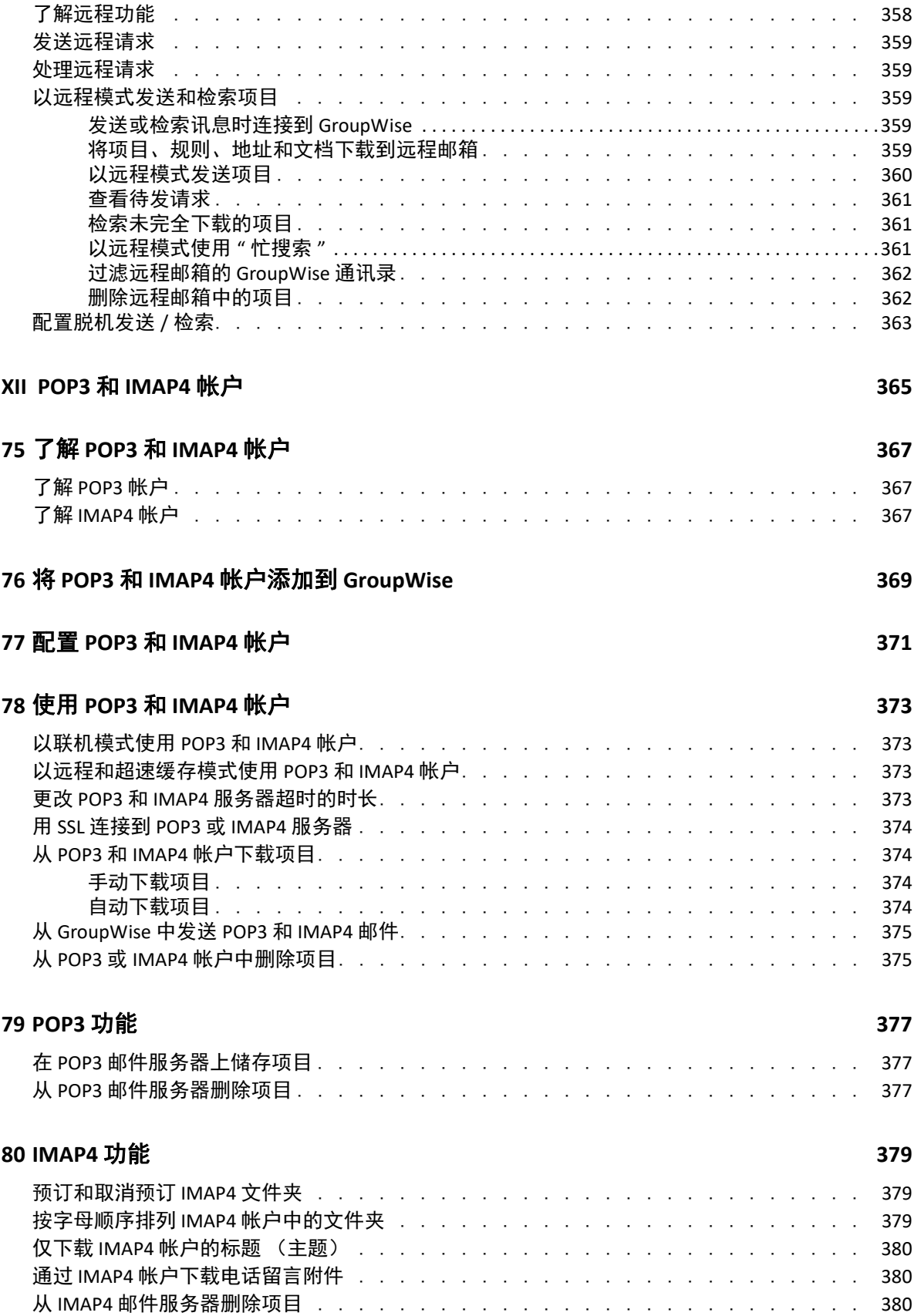

### XIII 新闻组

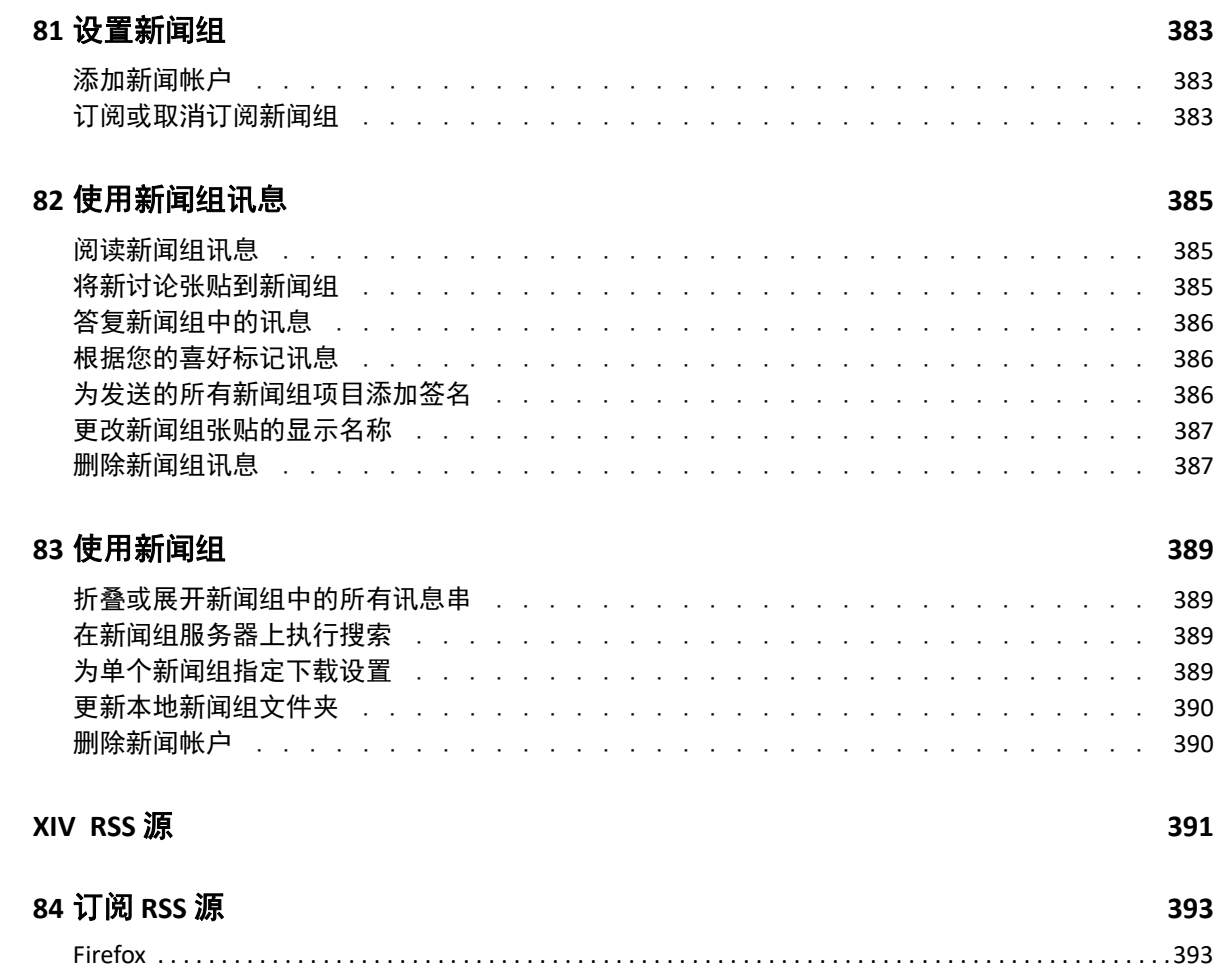

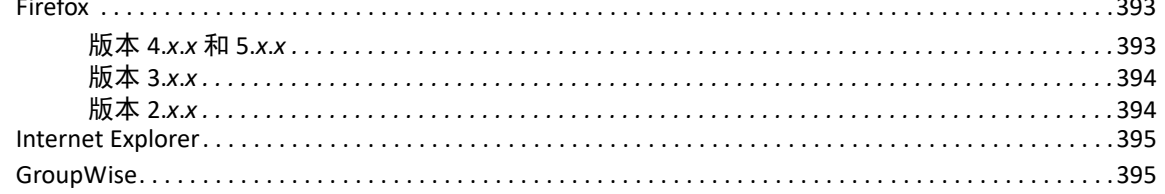

### 

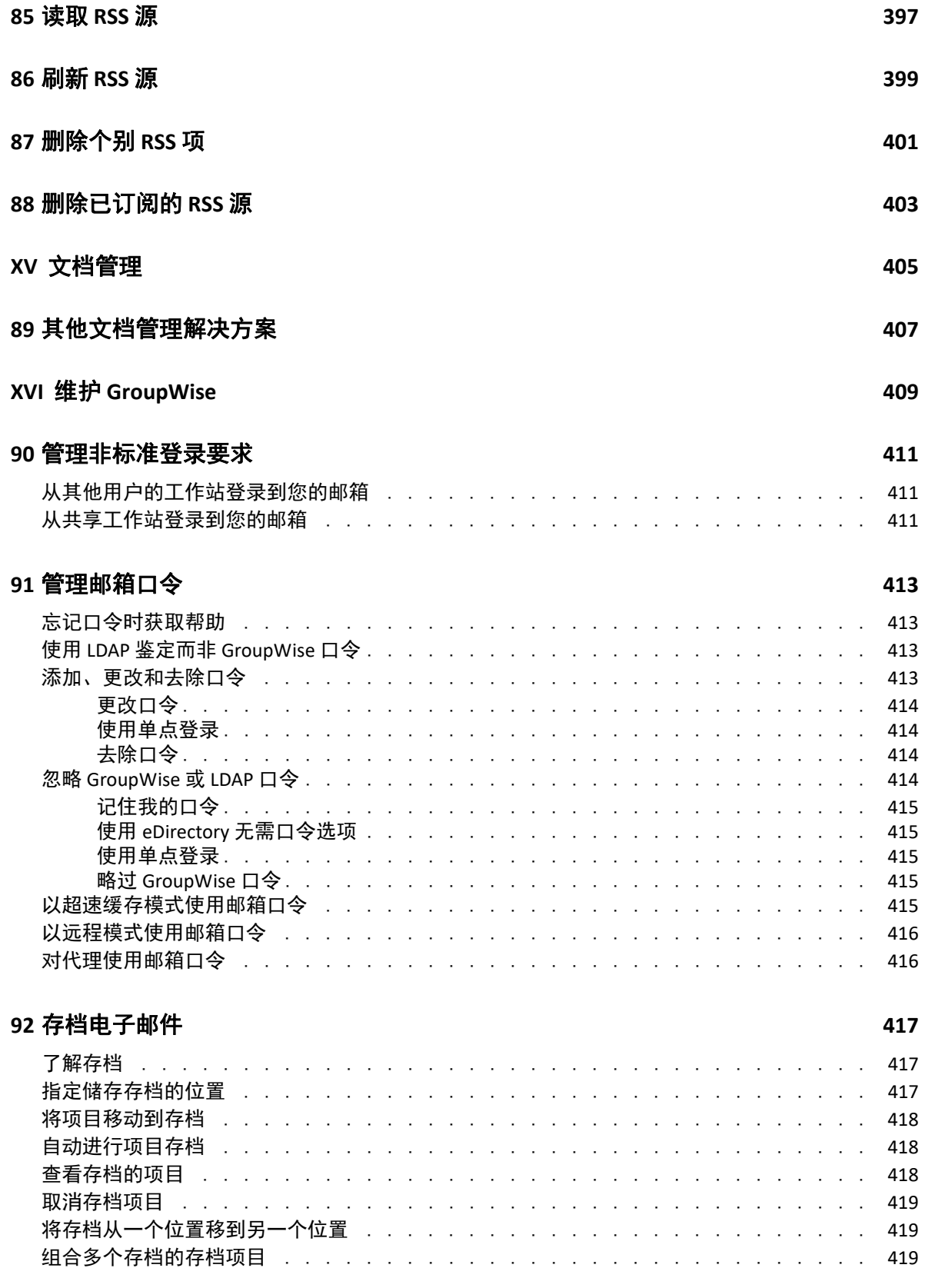

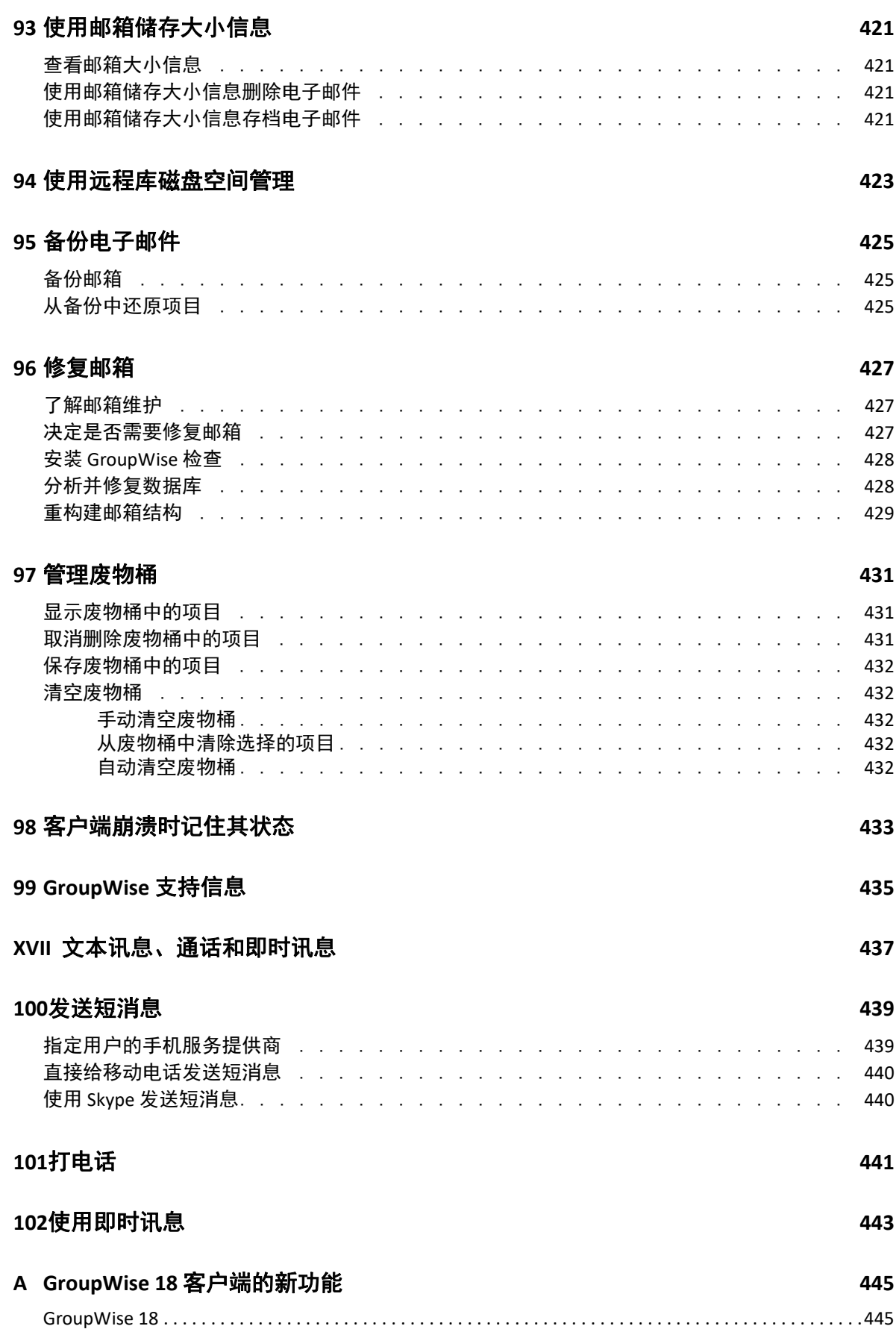

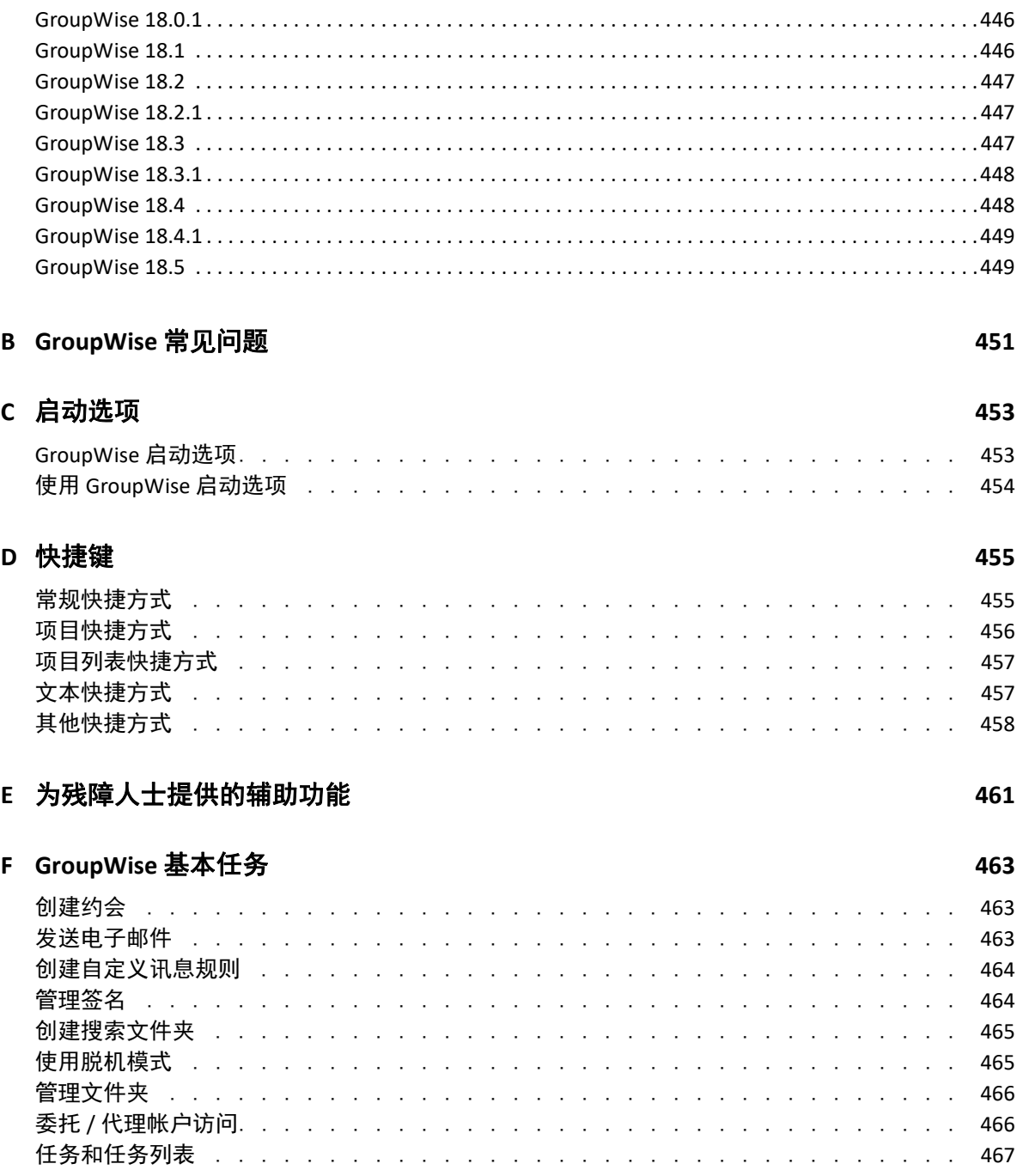

# <span id="page-22-0"></span>关于本指南

本 《*GroupWise 18* 客户端用户指南》介绍如何使用 GroupWise 客户端。

### 适用对象

本指南面向 GroupWise 用户。

### 反馈

我们希望收到您对本手册和本产品中包含的其他文档的意见和建议。请使用联机文档每页底 部的用户意见功能。

### 其他文档

有关其他 GroupWise 用户文档,请参见 [GroupWise 18](http://www.novell.com/documentation/groupwise18) 文档网站 (http://www.novell.com/ documentation/groupwise18) 上的以下指南:

- *GroupWise Web* 用户指南
- *GroupWise WebAccess* 用户指南
- *GroupWise WebAccess* 移动版用户指南
- *GroupWise* 用户快速入门

### 关于本指南

# <span id="page-24-0"></span><sup>I</sup> 入门

I

GroupWise 是一个强大、可依赖的讯息交换和协作系统,可以随时随地将您连接到通用邮 箱。本节将提供 GroupWise 客户端的概述,帮助您快速、轻松地开始使用 GroupWise。

- 第1章 " 安装 [GroupWise](#page-26-1) 客户程序 " (第 27 页)
- 第 2 章 " 登录 [GroupWise"](#page-28-2) (第 29 页)
- 第 3 章 " [使用主文件夹](#page-30-1) " (第 31 页)
- 第 4 章 " [显示快速查看器](#page-32-4) " (第 33 页)
- 第 5 章 " 使用 Windows [任务栏执行关键任务](#page-34-1) " (第 35 页)
- 第 6 章 " [浏览文件夹列表](#page-36-2) " (第 37 页)
- ◆ 第7章 "了解 [GroupWise](#page-40-6) 项目类型 " (第41页)
- 第 8 章 " 个性化 [GroupWise](#page-42-2) 界面 " (第 43 页)
- 第 9 章 " [了解显示在项目旁边的图标](#page-46-1) " (第 47 页)
- 第 10 章 " [了解更多](#page-50-4) " (第 51 页)

# <span id="page-26-1"></span><span id="page-26-0"></span> 安装 **GroupWise** 客户程序

要开始使用 GroupWise,您或 GroupWise 管理员必须在计算机上安装 GroupWise。GroupWise 管理员可能会提示您使用 ZENworks 安装 GroupWise。

- 如果您未获得安装 GroupWise 的自动提示,请联系 GroupWise 管理员以了解 GroupWise 客户端安装程序 setup.exe 的位置。
- 确保以您自己的身份登录到计算机。
- 单击开始 > 运行,浏览至该文件所在位置,选择 setup.exe,然后单击确定。
- 按照安装向导的说明进行操作。
- 继续 " 登录 [GroupWise"](#page-28-2)。

<span id="page-28-2"></span><span id="page-28-0"></span>当启动 GroupWise 时,可能会提示您键入一些信息,例如口令、邮局代理的 TCP/IP 地址等。 此 " 启动 " 对话框因 GroupWise 打开您的 " 邮箱 " 所需的信息以及您登录到的 GroupWise 模 式而异。

GroupWise 管理员可能会限制您可以登录的 GroupWise 模式。

**1** 通过双击桌面上的 GroupWise 图标启动 GroupWise,以显示 GroupWise 主窗口。

如果没有为邮箱指定口令并且 GroupWise 不需要任何附加信息,将忽略 " 启动 " 对话 框,并且将打开 GroupWise。

要强制显示 "GroupWise 启动 " 对话框, 请右键单击桌面上的 GroupWise 图标, 然后依次 单击属性和快捷方式选项卡。在目标字段的 GroupWise 可执行程序后,键入空格,再键 入 /@u-?, 然后单击确定。

有关其他启动选项的信息,请参见 " [启动选项](#page-452-2) "。

- **2** 如果提示您输入口令,请在口令字段中键入口令。
- **3** 单击您登录 GroupWise 的方式,键入其他必需的信息 (例如到邮局的路径、邮局代理的 TCP/IP 地址和端口、超速缓存邮箱或远程邮箱的路径)。 如果不知道要求的信息,请与您的 GroupWise 管理员联系。
- **4** 单击确定。
- 5 (可选)如果您在使用高级鉴定,另请采用您的鉴定方法登录。 有关高级鉴定的详细信息,请参见 " [使用高级鉴定](#page-29-0) "。

有关在特殊情形下启动 GroupWise 的指导说明,请参见 " [管理非标准登录要求](#page-410-3) "。

## <span id="page-28-1"></span>不使用 **LDAP** 鉴定的情况下为邮箱指派口令

如果您未在使用 LDAP 鉴定,则可以为您的邮箱指派口令。 GroupWise 口令区分大小写 (例 如, Wednesday 与 WEDNESDAY 不一样)。如果您忘记口令,将无法访问您的任何项目。您必 须联系 GroupWise 管理员以进行重设置。

注释: 如果 GroupWise 管理员启用了 LDAP 鉴定, 您将需要使用 LDAP 口令而不是 GroupWise 口令来访问邮箱,而且您无法使用此方法添加口令。

- 1 在主窗口中,单击工具 > 选项。
- **2** 双击安全性,然后单击口令选项卡。
- **3** 在新口令字段中,键入新口令。
- **4** 在确认新口令字段中,键入口令,然后依次单击确定和关闭。

有关更多信息,请参见 " [管理邮箱口令](#page-412-4) "。

# <span id="page-29-0"></span>使用高级鉴定

高级鉴定会对您的 GroupWise 登录添加额外的鉴定,可用于进一步保护您的 GroupWise 登录 的安全。您的管理员必须配置高级鉴定,并且您必须在管理员设置的鉴定方法中注册,之后 您才能使用高级鉴定。有关应在何处注册到 " 高级鉴定 " 中以及可用鉴定方法的信息,请联 系您的 GroupWise 管理员。

注释: 早于 18.3 版本的 GroupWise 客户端仍可通过无 UI 方法 (您的管理员可以配置此类方 法)使用高级鉴定向 18.3 或更高版本的服务器进行鉴定。如果您使用的方法需要输入口令或 代码, 当您登录时, 可通过在 GroupWise 口令后面添加 & 符号然后输入该口令或代码, 将其 追加到 GroupWise 口令中。示例: gwpassword&aauthcode。

<span id="page-30-1"></span><span id="page-30-0"></span>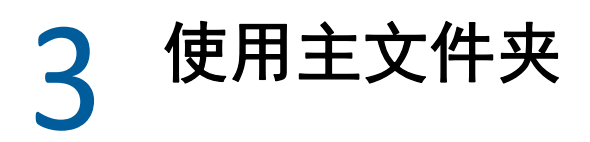

主文件夹是最重要信息的个性化视图。主文件夹视图使用面板分几部分显示信息。第一次打 开主文件夹时,可看到一个介绍性页面,说明如何自定义主文件夹。然后可显示您的默认主 文件夹。

默认主文件夹显示当天的日历、您的任务列表项目和未读讯息。

主目录视图完全可自定义。您可以创建用于显示您所需的信息的附加面板。有关详细信息, 请参见 " [使用面板组织主文件夹](#page-80-4) "。

### 使用主文件夹

<span id="page-32-4"></span><span id="page-32-0"></span>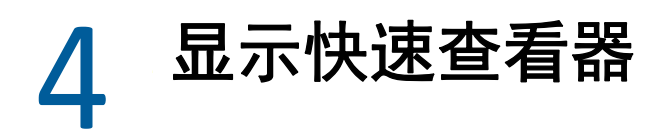

使用快速查看器可扫描文件夹中各项目的内容。用快速查看器可节省时间,因为您不必打开 每个项目,只需单击某个项目或按向下键即可阅读项目。

如果您单击某个文档参照,相应文档即会显示在快速查看器中。您可以单击项目的附件下拉 列表来显示其附件。

快速查看器智能大小调整功能会根据您所查看项目的大小和格式,自动在 3 种设置之间切 换。这些设置有 " 常规 "、 " 宽形 " 和 " 特宽 "。默认设置为 " 常规 "。每个设置都是可自定义 的,并且您可以单击导航栏右上角的设置按钮来手动切换设置。您可以在工具 > 选项 > 环境 > 常规 > 启用快速查看器智能大小调整中禁用快速查看器自动大小调整功能。

- "[打开和关闭快速查看器](#page-32-1)" (第33页)
- " [调整快速查看器位置](#page-32-2) " (第 33 页)
- " [使用快速查看器](#page-32-3) " (第 33 页)

### <span id="page-32-1"></span>打开和关闭快速查看器

要打开或关闭快速查看器,请执行以下操作:

单击查看,然后选择快速查看器。

或者

单击工具栏上的快速查看器图标。

### <span id="page-32-2"></span>调整快速查看器位置

要调整快速查看器位置,请执行以下操作:

- **1** 单击工具 > 选项。
- 2 双击环境,然后单击外观选项卡。
- **3** 选择您希望快速查看器显示在文件夹底部还是右侧。

## <span id="page-32-3"></span>使用快速查看器

下面介绍了快速查看器的选项和行为:

在邮箱中,单击要阅读的项目。

或

在日历中,单击要查看细节的约会。

- 要更改信息在标题中的显示方式,请右键单击标题,然后选择要设置的选项。
- 右键单击 " 快速查看器 " 以选择其他选项。
- 要关闭快速查看器,请单击工具栏上的快速查看器图标。

在快速查看器中阅读某项目时,该项目的图标将变为打开状态。例如,代表邮件讯息的封口 的信封变为打开的信封。

您可以指定在每次打开某些文件夹时显示"快速查看器",或者让某些文件夹从不显示"快 速查看器 "。

## <span id="page-34-1"></span><span id="page-34-0"></span>5 <sup>5</sup> 使用 **Windows** 任务栏执行关键任务

您可以通过右键单击 Windows 任务栏中的 **GroupWise** 图标,或单击 " 开始 " 菜单上 **GroupWise** 旁的箭头,直接从 Windows 任务栏和 " 开始 " 菜单执行各种任务。这一集成使您 能够在运行其他应用程序时快速访问关键功能。

您可以执行以下任务:

- 创建讯息
- 创建约会
- 创建新任务
- 创建新记事
- 创建新联系人
- 查看邮箱
- 查看通讯录
- 查看日历
- 查找项目
- ◆ 查找联系人

未读讯息数显示在任务栏中的 GroupWise 图标上。
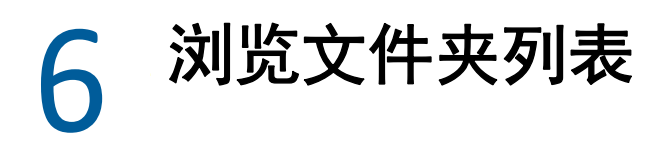

" 主窗口 " 左侧的 " 文件夹列表 " 可让您通过创建用于储存项目的文件夹来组织 GroupWise 项 目。未读项目数显示在任何文件夹 (共享文件夹除外)旁边的方括号中。在 " 已发送项目 " 文件夹的旁边,方括号中的数目显示多少项目要从超速缓存方式发送。

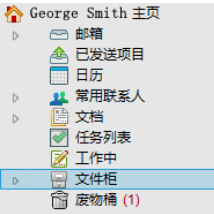

"文件夹列表"标题包含"模式选择器",用于在"联机"模式和"超速缓存"模式之间切 换。默认情况下,可以使用某些文件夹。而其他文件夹则会在您使用其他 GroupWise 功能时 创建。

- " [主文件夹](#page-36-0) " (第 37 页)
- "" 邮箱 " [文件夹](#page-37-0) " (第 38 页)
- "" [已发送项目](#page-37-1) " 文件夹 " (第 38 页)
- ◆ ""日历"[文件夹](#page-37-2)" (第38页)
- "" [常用联系人](#page-37-3) " 文件夹 " (第 38 页)
- "" [任务列表](#page-37-4) " 文件夹 " (第 38 页)
- "" 文档 " [文件夹](#page-38-0) " (第 39 页)
- "" [文件柜](#page-38-1) " 文件夹 " (第 39 页)
- "" [工作中](#page-38-2) " 文件夹 " (第 39 页)
- "" [垃圾邮件](#page-38-3) " 文件夹 " (第 39 页)
- ◆ "" [废物桶](#page-38-4) " 文件夹 " (第 39 页)
- " [共享文件夹](#page-39-0) " (第 40 页)
- ◆ "IMAP4 [帐户文件夹](#page-39-1)" (第40页)
- ◆ "NNTP [新闻组帐户文件夹](#page-39-2) " (第 40 页)
- ◆ "RSS [源文件夹](#page-39-3)" (第40页)

## <span id="page-36-0"></span>主文件夹

您的主文件夹 (用您的姓名指示)代表您的 GroupWise 数据库。主窗口中的所有文件夹都是 主文件夹的子文件夹。可将主文件夹组织为若干个面板以显示最重要的文件夹。有关更多信 息,请参见 " [使用面板组织主文件夹](#page-80-0) "。

## <span id="page-37-0"></span>**"** 邮箱 **"** 文件夹

邮箱中显示所有已收到的项目,但是不显示已接受或谢绝的安排好的项目 (约会、任务和备 忘记事)。默认情况下,在接受安排好的项目和任务后,这些项目和任务会移到日历中。

接收的项目将存储在 邮箱中。通过单击显示下拉列表中的设置可以快速更改显示内容。通过 使用查找可以进一步限制邮箱中显示的项目。有关详细信息,请参见 " [在文件夹中查找项目](#page-284-0)  $\mathbb{Z}^{\prime}$ 

通过将讯息移到文件柜的文件夹中可以组织您的讯息,并且可以按需创建新的文件夹。有关 详细信息,请参见 " [使用文件夹组织邮箱](#page-64-0) "。

您也可以通过向讯息指派类别来组织讯息。在邮箱中每个类别都以不同的颜色显示。您可以 搜索类别。有关更多信息,请参见 " [使用类别组织项目](#page-60-0) "。

## <span id="page-37-1"></span>**"** 已发送项目 **"** 文件夹

" 已发送列表 " 文件夹显示已经发送的所有项目。通过检查已发送项目的属性,可确定其状 态 (已递送、已打开等)。

## <span id="page-37-2"></span>**"** 日历 **"** 文件夹

" 日历 " 文件夹显示若干个日历视图选项。 " 日历 " 文件夹还包含您创建的所有其他日历。使 用文件夹列表可以选择要显示的日历。所选日历将显示在日历视图中。

有关详细信息,请参见 " [了解日历](#page-158-0) "。

## <span id="page-37-3"></span>**"** 常用联系人 **"** 文件夹

" 常用联系人 " 文件夹表示 " 常用联系人 " 通讯录。在 " 常用联系人 " 文件夹中所做的任何修 改也将应用到 " 常用联系人 " 通讯录。

在此文件夹中,您可以查看、创建和修改联系人、资源、资源池、组织和组。有关更多信 息,请参见 " [使用联系人文件夹](#page-242-0) "。

#### <span id="page-37-4"></span>**"** 任务列表 **"** 文件夹

使用 " 任务列表 " 文件夹创建任务列表。可以将任何项目 (邮件讯息、电话留言、备忘记 事、任务或约会)移动到此文件夹,并以所需顺序安排它们。每个项目都以一个复选框作为 标记,以便在完成项目后可取消选中其复选框。

有关更多信息,请参见 " [任务和任务列表](#page-212-0) "。

## <span id="page-38-0"></span>**"** 文档 **"** 文件夹

文档参照归于"文档"文件夹中,因此您可以轻松找到它们。"文档"文件夹包括一个"有作 者 " 文件夹 (用于您已编写的文档)和一个 " 默认库 " 文件夹 (用于默认库中您可以访问的 文档)。 " 文档 " 文件夹只能包含文档。

有关更多信息,请参见 " [文档管理](#page-404-0) "。

## <span id="page-38-1"></span>**"** 文件柜 **"** 文件夹

" 文件柜 " 包含您的所有个人文件夹。有关重安排 " 文件柜 " 文件夹的信息,请参见下列主 题:

- " [重新组织文件夹](#page-66-0) " (第 67 页)
- " [将文件夹列表按字母顺序排列](#page-66-1) " (第 67 页)

## <span id="page-38-2"></span>**"** 工作中 **"** 文件夹

["](#page-118-0)工作中"文件夹是保存已启动但要以后才完成的讯息的文件夹。有关更多信息,请参见" [保存未完成的电子邮件](#page-118-0) "。

#### <span id="page-38-3"></span>**"** 垃圾邮件 **"** 文件夹

被 " 垃圾邮件处理 " 识别为垃圾来源的地址和因特网域所发出的所有电子邮件项目都将被放 入 " 垃圾邮件 " 文件夹中。除非启用 " 垃圾邮件 " 选项,否则文件夹列表中不会创建此文件 夹。

如果启用了 " 垃圾邮件 " 选项,就不能删除此文件夹。但该文件夹可以重命名或移到文件夹 列表中的其他位置。如果禁用了所有"垃圾邮件"选项,则可以删除此文件夹。如果"垃圾 邮件处理 " 功能被 GroupWise 管理员禁用,也可以删除该文件夹。

有关详细信息,请参见 " [处理不想接收的电子邮件 \(垃圾邮件\)](#page-152-0) "。

## <span id="page-38-4"></span>**"** 废物桶 **"** 文件夹

所有已删除的邮件、电话留言、约会、任务、文档以及备忘记事都储存在 " 废物桶 " 文件夹 中。在 " 废物桶 " 清空之前,其中的项目可以查看、打开或返回邮箱。清空废物桶会将废物 桶中的项目从系统中去除。

可以清除整个废物桶或只清除选择的项目。废物桶中的项目会根据您在环境选项的清理选项 卡中指定的天数自动清空,您也可以手动清空废物桶。 GroupWise 管理员可以指定系统定期 自动清空您的废物桶。

有关更多信息,请参见 " [管理废物桶](#page-430-0) "。

# <span id="page-39-0"></span>共享文件夹

共享文件夹除了可以由其他人访问以外,与文件柜中的其他任何文件夹一样。可以在文件柜 中创建共享文件夹或共享现有的个人文件夹。您可选择与谁共享文件夹以及赋予每个用户何 种权限。用户可以将讯息张贴到共享文件夹,将现有项目拖入该文件夹以及创建讨论串。不 能共享包含 " 文件柜 "、 " 废物桶 " 和 " 工作中 " 文件夹的系统文件夹。

如果您将文档放入共享文件夹中,则具有共享文件夹权限的用户不会自动拥有编辑该文档的 权限。只有当您在文档共享选项卡中给予他们编辑权限,他们才可以编辑文档。

有关更多信息,请参见 " [使用共享文件夹](#page-76-0) "。

## <span id="page-39-1"></span>**IMAP4** 帐户文件夹

IMAP4 表示因特网讯息访问协议版本 4。如果您的电子邮件帐户使用 IMAP4,您可以通过 GroupWise 访问该帐户。

如果为 IMAP4 帐户添加了一个文件夹, 则您的 " 文件夹列表 " 中会显示一个图标。

有关更多信息,请参见 "POP3 和 [IMAP4](#page-364-0) 帐户 "。

## <span id="page-39-2"></span>**NNTP** 新闻组帐户文件夹

NNTP 表示网络新闻传输协议。它是用于发送和接收新闻组张贴的方法。 GroupWise 可以与 NNTP 新闻组连接,并将其功能包含到您的邮箱中。

如果您订阅 NNTP 新闻组帐户,则会创建 NNTP 文件夹。此时,您的 " 文件夹列表 " 中会显示 NNTP 文件夹图标。

有关更多信息,请参见 " [新闻组](#page-380-0) "。

# <span id="page-39-3"></span>**RSS** 源文件夹

订阅 RSS 源时,会创建 GroupWise 源文件夹。它在文件夹列表中显示 RSS 文件夹图标 。已订 阅的源列表显示在 GroupWise 源文件夹下。您可以在 GroupWise 源文件夹下创建子文件夹, 再将源移到子文件夹中。当单击子文件夹时,讯息列表显示该子文件夹下所有源的全部主题 列表。

有关更多信息,请参见 ["RSS](#page-390-0) 源 "。

# 7 <sup>7</sup> 了解 **GroupWise** 项目类型

每天人们都会以不同的方式与别人通讯。为满足这些需求, GroupWise 会使用各种项目类型 传递您的项目。

## 邮件

邮件讯息是基本信函,如备忘录或信件。请参见 " [发送电子邮件](#page-94-0) " 和 " [接收和答复电子邮件](#page-132-0)  $^{\prime\prime}$  o

## 约会

约会可以让您邀请他人参加会议或事件并且安排会议或事件的资源。可以安排会议的日期、 时间和地点。安排的会议还可包括 Zoom 会议 (如果集成了相应功能)。您还可以使用个人 约会安排个人事件,如与医生的约诊、提醒自己在某个时间打个电话,等等。约会显示在日 历中。有关详细信息,请参见 " [发送日历项目](#page-174-0) "。

# 任务

任务允许您在接受待办事宜项目后,将该项目放在自己或他人的日历中。可以安排任务的到 期日期,包括优先级 (如 A1)。未完成的任务转入第二天。有关详细信息,请参见 " [指派任](#page-220-0) [务](#page-220-0) "。

**提示:**您也可以创建一个与日历不关联的任务列表。在此类任务列表中,任何项目类型 (邮 件、约会、任务、备忘记事、电话留言)都可使用。

## 备忘记事

备忘记事张贴在您自己日历或他人日历的一个特定日期中。可以使用备忘记事提醒自己或他 人有关截止日期、假期和休假等。有关详细信息,请参见 " [发送备忘记事](#page-183-0) "。

## 电话留言

电话留言有助于通知某人有电话或有访问者。您可以包括这样的信息,如来电者、电话号 码、公司和电话的紧急性等。您无法从电话留言中应答电话。有关详细信息,请参见 " [发送](#page-123-0) [电话留言](#page-123-0) "。

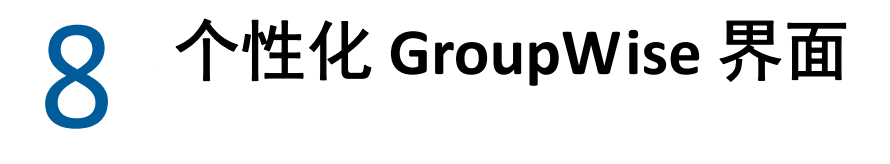

以下几节介绍 GroupWise 客户端中各界面组件和工具的功能。

- ◆ "了解 [GroupWise](#page-42-0) 主窗口" (第43页)
- " [了解主菜单](#page-43-0) " (第 44 页)
- " [了解导航栏](#page-43-1) " (第 44 页)
- " [了解主工具栏](#page-44-0) " (第 45 页)
- " [了解项目列表](#page-44-1) " (第 45 页)

# <span id="page-42-0"></span>了解 **GroupWise** 主窗口

GroupWise 中的主要工作区称为主窗口。从主窗口可以读取讯息、安排约会、查看日历、管 理联系人、更改运行 GroupWise 的方式、打开文件夹、打开文档以及执行许多其他操作。

图8-1 主窗口

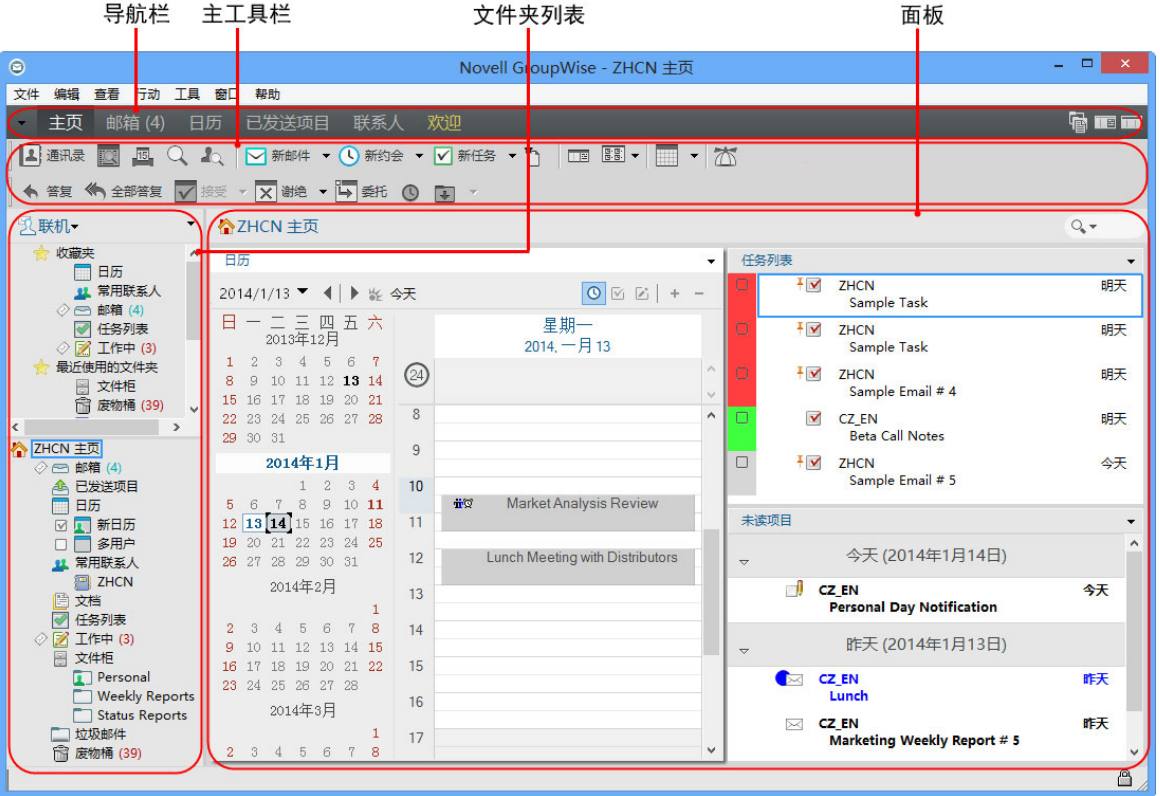

依次单击窗口和新主窗口,可打开多个主窗口。可以打开计算机内存允许的任意数目的主窗 口。

这在作为另一个用户的代理操作时很有用。用户可以查看自己的 " 主窗口 " 和属于您所代理 的那个人的 " 主窗口 "。有关详细信息,请参见 " [代理用户的邮箱和日历访问权限](#page-332-0) "。

## <span id="page-43-0"></span>了解主菜单

通过主菜单可访问在主窗口中可以使用的所有 GroupWise 客户端功能。

文件(F) 编辑(E) 查看(V) 行动(T) 工具(T) 窗口(W) 帮助(H)

可通过下拉菜单、工具栏等方便地使用最常用的 GroupWise 功能。

#### 打开和关闭主菜单

**1** 单击工具 > 选项。

- 2 双击环境,然后单击外观选项卡。
- **3** 选择或取消选择显示主菜单。

在主菜单关闭的情况下,您仍可通过单击导航栏左侧的下拉箭头来访问其所有功能。 当显示导航栏时:

**1** 单击导航栏左侧的下拉箭头,然后单击显示主菜单或隐藏主菜单。

GroupWise 要求始终显示主菜单和 / 或导航栏。

## <span id="page-43-1"></span>了解导航栏

导航栏位于 GroupWise 窗口的顶部。它旨在快速访问最常用的文件夹。

主页 邮箱 (17) 日历 已发送项目 联系人 欢迎

默认情况下,导航栏中包含 " 主目录 "、 " 邮箱 "、 " 日历 "、 " 已发送项目 " 和 " 联系人 " 文 件夹。但是,导航栏是可自定义的,因此您可以添加最常用的文件夹。

#### 打开和关闭导航栏

要打开或关闭导航栏,请执行以下操作:

- **1** 单击工具 > 选项。
- 2 双击环境,然后单击外观选项卡。
- **3** 选择或取消选择显示导航栏。

GroupWise 要求始终显示主菜单和 / 或导航栏。

#### 自定义导航栏

要自定义导航栏,请执行以下操作:

- 1 右键单击导航栏,然后单击自定义导航栏。
- **2** 选择要显示于导航栏中的文件夹。
- **3** 选择导航栏的颜色模式。
- **4** 单击确定。

## <span id="page-44-0"></span>了解主工具栏

在主工具栏上单击即可访问最常用的 GroupWise 功能,如发送讯息或约会、执行搜索等等。

#### 打开和关闭主工具栏

要打开或关闭主工具栏,请执行以下操作:

- **1** 单击查看 > 工具栏。
- **2** 选择或取消选择主窗口。

显示工具栏时,主菜单的工具栏名称旁会显示选中标记。

有关更多信息,请参见 " [自定义主工具栏](#page-55-0) "。

## <span id="page-44-1"></span>了解项目列表

显示信息的最常用方式是使用项目列表。例如,邮箱的项目列表是您已接收的讯息的列表。 项目列表标题显示正在列出内容的文件夹的名称。它还提供查找字段以供快速查找文件夹中 的项目。

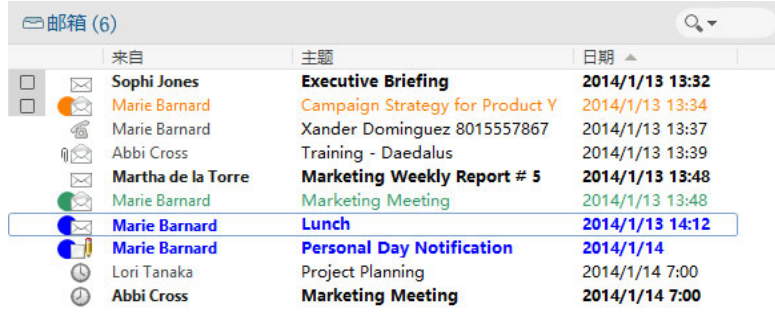

项目列表组织为若干列,这些列可帮助您以最有用的顺序显示项目。您可以将列拖到列标题 中的新位置。您可以通过拖动栏标题的边缘来调整栏的大小。可按列排序并可添加新列。有 关自定义项目列表的完整指导说明,请参见 " [管理文件夹中的项目列表](#page-69-0) " 和 " [自定义文件夹](#page-71-0) [显示设置](#page-71-0) "。

右键单击菜单提供了不同选项,具体取决于所单击的列。在项目类型图标列中,可选择项目 的类别。在第一个文本列 (如名称)中,可选择一个项目操作 (答复、转发等等)。在其他 文本列 (如主题、日期等)中,可选择一种显示设置 (如显示组标签、查看讨论串等)。

## 9 <sup>9</sup> 了解显示在项目旁边的图标

邮箱、已发送项目文件夹和日历项目旁边出现的图标显示这些项目的信息。下表解释每个图 标的含义。

表 9-1 图标说明

| 图标             | 描述                                                                                 |
|----------------|------------------------------------------------------------------------------------|
| ۳              | 在远程或超速缓存模式下,此图标表明项目已排队,但队列未上载。该图标表示项目上<br>载后未收到项目被递送到目标邮局或被传送到因特网的状态信息。            |
|                | 该图标显示在 " 已发送项目 " 文件夹旁边,表示至少有一个项目已排队但队列尚未上<br>载。                                    |
| O              | 至少有一个人打开了的已发送项目。该图标显示到所有收件人 1) 打开了该邮件、电话留<br>言或备忘记事; 2)接受了约会;或3)完成了该任务为止。          |
| $^\circledR$   | 该图标出现在 " 日历 " 文件夹旁边,表明那一天您有约会。                                                     |
| ?              | 该图标显示在一个已发送的项目旁边,表示该项目无法传递到目标邮局或未能传送到因<br>特网。                                      |
| $\blacksquare$ | 如果该图标出现在约会或任务的旁边,则表明至少有一个人谢绝 / 删除了该项目。邮件<br>讯息、电话留言或备忘记事旁边出现了图标,表明至少有一人未打开就删除了该项目。 |
| Ŋ              | 项目包含一个或多个附件。                                                                       |
| الممو          | 草稿项目。                                                                              |
|                | 已发送项目。                                                                             |
|                | 已答复项目。                                                                             |
|                | 已转发项目。                                                                             |
|                | 已委托项目。                                                                             |
|                | 已答复并转发项目。                                                                          |
|                | 已答复并委托项目。                                                                          |
|                | 已转发并委托项目。                                                                          |

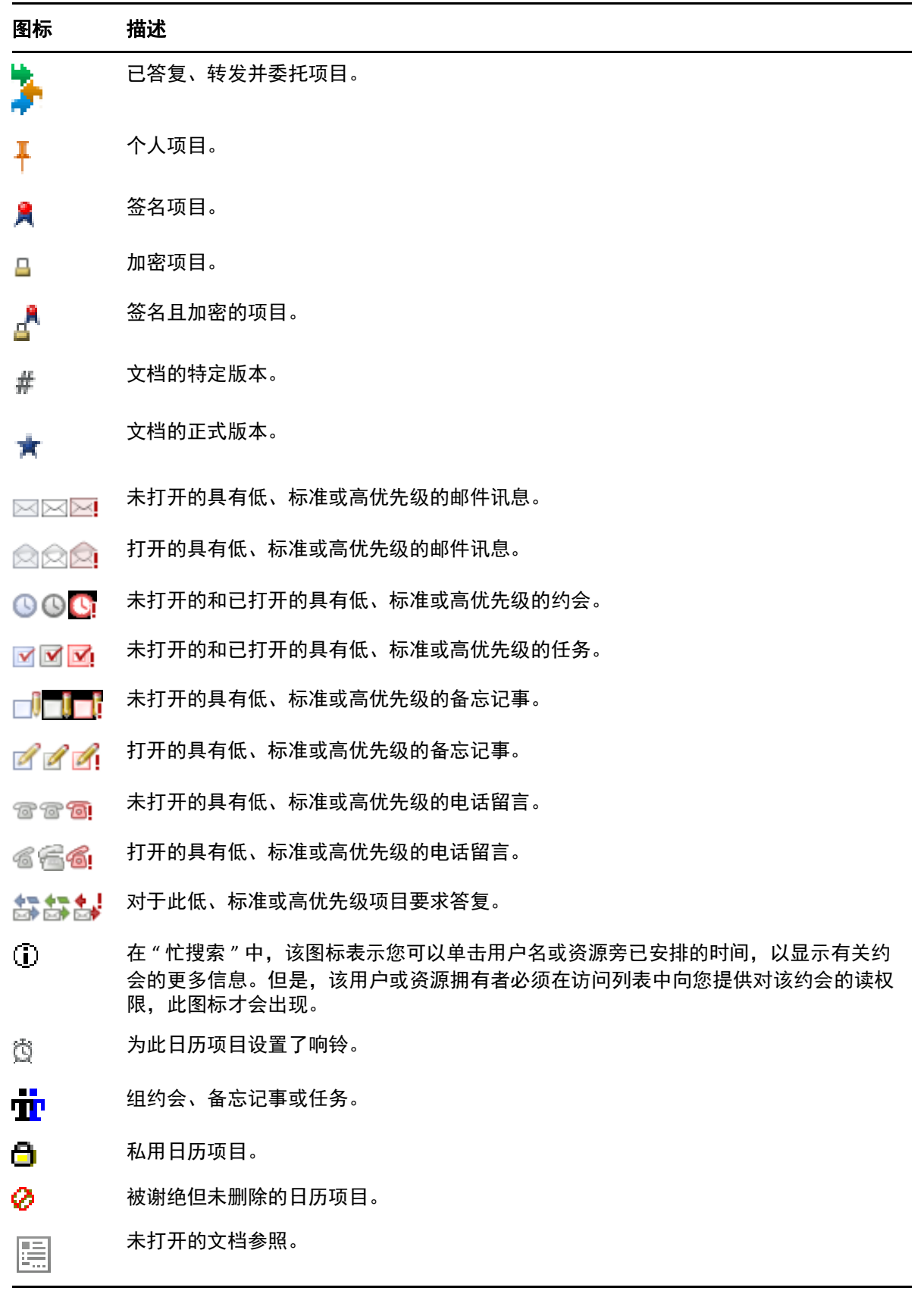

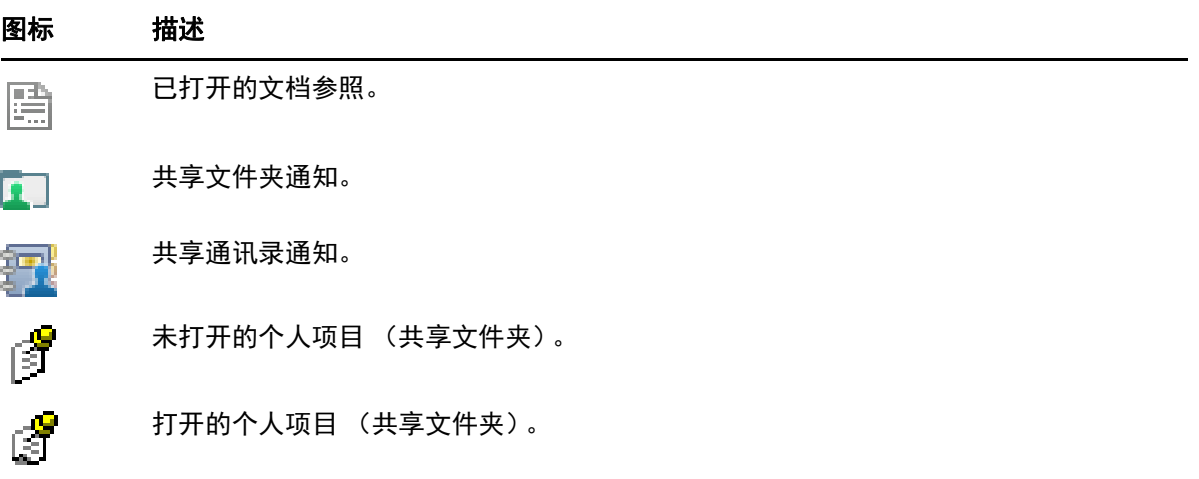

# 10 <sup>10</sup> 了解更多

可以从以下资源了解关于 GroupWise 的更多信息:

- " [联机帮助](#page-50-0) " (第 51 页)
- ["GroupWise](#page-50-1) 欢迎选项卡 " (第 51 页)
- ["GroupWise](#page-50-2) 文档网页 " (第 51 页)
- "[快速入门](#page-51-0)" (第52页)
- ["GroupWise](#page-51-1) 社区" (第52页)

## <span id="page-50-0"></span>联机帮助

我们联机提供了完整的 GroupWise 用户文档。在主窗口中,单击帮助 > 用户指南。使用目录、 索引或搜索选项卡找到所需主题。

## <span id="page-50-1"></span>**GroupWise** 欢迎选项卡

GroupWise 18 在导航栏中增加了一个新的 " 欢迎 " 选项卡。如果该选项卡未显示,请右键单 击导航栏,选择自定义导航栏,然后选择显示欢迎屏幕。

" 欢迎 " 选项卡中包含下列资源,可帮助新老用户充分利用 GroupWise 18 客户端的功能:

- Outlook 到 GroupWise 的转换指南
- 客户端自定义资源
- 重点介绍某些任务和功能的简短视频
- 客户端增强功能列表
- GroupWise 技能培养资源

## <span id="page-50-2"></span>**GroupWise** 文档网页

有关整套 GroupWise 用户和 GroupWise 管理文档,请访问 [GroupWise 18](http://www.novell.com/documentation/groupwise18/) 文档网站。

在 GroupWise 客户端中单击帮助 > 用户指南, 也可以取得此*用户指南*。

# <span id="page-51-0"></span>快速入门

下列快速入门介绍如何使用 GroupWise 的特定功能和特性,包括如何与其他 Micro Focus 和第 三方产品搭配使用 GroupWise。

- *GroupWise* [日历发布快速入门](http://www.novell.com/documentation/groupwise18/pdfdoc/gw18_qs_calpubuser/gw18_qs_calpubuser.pdf)
- *[GroupWise Messenger](http://www.novell.com/documentation/groupwise18/pdfdoc/gw18_qs_messenger/gw18_qs_messenger.pdf)* 快速入门
- *[GroupWise Skype](http://www.novell.com/documentation/groupwise18/pdfdoc/gw18_qs_skype/gw18_qs_skype.pdf)* 快速入门
- *[GroupWise Vibe](http://www.novell.com/documentation/groupwise18/pdfdoc/gw18_qs_vibe/gw18_qs_vibe.pdf)* 快速入门
- *[GroupWise WebAccess](http://www.novell.com/documentation/groupwise18/pdfdoc/gw18_qs_webaccbasic/gw18_qs_webaccbasic.pdf)* 基本快速入门

# <span id="page-51-1"></span>**GroupWise** 社区

[GroupWise](https://community.microfocus.com/img/gw/groupwise) 社区网站 (https://community.microfocus.com/img/gw/groupwise) 提供了一些提示、 技巧、专题文章和常见问题解答。

该链接也可以通过在 GroupWise 客户端中单击帮助 > **Cool Solutions Web** 社区而获得。

# II整理 **GroupWise** 环境

II

在 " [入门](#page-24-0) " 中, 您了解了 GroupWise 环境的基础知识。在本部分中, 您将了解如何将基本 GroupWise 环境转换为自定义的高效协作环境,以适应您的个人工作风格。

- 第11章 " 自定义 [GroupWise](#page-54-0) 界面 " (第55页)
- 第 12 章 " [使用类别组织项目](#page-60-1) " (第 61 页)
- 第 13 章 " [使用文件夹组织邮箱](#page-64-1) " (第 65 页)
- 第 14 章 " [使用面板组织主文件夹](#page-80-1) " (第 81 页)
- 第 15 章 " 集成 [Zoom](#page-84-0) 会议 " (第 85 页)
- 第 16 章 " 自定义 GroupWise [的其他功能](#page-88-0) " (第 89 页)

# 11 <sup>11</sup> 自定义 **GroupWise** 界面

<span id="page-54-0"></span>以下几节介绍用于自定义 GroupWise 客户端界面的所有选项。

- " 选择 [GroupWise](#page-54-1) 模式 " (第 55 页)
- " 自定义个人 [GroupWise](#page-55-1) 外观设置 " (第 56 页)
- " [自定义主工具栏](#page-55-2) " (第 56 页)
- " [设置默认启动文件夹](#page-56-0) " (第 57 页)
- " [设置要读取的默认视图](#page-56-1) " (第 57 页)
- ◆ " 设置默认读取 / [撰写视图和字体](#page-57-0) " (第 58 页)
- " [设置快速查看器默认行为](#page-57-1) " (第 58 页)
- " [更改默认项目视图](#page-57-2) " (第 58 页)
- " [自动阅读您的邮箱中的下一个项目](#page-58-0) " (第 59 页)
- " 更改 [GroupWise](#page-58-1) 界面语言 " (第 59 页)

## <span id="page-54-1"></span>选择 **GroupWise** 模式

可以从以下四种模式中选择:

- 默认值:默认模式包含各种可供选择的颜色模式,并会显示导航栏、完整文件夹列表、 主菜单和两个带有面板的栏。
- **GroupWise 6.5**:GroupWise 6.5 模式包含单个颜色模式,并会显示文件夹列表、主工具栏 和项目列表。
- 简化:简化模式包含各种可供选择的颜色模式,并会显示导航栏、简单文件夹列表和两 个带有面板的栏。
- 自定义:自定义模式允许您任意设定外观设置。如果编辑预定义模式之一,则这些设置 将成为您的自定义模式。

选择纲要:

- **1** 单击工具 > 选项。
- 2 双击环境,然后单击外观选项卡。
- **3** 从模式下拉列表中选择一个模式。
- **4** 单击确定,然后单击关闭。

# <span id="page-55-1"></span>自定义个人 **GroupWise** 外观设置

有几种方法可以更改 GroupWise 的外观。

- **1** 单击工具 > 选项。
- 2 双击环境,然后单击外观选项卡。
- **3** 根据需要选择外观设置。

模式:请参见 " 选择 [GroupWise](#page-54-1) 模式 "。

显示主菜单: 在导航栏上方显示主菜单。

显示导航栏:显示导航栏以快速访问最常用的文件夹。

显示主工具栏:显示主工具栏以快速访问最常用的功能。

使用 **GroupWise** 颜色模式:用所选 GroupWise 颜色模式覆盖所有操作系统颜色模式。

显示文件夹列表: 在窗口的左侧显示文件夹列表。

收藏夹文件夹列表:显示自定义文件夹列表。此列表中的文件夹按照访问它们的频率顺 序显示。

简**单文件夹列表:** 仅显示与您所在文件夹关联的文件夹。例如, 如果正处于 " 邮箱 " 文 件夹中,它会显示"文件柜"文件夹,以便您记录讯息。

如果正处于"日历"文件夹中,它会列出个人日历。如果正处于"常用联系人"文件夹 中,它会列出 " 个人联系人 " 文件夹。如果正处于 " 文档 " 文件夹中,它会列出文档。

完整文件夹列表:显示完整的文件夹列表。

长文件夹列表:如果显示快速查看器,则选择此选项以便在文件夹列表显示于项目列表 下方 (而非右侧)时将其扩展到快速查看器底部。

显示快速查看器:选择此选项以显示快速查看器,或者不选择此选项以阻止显示快速查 看器。

还可自定义个别文件夹以使用快速查看器显示。右键单击文件夹,然后单击属性 > 显示。 根据需要选择或取消选择记住快速查看器可见性和显示快速查看器。

快速查看器在底部:如果选择了显示快速查看器,此选项将在窗口底部显示快速查看器。 **快速查看器在右边:**如果选择了显示快速查看器,此选项将在窗口的右侧显示快速查看 器。

<span id="page-55-0"></span>**4** 单击确定。

## <span id="page-55-2"></span>自定义主工具栏

可以通过添加和删除按钮、选择按钮顺序和在按钮间放置分隔符来自定义每个工具栏。

- **1** 如果要自定义主工具栏,而该工具栏又未显示,请右键单击工具栏,然后单击自定义工 具栏。
- **2** 单击显示选项卡。
- **3** 单击所需的工具栏显示方式。 您可以选择将按钮显示为图片、下面有文本的图片或者右侧有选定文本的图片。
- **4** 选择要让按钮显示成单行还是多行。
- **5** 要去除或显示展示设置下拉列表,请取消选择或选择显示展示设置下拉列表。
- **6** 要显示对所选项目最有用的按钮,请选择显示项目环境工具栏。
- **7** 要显示对所选文件夹最有用的按钮,请选择显示文件夹环境工具栏。
- **8** 单击自定义选项卡。
- **9** 要添加按钮,请在类别列表框中单击某个类别,在控件框中单击某个按钮,然后单击添 加按钮。

类别是主窗口中的菜单标题。控件框中的按钮与菜单标题下显示的功能一致。例如,文 件类别的按钮是文件菜单下的一些操作 (打开视图、打印和保存等)。

- 10 要去除按钮, 将它从工具栏中拖走即可。
- **11** 要更改工具栏上某个按钮的顺序,请将按钮拖到要显示的位置。
- **12** 要增加按钮间的空间,将一个按钮拖离另一个按钮。

或

要去除按钮间的空间,将一个按钮拖向另一个按钮。

**13** 单击确定。

注释:从工具栏拖出按钮以及更改工具栏中按钮的顺序之类的操作,只有在自定义工具栏对 话框打开时才能执行。

## <span id="page-56-0"></span>设置默认启动文件夹

默认情况下, GroupWise 显示您的 " 邮箱 " 文件夹。而在设置主文件夹后,您可能首选在主 文件夹中启动。

- **1** 单击工具 > 选项,然后双击环境。
- **2** 单击默认操作选项卡。
- **3** 选择要让 GroupWise 在邮箱文件夹还是主文件夹中启动。
- **4** 单击确定。

## <span id="page-56-1"></span>设置要读取的默认视图

如果您为默认视图添加了额外的图形和图像 (如背景和签名),使用该选项可以缩短装载时 间。此选项将消除添加的功能并显示默认讯息。

此选项不会修改已发送讯息中的字体或大小等更改,除非将更改实际另存为视图的一部分。

- **1** 单击工具 > 选项。
- **2** 双击环境。
- **3** 单击视图选项卡。
- **4** 选择使用默认视图读取。

## <span id="page-57-0"></span>设置默认读取 **/** 撰写视图和字体

更改所有项目的视图:

- 单击工具 > 选项。
- 双击环境。
- 单击视图选项卡。
- 在默认撰写视图和字体和默认读取视图和字体组框中进行选择。
- (可选)如果要阻止无纯文本版本可用的仅 HTML 讯息的显示,请在默认读取视图和字体 组框中,选择纯文本旁的强制查看。 如果选择强制查看,则在无法显示仅 HTML 讯息时都会以讯息的方式通知您;但是您仍 然可以单击查看 > **HTML** 来查看该 HTML 讯息。如果不选择强制查看,即使为默认读取视 图选择了纯文本,也会以 HTML 格式显示仅 HTML 讯息。
- 选择默认字型。
- 选择默认字体大小。
- 单击确定。

要更改一个项目的视图:

- 打开一个项目。
- 单击查看,然后单击纯文本或 **HTML**。

## <span id="page-57-1"></span>设置快速查看器默认行为

要设置快速查看器的默认行为,请执行以下操作:

- 单击工具 > 选项,然后双击环境。
- 单击默认操作选项卡。
- 选择是要在所有文件夹、仅限所选文件夹中还是在提示处显示快速查看器。
- 单击确定。

## <span id="page-57-2"></span>更改默认项目视图

要更改默认查看选项,请执行以下操作:

- 单击工具 > 选项。
- 2 双击环境,然后单击视图选项卡。
- <span id="page-57-3"></span>从左边框选择一个项目类型。
- 在 " 组 " 下拉菜单中选择组设置。
- 从 " 个人 " 下拉菜单中选择个人设置。
- <span id="page-57-4"></span>选择组或个人。
- **7** 重复[步骤](#page-57-3) 3 到[步骤](#page-57-4) 6,直到为每个项目类型选择了默认视图为止。
- **8** 单击确定。

## <span id="page-58-0"></span>自动阅读您的邮箱中的下一个项目

可以将 GroupWise 配置为接受、谢绝或删除正在阅读的项目后自动打开邮箱中的下一个项 目。默认情况下,禁用此选项。

- **1** 单击工具 > 选项。
- **2** 双击环境,然后单击常规选项卡。
- **3** 选择在接受、谢绝或删除之后读下一个,然后单击确定。

## <span id="page-58-1"></span>更改 **GroupWise** 界面语言

如果您具有多语言版本的 GroupWise,则可以为 GroupWise 选择界面语言。

- **1** 单击工具 > 选项。
- **2** 双击环境,然后单击常规选项卡。
- **3** 在界面语言下拉列表中单击一种语言,然后单击确定。

提示:要更改拼写检查程序语言,请参见"[选择拼写检查程序语言](#page-104-0)"。

# 12 <sup>12</sup> 使用类别组织项目

<span id="page-60-1"></span><span id="page-60-0"></span>类别给您提供一种组织项目的方式。您可以给任何项目指派类别,包括联系人。可以创建和 添加类别,给每个类别一个标识颜色。这些颜色显示在 " 项目列表 " 和 " 日历 " 中。

# 了解类别

当向项目指派类别时,该项目会显示在类别颜色中。类别将帮助您快速地按组组织项目。

有四种默认类别 (后续、低优先级、个人和紧急)可指派给项目。如果需要,可以修改和删 除这些类别以及创建新的类别。为项目指派类别后,该项目默认会以类别的颜色显示。

如果给将要发送的项目指派默认类别之一,则项目到达收件人的邮箱时类别为此指派的类 别。如果给将要发送的项目指派一种您创建的类别,项目到达收件人邮箱时不会带有指派的 类别。

如果为共享文件夹中的项目指派默认类别之一,则共享文件夹中该项目对所有用户都显示为 该类别。如果为共享文件夹中的项目指派您创建的某个类别,则该类别仅对您可见。

项目可以显示指派给它们的多个类别颜色,方法是将"类别"列添加到文件夹视图中,或在 摘要视图中显示文件夹。当您将光标悬停在代表相应类别的颜色上时,该类别的名称即会显 示。 " 类别 " 列自身可以排序,并且会根据您配置类别时设置的顺序按类别对项目排序。当 项目按类别排序时,如果某个项目有多个类别,将显示在排序列表中的多个位置。

# 为项目指派类别

以下几节介绍用于为项目指派类别的选项和行为。

- " [快速指派类别](#page-60-2) " (第 61 页)
- ◆" [将任一类别指派给任一项目类型](#page-61-0) "(第 62 页)
- ◆"[使用项目属性指派类别](#page-61-1) "(第 62 页)
- " [为项目指派多个类别](#page-61-2) " (第 62 页)
- " [去除项目的类别](#page-62-0) " (第 63 页)

#### <span id="page-60-2"></span>快速指派类别

要为任何项目列表指派类别,请执行以下操作:

- 1 将鼠标拖到项目上以显示光标悬停圆圈图标 **(24)**,然后单击该图标。
- **2** 单击下拉列表中的某个类别。

#### 或

如果所需的类别未列出,请单击更多以显示"编辑类别"对话框,选择所需类别,然后 单击确定。

将列出 10 个最近使用的类别。(如果您尚未使用类别,则它们按照字母顺序显示。)

#### <span id="page-61-0"></span>将任一类别指派给任一项目类型

将类别指派给讯息、约会、任务、记事或联系人:

- **1** 在邮箱中,右击要转发的项目。
- **2** 单击类别。
- **3** 单击下拉列表中的某个类别。
	- 或

如果所需的类别未列出,请单击更多以显示"编辑类别"对话框,选择所需类别,然后 单击确定。

将列出 10 个最近使用的类别。(如果您尚未使用类别,则它们按照字母顺序显示。)

将类别指派给通讯录项:

- **1** 打开个人通讯录。
- **2** 查找所需用户。
- **3** 右键单击该用户。
- **4** 单击细节,然后单击类别。
- **5** 单击菜单中的某个类别,然后单击确定。

#### <span id="page-61-1"></span>使用项目属性指派类别

**1** 打开某个现有项目,打开 " 选项 " 滑出式菜单,然后单击个性化下拉菜单下类别旁的编 辑图标 ✔。

或者

打开要撰写的新项目,单击发送选项选项卡,然后单击编辑类别。

如果给将要发送的项目指派一种默认类别 (后续、低优先级、个人和紧急),项目到达 收件人邮箱时将带有指派的类别。如果给将要发送的项目指派一种您创建的类别,项目 到达收件人邮箱时不会带有指派的类别。

2 在"编辑类别"对话框中选择所需类别,然后单击确定。

#### <span id="page-61-2"></span>为项目指派多个类别

要为某个项目指派多个类别,请执行以下操作:

- **1** 右键单击项目。
- **2** 单击类别 > 更多以显示 " 编辑类别 " 对话框。
- **3** 选择所需类别。
- **4** 单击确定。

#### <span id="page-62-0"></span>去除项目的类别

要去除项目的某个类别,请执行以下操作:

- **1** 右键单击项目。
- **2** 单击类别 > 更多以显示 " 编辑类别 " 对话框
- **3** 取消选择要去除的类别,然后单击确定。 该类别即从项目中去除。

## 使用类别

以下几节包含有关使用类别的详细信息。

- " [添加新类别](#page-62-1) " (第 63 页)
- ◆ "[重命名类别](#page-62-2) " (第63页)
- "[在文件夹中按类别查找项目](#page-63-0) " (第 64 页)
- " [按类别为项目排序](#page-63-1) " (第 64 页)
- " [删除类别](#page-63-2) " (第 64 页)
- ◆"[在项目列表中使用类别颜色](#page-63-3) " (第 64 页)

#### <span id="page-62-1"></span>添加新类别

要创建新类别,请执行以下操作:

- **1** 单击操作 > 类别 > 更多显示 " 编辑类别 " 对话框。
- **2** 在 " 编辑类别 " 对话框底部的新类别字段中键入类别名称。
- **3** 单击添加。

当您开始键入类别名称时,添加按钮变为活动状态。

- 4 要为类别指派颜色,请在列表中选择类别名称,然后选择文本颜色和背景颜色。
- **5** 单击确定保存新类别。

提示:您还可在创建新类别前选择一个项目,然后直接将新类别指派给选择的这个项 目。

#### <span id="page-62-2"></span>重命名类别

要重命名类别,请执行以下操作:

- **1** 单击操作 > 类别 > 更多显示 " 编辑类别 " 对话框。
- **2** 选择类别名称,然后单击重命名。
- **3** 键入新名称,然后单击确定。

该类别会在列表中重命名,并且对于将其指派给的所有项目,该类别也重命名。

#### <span id="page-63-0"></span>在文件夹中按类别查找项目

要在文件夹中按类别查找项目,请执行以下操作:

- **1** 在任何文件夹的右上角,单击 " 查找 " 下拉列表 > 类别,然后单击类别名称。 系统会显示指派了此类别的所有项目。
- **2** 要清除此选择,请单击 " 查找 " 字段中的 **X**。

#### <span id="page-63-1"></span>按类别为项目排序

要按类别对项目排序,请执行以下操作:

- 1 按照"[添加列](#page-70-0)"中的说明,将类别列添加到文件夹项目列表。
- **2** 单击类别列可按类别对项目列表排序。

#### <span id="page-63-2"></span>删除类别

要删除类别,请执行以下操作:

- **1** 单击操作 > 类别 > 更多显示 " 编辑类别 " 对话框。
- **2** 选择类别名称,然后单击删除。
- **3** 单击是,然后单击确定。

该类别会从列表中删除,并且对于将其指派给的所有项目,该类别也从中删除。

## <span id="page-63-3"></span>在项目列表中使用类别颜色

要编辑项目列表中的类别颜色,请执行以下操作:

- **1** 单击操作 > 类别 > 更多显示 " 编辑类别 " 对话框。
- **2** 选择或取消选择在项目列表中使用颜色。
- **3** 单击确定。

如果您取消选择在项目列表中使用颜色,类别颜色仍会显示在项目图标旁以及 " 类别 " 列中。

## 13 <sup>13</sup> 使用文件夹组织邮箱

<span id="page-64-1"></span><span id="page-64-0"></span>使用文件夹来储存和组织您的项目。例如,可以将与特定任务或主题相关的所有项目放在一 个组中。

默认情况下,仅当您选择删除和存档邮箱中的项目时才会执行这类操作。不过, GroupWise 管理员可将此功能更改为在指定的时间后删除或存档您的讯息。为确保您的项目不被删除, 可以对其进行手动存档。有关如何对 GroupWise 项目进行存档的信息,请参见 " [存档电子邮](#page-416-0) [件](#page-416-0) "。

## 了解文件夹列表

所有文件夹都是主文件夹的子文件夹。单击箭头可展开和折叠 " 文件夹 " 列表中的文件夹。 您可以选择显示三种不同类型的文件夹列表中的任意一种或几种:

- "[完整文件夹列表](#page-64-2)" (第65页)
- " [简单文件夹列表](#page-64-3) " (第 65 页)
- " [收藏夹文件夹列表](#page-65-0) " (第 66 页)

#### <span id="page-64-2"></span>完整文件夹列表

完整文件夹列表显示您拥有的全部文件夹。

未读项目数显示在任何文件夹 (共享文件夹除外)旁边的方括号中。在 " 已发送项目 " 文件 夹的旁边,方括号中的数字显示了有多少项目正在等待从超速缓存或远程方式发送出去。

可通过移动或链接文件夹中的项目来进行组织。将项目移入文件夹时,项目将从一个位置取 出并置于另一个中。将项目链接到文件夹时,项目仍存在于原始文件夹中,但也在新文件夹 中出现。更改链接的项目时,在其它文件夹中的该项目也会更改。如果将某个项目链接到多 个文件夹后删除了原始项目,则其他文件夹中的副本保持不变。

可以在邮箱中为每个文件夹定义一组不同的属性。例如,可以将一个文件夹中的项目按日期 排序,而将另一个文件夹中的项目按公司排序。

#### <span id="page-64-3"></span>简单文件夹列表

简单文件夹列表是与环境相关的。它显示与当前所在文件夹相关的文件夹。以下是环境相关 的简单文件夹列表:

- 日历:显示所有日历列表。从此处可以选择主日历中显示的日历内容。而且,还可以更 改日历的颜色。
- 联系人:显示所有个人通讯录列表。默认情况下,主联系人文件夹为常用联系人通讯 录。
- 文档:显示文档库列表。默认情况下,主文档文件夹为默认文档库。
- **NNTP**:显示新闻组中的订阅组列表。
- **GroupWise** 源:显示您订阅的 RSS 源列表。
- ◆ 收藏夹: 只要您不在 " 日历 " 文件夹、 " 联系人 " 文件夹、 " 文档 " 文件夹或任何 NNTP 文件夹或 RSS 源中,它就会显示。收藏夹简单文件夹列表允许您将文件夹复制到文件夹 列表以供快速访问。

#### <span id="page-65-0"></span>收藏夹文件夹列表

收藏夹文件夹列表允许您向简单文件夹列表添加最常用的文件夹以便进行快速访问。当将项 目拖放到文件夹列表中时,这很有帮助。此列表中的文件夹按照访问它们的频率顺序显示。

显示收藏夹文件夹列表时,最近使用的文件夹也会显示在最近使用的文件夹部分单独的列表 中。此部分的顶部会显示您最常用的最多 15 个文件夹。如果您不再访问该列表中的某个文件 夹,它最终会从该列表中去除。收藏夹文件夹列表中显示的文件夹不会显示在 " 最近使用的 文件夹 " 部分。

## 显示文件夹列表

- "[排列文件夹列表](#page-65-1)" (第66页)
- ◆" [构建收藏夹文件夹列表](#page-65-2) "(第 66 页)
- " [重新组织文件夹](#page-66-2) " (第 67 页)
- ◆" [将文件夹列表按字母顺序排列](#page-66-3) "(第 67 页)
- " [关闭文件夹列表](#page-66-4) " (第 67 页)

#### <span id="page-65-1"></span>排列文件夹列表

要排列文件夹列表,请执行以下操作:

- 1 在 " 文件夹列表 " 标题中,单击 " 文件夹列表选项 " 箭头。
- **2** 选择一个或多个文件夹列表:收藏夹、简单或完整。
- **3** 如果选择了多种类型的文件夹列表,请再次单击 " 文件夹列表 " 下拉箭头,然后单击选 择顺序。
- **4** 移动文件夹列表,使其按所需的顺序显示,然后单击确定。
- **5** 按需调整文件夹列表大小。

#### <span id="page-65-2"></span>构建收藏夹文件夹列表

有两种方式可以将文件夹添加到收藏夹文件夹列表:

- 右键单击邮箱中的任意文件夹,然后选择添加到收藏夹。
- 选择要添加到收藏夹文件夹列表的多个文件夹。

方便地选择多个文件夹:

**1** 右键单击收藏夹文件夹,然后单击选择收藏夹。

- **2** 选择要添加或去除的文件夹。
- <span id="page-66-0"></span>**3** 单击确定。

#### <span id="page-66-2"></span>重新组织文件夹

要排列文件夹列表,请单击编辑 > 文件夹。

<span id="page-66-1"></span>从文件夹对话框可以创建、删除、重命名和移动文件夹。

#### <span id="page-66-3"></span>将文件夹列表按字母顺序排列

要按字母顺序对文件夹列表排序,请执行以下操作:

- **1** 右键单击主文件夹或文件柜文件夹。
- **2** 单击对子文件夹排序。

#### <span id="page-66-4"></span>关闭文件夹列表

您可在主窗口中关闭文件夹列表,以便为其他视图 (如日历)留出更多空间。这能在您通过 " 导航栏 " 访问文件夹时提供便利。要隐藏或显示 " 文件夹列表 ",请单击视图 **>** 文件夹列 表。

如果当前屏幕中没有显示文件夹列表,当您将某个项目拖放到文件夹位置时,文件夹列表即 会弹出,以便您可将该项目拖放到文件夹列表中。

# 使用文件夹

以下几节介绍使用文件夹时的选项和行为。

- " [创建新文件夹](#page-66-5) " (第 67 页)
- " [创建特定文件夹](#page-67-0) " (第 68 页)
- " [移动文件夹](#page-67-1) " (第 68 页)
- " [重命名文件夹](#page-67-2) " (第 68 页)
- " [添加文件夹颜色](#page-67-3) " (第 68 页)
- " [删除文件夹](#page-68-0) " (第 69 页)
- " [一次删除多个子文件夹](#page-68-1) " (第 69 页)
- " [保护文件夹和项目](#page-68-2) " (第 69 页)

#### <span id="page-66-5"></span>创建新文件夹

要创建新文件夹,请执行以下操作:

- **1** 在文件夹列表中单击右键。
- **2** 选择新建文件夹。
- **3** 为新文件夹键入名称

如果创建文件夹,然后决定要将它放在其他位置,则在文件夹列表中将该文件夹拖到新的位 置。

#### <span id="page-67-0"></span>创建特定文件夹

要创建特定文件夹,请执行以下操作:

- **1** 在文件夹列表中,单击文件 > 新建 > 文件夹。
- **2** 从选项列表中选择文件夹类型,然后单击下一步。
- **3** 键入新文件夹的名称和说明。
- **4** 单击向上、向下、向右或向左将此文件夹放在 " 文件夹列表 " 中所需的位置,然后单击下 一步。
- **5** 指定此文件夹的显示设置,然后单击完成。

#### <span id="page-67-1"></span>移动文件夹

要移动文件夹,请将文件夹拖放到文件夹结构中所需的位置。 另请参阅 " [重新组织文件夹](#page-66-2) "。

#### <span id="page-67-2"></span>重命名文件夹

重命名文件夹:

- **1** 在文件夹列表中右键单击相应文件夹,然后单击重命名。
- **2** 为文件夹输入新名称。

不能重命名日历、文档、邮箱、已发送项目、任务列表、联系人、文件柜、工作中或废物桶 文件夹。

#### <span id="page-67-3"></span>添加文件夹颜色

您可以添加文件夹颜色以帮助整理邮箱。

- 1 单击您要为其添加颜色的文件夹旁边的文件夹图标□。
- **2** 从列表中为文件夹选择颜色或选择自定义颜色。

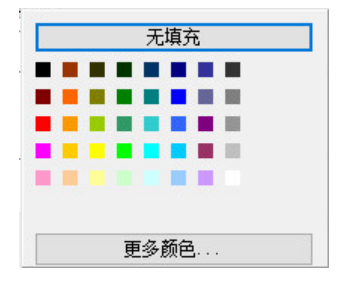

您的文件夹图标将更新为您选择的颜色

#### <span id="page-68-0"></span>删除文件夹

删除文件夹:

- **1** 右键单击要删除的文件夹,然后单击删除。
- **2** 单击是确认删除。

不能删除日历、文档、邮箱、已发送项目、任务列表、联系人、文件柜、工作中或废物桶文 件夹。只有在禁用垃圾邮件处理后,才能删除垃圾邮件文件夹。

要删除某个与您共享的文件夹,请右键单击该文件夹,然后依次单击删除和是。

#### <span id="page-68-1"></span>一次删除多个子文件夹

您可以删除另一个文件夹中包含的多个文件夹。

- **1** 打开包含子文件夹的文件夹。
- **2** 在项目列表中选择您要删除的子文件夹。
- **3** 右键单击所选文件夹,然后单击删除。
- **4** 选择仅删除这些文件夹中包含的项目还是同时删除项目和文件夹,然后单击确定。

#### <span id="page-68-2"></span>保护文件夹和项目

您可以保护文件夹中的项目,让系统在自动清理或自动存档时不将其去除。只有 GroupWise 管理员启用了此选项后,您才能保护文件夹与项目。当您对文件夹实施保护时,文件夹图标 右下方会显示一个小盾牌图标。项目不会显示任何通知指出它们受到保护。如果您将项目移 出受保护文件夹,系统不会提示您对项目启用保护,除非您是在搜索视图中移动项目。

#### 保护文件夹

要保护文件夹,请执行以下操作:

- **1** 右键单击某个文件夹,然后单击属性。
- **2** 在常规选项卡中,选择防止自动清理此文件夹中的项目。
- **3** 单击确定。

#### 保护项目

要保护项目,请执行以下操作:

- **1** 右键单击某个项目。
- **2** 单击防自动清理保护。

## 管理文件夹中的项目列表

以下几节介绍如何管理文件夹内的项目列表。

- <span id="page-69-0"></span>" [启用文件夹的组标签](#page-69-1) " (第 70 页)
- " [启用文件夹的讯息预览](#page-69-2) " (第 70 页)
- "[使用列](#page-69-3)" (第 70 页)
- ◆" [将项目移动或链接到另一个文件夹中](#page-71-1) "(第 72 页)
- " [更改项目读取选项](#page-71-2) " (第 72 页)

#### <span id="page-69-1"></span>启用文件夹的组标签

" 组标签 " 基于所显示项目的类型组织项目列表。例如,在 " 邮箱 " 文件夹中, " 组标签 " 基 于项目的接收日期分隔项目。

- **1** 右键单击某个文件夹,然后单击属性。
- **2** 单击显示选项卡。
- **3** 选择显示组标签。
- **4** 单击确定。

要折叠或展开组标签,请单击标签旁的 + 或 - 符号。

#### <span id="page-69-2"></span>启用文件夹的讯息预览

讯息预览将显示两行讯息。您不能配置显示的行数。

- **1** 右键单击某个文件夹,然后单击属性。
- **2** 单击显示选项卡。
- **3** 选择讯息预览。
- **4** 单击确定。

#### <span id="page-69-3"></span>使用列

文件夹中的 " 项目列表 " 分为数列。每列都显示关于列表中项目的信息。例如,使用不同的 列显示项目的主题、项目发送的日期等。您可以为每个文件夹自定义列的显示方式。

- "[移动列](#page-70-1)" (第71页)
- " [调整列大小](#page-70-2) " (第 71 页)
- "[添加列](#page-70-0)" (第71页)
- ◆ " [按列排序](#page-70-3) " (第 71 页)
- " [去除列](#page-70-4) " (第 71 页)

#### <span id="page-70-1"></span>移动列

将列拖动到列标题中的新位置。

提示:您也可以右键单击列标题,单击更多列,在所选的列框中单击某个列名称,然后单击 向下或向上。

#### <span id="page-70-2"></span>调整列大小

要调整列大小,请拖动列标题的边缘使列变宽或变窄。

#### <span id="page-70-0"></span>添加列

要添加列,请执行以下操作:

- **1** 右键单击列标题。
- **2** 单击要添加的列。

或

单击更多列。

- **2a** 在可用列列表中,选择一列或多列,然后单击添加。
- **2b** 使用向上和向下确定新列相对于现有列的位置。
- **2c** 单击确定。

#### <span id="page-70-3"></span>按列排序

要按某列排序,请执行以下操作:

- **1** 单击包含要排序的项目的文件夹。
- **2** 单击视图 > 显示设置 > 排序。
- **3** 在列表框中单击排序所依据的项目属性。
- **4** 单击升序从 A 到 Z 排序。

或

单击降序从 Z 到 A 排序。

**5** 单击确定。

您也可以通过单击列标题来排序项目列表。要颠倒排序顺序,请再次单击列标题。

#### <span id="page-70-4"></span>去除列

要去除某列,请将相应列标题拖出列标题栏。

#### <span id="page-71-1"></span>将项目移动或链接到另一个文件夹中

将项目移入文件夹时,项目将从一个位置取出并置于另一个中。将项目链接到文件夹时,项 目仍存在于原始文件夹中,但也在新文件夹中出现。更改链接的项目时,在其它文件夹中的 该项目也会更改。

重要:GroupWise Mobility、 GroupWise Web 和 GroupWise WebAccess 均不支持链接的项目。 它们只会在其所在的文件夹中显示原始项目。如果您想让多个用户都能查看项目并且您正在 使用 GroupWise 的组件,我们建议您创建一个共享文件夹,将该文件夹共享给所有用户,然 后将相应项目移到该文件夹中。

将项目从 " 项目列表 " 中拖到所需的文件夹中。

拖动项目时按住 Alt 键,可将其从先前链接到的所有文件夹中去除,只将其放在目标文件夹 中。

拖动项目时按住 Ctrl 键, 可将其链接到该文件夹。

**提示:**您也可以单击项目,单击编辑 > 移动 / 链接到文件夹,选择要将项目移动或链接到的文 件夹,然后单击移动或链接。选择删除旧链接将项目从所有它先前链接到的文件夹中去除, 并将其放置在选定的文件夹中。

如果您移动的项目是文件夹,并且新位置中已存在同名文件夹,则将打开一个对话框,以便 您可以更改正在移动的文件夹的名称。

如果删除原项目,在其他的文件夹中的副本仍然保留。

#### <span id="page-71-2"></span>更改项目读取选项

可以选择让文件夹显示第一个未读项目或最后一个已读项目。但是,如果文件夹包含大量的 项目,则显示文件夹的内容可能需要一些时间。

要选择文件夹的默认读选项:

- **1** 右键单击要修改的文件夹。
- **2** 单击属性。
- **3** 在一般选项卡中,选择文件夹打开后选择第一个未读的项目。 如果取消选择文件夹打开后选择第一个未读的项目,则文件夹显示最后一个已读项目。
- <span id="page-71-0"></span>**4** 单击确定。

## 自定义文件夹显示设置

显示设置决定了 GroupWise 在特定文件夹中显示信息的方式。例如, " 主目录 " 文件夹拥有 包含 " 文件夹列表 " 和面板的默认显示设置。这些设置保存在 GroupWise 数据库中,因此无 论您使用哪台计算机,这些设置始终一致。您可以从默认的预配置显示设置列表中进行选 择,也可以自定义自己的显示设置。
## 了解基本的文件夹显示设置

您可以根据所需的信息组织方式,用不同的方式查看邮箱中的项目。

- 1 单击导航栏右上角的设置按钮,然后选择*文件夹名*显示名称。
- **2** 从查看方式下拉列表中选择显示设置。

您可以从以下设置进行选择:

- [细节](#page-72-0)
- [讨论串](#page-72-1)
- [面板](#page-72-2)
- ◆ [日历](#page-72-3)
- [任务列表](#page-72-4)
- **3** 单击 **"** 确定 **"** 两次。

#### <span id="page-72-0"></span>细节

细节以列的组织形式显示项目及信息列表,包括主题、日期、抄送、优先级、文档类型、到期 日期、大小、版本号和许多其他类别。如果您未更改邮箱属性,则细节是默认邮箱视图。有 关添加或重新排列列的信息,请参见 " [使用列](#page-69-0) "。

#### <span id="page-72-1"></span>讨论串

" 讨论串 " 以分级顺序组合的方式显示电子邮件讨论的原始项目及其所有答复。

默认情况下,只有接收的项目和文件夹中的项目才会在讨论串中显示。可以向要在讨论串中 查看的文件夹添加其他类型的项目。

#### <span id="page-72-2"></span>面板

面板显示 GroupWise 信息的自定义视图。例如, 默认主目录视图包括未读讯息面板, 显示未 读项目列表。任务列表面板是主目录视图中另一默认面板。任务列表面板显示任务列表文件 夹中的项目。

## <span id="page-72-3"></span>作为日历

作为日历视图显示特定文件夹中保存的所有安排好的项目。如果您将特定项目的所有约会和 其他项目组织在一个文件夹中,则该视图很有用。

#### <span id="page-72-4"></span>作为任务列表

" 作为任务列表 " 视图在项目列表的顶部显示任务列表区域,可以从任务列表项目中创建一 个任务列表。每个被拖到任务列表区域的项目都带有一个复选框,您可以将其标记为已完 成。可以向任务列表项目指派到期日期、优先级和其他信息。移到任务列表区域的所有项目 都会显示在文件夹列表的任务列表文件夹中。

有关创建任务列表的更多信息,请参见 " [指派任务](#page-220-0) "。

## 更改或删除文件夹显示设置

可以控制显示在显示下拉列表中的名称、文件夹中项目的来源、列显示和项目在文件夹中的 排序顺序。显示设置在文件夹级别设置。如果要让多个文件夹使用相同的显示设置,请保存 显示设置,然后将其用于其他文件夹。

- **1** 单击导航栏右上角的设置按钮,然后选择文件夹名显示设置。
- **2** 在设置名称下拉列表中单击要修改的显示设置。
- **3** 在对话框中对显示设置进行任何更改。
- **4** 单击另存为,根据需要更改显示设置名称,然后单击确定。
- **5** 要删除某个文件夹显示设置,请单击该显示设置,然后单击删除。
- **6** 单击确定。

### 保存显示设置

用您喜欢的方式自定义显示设置后,可以保存那些显示设置以备将来使用。显示设置将保存 在 GroupWise 数据库中, 所以这些设置不会因您更换计算机而改变。

要保存显示设置,请单击查看 > 显示设置 > 保存当前显示设置。

### <span id="page-73-0"></span>为文件夹选择保存的显示设置

可以从各种默认显示设置或先前保存的显示设置中选择。

- **1** 右键单击要更改显示设置的文件夹,然后单击属性。
- **2** 单击显示选项卡。
- **3** 在设置名称下拉列表中,选择显示设置的名称。
- **4** (可选)键入该文件夹的说明。
- **5** 按需设定其余设置。
- **6** 单击 **"** 确定 **"**。

#### <span id="page-73-1"></span>发送显示设置

可以将显示设置作为附件发送给电子邮件收件人。如果收件人是 GroupWise 用户, 则用户可 以导入设置并从可用显示设置列表中选择此设置。例如,您希望整个公司的主文件夹都拥有 相同布局时,这就非常有用。

显示设置作为附件发送,文件格式为 .gws。

- **1** 选择您要发送其显示设置的文件夹。
- **2** 单击视图 > 显示设置 > 发送当前显示设置。

出现一封电子邮件讯息,邮件附件中包含这些设置。

**3** 在发往框中,键入用户名,然后按 Enter 键。对其他用户重复此操作。根据需要单击抄送 或密送以添加相应的框,然后在抄送和密送框中键入用户名。 或者

要从列表中选择用户名,请单击工具栏上的地址,双击每个用户,然后单击确定。

- **4** 要更改发件人名称 (改为其他帐户或代理),请单击来自:,然后单击某个名称。
- **5** 键入主题。
- **6** 键入讯息。

您可以通过单击发送选项选项卡指定许多选项,如将此讯息的优先级设置为高,要求收 件人答复等等。

**7** 单击工具栏上的发送。

#### <span id="page-74-0"></span>导入显示设置

即使您不在同一系统中,也可以从其他 GroupWise 系统导入 GroupWise 显示设置。例如,您 希望整个公司的主文件夹都拥有相同布局时,这就非常有用。

您必须具有包含文件格式为 .gws 的附件的讯息。

- **1** 在包含 GroupWise 显示设置附件的讯息中,右键单击附件窗口的附件。
- **2** 单击导入显示设置。

显示设置即添加到您的可用显示设置列表中。有关如何选择显示设置的信息,请参见["](#page-73-0) [为文件夹选择保存的显示设置](#page-73-0) "。

## 复制文件夹显示设置

GroupWise 允许您将文件夹设置复制到其他文件夹。您可以选择一个或多个文件夹显示设置 以复制到一个或多个目标文件夹。您可以将文件夹显示设置轻松复制到相同类型的所有文件 夹或当前文件夹的所有子文件夹。当您创建新文件夹时,新文件夹会自动继承父文件夹的显 示设置。

要将文件夹设置复制到其他文件夹,请执行以下操作:

- **1** 从右上方的设置菜单中打开文件夹显示设置。
- **2** 选择应用到其他文件夹。
- **3** 选择要复制到其他文件夹的设置 (选中的设置会高亮显示)。
- **4** 选择是要将设置应用到所有子文件夹还是相同类型的所有文件夹,您也可以手动选择要 将设置复制到的目标文件夹,然后单击应用。

## 了解查找结果文件夹

查找结果文件夹是显示查询结果的文件夹。打开该文件夹时, GroupWise 会检查为该文件夹 定义的搜索准则,并搜索指定的任何项,然后在项目列表中显示找到的结果。您可以像操纵 任何文件夹中的项目一样操纵" 查找结果" 文件夹中的项目, 例如打开、转发、打印、复 制、移动或删除它们。原始项目仍储存在搜索过程发现它的那个位置,并同时起作用。这意 味着如果从查找结果文件夹中移动或删除项目,则项目是从项目列表中删除,不是从原始位 置删除。

如果打开查找结果文件夹,则可以看到每个项目所在的原始文件夹位置,并且可以看一看项 目列表中显示的信息列。文件夹列会列出每个项目实际存储的位置。

可以创建自己的查找结果文件夹,并定义需要的搜索准则,比如,所有项目都来自一个特定 的地址或所有项目在主题行都带有某个词。也可以创建一个显示所有未读项目的查找结果文 件夹。

- " [创建查找结果文件夹](#page-75-0) " (第 76 页)
- " [创建显示未读项目的文件夹](#page-75-1) " (第 76 页)

#### <span id="page-75-0"></span>创建查找结果文件夹

创建 " 查找结果 " 文件夹:

- **1** 在文件夹列表中,单击文件 > 新建 > 文件夹。
- **2** 单击查找结果文件夹。
- **3** 要根据自己的搜索准则创建查找结果文件夹,请单击自定义查找结果文件夹,然后单击下 一步。

或者

要根据 " 按示例查找 " 创建查找结果文件夹,请单击自定义按示例查找文件夹,然后单击 下一步。

或者

如果想使用预定义的查找结果文件夹作为创建自定义文件夹的模板,请单击预定义的查 找结果文件夹,选择要作为您的文件夹模板的预定义文件夹 (例如 " 已发送项目 "),选 择修改预定义的查找结果文件夹,然后单击下一步。

- **4** 键入文件夹的名称及说明。
- **5** 单击向上、向下、向右或向左将此文件夹放在 " 文件夹列表 " 中所需的位置,然后单击下 一步。
- **6** 指定搜索准则、按示例查找准则或要查找的项目信息。
- **7** 如果不希望文件夹在每次打开时都更新结果,则取消选择每次打开文件夹时查找新的匹配 项。
- **8** 单击下一步。
- **9** 为此文件夹指定所需的任何显示设置,然后单击完成。

#### <span id="page-75-1"></span>创建显示未读项目的文件夹

查找结果文件夹常用来创建显示所有未读项目的文件夹。

要创建显示未读项目的查找结果文件夹:

- **1** 单击文件 > 新建 > 文件夹。
- **2** 选择查找结果文件夹,然后选择自定义查找结果文件夹。
- **3** 单击下一步。
- **4** 在名称字段中,指定文件夹的名称 (如未读项目),然后单击下一步。
- **5** 在查找范围字段中,选择要显示其中的未读项目的所有文件夹。
- **6** 单击高级查找。
- **7** 在第一个下拉列表中选择项目状态,在第二个下拉列表中选择不包括,在第三个下拉列 表中选择已读。
- **8** 单击确定,然后单击下一步 > 完成。

# <span id="page-76-1"></span>使用共享文件夹

以下几节中的内容有助于您了解文件夹共享的工作原理以及如何共享文件夹。

- "[了解共享文件夹](#page-76-0) " (第 77 页)
- " [与其他用户共享现有文件夹或文件夹树](#page-77-0) " (第 78 页)
- " [创建共享文件夹](#page-77-1) " (第 78 页)
- " [接受共享文件夹](#page-78-0) " (第 79 页)
- ◆ "[将项目张贴到共享文件夹](#page-78-1) " (第 79 页)
- "[在共享文件夹中查看讨论串](#page-78-2) " (第 79 页)
- ◆ "[转让共享文件夹的所有权](#page-78-3) " (第 79 页)
- " [删除共享文件夹](#page-79-0) " (第 80 页)

## <span id="page-76-0"></span>了解共享文件夹

共享文件夹与文件柜中的任何其他文件夹都一样,只不过其他人可访问共享文件夹并且该文 件夹也会显示在其他人的文件柜中。可以在文件柜中创建共享文件夹或共享现有的个人文件 夹。您可选择与谁共享文件夹以及赋予每个用户何种权限。然后,用户能够将讯息张贴到共 享文件夹、将现有项目拖到此文件夹中以及创建讨论串。

共享文件夹时,默认情况下会自动共享所有子文件夹。一个共享文件夹中最多可包含 400 个 子文件夹。

注释:当您共享所有子文件夹后,只有您可以向该共享文件夹树添加其他共享文件夹。

您不能共享系统文件夹,包括 " 邮箱 "、" 日历 "、" 文档 "、" 已发送项目 "、" 任务列表 "、" 联系人 "、 " 文件柜 "、 " 工作中 "、 " 垃圾邮件 " 和 " 废物桶 " 文件夹。

如果您将文档放入共享文件夹中,则具有共享文件夹权限的用户不会自动拥有编辑该文档的 权限。只有当您在文档共享选项卡中给予他们编辑权限,他们才可以编辑文档。

您可以与其他用户共享个人文件夹。共享文件夹的收件人将接到通知,说明您已将文件夹与 他们共享。然后,他们可以接受或谢绝该文件夹。

在 " 远程 " 和 " 超速缓存 " 模式下,一旦连接到主 GroupWise 系统时,即会更新共享文件夹 中的更改。

### <span id="page-77-0"></span>与其他用户共享现有文件夹或文件夹树

要与其他用户共享现有文件夹或文件夹树,请执行以下操作:

- 在文件夹列表中,右键单击要共享的文件夹,然后单击共享。
- 选择共享者。
- <span id="page-77-2"></span>3 在名称字段中开始键入用户名,或单击通讯录按钮从地址选择器对话框中选择用户。
- 当用户名出现在字段中后,单击添加用户将用户移动到共享列表。
- 单击共享列表中的用户名。
- <span id="page-77-3"></span>为用户选择访问选项。
- 为每个希望与之共享文件夹的用户重复步骤 [步骤](#page-77-2) 3 到 [步骤](#page-77-3) 6。
- 8 (可选) 如果您希望同时共享所共享文件夹的所有子文件夹, 则将共享全部子文件夹保留 选中状态。用户对子文件夹的访问权限与对父文件夹的相同。

注释:当您共享所有子文件夹后,只有您可以向该共享文件夹树添加其他共享文件夹。

单击确定。

如果要文件夹有特定的功能,可以创建新显示设置。例如,如果文件夹是为共享讨论用的, 应创建一种设置来按答复主题查看项目,并包含已发送和已收到项目。右键单击文件夹,单 击属性,然后单击显示。

#### <span id="page-77-1"></span>创建共享文件夹

要创建共享文件夹,请执行以下操作:

- 在文件夹列表中,单击文件 > 新建 > 文件夹。
- 选择共享文件夹,然后单击下一步。
- 键入新文件夹的名称和说明。
- 单击向上、向下、向右或向左将此文件夹放在 " 文件夹列表 " 中所需的位置,然后单击下 一步。
- <span id="page-77-4"></span>在姓名字段中开始键入用户名。
- 用户名出现在字段中,单击添加用户将用户移动到共享列表中。
- 在共享列表中单击该用户名。
- <span id="page-77-5"></span>选择要授予用户的访问选项。
- 为每个希望与之共享文件夹的用户重复步骤 [步骤](#page-77-4) 5 到 [步骤](#page-77-5) 8。
- 单击下一步。
- 为文件夹指定所需的显示设置。

单击完成。

有关详细信息,请参见 " [使用共享文件夹](#page-76-1) "。

#### <span id="page-78-0"></span>接受共享文件夹

要接受共享给您的文件夹,请执行以下操作:

- **1** 单击邮箱中的共享文件夹通知。 将出现讯息,显示授予权限的文件夹名称和授予的权限类型。
- **2** 单击下一步。
- **3** 会默认填入该文件夹的名称。对名称进行任何所需更改。
- **4** 使用上、下、左和右按钮选择文件夹的位置。
- **5** 单击完成。

#### <span id="page-78-1"></span>将项目张贴到共享文件夹

将项目张贴到共享文件夹:

- **1** 单击文件夹列表中的共享文件夹将它打开。
- **2** 单击文件 > 新建 > 讨论 **/** 记事。

如果要张贴不同类型的项目 (如任务),请单击编辑 > 更改为,然后单击某个项目类型。

- **3** 键入主题。
- **4** 键入讯息。
- **5** 单击附加以附加文件。
- **6** 单击工具栏上的张贴。

要答复共享文件夹中的现有项目,请打开项目,单击答复,选择答复选项,然后单击确定。 有关更多信息,请参见 " [答复共享文件夹中的电子邮件](#page-140-0) "。

## <span id="page-78-2"></span>在共享文件夹中查看讨论串

要查看共享文件夹中的讨论串,请执行以下操作:

- **1** 在共享文件夹中单击视图 > 显示设置 > 讨论串。
- **2** 要展开或折叠讨论串,请单击原始讨论项目旁边的 **-** 和 **+**。
- **3** 要在不同的讨论之间滚动,请按住 Ctrl+ 向左键或 Ctrl+ 向右键。

## <span id="page-78-3"></span>转让共享文件夹的所有权

要转让共享文件夹的所有权,请执行以下操作:

- **1** 右键单击共享文件夹,然后单击共享。
- **2** 单击转让所有权。
- **3** 选择共享文件夹的新拥有者、更改主题和讯息,并选择是否要保留参与者身份。 单击发送后,新拥有者即会收到现在他们是共享文件夹拥有者的通知。

# <span id="page-79-0"></span>删除共享文件夹

删除与您共享的文件夹:

- **1** 右键单击该文件夹。
- **2** 单击删除。
- **3** 单击是。

删除共享给您的文件夹只是从您的 GroupWise 邮箱删除了该文件夹。所有其他用户都不受影 响。但是,如果是您将该文件夹与其他人共享的,则删除该文件夹时也会将它从所有其他用 户那里去除。

# 14 <sup>14</sup> 使用面板组织主文件夹

您可在一个自定义视图中显示多个面板。可在面板中显示任何文件夹。还可在面板中显示通 讯录或网页。

- " [了解面板](#page-80-0) " (第 81 页)
- " [调整面板大小](#page-80-1) " (第 81 页)
- " [移动面板](#page-80-2) " (第 81 页)
- ◆ " [自定义面板](#page-81-0) " (第 82 页)
- " [创建新面板](#page-81-1) " (第 82 页)
- " [去除面板](#page-81-2) " (第 82 页)
- " [导出和导入主视图设置](#page-82-0) " (第 83 页)

# <span id="page-80-0"></span>了解面板

面板是 GroupWise 中的信息的自定义视图。例如,默认主目录视图有一个未读讯息面板,可 显示未读项目列表。任务列表面板是主目录视图中另一默认面板。任务列表面板显示任务列 表文件夹中的项目。

面板可以创建为显示多种信息,从未读项目到摘要日历。系统中已创建了预定义面板列表, 但您也可以创建自己的自定义面板。

# <span id="page-80-1"></span>调整面板大小

您或许要调整面板高度以显示更多或更少信息。要更改面板高度,请将鼠标光标移到面板的 顶端,直到出现调整大小图标,然后上下拖动鼠标光标来调整面板大小。

**提示:**要让一个面板忽略列边界横跨所有列,请单击面板下拉箭头,然后单击横跨所有列。

# <span id="page-80-2"></span>移动面板

移动面板:

- **1** 将光标停在某个面板的标题栏中,然后将面板拖放到新位置。
- **2** 调整周围面板的大小以使新面板适于其新位置。

另请参阅 " [自定义面板](#page-81-0) "。

# <span id="page-81-0"></span>自定义面板

要自定义面板,请执行以下操作:

- **1** 单击导航栏右上角的设置按钮,然后选择文件夹名显示名称。
- **2** 从查看方式下拉列表中选择面板。
- **3** 单击自定义面板。
- **4** 选择按一列、两列或三列来查看面板。 如果选择三列或更多列,则请在列字段中选择列数。
- **5** 从可用面板列表中进行选择,或单击新面板创建您自己的面板。
- **6** 单击要在其中显示新列的列旁边的添加。
- **7** (可选)单击上移或下移定位要显示的列。
- **8** 单击确定。

# <span id="page-81-1"></span>创建新面板

要创建新面板,请执行以下操作:

- **1** 单击面板下拉箭头,然后单击添加面板。
- **2** 单击新面板。
- **3** 在命名新的面板字段中键入面板名称。
- **4** 选择想让面板显示文件夹还是网页。 如果选择文件夹,请单击更改文件夹选择要显示内容的文件夹。 或

如果选择网页,请在所选网页字段中键入网页的 URL。

**5** 从选择显示设置下拉列表中选择显示设置。

日历:以图形日历方式显示面板。

细节:在面板中显示项目细节。

讨论串:根据主题对面板中的项目分组。

任务列表:作为任务列表显示面板。

或

单击更多的显示设置可设置附加显示设置。

- **6** (可选)单击过滤器向面板添加过滤器。
- **7** 单击确定,然后单击添加显示面板。

## <span id="page-81-2"></span>去除面板

要去除某个面板,请单击面板下拉箭头,然后单击关闭。

# <span id="page-82-0"></span>导出和导入主视图设置

与文件夹显示设置一样,您可以将主视图显示设置发送给其他 GroupWise 用户。同样,您可 以导入通过电子邮件发给您的主视图显示设置。

有关如何导出主视图设置的信息,请参见 " [发送显示设置](#page-73-1) "。

有关如何导入通过电子邮件发给您的主视图设置的信息,请参见 " [导入显示设置](#page-74-0) "。

# 15 <sup>15</sup> 集成 **Zoom** 会议

如果您的组织使用 Zoom 平台并且组织的用户具有 Zoom 帐户,或者您想要通过 GroupWise 开 始使用 Zoom,您可以将 Zoom 集成到 GroupWise 客户端中,并通过 GroupWise 约会安排 Zoom 会议。

注释: 如果您之前已将 Zoom 集成到 GroupWise 中, 然后又从 Zoom App Marketplace 中取消 了对 Zoom 的授权, 那么您只能通过右键单击 " 约会 " 窗口中的 zoom, 并使用登录 zoom 选 项在 GroupWise 中对 Zoom 重新授权。

要执行此操作,必须已在 GroupWise 中启用 Zoom 集成。如果右键单击选项显示为从 **Zoom** 注 销,您需要先注销,然后再右键单击并重新登录。

- " 将 Zoom 集成到 [GroupWise](#page-84-0) 中 " (第 85 页)
- " 启用 [GroupWise Connection for Zoom"](#page-85-0) (第 86 页)
- " [配置代理来安排](#page-85-1) Zoom 会议 " (第 86 页)
- ◆ "去除 [Zoom](#page-86-0) 集成 " (第 87 页)

# <span id="page-84-0"></span>将 **Zoom** 集成到 **GroupWise** 中

您可以将 Zoom 会议集成到 GroupWise 中,这样便能在 GroupWise 中安排与 Zoom 平台交互的 约会。启用 Zoom 集成后,该功能的工作方式与安排、发送、修改或取消传统 GroupWise 会 议约会的方式相同,不同的是电子邮件链中会包含可与 Zoom 帐户交互的链接,用于访问 Zoom 联机平台。

要求 **.** 必须满足以下要求,才能开始通过 GroupWise 安排 Zoom 会议:

- 创建 Zoom 帐户
- 在 GroupWise 客户端中启用 Zoom 集成
- 在 Zoom 帐户中对 **GroupWise Connection for Zoom** 授权

当 Zoom 集成到 GroupWise 中后,在启用 **Zoom** 选项的情况下安排的约会将会添加到 GroupWise 日历, 并会在 Zoom 平台中创建会议。您还可以登录到关联的 Zoom 帐户, 在 Zoom 中联机查看安排的会议。

要将 Zoom 集成到 GroupWise 中,请执行以下操作:

- 1 如果您还没有 Zoom 帐户,请在 Zoom 网站 [\(https://zoom.us/](https://zoom.us/)) 上创建一个。
- **2** 在安装 Zoom 的同一台设备上打开 GroupWise 客户端。
- **3** 导航到工具 > 选项,然后双击环境。
- **4** 在 " 环境 " 对话框的 " 常规 " 选项卡中,选择启用 **Zoom** 集成,然后单击确定。

现在,您可以开始直接从 GroupWise 客户端中安排 Zoom 会议了。有关信息,请参见 " [使用](#page-182-0) Zoom [安排会议](#page-182-0) "。

注释:当您首次在 GroupWise 中与 Zoom 交互时,系统会提示您登录 Zoom 并对 **GroupWise Connection for Zoom** 授权。有关信息,请参见 " 启用 [GroupWise Connection for Zoom"](#page-85-0)。

有关禁用将 [Zoom](#page-86-0) 集成到 GroupWise 中的信息,请参见"去除 Zoom 集成"。

## <span id="page-85-0"></span>启用 **GroupWise Connection for Zoom**

当 GroupWise 用户首次在 GroupWise 客户端中访问 Zoom 功能时,系统会自动提示其启用 **GroupWise Connection for Zoom**。例如,在 GroupWise 中启用 Zoom 集成后,当用户开始创建 新的 Zoom 会议或在新约会窗口中打开 "Zoom 选项 " 弹出面板时,此提示可能就会显示。

系统会提示用户先登录 Zoom,然后会显示 " 您即将添加 GroupWise Connection for Zoom" 屏 幕。

您也可以右键单击 " 约会 " 窗口中的 **zoom.** 然后单击登录 zoom。

注释:如果您在使用 Zoom 集成时看到与 Microsoft Edge 浏览器有关的错误讯息,请在安装了 GW 客户端的设备上下载并安装 *[Microsoft WebView2](https://developer.microsoft.com/microsoft-edge/webview2/)* 以修复该问题。

# <span id="page-85-1"></span>配置代理来安排 **Zoom** 会议

如果需要,您可以在 Zoom 设置中启用安排特权,以便在 GroupWise 中使用代理来安排 Zoom 会议。此功能可让其他用户代表您安排会议,前提是满足以下条件:

- 您和其他用户均拥有 Zoom 帐户
- 您在 Zoom 中为其他用户配置了上述特权
- 已为您和其他用户启用 **GroupWise Connection for Zoom**

同样,拥有 Zoom 帐户的其他 GroupWise 用户也可以为您配置这样的特权,让您可以代表他 们安排 Zoom 会议。如果一个或多个用户为您授予了这些权限,当您登录 Zoom 帐户并单击 "Zoom">"设置"后,会在"安排特权"部分看到他们的名称。

- " [配置安排特权](#page-85-2) " (第 86 页)
- " [撤消安排特权](#page-86-1) " (第 87 页)

## <span id="page-85-2"></span>配置安排特权

要在 Zoom 中配置安排特权,请执行以下操作:

- **1** 登录 Zoom 帐户:([https://zoom.us/profile\)](https://zoom.us/profile)。
- **2** 在左侧导航面板中选择设置。
- 3 滚动到页面底部,执行**安排特权**部分将安排特权指派给旁边的以下适当选项。
	- \* 添加: 如果这是您第一次指派特权, 您将会看到添加选项。
		- 1. 单击添加。
		- 2. 在用户下的字段中,键入要为其指派特权的人员的 Zoom 用户名,或与该人员的 Zoom 帐户关联的电子邮件地址,然后在其名称弹出时选择该人员。
	- ◆ 编辑:如果您已将特权指派给其他 GroupWise 用户,将会看到编辑选项。
		- 1. 单击编辑修改 " 用户 " 列表中的条目。
		- 2. 单击添加显示新用户字段。
		- 3. 在用户下的新字段中,键入要为其指派特权的人员的 Zoom 用户名,或键入与该 人员的 Zoom 帐户关联的电子邮件地址,然后在其名称弹出时选择该人员。
- **4** 单击保存。

注释:创建约会的用户和代理用户之前都必须已在其帐户中启用 **GroupWise Connection for Zoom**,才能使用代理安排任何 Zoom 会议。有关启用该连接的信息,请参见 " [启用](#page-85-0) [GroupWise Connection for Zoom"](#page-85-0)。

## <span id="page-86-1"></span>撤消安排特权

要在 Zoom 中撤消安排特权,请执行以下操作:

- **1** 登录 Zoom 帐户:([https://zoom.us/profile\)](https://zoom.us/profile)。
- **2** 在左侧导航面板中选择设置。
- **3** 滚动到页面底部,单击 " 安排特权 " 部分将安排特权指派给旁边的编辑选项。
- **4** 单击要撤消其安排特权的用户帐户旁边的删除选项 。
- **5** 保存所做的更改。

# <span id="page-86-0"></span>去除 **Zoom** 集成

您可以从 GroupWise 中去除 Zoom 集成并在 Zoom 帐户中去除与 GroupWise 同步的授权。

- " 通过 [GroupWise](#page-86-2) 去除 Zoom 集成 " (第 87 页)
- " 通过 [Zoom App Marketplace](#page-87-0) 取消对 Zoom 集成的授权 " (第 88 页)

## <span id="page-86-2"></span>通过 **GroupWise** 去除 **Zoom** 集成

如果您要从 GroupWise 客户端中去除 Zoom 集成,可以直接从 GroupWise 中执行此操作。

要通过 GroupWise 去除 Zoom 集成,请执行以下操作:

- 1 打开 GroupWise 客户端, 然后导航到工具 > 选项。
- **2** 双击环境,然后取消选择启用 **Zoom** 集成。
- **3** 单击确定。

## <span id="page-87-0"></span>通过 **Zoom App Marketplace** 取消对 **Zoom** 集成的授权

要通过 Zoom App Marketplace 取消对 Zoom 集成的授权,请执行以下操作:

- **1** 登录 Zoom 帐户,然后导航到解决方案 > 市场。
- **2** 单击管理,然后在导航窗格中选择添加的应用程序。
- **3** 在 " 添加的应用程序 " 下,针对 GroupWise 条目单击去除。

注释: 如果使用上述方法取消对 Zoom 的授权,将无法通过 Zoom App Marketplace 重新对 Zoom 授权。在这种情况下,您可以右键单击 " 约会 " 窗口中的 zoom, 通过登录 zoom 选项 重新对 Zoom 授权。必须已在 GroupWise 中启用 Zoom 集成。如果右键单击选项显示为 " 从 Zoom 注销",您需要先注销,然后再右键单击并重新登录。

# 16 <sup>16</sup> 自定义 **GroupWise** 的其他功能

以下几节介绍 GroupWise 客户端中的其他自定义选项:

- " 更改 [GroupWise](#page-88-0) 方式 " (第 89 页)
- " [更改时区](#page-89-0) " (第 90 页)
- " 设置 [GroupWise](#page-90-0) 的刷新间隔 " (第 91 页)
- " [配置表情符号设置](#page-90-1) " (第 91 页)
- " [自定义日期和时间格式](#page-90-2) " (第 91 页)

# <span id="page-88-0"></span>更改 **GroupWise** 方式

GroupWise 提供了四种不同的模式用于运行 GroupWise 客户端: "在线"模式、"超速缓存" 模式、"远程"模式和"远程"(脱机)模式。

- " [联机模式](#page-88-1) " (第 89 页)
- " [超速缓存模式](#page-89-1) " (第 90 页)
- ◆ "[远程模式](#page-89-2) " (第 90 页)
- " [更改模式](#page-89-3) " (第 90 页)

您有可能可以使用四种模式中的任意一种来运行 GroupWise,也有可能 GroupWise 管理员会 要求您只使用特定的某种模式。

除了一些例外情况外,多数 GroupWise 功能在所有四种 GroupWise 模式下都可用。在超速缓 存方式下,无法预订其他用户的通知。在远程方式下,无法预订其他用户的通知和代理。 " 远程 " (脱机)模式不提供任何需要连接的功能,例如连接到 GroupWise 系统或 IMAP4 帐 户。

## <span id="page-88-1"></span>联机模式

当使用联机模式时,会将您连接到网络上的邮局。邮箱显示存储在网络邮箱 (也称为联机邮 箱)中的邮件和信息。联机模式持续地连接到网络邮箱。在联机模式中,如果邮局代理关闭 或者您失去了网络连接,则您将暂时失去与邮箱的连接。

如果没有大量的网络流量,或者如果使用几种不同的工作站而且不想将本地邮箱下载到每个 工作站的话,应该使用此模式。

## <span id="page-89-1"></span>超速缓存模式

超速缓存模式在本地驱动器上存储网络邮箱的副本,包括邮件和其他信息。这允许使用 GroupWise 而不论网络或邮局代理是否可用。因为您并不始终都连接到网络上,此模式减少 了网络流量并具有最好的性能。自动进行连接以检索并发送新讯息。所有的更新都在后台执 行,因此您的工作不会中断。

如果本地驱动器上有足够的磁盘空间用于存储邮箱的话,应该使用此模式。

在一台共享计算机上可以有多个用户设置他们的超速缓存邮箱。

如果在同一台计算机上运行超速缓存模式和远程模式,可使用同一个本地邮箱 (又称超速缓 存邮箱或远程邮箱),以使占用的磁盘空间最小化。

如果磁盘空间有限,则您可以限制下载到本地邮箱的项目。可以指定仅获取主题行,或指定 大小限制。

有关详细信息,请参见 " [使用超速缓存模式](#page-344-0) "。

## <span id="page-89-2"></span>远程模式

已启程的 GroupWise 用户对远程模式很熟悉了。与超速缓存模式相似,此模式在本地驱动器 上存储网络邮箱的副本或您指定的邮箱部分。您可以使用指定的连接类型 (调制解调器、网 络或 TCP/IP)定期检索和发送讯息。如果不需要网络邮箱的完整副本,您可以限制检索的内 容,如只检索新讯息或只检索讯息主题行。

有关详细信息,请参见 " [使用远程模式](#page-350-0) "。

## <span id="page-89-3"></span>更改模式

默认情况下, GroupWise 以联机模式启动。设置超速缓存邮箱后,可根据需要轻松地在不同 模式之间进行切换。

- **1** 单击 " 文件夹列表 " 标题中的模式选择器图标。
- **2** 选择所需的模式。

重启动 GroupWise 更改模式。

## <span id="page-89-0"></span>更改时区

GroupWise 从运行 GroupWise 的操作系统获得其时区设置。如果要更改 GroupWise 时区,必 须更改操作系统时区。

- **1** 右键单击 Windows 通知区域中的时钟。
- **2** 选择调整日期 **/** 时间。
- **3** 在日期和时间选项卡上单击更改时区,然后选择正确的时区。
- **4** 单击确定。

# <span id="page-90-0"></span>设置 **GroupWise** 的刷新间隔

刷新 GroupWise 时, GroupWise 会检查是否有新的电子邮件,并刷新屏幕以显示新的或已更 改的信息。默认情况下, GroupWise 每分钟刷新一次。但是,可以更改刷新间隔。

- **1** 单击工具 > 选项。
- 2 双击环境,然后单击常规选项卡。
- **3** 在刷新间隔下,指定刷新前要经过的分钟数和秒数,然后单击确定。

## <span id="page-90-1"></span>配置表情符号设置

您可以在 " 环境 ">" 常规 " 选项卡中配置以下两个表情符号设置。第一个设置可启用自动插 入表情符号功能,这样您在键入相应的字符组合时便能自动插入表情符号。第二个设置可开 启灰度格式,此功能可以在项目列表中显示灰度表情符号,从而提高系统性能。您的管理员 可以覆盖这两个选项,将其更改为禁用或启用模式,这样您便无法更改这些设置。

要配置这些设置 (如果管理员未锁定),请执行以下操作:

- **1** 导航到工具 > 选项 > 环境 > 常规选项卡。
- **2** 启用或禁用以下任一选项 (如适用):
	- 允许自动插入表情符号
	- 显示灰度表情符号 (更快)

# <span id="page-90-2"></span>自定义日期和时间格式

GroupWise 提供有若干个日期和时间格式,可用于决定整个应用程序中显示日期和时间的方 式。例如,您可能希望日期中先显示日,然后再显示月和年,例如 24 August, 2010。

GroupWise 中的时间和日期格式可以高度地自定义。可以指定元素顺序、元素之间的分隔符 类型、日期是拼写还是用数字表示以及若干其他选项。

- " [设置默认日期和时间格式](#page-90-3) " (第 91 页)
- " 设置 [GroupWise](#page-91-0) 一般格式 " (第 92 页)
- " 设置特定 [GroupWise](#page-91-1) 格式 " (第 92 页)

## <span id="page-90-3"></span>设置默认日期和时间格式

有三种可配置的日期和时间设置:

- **Time**:使用时间设置确定如何显示时间。
- 短日期格式:使用短日期设置可以指定短格式中的日期显示方式 (通常用数字表示日、 月和年)。
- 长日期格式:使用长日期设置可以指定长日期格式的显示方式 (通常用数字表示日和 年,月份拼写出来)。

## <span id="page-91-0"></span>设置 **GroupWise** 一般格式

使用 **GroupWise** 一般格式设置可以确定整个 GroupWise 中是使用长日期还是短日期。

- **1** 单击工具 > 选项,然后双击日历。
- **2** 单击日期 **/** 时间选项卡。
- **3** 在 **GroupWise** 一般格式下,查看时间格式,并指定日期格式应显示长日期还是短日期,然 后单击确定。

## <span id="page-91-1"></span>设置特定 **GroupWise** 格式

使用特定 **GroupWise** 格式设置可以指定整个 GroupWise 的主窗口、属性和文件信息区域中使 用的日期和时间格式。

- **1** 单击工具 > 选项,然后双击日历。
- **2** 单击日期 **/** 时间选项卡。
- **3** 在特定 **GroupWise** 格式下,为各项设置选择偏好的格式,然后单击确定。 您可以选择时间、短日期、长日期,或其中一个可用的日期和时间格式组合。

# III III 电子邮件

电子邮件项目本质上是发送给收件人的文本讯息。在 GroupWise 中, 电子邮件项目可以是讯 息、约会、任务、备忘记事或电话留言记事。您可以使用纯文本或 HTML 格式撰写,并且可 以在其中添加附件。所有进来的项目都会传递到 " 邮箱 " 文件夹。

- 第 17 章 " [发送电子邮件](#page-94-0) " (第 95 页)
- 第 18 章 " [管理已发送的电子邮件](#page-124-0) " (第 125 页)
- 第 19 章 " [接收和答复电子邮件](#page-132-0) " (第 133 页)
- 第 20 章 " [管理收到的电子邮件](#page-144-0) " (第 145 页)
- 第 21 章 " [打印电子邮件](#page-150-0) " (第 151 页)
- 第 22 章 " [处理不想接收的电子邮件 \(垃圾邮件\)](#page-152-0) " (第 153 页)

# 17 <sup>17</sup> 发送电子邮件

<span id="page-94-0"></span>通过 GroupWise 发送电子邮件讯息时,您可以将讯息作为文本或 HTML 进行发送。此外,您 还可以在发送讯息前选择附加文件、为讯息添加签名或 vCard,以及对讯息进行拼写检查。

发送电子邮件讯息时,通讯录和名称补全功能可帮助您快速轻松地找到所需的联系人。

- " [选择默认撰写视图](#page-94-1) " (第 95 页)
- " [撰写电子邮件](#page-95-0) " (第 96 页)
- " [设置电子邮件格式](#page-95-1) " (第 96 页)
- ◆" [对讯息进行拼写检查](#page-101-0) " (第 102 页)
- " [附加文件](#page-105-0) " (第 106 页)
- " [添加签名或](#page-107-0) vCard" (第 108 页)
- " [使用备选发件人地址](#page-109-0) " (第 110 页)
- ◆" [将邮件连续路由到多个收件人](#page-109-1) " (第 110 页)
- " 发送 S/MIME [安全讯息](#page-111-0) " (第 112 页)
- " [保存未完成的电子邮件](#page-118-0) " (第 119 页)
- " [选择发送选项](#page-119-0) " (第 120 页)
- " [使用邮件合并发送电子邮件](#page-121-0) " (第 122 页)
- " [张贴粘滞便笺](#page-122-0) " (第 123 页)
- " [发送电话留言](#page-123-0) " (第 124 页)
- ◆ "[投票](#page-123-1) " (第 124 页)

## <span id="page-94-1"></span>选择默认撰写视图

默认情况下,GroupWise 提供 HTML 撰写视图用于撰写项目。HTML 视图提供了大量可选的字 体、磅值、颜色和文本格式设置选项 (包括段样式、缩进、项目符号列表、编号列表、超链 接文本和横线),以及用于嵌入图像和背景图像的图像选项。如果您更喜欢较简单的编辑环 境,则可使用纯文本撰写视图。

- **1** 单击工具 > 选项。
- 2 双击环境,然后单击视图选项卡。
- **3** 选择纯文本或 **HTML**。
- **4** 在相应字段选择字体和字体大小。
- **5** 单击确定。

提示:在您正在撰写的新项目中,可通过单击视图 **>** 纯文本或视图 **> HTML** 来更改该项目的撰 写视图。

## <span id="page-95-0"></span>撰写电子邮件

要撰写电子邮件,请执行以下操作:

**1** 单击工具栏上的新邮件。

通过单击新邮件旁边的向下箭头可以选择不同的邮件视图。

**2** 在发往框中,键入用户名,然后按 Enter 键。对其他用户重复此操作。

或

要从列表中选择用户名,请单击工具栏上的地址,搜索并双击每个用户,然后单击确 定。

**3** 根据需要单击 **+** 抄送和 **+** 密送以添加这些字段,然后在抄送和密送框中键入用户名。

抄送:抄送件收件人 (CC) 会收到项目的副本。抄送件收件人是指那些可从项目信息中获 益,但不受项目影响或不对项目直接负责的用户。所有收件人都可以看到发送了抄送 件。他们还可以看到抄送件收件人的名字。

密送:密送件收件人 (BC) 接收项目的拷贝。其他收件人接收不到有关暗送信件的任何信 息。只有寄件人和密送件收件人知道发送了密送件。如果收件人答复并选择答复所有人, 密送收件人不会收到答复。

- **4** 要将发件人名称更改为其他帐户、代理或备选电子邮件地址,请单击来自:,然后单击 某个名称。有关备选电子邮件地址的详细信息,请参见 " [使用备选发件人地址](#page-109-0) "。
- **5** 键入主题。
- **6** 键入讯息。
- **7** (可选)单击发送选项选项卡指定各种选项,例如将此邮件设置为高优先级、请求收件 人答复、添加类别等。 使用 " 类别 " 选项时,只有四个默认类别会传送给收件人。

在撰写视图中,您可以按住 Ctrl 并单击以打开超链接。

- **8** 通过单击撰写窗口底部的添加附件加入任何附件。
- **9** 单击工具栏上的发送。

## <span id="page-95-1"></span>设置电子邮件格式

撰写讯息时可用的格式设置选项取决于您所选择的撰写视图。本节中所述的选项适用于您正 在撰写的讯息。

注释:如果收件人使用的是 HTML 阅读视图,那么他们看到的是按您设置的格式显示的电子 邮件。收件人将无法更改 HTML 格式项目的字体。如果收件人使用的是纯文本阅读视图,那 么 HTML 格式将会丢失。不过,收件人可单击视图 **> HTML** 按照您设置的格式显示邮件。

- " [选择文本编辑器](#page-96-0) " (第 97 页)
- ◆ " 使用 GroupWise [文本编辑器设置](#page-96-1) HTML 格式电子邮件 " (第 97 页)
- " 使用 GroupWise [文本编辑器设置纯文本格式电子邮件](#page-99-0) " (第 100 页)
- " 在 GroupWise [文本编辑器中使用自定义视图](#page-100-0) " (第 101 页)

### <span id="page-96-0"></span>选择文本编辑器

在 GroupWise 中撰写讯息时,您可以选择使用本机 GroupWise 编辑器或下列任何第三方编辑 器:

- ◆ LibreOffice 3.6 或更高版本
- ◆ Microsoft Word 2007 或更高版本

#### **GroupWise 18.1** 及更高版本中支持 **Microsoft Word 2019**。

要使用 LibreOffice 或 Word, 工作站上必须正确安装了相应的应用程序。

如果选择使用 LibreOffice 或 Word 作为默认编辑器,则可在 GroupWise 撰写窗口中使用相应应 用程序的功能和格式。有关格式设置的帮助信息,请参考相应的文档。

- **1** 单击工具 > 选项,然后双击环境。
- **2** 单击编辑器 **/** 查看器选项卡。
- **3** 在使用以下软件撰写纯文本下,选择要使用的编辑器。
- **4** 在使用以下软件撰写 **HTML** 下,选择要使用的编辑器。
- **5** 单击确定。

#### <span id="page-96-1"></span>使用 **GroupWise** 文本编辑器设置 **HTML** 格式电子邮件

您可以使用 GroupWise 中提供的 HTML 工具向讯息中添加更多格式设置。工具栏上提供了字 体、下划线和斜体等所有标准文本功能,还包括对齐、缩进、添加图像和表等功能。

> **▽ 10 ▽ 正▼ | B / U F T ⓒ | 제▼ | 旧 日 伊 伊 | 国 圭 圭 | 一 ∞ 圖 劇 배▼ | 囲▼** Segoe UI

您或许需要水平调整项目视图的大小以查看 HTML 工具栏上的所有按钮。

- ◆ "更改 HTML [讯息中的字体](#page-97-0) " (第 98 页)
- " 在 HTML [讯息中添加表情符号](#page-97-1) " (第 98 页)
- " 在 HTML [讯息中添加横线](#page-98-0) " (第 99 页)
- ◆ " 在 HTML [讯息中添加项目符号列表或编号列表](#page-98-1) " (第 99 页)
- ◆ "在 HTML [讯息中添加表](#page-98-2) " (第 99 页)
- " 在 HTML [讯息中添加图像](#page-99-1) " (第 100 页)
- ◆ "在 HTML [讯息中添加背景图像](#page-99-2) " (第 100 页)
- " 在 HTML [讯息中添加超链接](#page-99-3) " (第 100 页)
- ◆ " 在 HTML [讯息中撤销或重做上次文本操作](#page-99-4) " (第 100 页)

#### <span id="page-97-0"></span>更改 **HTML** 讯息中的字体

要更改打开的 HTML 讯息中的字体,请执行以下操作:

根据需要使用 HTML 工具栏更改字体、字体大小和其他字体属性。

您还可以为 HTML 项目设置默认字体。有关详细信息,请参见 " [设置默认读取](#page-57-0) / 撰写视图和 [字体](#page-57-0) "。

#### <span id="page-97-1"></span>在 **HTML** 讯息中添加表情符号

使用下列任意选项在 HTML 讯息中插入表情符号。

注释: 如果您将含表情符号的 HTML 讯息更改为纯文本格式, 表情符号将会转换成黑白图 像。 GroupWise 支持在纯文本讯息中包含表情符号,但只能显示黑白图像。

单击工具栏上的插入表情符号 ,然后从可用的表情符号中进行选择。

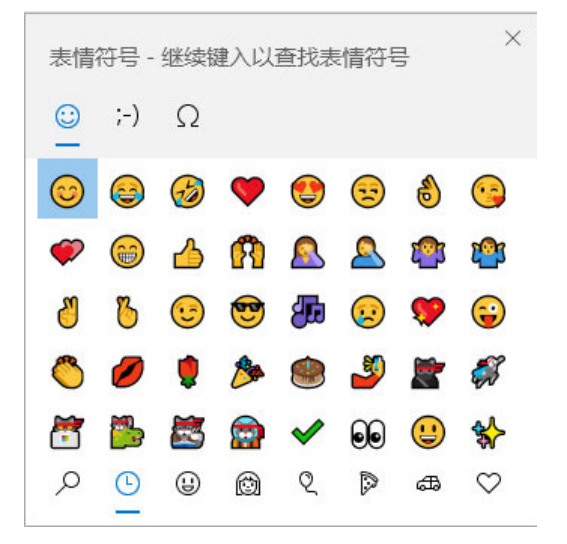

- ◆ 使用 Windows 键 + . (句点) 快捷键可打开 " 表情符号 " 菜单。
- 从右键单击菜单中选择插入表情符号可打开 " 表情符号 " 菜单。
- 键入常用表情符号对应的字符串可直接在文本行中插入表情符号。例如, 输入:) 或:-) 会插入笑脸  $\odot$ 。 按 Ctrl+Z 可将表情符号更改为输入的字符,按 Ctrl+Y 可重做撤消的操作。

#### **GroupWise** 中的表情符号与字符对应表:

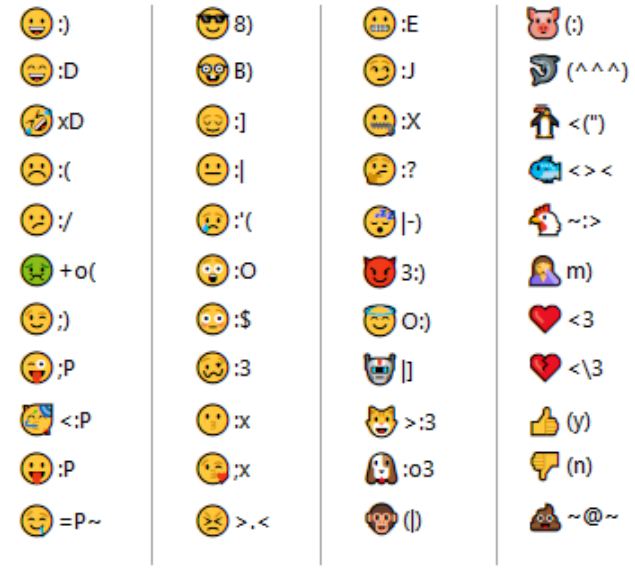

### <span id="page-98-0"></span>在 **HTML** 讯息中添加横线

要在打开的 HTML 讯息中添加横线,请执行以下操作:

- **1** 在电子邮件中选择要显示横线的位置。
- **2** 单击 " 横线 " 图标。

## <span id="page-98-1"></span>在 **HTML** 讯息中添加项目符号列表或编号列表

要在打开的 HTML 讯息中添加项目符号列表或编号列表,请执行以下操作:

- **1** 使用 HTML 工具栏插入项目符号列表或编号列表。
- 2 键入列表项目,然后按 Enter 键以创建列表中的下一个项目。
- 3 要关闭列表格式设置,请按 Enter 键, 然后在最后一个项目后面按 Backspace。

#### <span id="page-98-2"></span>在 **HTML** 讯息中添加表

要在打开的 HTML 讯息中添加表格,请执行以下操作:

- **1** 在 HTML 工具栏上,单击表选项图标 。
- **2** 从下拉菜单中,选择表大小,或选择其他并指定自己的尺寸。 该表随即显示在电子邮件中,并根据文本进行调整。

#### <span id="page-99-1"></span>在 **HTML** 讯息中添加图像

要在打开的 HTML 讯息中添加图像,请执行以下操作:

- **1** 在要显示图像的区域单击插入图片图标。
- **2** 指定要添加的图形名称,或浏览到其所在位置并选择图形,然后单击确定。

#### <span id="page-99-2"></span>在 **HTML** 讯息中添加背景图像

要在打开的 HTML 讯息中添加背景,请执行以下操作:

- **1** 单击背景图像图标 。
- **2** 指定要用作背景的图形的名称,或浏览到图形并选择它。
- **3** 单击确定。

#### <span id="page-99-3"></span>在 **HTML** 讯息中添加超链接

超链接可以将某个特定单词、短语或图像直接连接到特定网站。

要在打开的 HTML 讯息中添加超链接,请执行以下操作:

- **1** 选择要使用的词、短语或图像,然后单击插入超链接图标。
- **2** 指定要链接到的网址。
- **3** 单击确定。

文本会改变颜色并加下划线以表示它是一个链接。图像不会改变颜色,但作用和链接一 样。

#### <span id="page-99-4"></span>在 **HTML** 讯息中撤销或重做上次文本操作

您可以在所撰写讯息的主题或讯息字段中撤消上一个文本操作。

单击编辑 > 撤消。

或

要重做该操作,请单击编辑 **>** 重做。

您还可以使用 Ctrl+Z 进行撤销操作,使用 Ctrl+Y 进行重做操作。有关其他快捷键的信息,请 参见 " [快捷键](#page-454-0) "。

#### <span id="page-99-0"></span>使用 **GroupWise** 文本编辑器设置纯文本格式电子邮件

在纯文本讯息中,您可以更改字体、大小和颜色。可使用粗体、斜体和下划线。但在纯文本 撰写视图中,您无法缩进文本,也不能插入超链接或横线。

- ◆ " [在纯文本讯息中更改字体](#page-100-1) " (第 101 页)
- " [在纯文本讯息中设置列表格式](#page-100-2) " (第 101 页)
- " [在纯文本讯息中撤销上次文本操作](#page-100-3) " (第 101 页)

#### <span id="page-100-1"></span>在纯文本讯息中更改字体

要为打开的项目 (您正在 " 纯文本 " 视图中撰写)更改字体,请执行以下操作:

- **1** 单击讯息字段。
- **2** 单击编辑 > 字体 > 字体。
- **3** 选择字体和字型。
- **4** 选择大小。
- **5** 选择要更改的任何其他选项,然后单击确定。

您还可以使用工具栏按钮对文本部分加粗、加斜或加下划线。

#### <span id="page-100-2"></span>在纯文本讯息中设置列表格式

要为打开的项目 (您正在 " 纯文本 " 视图中撰写)中的列表设置格式,请执行以下操作:

- **1** 按 Ctrl+Shift+L 插入项目符号列表。
- **2** 再按 Ctrl+Shift+L 将项目符号列表更改为编号列表。
- **3** 继续按 Ctrl+Shift+L 从六个可用的列表格式中进行选择。
- 4 键入列表项目,然后按 Enter 键以创建列表中的下一个项目。
- **5** 要关闭列表格式设置,请在最后一个列表项后按两次 Enter。

#### <span id="page-100-3"></span>在纯文本讯息中撤销上次文本操作

您可以复原在所撰写讯息的主题或讯息字段中执行的上一个文本操作。

要执行此操作,请单击编辑 > 复原。

您也可以使用 Ctrl+Z 来复原。有关其他快捷键的信息,请参见 " [快捷键](#page-454-0) "。

## <span id="page-100-0"></span>在 **GroupWise** 文本编辑器中使用自定义视图

您可以使用自定义视图创建电子邮件模板,然后保存该模板以便再次使用。如果要经常发送 包含特定文本或外观的电子邮件,便可以使用此功能。您可以按照所需的外观和风格创建电 子邮件,然后将其另存为自定义视图。

- " [保存自定义视图](#page-101-1) " (第 102 页)
- " [打开自定义视图](#page-101-2) " (第 102 页)
- ◆" [定义保存自定义视图的位置](#page-101-3) "(第 102 页)

注释:如果将 HTML 讯息保存为视图,则一些 HTML 格式设置可能不会保留下来。建议对自 定义视图使用纯文本讯息。

#### <span id="page-101-1"></span>保存自定义视图

要保存自定义视图,请执行以下操作:

- **1** 单击新邮件创建新的电子邮件讯息。
- 2 (可选)在主题字段键入电子邮件讯息的主题。
- **3** 在讯息字段键入电子邮件的讯息。
- **4** 单击文件 > 保存视图。 默认情况下,自定义视图保存在 C:\Novell\Groupwise 目录下。自定义视图文件的文件扩展 名为 .ghv。
- 5 键入视图名称,然后单击保存。

#### <span id="page-101-2"></span>打开自定义视图

要打开自定义视图,请执行以下操作:

- **1** 单击新邮件图标旁边的向下箭头。
- **2** 选择先前保存的自定义视图文件。 打开自定义视图,显示您保存自定义视图文件时输入的信息。
- **3** 根据需要添加任何其他信息,然后单击发送。

#### <span id="page-101-3"></span>定义保存自定义视图的位置

要设置自定义视图位置,请执行以下操作:

- **1** 单击工具 > 选项,然后双击环境。
- **2** 单击文件位置选项卡。
- **3** 在自定义视图字段中,键入要储存自定义视图的位置或浏览到位置并选择它。
- **4** 单击确定。

# <span id="page-101-0"></span>对讯息进行拼写检查

用于对发送的项目进行拼写检查的方式有两种。两个功能都可以检查您创建的项目中拼错的 词、重复的词和不规则的大写。每个功能在不同情况下各自具有优点。

- " [使用快速拼写检查](#page-102-0) " (第 103 页)
- " [使用拼写检查程序](#page-103-0) " (第 104 页)

## <span id="page-102-0"></span>使用快速拼写检查

快速拼写程序在您键入时检查拼写,并在拼写错误的单词下加下划线。当快速拼写程序找到 拼错的单词时,可以使用快速拼写程序建议的单词替换,也可以在该讯息中出现此单词时跳 过。也可以向用户单词列表添加该词。

- ◆"[默认情况下启用快速拼写检查](#page-102-1) "(第 103 页)
- " [使用快速拼写程序进行检查拼写](#page-102-2) " (第 103 页)
- "[撰写电子邮件时禁用快速拼写检查](#page-102-3)" (第103页)

#### <span id="page-102-1"></span>**默认情况下启用快速拼写检查**

要默认启用快速拼写检查,请执行以下操作:

- **1** 单击工具 > 选项。
- 2 双击环境, 然后单击常规选项卡。
- **3** 选择在键入内容时检查拼写,然后单击确定。 取消选择此选项可禁用快速拼写检查。

#### <span id="page-102-2"></span>使用快速拼写程序进行检查拼写

要更正带红色波浪线的字或对其进行拼写检查,请执行以下操作:

- **1** 右键单击主题或讯息字段中拼错的词。
- **2** 单击拼写正确的词。

或

单击总是跳过在讯息的其他部分跳过它。

或

单击添加到单词列表向单词列表添加该词。

#### <span id="page-102-3"></span>**撰写电子邮件时禁用快速拼写检查**

要在撰写电子邮件时禁用快速拼写检查,请执行以下操作:

- **1** 右键单击主题或讯息字段。
- **2** 单击禁用快速拼写程序。 要重新启用快速拼写程序,请右键单击主题或讯息字段,然后单击启用快速拼写检查。

**提示:**也可以随时在 " 撰写选项 " 滑出式列表中启用 / 禁用快速拼写检查。

## <span id="page-103-0"></span>使用拼写检查程序

单独运行拼写检查程序 (通过手动运行或选择在单击发送时运行)。当拼写检查程序找到拼 错的词时,可以用拼写检查程序建议的词替换拼错的词、手工编辑该词或跳过它。您也可以 定义单词的自动替换,或将单词添加到用户单词表中。使用 " 环境选项 " 或 " 撰写选项 " 滑 出式列表可以将拼写检查程序设置为自动在您发送讯息前执行拼写检查。

- ◆ " [使用拼写检查程序对项目进行拼写检查](#page-103-1) " (第 104 页)
- " [使用拼写检查程序自动对项目进行拼写检查](#page-104-0) " (第 105 页)
- ◆"[配置拼写检查程序](#page-104-1) " (第 105 页)
- " [选择拼写检查程序语言](#page-104-2) " (第 105 页)
- " [添加新的拼写检查程序语言](#page-104-3) " (第 105 页)

#### <span id="page-103-1"></span>使用拼写检查程序对项目进行拼写检查

如果您使用的是某个编辑器而不是 GroupWise,则由编辑器的拼写检查程序执行拼写检查。 有关拼写检查的更多信息,请参见应用程序帮助。

**1** 单击主题或讯息字段。

或

选择要对其执行拼写检查的文本。

- **2** 单击工具 > 拼写检查。
- **3** 要指定文本检查范围,请单击检查下拉列表并选择一个选项。
- **4** 当 " 拼写检查程序 " 停在某单词上时,单击任何可用选项,或对该单词进行手工编辑。 可以从下列选项中选择:

替换:用拼写检查程序建议的词替换拼错的词。要替换拼错的单词,请双击该单词或选 择该单词然后单击替换。要自行更正错误,请在替换为字段中编辑词,然后单击替换。

跳过一次:跳过一次该词。当拼写检查程序下次遇到该词时停止拼写检查。

始终跳过:文档中每次出现该词时跳过它。拼写检查程序将忽略这个词,直至下一次进 行拼写检查。

添加:将该单词添加到当前用户单词列表中,此列表会储存追加的单词,以便将来进行 拼写检查时拼写检查程序能够识别该单词。

快速改正:定义词或短语的自动替换。当拼写检查程序停在某个单词上时,单击快速改 正可用替换为字段中的文本替换该单词,并将替换内容添加到 " 快速改正 " 使用的用户 单词列表中。下次您再键入这个单词时, " 快速改正 " 会自动将其替换。

**5** 拼写检查完成时,单击是。

#### <span id="page-104-0"></span>使用拼写检查程序自动对项目进行拼写检查

您可以将 GroupWise 设置为在每次单击发送时自动对项目进行拼写检查。

- **1** 单击工具 > 选项。
- 2 双击环境,然后单击常规选项卡。
- **3** 选中在键入内容时检查拼写和发送前检查拼写的复选框,然后单击确定。

#### <span id="page-104-1"></span>配置拼写检查程序

您可以修改拼写检查程序视为拼写错误的单词类型。

- **1** 当拼写检查程序停在拼错的单词上时,单击选项。
- **2** 选择或取消选择以下选项:
	- 检查包含数字的单词
	- 检查重复的单词
	- ◆ 自动替换前提示
- **3** 照常继续拼写检查。

#### <span id="page-104-2"></span>选择拼写检查程序语言

要设置拼写检查程序语言,请执行以下操作:

- **1** 单击主题字段或讯息字段。
	- 或

选择要对其执行拼写检查的文本。

- **2** 单击工具 > 拼写程序语言。
- **3** 选择要使用的语言,然后单击确定。

#### <span id="page-104-3"></span>添加新的拼写检查程序语言

安装 GroupWise 客户端之后,可以加入多个拼写检查程序字典。要查看可以添加的拼写检查 程序语言字典,请参见 《*GroupWise 18* 管理指南》中的 "GroupWise 用户语言 "。

在某些情况下,可能需要为 GroupWise 客户端安装过程中未包含的语言添加拼写检查程序字 典。GroupWise 拼写检查程序支持兼容 Hunspell/Myspell 的语言字典。每个语言字典由两个文 件名完全相同的文件组成:其中一个文件的扩展名为 .aff,另一个文件的扩展名为 .dic。

将新语言字典添加到 GroupWise 拼写检查程序中:

**1** 下载语言字典文件。

例如,可以在下列网站找到语言字典:

- [Apache OpenOffice](http://extensions.openoffice.org/en/search?f%5B0%5D=field_project_tags%3A157) 字典扩展 (http://extensions.openoffice.org/en/ search?f%5B0%5D=field\_project\_tags%3A157)
- Firefox [字典扩展](https://addons.mozilla.org/en-US/firefox/language-tools/) (https://addons.mozilla.org/en-US/firefox/language-tools/)
- **2** 将 .aff 和 .dic 文件复制到位于以下位置的 GroupWise 字典目录: 64 位 Windows:C:\Program Files (x86)\Novell\GroupWise\dictionaries 32 位 Windows: C:\Program Files\Novell\GroupWise\dictionaries
- <span id="page-105-1"></span>3 (可选)在 dictionaries 目录中创建一个 .txt 文件,并为其指定与新字典文件相同的名称。 打开 .txt 文件,键入想让新字典在 " 拼写检查程序 " 菜单中显示的名称,然后保存该文 件。
- **4** 重新启动 GroupWise 客户端。
- **5** 当 GroupWise 客户端重新启动后,单击主窗口中的新邮件。
- **6** 选择邮件正文,然后单击工具 **>** 拼写程序语言。
- **7** 从下拉菜单中选择新的拼写程序语言。 如果在[步骤](#page-105-1) 3 中未为新语言创建自定义名称,则新字典名称会显示为国家 / 地区或方言 代码格式。
- **8** 单击确定。

# <span id="page-105-0"></span>附加文件

使用附加文件可将一个或多个文件发送给其他用户。收件人可打开、保存、查看或打印附加 的文件。如果在发送后更改了附加文件,收件人将看不到所做的更改。

如果您附加文件的名称长度超过 255 个字符 (包括文件的完整路径),则会显示错误,并且 您无法发送该讯息。

如果附加的文件有口令保护,收件人不输入口令就无法打开或查看附件。

有关附加 GroupWise 库中文档的信息,请参见 " [将文档参照附加到项目中](#page-106-0) "。

- " [将文件附加到项目中](#page-105-2) " (第 106 页)
- " [将文档参照附加到项目中](#page-106-0) " (第 107 页)
- "[在项目中嵌入](#page-106-1) OLE 对象" (第 107 页)

## <span id="page-105-2"></span>将文件附加到项目中

将文件附加到项目中:

- **1** 打开新项目。
- **2** 填充发往、主题和讯息字段。
- 3 单击工具栏上的附件图标,然后浏览至要发送的一个或多个文件并选择它们。 要附加某个文件夹中的多个文件,请按住 Ctrl 并单击要附加的每个文件。" 附加文件 " 对 话框默认为您上次用于附加文件的位置。
- **4** 单击确定。
- **5** 单击工具栏上的发送。

提示:也可以通过将文件或项目拖到附件窗口来附加文件或项目。另外,可以右键单击 Windows 中的文件,然后单击发送到 > **GroupWise** 收件人。在附件窗口创建了带有附件的新项 目。

在发送项目前去除附件:

右键单击该附件,然后单击删除。

如果删除一个附加文件,它只是从附件列表中去除,并没有从它原来的位置删除。

移动或删除原始文件不会影响已附加到项目中的文件。

## <span id="page-106-0"></span>将文档参照附加到项目中

如果要附加的文件是储存在 GroupWise 库中的文档,则可附加文档参照。如果收件人有打开 或查看文档的权限,并且该库可用,则收件人打开附件时,可以打开库中的文档。

如果收件人没有足够的文档权限,或收件人使用的电子邮件产品不支持 GroupWise 库,或者 该库不可用,则只能打开文档副本。如果收件人编辑了副本,则所作更改不会影响库中的实 际文档。有关文档权限的更多信息,请参见 " [文档管理](#page-404-0) "。

要将文档参照附加到项目中,请执行以下操作:

- **1** 打开新项目。
- **2** 填充发往、主题和讯息字段。
- **3** 单击撰写窗口底部的添加附件,然后单击附加文件窗口中的文档参照。 显示选择文档对话框。
- **4** 在库下拉列表中,单击包含要附加文档的库。
- **5** 在文档号字段,键入文档编号。 如果您不知道文档编号,请单击查找找到库中的文档。要附加 " 查找结果 " 对话框中显 示的文档,请单击文档,然后单击确定。
- **6** 在版本下拉列表中单击要附加的版本。如果选择特定版本,请在版本号字段中键入版本 号。
- **7** 单击确定。
- **8** 单击工具栏上的发送。

### <span id="page-106-1"></span>在项目中嵌入 **OLE** 对象

将对象嵌入到项目中:

- **1** 打开并准备好一个项目。
- **2** 单击文件 > 附件 > 附加对象。
- **3** 要嵌入现有对象,请单击从文件创建,键入路径和文件名,然后单击确定。跳[到步骤](#page-107-1) 8。 或

要创建一个新对象并将其嵌入,请完成[步骤](#page-106-2) 4 至[步骤](#page-107-1) 8。

<span id="page-106-2"></span>4 单击新建,然后选择对象的类型。

- **5** 单击确定打开应用程序。
- **6** 创建要嵌入的对象。
- **7** 单击应用程序的文件菜单,然后单击退出。 此步骤可能会因应用程序而有所不同。
- <span id="page-107-1"></span>**8** 如果需要,完成该项目,然后单击工具栏上的发送。

若要让项目的收件人查看或编辑嵌入的 OLE 对象, 收件人此时必须正在使用 GroupWise。

如果收件人打开对象并进行编辑,他们必须用新文件名保存该对象。否则,在他们试图关闭 邮件讯息时会出现错误。

如果已将 OLE 对象复制到剪贴板上,可使用编辑菜单上的粘贴特例将其嵌入打开的项目中。

# <span id="page-107-0"></span>添加签名或 **vCard**

使用 " 签名 " 可以在发送项目的末尾插入一个签名或标签行。例如,您可以让 GroupWise 在 您发送的每个项目底部自动列出您的姓名、电话号码和电子邮件地址。

如果您有多个不同的帐户,包括 POP3、 IMAP4 和 NNTP 新闻组帐户,可以为每个帐户创建不 同的签名。也可以为同一帐户创建多个签名。

以 HTML 格式创建签名, 这样就可以向其添加图形和进行格式化。当发送文本讯息时, HTML 签名将转换成文本。

也可以使 GroupWise 自动将一个 vCard (即虚拟名片)添加到讯息的末尾。

- " [创建签名](#page-107-2) " (第 108 页)
- ◆ " 设置 [vCard"](#page-108-0) (第 109 页)
- " [向电子邮件添加签名或](#page-108-1) vCard" (第 109 页)
- " [了解全局签名](#page-109-2) " (第 110 页)

## <span id="page-107-2"></span>创建签名

可通过 GroupWise 客户端选项创建签名,也可在正在撰写的讯息内创建签名。

使用 GroupWise 客户端选项创建签名:

- **1** 单击工具 > 选项,然后双击环境。
- **2** 单击签名选项卡。
- **3** 选择签名,然后单击新建。
- **4** 键入签名的名称,然后单击确定。
- **5** 在提供的 HTML 编辑器中创建签名。
- **6** 选择是否要将该签名设置为您的默认签名。
- **7** 选择是否希望系统提示您为发送的每个项目添加签名。
- **8** 单击确定。
从撰写视图创建签名:

- **1** 单击 " 选项 " 滑出式列表图标 以打开 " 撰写选项 " 滑出式列表。" 签名 " 下拉菜单默认会 打开。
- **2** 单击创建新签名旁边的编辑图标 。
- 3 键入签名的名称,然后在提供的 HTML 编辑器中创建签名。
- **4** 选择是否要将该签名设置为您的默认签名。
- **5** 单击确定。

#### 设置 **vCard**

vCard 是根据因特网邮件联合会设置的标准设置格式的电子名片。vCard 文件的扩展名为 .vcf, 可以将该文件添加到寄出的电子邮件项目中。第三方公司创建您可用于创建 vCard (包括文 本、图形和声音)的软件。当使用 GroupWise 生成 vCard 时,它使用通讯录列表中所列字段 的信息。

- **1** 单击工具 > 选项,然后双击环境。
- **2** 单击签名选项卡。
- **3** 选择电子名片 **(vCard)** 以自动向发送的每个电子邮件添加 vCard。
- **4** 选择 vCard 信息的来源。

从 **GroupWise** 通讯录中生成:基于 GroupWise 通讯录中的个人信息撰写 vCard。

从个人通讯录中选择:允许您选择个人通讯录中的任何用户并根据他们的个人信息创建 vCard。当代表其他用户发送电子邮件时,该功能非常有用。

选择 **vCard** 文件:使您可以选择由第三方公司提供的自定义 vCard .vcf 文件。

- **5** 选择是否希望系统提示您为发送的每个项目添加 vCard。
- **6** 单击确定。

#### 向电子邮件添加签名或 **vCard**

如果选择添加前提示,则在撰写讯息时,可以通过单击讯息正文中的单击以添加签名来手动添 加签名。如果选择了自动添加,则您的默认签名会自动添加到所有电子邮件中。当签名添加 到项目中后,您可以编辑它,为要发送的项目设置个性化签名。即时编辑签名时对其进行的 任何更改都不会保留。如果设置了 vCard,则 vCard 也会自动添加到所有电子邮件中。您可以 同时拥有签名和 vCard。

**1** 在撰写视图中,于讯息正文中选择单击以添加签名。

默认签名即会添加到讯息中。如果尚未创建签名,系统将提示您立即创建一个。有关详 细信息,请参见 " [创建签名](#page-107-0) "。

- **2** 要选择其他签名,请将鼠标悬停在签名区域,然后单击右上角的小箭头。
- **3** (可选)对签名进行所需的更改, 以便为此特定项目设置个性化签名。
- **4** 撰写完讯息并添加签名后,单击发送。

## 了解全局签名

除了个人签名,您的 GroupWise 管理员还可以创建一个针对所有人使用的全局签名。如果 GroupWise 管理员要求使用全局签名,该全局签名会自动追加到所有发送的项目中。如果有 全局签名但不要求必须使用,并且您已经使用个人签名,则全局签名会追加到您的签名后 面。如果没有个人签名,仅当要求使用时才添加全局签名。当重发送项目时,全局签名不会 自动添加到讯息中。

# 使用备选发件人地址

如果您的公司为您指派了多个电子邮件地址 (即 bob@acme.com 和 bob@acme2.com),您可 以将 GroupWise 设置为从这些电子邮件地址之一发送,并为每个电子邮件地址使用不同的签 名。要管理备选地址,可以在撰写讯息时单击来自并选择备选地址,或者转到工具 **>** 选项 > 环 境 > 签名 > 备选地址。您可以通过后者启用或禁用地址,并选择与每个地址关联的签名。

由于此功能的引入,系统对接收和发送讯息进行了以下更改:

- 对系统中其他用户的内部答复将使用选定的备用地址,而不是首选 / 默认电子邮件地址。
- 将使用入站电子邮件地址,而不是还原为首选 / 默认电子邮件地址。
- 答复将自动识别备选地址,并默认使用该备选地址的签名。

在讯息中使用备选发件人地址:

- 1 撰写讯息时,单击来自。
- **2** 在显示的下拉列表中,选择要使用的备选地址。默认地址旁会显示 \*。
- **3** 继续撰写讯息。

# 将邮件连续路由到多个收件人

使用传送路条将邮件讯息或任务连续发送到多个用户。由您决定路由顺序。当用户将已路由 的项目标记为"已完成"时,该项目被发送给路由中的下一个用户。

如果路由项目带有附件,则该路线中的每个用户都可查看附件并对其添加注释。对附件添加 注释后,该路线中所有后面的用户都可以看到这些注释。

重要:要确定路由是否完成并查看对附件的注释 / 更改,您必须将自己添加到路由的末端。

注释:将路由项目发送到外部地址时,该项目会自动标记为" 已完成 " (因为外部收件人不 能进行标记)并发送给路线中的下一个用户。

如果您要阻止代理将路由项目标记为 " 已完成 ",可以要求提供口令后才能将路由项目设为 完成状态。

- " [创建路由的讯息](#page-110-0) " (第 111 页)
- " [使用通讯录对路由的项目寻址](#page-110-1) " (第 111 页)
- ◆ "[在将已路由项目标记为](#page-111-0) " 已完成 " 前,需要口令 " (第 112 页)
- " [完成已路由项目](#page-111-1) " (第 112 页)

### <span id="page-110-0"></span>创建路由的讯息

要创建路由的讯息,请执行以下操作:

- **1** 打开邮件讯息或任务。
- **2** 单击操作 > 传送路条。
- **3** 在路由框中,键入用户名,然后按 Enter 键。对包括在路由中的每个用户重复此操作。 或

单击工具栏上的地址,从 " 地址选择器 " 对话框中选择用户名。

也可以将个人组指定为路由项目的收件人。当您使用地址选择器对话框时,该组会扩展 到其成员级别,以便您指定路由中的 用户顺序。

重要:务必将自己添加到路由的末端,以便在路由完成时获悉该情况并查看任何附件注 释 / 更改。

- **4** 键入主题和讯息。
- 5 如果要阻止代理将已路由项目标记为"已完成",可以要求收件人的 GroupWise 口令以将 该项目标记为"已完成 "。单击发送选项选项卡,单击安全性,然后选择需要口令来完成 已路由项目。
- **6** 单击工具栏上的发送。

### <span id="page-110-1"></span>使用通讯录对路由的项目寻址

要使用通讯录对路由的项目寻址,请执行以下操作:

- **1** 在邮件讯息或任务中,单击工具栏上的地址。
- **2** 选择传送路条复选框。
- **3** 按住 Ctrl 并按照要路由项目的顺序单击其名称,然后单击路由。

或

按照路由项目的顺序双击名字。 使用拖放更改地址列表中的名字顺序。

重要:务必将自己添加到路由的末端,以便在路由完成时获悉该情况并查看任何附件注 释 / 更改。

**4** 单击确定。

### <span id="page-111-0"></span>在将已路由项目标记为 **"** 已完成 **"** 前,需要口令

如果您要求了提供口令,用户就必须输入邮箱口令,才能将项目标记为"已完成"。 对所有创建的已路由项目都需要口令:

- **1** 单击工具 > 选项。
- **2** 双击安全性,然后单击发送选项选项卡。
- **3** 选择需要口令来完成已路由项目。
- **4** 单击确定。

有关 GroupWise 口令的信息,请参见 " 不使用 LDAP [鉴定的情况下为邮箱指派口令](#page-28-0) "。

## <span id="page-111-1"></span>完成已路由项目

- **1** 当完成路由项目中的指派或指令后,打开该项目。
- **2** 如果需要查看并编辑路由项目的附件,请在关联的应用程序中打开该附件并进行更改, 然后保存该文件并关闭应用程序。 该文件会保存到您计算机的临时文件目录。请不要更改该路径,否则当路由项目发送给 下一个收件人时不会将您所做的更改包含在内。
- **3** 在该项目中,选择操作 > 标记为已完成,然后单击确定。

也可以在项目标题中选择已完成复选框。

- **4** 如果寄件人要求必须提供口令才能完成项目,请键入 GroupWise 口令,然后单击确定。 该项目发送给路由中的下一个用户。
- **5** 单击关闭。

# 发送 **S/MIME** 安全讯息

GroupWise 使用您已安装的安全性软件发送安全项目。

- " [要求](#page-112-0) " (第 113 页)
- " [对讯息进行数字签名或加密](#page-113-0) " (第 114 页)
- " [对所有讯息进行数字签名或加密](#page-114-0) " (第 115 页)
- " [从证书颁发机构获取安全性证书](#page-114-1) " (第 115 页)
- " [选择安全性服务提供者](#page-114-2) " (第 115 页)
- " [为数字签名项目选择安全性证书](#page-115-0) " (第 116 页)
- " 用 LDAP [搜索收件人加密证书](#page-115-1) " (第 116 页)
- " [选择项目加密所使用的方法](#page-115-2) " (第 116 页)
- " [检查项目的数字签名是否已校验](#page-116-0) " (第 117 页)
- " [查看已接收的安全性证书和更改信任](#page-116-1) " (第 117 页)
- " [查看自己的安全性证书](#page-117-0) " (第 118 页)
- " [导入或导出安全性证书](#page-117-1) " (第 118 页)

#### <span id="page-112-0"></span>要求

借助任何运用 Microsoft Cryptographic API 并支持完整 RSA 和 / 或 AES 的加密提供程序,即可 使用本节中所述的安全性功能:

- " [添加安全性](#page-112-1) " (第 113 页)
- " [了解安全性证书](#page-112-2) " (第 113 页)
- " [接收安全项目](#page-112-3) " (第 113 页)
- " [使用安全性服务提供者](#page-113-1) " (第 114 页)
- " [高级信息](#page-113-2) " (第 114 页)

#### <span id="page-112-1"></span>添加安全性

可通过对发送的项目进行数字签名或加密,为这些项目添加安全性。当您对一个项目进行数 字签名后,收件人就能够校验该项目在路由中未被修改并且它由您发出。通过对项目进行加 密,能够确保预期的收件人是唯一能够读取该项目的用户。

如果您使用 GroupWise 对项目进行了签名或加密,收件人可使用任何其他支持 S/MIME 的电 子邮件产品读取这些项目。

#### <span id="page-112-2"></span>了解安全性证书

安全性证书是标识个人或组织的文件。在发送安全项目之前,必须获取安全性证书。使用 Web 浏览器从独立的证书颁发机构获取证书。请访问 [GroupWise](https://www.microfocus.com/en-us/products/groupwise/specs) 规范网页查看证书颁发机构 列表。

也可以使用 LDAP 搜索安全性证书。

使用您的安全性证书对要发送的项目进行数字签名。使用其他用户的公共安全性证书对这些 用户发送给您的有数字签名的项目进行校验。

要对项目加密并让收件人用户对项目加密,必须已经收到用户的公共安全性证书。此安全性 证书的一个要素 (称为公共密钥)用于加密项目。当收件人打开加密项目时,由安全性证书 的另一个要素 (称为私用密匙)对其进行解密。

有两种方法可获取用户的公共安全性证书:

- 用户可向您发送一个带数字签名的项目。当您打开该项目时,将提示您添加并信任此安 全性证书。
- 用户可导出自己的公共证书,将其保存到磁盘或外部驱动器上,然后递送给您。之后您 便可导入此公共证书。

#### <span id="page-112-3"></span>接收安全项目

项目列表中的安全项目用下列图标标记:

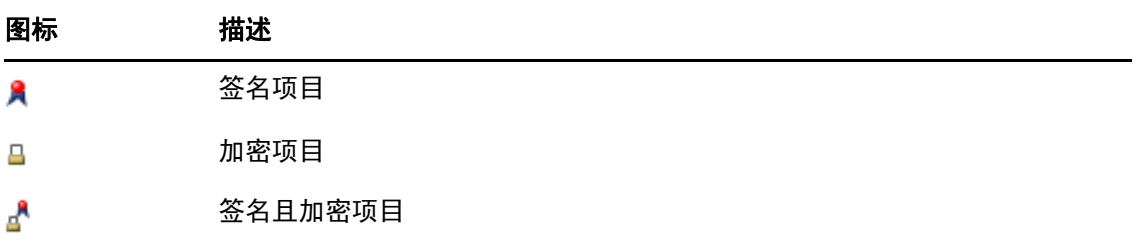

#### <span id="page-113-1"></span>使用安全性服务提供者

根据已安装的安全性软件,您可以为所发送的项目选择不同的安全性服务提供者。例如,因 为其加密方法更合意,您的组织可能要求您对工作项目使用某个安全性服务提供者,而您可 能想使用另一个安全性服务提供者发送个人项目。可用的安全性选项取决于您选择的安全性 服务提供者。

有关详细信息信息,请参见 " [选择安全性服务提供者](#page-114-2) "。

#### <span id="page-113-2"></span>高级信息

GroupWise 与 S/MIME 版本 2 和版本 3 的规范兼容。 GroupWise 支持的安全性服务提供程序采 用了通用加密算法,如 RC2、 RC4,以及 Windows 7 或更高版本中的加密算法 AES。对某项目 进行数字签名时, GroupWise 使用标准 SHA-1 算法将该项目散列为讯息分解。讯息分解用发 送的项目分发。

有关详细信息信息,请参见 " [选择安全性服务提供者](#page-114-2) "。

#### <span id="page-113-0"></span>对讯息进行数字签名或加密

要对项目加密并使收件人能够将其解密,您必须已经收到收件人的公共安全性证书。

- **1** 确保您拥有安全性证书并已选择要使用的安全服务提供程序。
- **2** 打开项目视图。
- **3** 单击发往字段,键入用户名,然后按 Enter 键。对其他用户重复此操作。
- 4 单击 & 对此项目进行数字签名。
- **5** 单击 对此项目进行加密。
- **6** 键入主题和讯息。
- **7** 单击工具栏上的发送。

如果在尝试发送项目时收到"未找到收件人证书"讯息,则表示发生了以下某种情况: 1) 您试图为收件人加密项目,但没有该收件人的公共证书; 2) 公共证书中的电子邮件地 址与收件人的电子邮件地址不符;或 3) 收件人公共证书中没有电子邮件地址,无法校验 收件人的电子邮件地址。

如果 1) 为 true,则需要获取收件人的公共安全性证书。如果 2) 或 3) 为 true,请单击查找 证书查找收件人的证书。

### <span id="page-114-0"></span>对所有讯息进行数字签名或加密

要对所有邮件进行数字签名或加密,请执行以下操作:

- **1** 单击工具 > 选项。
- 2 双击安全性, 然后单击发送选项选项卡。
- **3** 选择数字式签名或为收件人加密。
- **4** 单击高级选项,然后进行选择。
- **5** 单击两次确定,然后单击关闭。

#### <span id="page-114-1"></span>从证书颁发机构获取安全性证书

大多数公司都是由本地 GroupWise 管理员负责发放安全性证书。如果您不确定该从何处获取 安全性证书,请联系您的本地 GroupWise 管理员。

- **1** 单击工具 > 选项。
- **2** 双击证书。
- **3** 单击获取证书。

Web 浏览器将起动并显示 GroupWise 网页,该网页包含证书颁发机构列表。这只是部分 列表; GroupWise 支持的证书颁发机构范围很广。

**4** 选择要使用的证书颁发机构,然后按照网站上的说明操作。

如果您之前使用 Internet Explorer 获取了证书, 该证书可用于 GroupWise 中。如果之前使 用 Firefox 或 Chrome 获取了证书, 则需要从浏览器中导出证书或者备份证书 (请参见浏 览器文档以了解相关操作步骤)。有关更多信息,请参见 " [导入或导出安全性证书](#page-117-1) "。

- 5 在 GroupWise 中,单击工具 > 选项, 双击安全性, 然后单击发送选项选项卡。
- **6** 从位于选择安全服务提供程序下面的名称下拉列表中,选择 **Microsoft Base Cryptographic Provider** 或 **Microsoft Enhanced Cryptographic Provider**。

根据所使用的证书的加密强度选择适当的安全服务提供者。证书的加密强度取决于获取 该证书所使用的浏览器的加密强度。例如,如果安装了 128 位加密的 Internet Explorer, 则此加密强度较高,并且只能使用 Microsoft 增强密码提供者。

- **7** 单击确定。
- **8** 双击证书,单击要使用的证书,然后单击设置为默认值。
- **9** 单击确定,然后单击关闭。

#### <span id="page-114-2"></span>选择安全性服务提供者

- 1 在主窗口中,单击工具 > 选项。
- **2** 双击安全性,然后单击发送选项选项卡。
- **3** 从名称下拉列表中选择安全性服务提供者。
- **4** 单击确定,然后单击关闭。

您登录到所选择的安全性服务提供者 (如果要求登录)后,该提供者立即生效。可用的选项 和加密方法取决于您选择的安全性服务提供者。

您不能在单独的项目中选择安全服务提供商选项。必须从主窗口选择这些选项。

### <span id="page-115-0"></span>为数字签名项目选择安全性证书

要选择用于进行数字签名的安全性证书,请执行以下操作:

- **1** 单击工具 > 选项。
- **2** 双击证书。
- **3** 单击证书名称。
- **4** 单击设置为默认值。
- **5** 单击确定,然后单击关闭。

### <span id="page-115-1"></span>用 **LDAP** 搜索收件人加密证书

必须先将 LDAP 目录服务添加到 GroupWise 通讯录中,才能够使用 LDAP 目录服务来搜索安全 性证书。有关详细信息,请参见 " [将目录服务添加到通讯录](#page-269-0) "。

- **1** 单击工具 > 选项,然后双击安全性。
- **2** 单击发送选项选项卡。
- **3** 单击高级选项。
- **4** 选择在 **LDAP** 通讯录中定义的默认 **LDAP** 目录中搜索收件人加密证书。
- **5** 单击两次确定,然后单击关闭。

#### <span id="page-115-2"></span>选择项目加密所使用的方法

- **1** 单击工具 > 选项。
- **2** 双击安全性,然后单击发送选项选项卡。
- **3** 单击高级选项。

使用收件人首选的加密算法 (如果可用):GroupWise 将试图使用收件人的首选加密算 法 (如果可用)。

在 **LDAP** 通讯录中定义的默认 **LDAP** 目录下搜索收件人加密证书:GroupWise 用已定义的 LDAP 通讯录尝试查找收件人的加密证书。

默认加密算法: 在加密项目框中的加密算法下拉列表可以上下滚动, 其中包含运行 GroupWise 客户端的工作站上所安装的 Web 浏览器版本支持的所有加密算法。下面是一 个列表示例:

- 3DES (168 位)
- ◆ DES (56位)
- RC2 (128 位)
- ◆ RC2 (40位)
- ◆ RC2 (56位)
- ◆ RC2 (64位)
- RC4 (128 位)
- ◆ AES (128位)
- ◆ AES (256位)

将签名项目中我的首选加密算法广播为:发送加密项目时,可以指定要使用的首选加密 算法。

用明文格式发送讯息部分 (透明签名): 用明文发送讯息; 否则它将作为 PKCS7 编码讯 息发送。

包括我的证书颁发机构的证书:在发送的讯息中包括证书颁发机构的证书。

为已撤消的证书检查进来 **/** 出去的安全性项目:对照 " 证书撤消列表 " 检查进来的和出 去的安全性项目。

撤消服务器脱机时发出警告:如果撤消服务器在 GroupWise 查找时脱机,则会收到警 告。

证书中没有证书撤消信息时发出警告:如果证书中没有证书撤消信息,则会收到警告。 不检查证书的 **S/MIME** 符合性:不检查证书是否符合 S/MIME。

检查证书是否符合 **S/MIME** 版本 **2**:检查证书是否符合 S/MIME 版本 2 标准。

检查证书是否符合 **S/MIME** 版本 **3**:检查证书是否符合 S/MIME 版本 3 标准。

- **4** 在加密项目组框中进行选择。
- **5** 单击两次确定,然后单击关闭。

可用的加密方法取决于您选择的安全性服务提供者。

#### <span id="page-116-0"></span>检查项目的数字签名是否已校验

要确定是否已校验数字签名,请执行以下操作:

- **1** 打开您接收到的数字签名项目。
- **2** 单击文件 > 安全属性。
- **3** 单击选项卡查看关于所使用的安全性证书的信息。

数字签名在您打开项目时校验。如果对项目签名的证书存在任何问题,则会立即显示警告或 错误,且该项目的状态栏将显示"不可信"。

如果数字签名未经过校验,则安全性证书可能无效或者讯息文本自发送后已被更改。

#### <span id="page-116-1"></span>查看已接收的安全性证书和更改信任

要查看收到的安全性证书或更改信任关系,请执行以下操作:

**1** 单击 " 完整文件夹列表 " 中的联系人。

要访问"完整文件夹列表",请单击文件夹列表标题下拉列表 (在"文件夹列表"上方 ;可能显示联机或超速缓存以指明 GroupWise 正以哪种模式运行)。然后单击完整文件夹 列表。

或

打开通讯录。

- **2** 双击某个联系人,然后单击高级选项卡。
- **3** 单击管理证书。
- **4** 单击某个证书,然后单击查看细节。

如果您起初不信任收件人的安全性证书,而现在想信任它,请打开收件人的数字签名项目, 然后依次单击安全性证书、修改信任、某个信任选项和确定。

如果您不再信任收件人的安全性证书,请依次单击安全性证书、去除和是。

当从列表中去除收件人的安全性证书时,该证书从您的证书数据库中去除。如果以后接到使 用该安全性证书的项目,该证书将被视为未知。

### <span id="page-117-0"></span>查看自己的安全性证书

查看您自己的安全性证书:

- **1** 单击工具 > 选项。
- **2** 双击证书。
- **3** 单击某个证书,然后单击查看细节。

如果您拥有多个安全性证书,则默认安全性证书由选中标记指示。要更改默认安全性证书, 请单击其他证书,然后单击设置为默认值。

可通过单击编辑属性,然后在证书名称字段中编辑文本来更改安全性证书的名称。证书名称 只会反映在列表中,并不储存在实际的证书中。

#### <span id="page-117-1"></span>导入或导出安全性证书

当您将带有私用密匙的安全性证书导出到文件时,需要用口令来保护导出的文件。可使将导 出的文件作为备份副本,也可以在其他工作站上导入该文件。如果另一个用户获取了该文件 及其相关口令,该用户将能够以您的名义对项目进行数字签名,并能够读您接收的加密项 目。

当您导出您的公共证书时,可将其发送给其他用户。其他用户随即可以导入您的公共证书并 向您发送加密项目。

- **1** 单击工具 > 选项。
- **2** 双击证书。
- **3** 单击导入或导出。
	- 或者

单击证书颁发机构的证书,然后单击导入或导出。

**4** 键入文件名,包括路径。

也可以单击浏览查找证书文件,单击文件名,然后单击保存或打开。

- **5** 如果需要,键入您的证书口令。
- **6** 单击确定。

# 保存未完成的电子邮件

以下几节中的内容有助于您了解自动保存功能的工作方式以及如何保存未完成的电子邮件。

- " [了解自动保存](#page-118-0) " (第 119 页)
- " [保存未完成的电子邮件](#page-118-1) " (第 119 页)

## <span id="page-118-0"></span>了解自动保存

当在 GroupWise 中撰写新讯息时,系统会为您自动保存项目。如果出现 GroupWise 意外关 闭,这可防止丢失任何在写的讯息。当重启动 GroupWise 时,可以选择恢复这些讯息以撰写 完它们。

在 GroupWise 中撰写新讯息时,系统默认会每隔 30 秒在磁盘中自动保存一次讯息。讯息另存 为 MIME 文件, 保存到 c:\Documents and Settings\ *用户* \Local Settings\Application Data\Novell\GroupWise\GWItemSave.eml。如果同时撰写多个讯息,则文件名将递增。当将讯息 保存到工作中文件夹或关闭项目时,会删除自动保存的讯息。

GroupWise 启动时, 如果 c:\Documents and Settings\user\Local Settings\Application Data\Novell\GroupWise 目录下有自动保存的讯息,一个窗口将会显示,告知您有自动保存的讯 息。

对于自动保存的讯息,您可以使用下列选项:

检索所有保存到 **GroupWise** 的讯息:恢复在 GroupWise 中自动保存的讯息,以便以后完成讯 息的撰写。

删除所有保存的讯息:从磁盘中删除自动保存的讯息。这些信息将永久丢失。

下次启动 **GroupWise** 时再询问:在磁盘上保留保存的讯息,但在 GroupWise 中不恢复它们。 下次启动 GroupWise 时, 再出现同一窗口。

#### 启用或禁用自动保存

自动保存功能默认处于启用状态。如果您要更改该设置,请参见下面的过程。

- **1** 单击工具 > 选项,然后双击环境。
- **2** 单击常规选项卡,然后取消选择启用自动保存以禁用自动保存功能。

或

选择启用自动保存以启用自动保存。

**3** 单击确定。

### <span id="page-118-1"></span>保存未完成的电子邮件

要保存未完成的电子邮件,请执行以下操作:

- **1** 在打开的项目中,单击文件 > 保存草稿。
- <span id="page-118-2"></span>**2** 单击要用于保存项目的文件夹,然后单击确定。

草稿讯息放置[在步骤](#page-118-2) 2 中选择的文件夹中。未完成讯息的默认文件夹是 " 工作中 " 文件夹。

# 选择发送选项

以下几节介绍 GroupWise 中的不同发送选项以及如何使用它们。

- " [更改发送电子邮件的优先级](#page-119-0) " (第 120 页)
- " [隐藏发送的电子邮件的主题](#page-119-1) " (第 120 页)
- " [延迟项目递送](#page-120-0) " (第 121 页)
- " [设置发送的电子邮件的失效日期](#page-120-1) " (第 121 页)
- " [更改要发送的所有项目的安全设置 \(分类\)](#page-120-2) " (第 121 页)
- " [向电子邮件添加联系人](#page-121-0) " (第 122 页)
- " [通知收件人](#page-121-1) " (第 122 页)

### <span id="page-119-0"></span>更改发送电子邮件的优先级

要更改所发送电子邮件的优先级,请执行以下操作:

- **1** 要更改一个项目的优先级,请打开项目,单击发送选项 > 常规。 或者 要更改发送的所有项目的优先级,请单击工具 > 选项,双击发送,然后单击发送选项选项 卡。
- **2** 选择高优先级、标准优先级或低优先级。 当邮箱中的项目为高优先级时,项目旁边的小图标是红色的;当优先级为标准时,图标 是白色的;当优先级为低时,图标是灰色的。
- **3** 返回到您正在撰写的项目。
	- 或

单击确定,然后单击关闭以保存所有项目的设置。

#### <span id="page-119-1"></span>隐藏发送的电子邮件的主题

对于敏感信息,您可以隐藏主题行。只有在收件人打开项目时才能看见该主题。

**1** 要隐藏一个项目的主题,请打开项目视图,然后单击发送选项 **>** 安全性。

或者

要隐藏发送的所有项目的主题,请单击工具 > 选项,双击发送,然后单击安全性选项卡。

- **2** 选择隐藏主题。
- **3** 返回到您正在撰写的项目。

或

单击确定,然后单击关闭以保存所有项目的设置。

### <span id="page-120-0"></span>延迟项目递送

延迟递送某项目时,该项目会在您指定的日期和时间递送。您可以在递送项目之前修改或收 回它,如 " [管理已发送的电子邮件](#page-124-0) " 中所述。但是,如果项目配置为通过因特网发送,则无 法收回。

**1** 要延迟递送一个项目,请打开项目视图,然后单击发送选项 > 常规。

或者

要延迟递送发送的所有项目,请单击工具 > 选项,双击发送,然后单击发送选项选项卡。

- **2** 单击延迟递送。
- **3** 指定您希望该项目在几天后递送。
- **4** 返回到您正在撰写的项目。

或

单击确定,然后单击关闭以保存所有项目的设置。

### <span id="page-120-1"></span>设置发送的电子邮件的失效日期

如果为发送给另一个 GroupWise 用户的电子邮件或电话留言设置了失效日期, 则系统会在讯 息失效时将其从收件人的 GroupWise 邮箱中收回。

**1** 要为您发送给 GroupWise 用户的一封邮件或一条电话留言设置失效日期,请打开项目, 然后单击发送选项 > 常规选项卡。

或者

要为您发送给 GroupWise 用户的所有邮件和电话留言设置失效日期,请单击工具 > 选项, 双击发送,然后单击发送选项选项卡。

- **2** 选择失效日期。
- **3** 指定希望讯息在收件人邮箱中保留多久。
- **4** 返回到您正在撰写的项目。

或

单击确定,然后单击关闭以保存所有项目的设置。

### <span id="page-120-2"></span>更改要发送的所有项目的安全设置 (分类)

分类是一个安全设置,它使收件人能够知道项目是否为保密、绝密等。此信息显示在项目的 顶部。分类不提供任何加密和额外的安全性。它旨在提醒收件人项目的相对敏感性。

- 1 在主窗口中,单击工具 > 选项。
- 2 双击发送,然后单击发送选项选项卡。
- **3** 从分类下拉列表中选择安全设置。
	- ◆ 常规
	- ◆ 专有
	- 保密
- ◆ 机密
- ◆ 绝密
- 仅您可看
- **4** 单击确定。

### <span id="page-121-0"></span>向电子邮件添加联系人

在发送选项选项卡上向某个电子邮件添加联系人后,该联系人不会收到该电子邮件,但电子 邮件会显示在该联系人的联系历史中。有关联系人历史的更多信息,请参见 " [查看与一个联](#page-246-0) [系人的所有通信](#page-246-0) "。

向待发送的电子邮件添加联系人:

- **1** 在正在撰写的电子邮件中,单击发送选项选项卡。
- 2 在联系人字段中, 指定要在其联系历史中包含讯息的联系人。
- **3** 撰写完讯息后,单击发送。

发送或接收电子邮件后可将用户作为联系人添加到电子邮件,如 " [向您发送或接收的电子邮](#page-145-0) [件添加联系人](#page-145-0) " 中所述。

## <span id="page-121-1"></span>通知收件人

如果不让通知功能在您正撰写的项目到达收件人邮箱时提示收件人,请执行以下操作:

- **1** 在正在撰写的项目中,单击发送选项选项卡。
- **2** 取消选择通知收件人。
- **3** 撰写完讯息后,单击发送。

# 使用邮件合并发送电子邮件

您可以使用 GroupWise 中的邮件合并功能向其他用户批量发送个性化电子邮件。这意味着您 可以使用电子邮件中的通讯录字段将一封个性化电子邮件发送给多个用户,而您只需撰写一 封电子邮件。进行邮件合并的方式有两种:在 GroupWise 客户端中,或在 Microsoft Word 中 使用 GroupWise 个人通讯录。

- " 使用 [GroupWise](#page-122-0) 邮件合并 " (第 123 页)
- " 使用 [Microsoft Word](#page-122-1) 邮件合并 " (第 123 页)

## <span id="page-122-0"></span>使用 **GroupWise** 邮件合并

要在 GroupWise 客户端中使用邮件合并,请执行以下操作:

- **1** 在 GroupWise 客户端中撰写电子邮件时,在撰写窗口中单击工具 **>** 邮件合并 **>** 插入地址字 段,以在您正撰写的电子邮件中插入通讯录中的字段。字段包括姓名、地址、电话号 码、办公室等。
- **2** 添加字段后,在撰写窗口中单击工具 > 邮件合并 > 预览,针对您要向其发送电子邮件的每 个用户查看填入了字段的电子邮件。
- **3** 单击发送以发送电子邮件。系统即会向列表中的每个用户发送单独的电子邮件。

## <span id="page-122-1"></span>使用 **Microsoft Word** 邮件合并

要在 Microsoft Word 中使用邮件合并,您的计算机上必须安装 GroupWise 客户端:

重要:邮件合并仅适用于 32 位版本的 Microsoft Word。 64 位版本的 Microsoft Word 具有 "GroupWise 邮件 / 合并接口 " 选项。

- **1** 在 Microsoft Word 中,单击邮件选项卡。
- **2** 单击选择收件人 > 使用现有列表 > 新来源 >" 其他 "/" 高级 "> **GroupWise** 邮件 **/** 合并界面, 以选择要使用的 GroupWise 个人通讯录,然后单击确定。

Microsoft Word 即会连接到 GroupWise 客户端并查找您的个人通讯录。

**3** 选择要使用的个人通讯录,然后单击完成。 现在,您便可撰写要发送给该 GroupWise 个人通讯录的成员的邮件。

# 张贴粘滞便笺

粘滞便笺是仅张贴到您的邮箱的讯息。粘滞便笺是为您自己创建个人记事的方式。如果您运 行的是 GroupWise Mobility Service 2.1 或更高版本, 且移动设备上启用了记事同步功能, 粘滞 便笺将会同步到移动设备上的记事应用程序。 GroupWise 客户端中的任务列表文件夹下方会 创建一个名为移动记事的新文件夹,在此文件夹中创建或移到此处的粘滞便笺将与您的移动 设备同步。

- **1** 单击文件 > 新建 > 粘滞便笺。
- **2** 键入主题。
- **3** 键入讯息。
- 4 要包含附件,请单击工具栏上的附件图标。
- **5** 单击工具栏上的张贴。

# 发送电话留言

电话留言是当其他 GroupWise 用户外出或无法接电话时发送的通知他们接收到电话的记事。 电话留言储存在收件人的邮箱中。您无法从电话留言中应答电话。

**1** 单击文件 > 新建 > 电话留言。

可将新电话留言按钮放置在工具栏上。请参阅 " [自定义主工具栏](#page-55-0) "。

**2** 在发往字段中,键入用户名,然后按 Enter 键。对其他用户重复此操作。

或者

要从列表中选择用户名,请单击工具栏上的地址,双击每个用户,然后单击确定。

- **3** 键入来电者的姓名、公司和电话号码。
- **4** 选择适用于此电话留言的复选框。
- **5** 在讯息字段中键入讯息。
- **6** 单击工具栏上的发送。

提示:可以将接收到的电话留言更改为任务、备忘记事或其他个人项目视图。这样,就可以 将交谈的记录保留在交谈日期 (备忘记事)上,或者创建一个来日完成的任务项目 (任 务)。请参阅 " [将电子邮件更改为其他项目类型](#page-146-0) "。

# 投票

使用投票,用户可将包含一系列响应的主题发送给其他用户,后者便可从中选择一个响应。 然后,一封显示所有投票结果的摘要电子邮件会发送给所有参与者。可在该摘要电子邮件标 题中的下拉菜单或 " 属性 " 页面中找到这些结果。寄件人可以选择预先建立的响应,也可以 创建可发送给收件人的响应的分号分隔列表。投票结果可以设为不公开,也可以设为公开, 以便只让寄件人可以查看结果,或者让所有收件人都可查看结果。

- 1 在撰写视图的"选项"滑动式列表中, 选择投票选项。
- **2** 选择启用投票。
- **3** 在选项下拉列表中,选择预先建立的响应列表,或输入您自己的响应并用分号分隔。
- **4** (可选)根据您是否想公开结果,将投票结果可见性设置为所有收件人或仅寄件人。
- **5** 在发往字段中,键入用户名,然后按 Enter 键。对其他用户重复此操作。

#### 或者

要从列表中选择用户名,请单击工具栏上的地址,双击每个用户,然后单击确定。

- **6** 键入主题。
- **7** 键入讯息。
- **8** 单击工具栏上的发送。

# 18 <sup>18</sup> 管理已发送的电子邮件

<span id="page-124-0"></span>以下几节提供有关使用已发送邮件的特定信息。

- " [个性化已发送的电子邮件](#page-124-1) " (第 125 页)
- " [使用已发送项目](#page-124-2) " (第 125 页)
- " [收回已发送的电子邮件](#page-127-0) " (第 128 页)
- " [重发送电子邮件](#page-128-0) " (第 129 页)
- ◆" [编辑已发送约会、任务和备忘记事](#page-128-1) "(第 129 页)
- " [复制已发送的电子邮件](#page-128-2) " (第 129 页)
- " [答复已发送的电子邮件](#page-129-0) " (第 130 页)
- " [确认您发送的电子邮件已递送](#page-129-1) " (第 130 页)

# <span id="page-124-1"></span>个性化已发送的电子邮件

您可以像个性化已收到的电子邮件那样,个性化已发送电子邮件。有关详细信息,请参见 ["](#page-144-0) [个性化已发送或收到的电子邮件](#page-144-0) "。

# <span id="page-124-2"></span>使用已发送项目

您可以跟踪 " 已发送项目 " 文件夹中项目的状态信息。通常,默认情况下此选项打开以跟踪 递送和打开的信息。如果选择不将项目添加到 " 已发送项目 " 列表, GroupWise 就不能跟踪 其任何信息。

- " [列出已发送项目](#page-124-3) " (第 125 页)
- " [显示已发送项目属性](#page-125-0) " (第 126 页)
- ◆" [设置已发送项目默认视图操作](#page-126-0) "(第 127 页)
- " [配置要跟踪的已发送项目信息](#page-126-1) " (第 127 页)

#### <span id="page-124-3"></span>列出已发送项目

您可能希望显示以前发送的项目。例如,您可以阅读一个已发送项目,将项目更正后重新发 送或者不更正直接重新发送,以及在某些情况下将其收回 (如果该项目尚未被收件人打 开)。

要查看已发送项目,请单击导航栏中的已发送项目文件夹。

项目旁边的图标也可以给出有帮助的状态信息。请参阅 " [了解显示在项目旁边的图标](#page-46-0) "。

所有已发送的项目都驻留在此文件夹中,除非已经将这些项目移到 " 邮箱 " 或 " 日历 " 之外 的其他文件夹中。如果把一个已发送项目移动到另一个文件夹,则它不再在已发送项目文件 夹中显示。要显示已移动到其他文件夹的已发送项目,请打开那些文件夹。

如果将讯息发送到非 GroupWise 系统,记住那些系统必须具有状态跟踪功能,以便将出去的 讯息的状态返回到 GroupWise 系统。

### <span id="page-125-0"></span>显示已发送项目属性

使用 " 属性 " 窗口可检查发送的任何项目的状态。例如,您可以看到项目何时被递送以及收 件人何时打开或删除了项目。如果收件人接受或谢绝了一个约会并包含了一条注释,您会在 " 属性 " 窗口中看到这条注释。如果收件人将任务标记为 " 已完成 ",您也可以看到。

属性窗口也显示关于接收到的项目的信息。您可看到接收到项目的其他人员 (密送收件人除 外)以及附加文件的大小和创建日期等。

- " [了解已发送项目属性](#page-125-1) " (第 126 页)
- " [查看已发送项目属性](#page-125-2) " (第 126 页)
- " [保存项目的状态信息](#page-126-2) " (第 127 页)
- " [打印项目的状态信息](#page-126-3) " (第 127 页)

#### <span id="page-125-1"></span>了解已发送项目属性

该属性有三种视图:

基本属性:显示属性标题和收件人列表。收件人列表显示收件人的姓名、对该项目采取的操 作以及所有注释。

简化属性:显示属性标题和收件人列表。收件人按他们对该项目采取的操作分组列出。收件 人列表显示收件人的姓名、对该项目采取的操作以及所有注释。

高级属性:显示属性标题、收件人、邮局、文件和项目选项。当 GroupWise 管理员出于查错 需要跟踪项目时, " 高级属性 " 页面对他们会很有帮助。

#### <span id="page-125-2"></span>查看已发送项目属性

要查看某个已发送项目的属性,请在 " 已发送项目 " 文件夹中执行以下操作:

- **1** 右键单击某个项目。
- **2** 单击属性。
- **3** 滚动到 " 属性 " 页面底部的状态信息。

项目旁边的图标也可以给出有帮助的状态信息。请参阅 " [了解显示在项目旁边的图标](#page-46-0) "。

如果将讯息发送到非 GroupWise 系统,记住那些系统必须具有状态跟踪功能,以便将出去的 讯息的状态返回到 GroupWise 系统。

#### <span id="page-126-2"></span>保存项目的状态信息

要保存项目的状态信息,请执行以下操作:

- **1** 右键单击项目,然后单击属性。
- **2** 单击文件 > 另存为。

GroupWise 会为项目指定一个临时文件名。您可以更改该文件名和默认文件夹。

**3** 单击保存。

#### <span id="page-126-3"></span>打印项目的状态信息

要打印项目的状态信息,请执行以下操作:

- **1** 右键单击项目,然后单击属性。
- **2** 在 " 属性 " 窗口中右键单击鼠标,然后单击打印。

## <span id="page-126-0"></span>设置已发送项目默认视图操作

当双击 " 已发送项目 " 文件夹中的一个项目时,您可以选择显示该讯息还是项目属性。

- **1** 单击工具 > 选项。
- 2 双击环境, 然后单击默认操作选项卡。
- **3** 选择您想让已发送项目打开项目还是显示属性。
- **4** 单击确定。

#### <span id="page-126-1"></span>配置要跟踪的已发送项目信息

要配置要跟踪的已发送项目信息,请执行以下操作:

**1** 要更改针对某个项目跟踪的已发送信息,请打开一个新项目,然后单击发送选项 **>** 状态 跟踪。

或者

要更改针对您发送的所有项目跟踪的已发送信息,请单击工具 > 选项, 双击发送, 然后 单击邮件对应的选项卡。

重要:默认情况下,创建一个已发送项目来跟踪信息选项已选中。强烈建议您选择该选 项。如果未选择该选项,则发送项目时将不创建已发送的项目;因此,除非您自行保 存,否则就没有所发送项目的拷贝。

**2** 选择要跟踪的信息:

已传递: 跟踪已发送的项目递送到用户邮箱的时间。 已传递并打开:跟踪已发送项目的传递时间和收件人打开该项目的时间。 所有信息:提供您发送的项目的相应跟踪状态,可能包括以下任何状态:

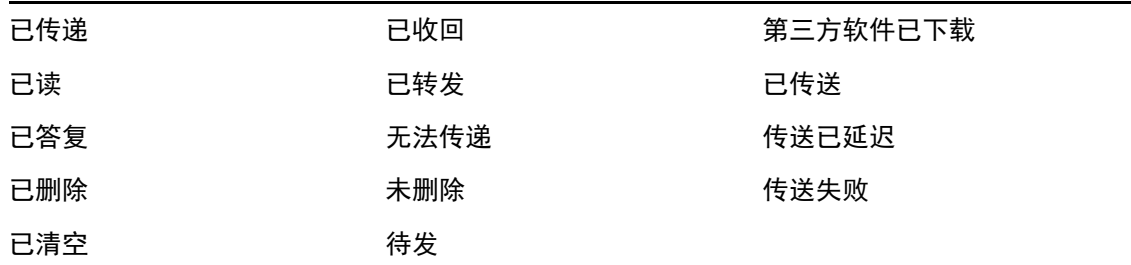

- **3** (可选)确定是否要选择自动删除已发送项目。在所有收件人已删除您发送的项目并从废 物桶中清空之后,从您的邮箱中去除这些项目。
- **4** 返回到您正在撰写的项目。

或

选择要针对每个项目类型跟踪的信息,单击确定,然后单击关闭保存所有项目的设置。

# <span id="page-127-0"></span>收回已发送的电子邮件

使用删除可从收件人的邮箱中收回已发送项目。可以从那些还未打开项目的收件人那里收回 邮件或电话留言。可以随时收回约会、备忘记事或任务。已通过因特网发送到其他电子邮件 系统的项目无法收回。此外,已配置为要在某个未来的时间通过因特网递送的项目 (如 " [延](#page-120-0) [迟项目递送](#page-120-0) " 中所述) 也无法收回。

- **1** 单击导航栏中的已发送项目。
- <span id="page-127-1"></span>**2** 右键单击要收回的项目,然后单击删除。 如果单击删除和清除,将删除并清除项目,不能恢复。
- **3** 选择适当的选项。

我的超速缓存邮箱和联机邮箱:从超速缓存邮箱和联机邮箱中删除该项目。

我的超速缓存邮箱:从超速缓存邮箱中删除该项目。

收件人的邮箱:从所有收件人的邮箱中删除该项目。如果您在[步骤](#page-127-1) 2 中单击了删除, 则 不会从您的邮箱中删除该项目。如果您在[步骤](#page-127-1) 2 中单击了删除和清除,则还会从您的邮 箱中删除该项目。

所有邮箱:从您的邮箱和所有收件人的邮箱中删除该项目。

- **4** 如果您已经选择从其他收件人的邮箱收回该项目,则您可以对这些收件人键入注释以解 释收回该项目的原因。
- **5** 单击确定。

要查看哪些收件人已打开您的讯息,请右键单击该项目,然后单击属性。如果电子邮件已经 打开,则无法将其收回。

# <span id="page-128-0"></span>重发送电子邮件

使用重发送可以再次发送某个电子邮件讯息,有时可能会做些更正。

- **1** 单击导航栏中的已发送项目。
- **2** 右键单击要重新发送的项目,然后单击重发送。
- **3** 如果项目为自动日期项目,请单击本实例、全部实例或此实例转发。
- **4** 对项目进行所需更改,然后单击工具栏上的发送。
- **5** 单击是收回原始项目。

或

单击否保留原始项目。

## <span id="page-128-1"></span>编辑已发送约会、任务和备忘记事

您可以编辑约会、任务和备忘记事。要编辑邮件讯息,请按 " [重发送电子邮件](#page-128-0) " 中所述重发 送讯息。

约会、任务或备忘记事如经过编辑,其更改只是在项目上显示,用户的邮箱中并不会显示讯 息。编辑过的项目将以粗体显示,并且项目内会显示一个通知标题,指出项目的哪些部分经 过编辑。

以下情况下系统会提示用户重新接受项目:

约会:更改了约会的日期、时间或地点。还必须接受添加到约会的新收件人。从约会中去除 的用户会收到通知。

任务:更改了开始日期、到期日期或讯息说明。

备忘记事:更改了日期。

编辑约会、任务或备忘记事:

**1** 在已发送项目文件夹或日历中,右键单击要编辑的约会、任务或备忘记事,然后单击编 辑。

如果要只编辑一系列重现项目中的一个项目,请选择要编辑当日的项目。

- **2** 如果原始项目为重现项目,请单击本实例、全部实例或此实例转发。
- **3** 进行所需更改,然后单击工具栏上的发送。 编辑项目时不会收到收回项目的提示。

## <span id="page-128-2"></span>复制已发送的电子邮件

您可以创建一个现有约会、任务或备忘记事的重复副本,作为新约会、任务或备忘记事的基 础。如果这样做,原始项目将保持原样,不会被收回。

**1** 在已发送项目文件夹或日历中,右键单击要复制的约会、任务或备忘记事,然后单击复 制。

如果要复制一系列重现项目中的一个项目,请选择要复制当日的项目。

**2** 如果原始项目为重现项目,请单击本实例、全部实例或此实例转发。

3 进行所需更改, 然后单击工具栏上的发送。 将发送新约会、任务或备忘记事,而复制的原始项目则保持原样。

# <span id="page-129-0"></span>答复已发送的电子邮件

使用答复对已发送的项目发表注释。

- **1** 单击导航栏中的已发送项目。
- **2** 右键单击要答复的项目,然后单击答复。
- **3** 选择答复寄件人将答复发送给自己。 或

选择答复所有人,将答复发送给自己和原始讯息上的其他所有人。

- **4** 单击确定。
- **5** 对讯息进行所有必要补充,然后单击工具栏上的发送。

# <span id="page-129-1"></span>确认您发送的电子邮件已递送

GroupWise 提供了几种方法来确认项目是否已传递。

- "[接收关于发送项目的通知](#page-129-2)" (第 130 页)
- " [请求发送项目的答复](#page-130-0) " (第 131 页)
- " [向收件人通知您发送的项目](#page-130-1) " (第 131 页)

如果将讯息发送到非 GroupWise 系统,记住那些系统必须具有状态跟踪功能,以便将出去的 讯息的状态返回到 GroupWise 系统。

## <span id="page-129-2"></span>接收关于发送项目的通知

当收件人打开或删除讯息、谢绝约会或完成任务时,您可以接收到通知。

**1** 要获取特定项目的回执,请打开项目视图,单击发送选项选项卡,然后单击状态跟踪。 或者

如果对于您发送的所有项目都要收到回执,请单击工具 > 选项,双击发送,然后单击该 项目类型对应的选项卡。

**2** 在回执组框中,指定所需的回执类型。 无:此时不执行任何操作。在已发送项目的属性中跟踪信息。 邮件收到:您会收到一封电子邮件。 通知:您收到通知响铃。 通知和邮件:您会收到一封电子邮件和响铃通知。 发送到非 GroupWise 系统时不支持此功能。

如果您取消选择接收响铃和通知,就无法用 ["](#page-300-0) 通知 " 接收通知。有关详细信息,请参见 " [启动通知](#page-300-0) "。

如果要将项目发送到因特网地址,可以单击启用递送确认。如果收件人的因特网电子邮 件系统启用了状态跟踪,则您可以收到有关已发送项目的状态。

### <span id="page-130-0"></span>请求发送项目的答复

您可以通知项目的收件人您需要答复。 GroupWise 在项目中加入一句话,告知请求答复,并 将收件人邮箱中的图标更改成双箭头。

**1** 如果要求收到特定项目的答复,请打开项目视图,单击发送选项选项卡,然后单击常规。 或者

如果对于您发送的所有项目都要求收到答复,请单击工具 > 选项,然后双击发送。

2 单击要求答复,然后指定您要何时收到答复。

收件人会在讯息旁边看到要求答复图标。

- 如果选择方便时, " 方便时要求答复 " 会出现在讯息的顶部。
- 如果选择 **x** 天内, " 要求答复:截至 xx/xx/xx" 会出现在讯息的顶部。
- **3** 返回到您正在撰写的项目。
	- 或

单击确定,然后单击关闭保存所有项目的设置。

### <span id="page-130-1"></span>向收件人通知您发送的项目

要向收件人通知您发送的项目,请执行以下操作:

**1** 要通知特定项目的收件人,请打开项目视图,然后单击发送选项 **>** 常规。

要通知您发送的所有项目的收件人,请单击工具 > 选项, 然后双击发送。

**2** 选择通知收件人。

系统自动在选项中为用户订阅"通知"。如果他们取消选择接收响铃和通知,则无法通知 他们您发送的讯息。有关更多信息,请参见 " [得到其他人讯息的通知](#page-308-0) "。

**3** 返回到您正在撰写的项目。

或

单击确定,然后单击关闭以保存所有项目的设置。

或者

# 19 接收和答复电子邮件

GroupWise 会将您收到的所有邮件讯息、约会和其他项目都保存在您的 " 邮箱 " 中。 GroupWise 18 增加了一项新功能 " 会话串 ", 可让您以会话形式阅读和答复电子邮件。

- " [阅读收到的电子邮件](#page-132-0) " (第 133 页)
- " [阅读附件](#page-135-0) " (第 136 页)
- " [答复电子邮件](#page-138-0) " (第 139 页)
- " [使用会话串阅读和答复](#page-141-0) " (第 142 页)
- " [转发电子邮件](#page-142-0) " (第 143 页)
- " [拨打电子邮件中的电话号码](#page-143-0) " (第 144 页)

您可以在 " 邮箱 " 中执行下列操作:

- 阅读项目、答复项目以及转发收到的项目。
- ◆ 您可以通过将项目指派给某些类别或创建任务列表来组织项目。
- 将任务和约会委托给其他用户。
- 使用垃圾邮件处理功能处理不想阅读的因特网电子邮件。
- 将一种类型的项目更改为另一种类型的项目,如将邮件讯息更改为约会。

# <span id="page-132-0"></span>阅读收到的电子邮件

您可以在 " 邮箱 " 或 " 日历 " 中读取接收的项目。邮箱显示从其他用户接收到的所有项目的 列表。个人约会、任务和备忘记事会出现在"日历"中,而不是"邮箱"中。

您可以在邮箱中打开并阅读所有类型的新项目。但您可能希望在 " 日历 " 中阅读任务和备忘 记事,以便在查看日程表时能够看到新讯息。

电话留言和邮件讯息在删除前将一直保留在邮箱中。约会、备忘记事和任务保存在邮箱中, 直到您接受、谢绝或删除它们。约会、备忘记事或任务在被接受后将移动到 " 日历 " 中。

邮箱中的所有项目均以一个图标标记。图标随项目是否已打开而更改。有关详细信息,请参 阅 " [了解显示在项目旁边的图标](#page-46-0) "。

邮箱中所有未打开过的项目会以粗体文本显示,有助于您轻松识别尚未读的项目和文档。这 对折叠的讨论串尤其有用,因为这样做可节省您展开每个主题以查看是否有新的张贴项目的 时间。

如果您在使用会话串 , 查看 " [使用会话串阅读和答复](#page-141-0) ".

- " [选择默认读取视图](#page-133-0) " (第 134 页)
- ◆ "[阅读项目](#page-133-1) " (第 134 页)
- " [更改已接收项目的字体](#page-134-0) " (第 135 页)
- " [设置默认查看器](#page-134-1) " (第 135 页)
- " [将项目标记为未读](#page-135-1) " (第 136 页)
- " [将项目标记为已读](#page-135-2) " (第 136 页)

#### <span id="page-133-0"></span>选择默认读取视图

默认情况下, GroupWise 使用 HTML 读取视图来显示要读取的项目。使用这种阅读视图, HTML 格式和纯文本格式的电子邮件都能正确显示。

当读 GroupWise 中的项目时,可以选择讯息的显示方式。可以选择是以文本还是 HTML 格式 显示讯息。如果讯息是文本讯息,还可以选择默认字体和字体大小。

- **1** 单击工具 > 选项,然后双击环境。
- **2** 单击视图选项卡。
- **3** 单击使用默认视图读取。
- **4** 选择纯文本或 **HTML**。

如果选择纯文本,请在相应字段选择字体和字体大小。

- 5 (可选) 如果要强制所有讯息都仅以文本格式显示, 则请选择强制查看。
- **6** 单击确定。

### <span id="page-133-1"></span>阅读项目

您可以将项目显示为文本格式或 HTML 格式来进行阅读。

- " [阅读文本项目](#page-133-2) " (第 134 页)
- "读 [HTML](#page-133-3) 项目" (第 134 页)

#### <span id="page-133-2"></span>阅读文本项目

根据您的默认视图选项,文本讯息将自动以文本格式显示。

要读文本讯息:

要在新窗口查看讯息,请双击讯息列表中的讯息。

或

要在快速查看器中查看讯息,请选中讯息。

#### <span id="page-133-3"></span>读 **HTML** 项目

根据默认视图选项, HTML 讯息会自动以 HTML 格式显示。

要读 HTML 讯息:

要在新窗口查看讯息,请双击讯息列表中的讯息。

#### 或

要在快速查看器中查看讯息,请选中讯息。

注释:为了安全,默认情况下,HTML 讯息中的图像不显示。要查看图像,请单击 **GroupWise**  已阻止显示此页面上的图像。单击此处显示图像。

#### 为 **HTML** 电子邮件中的图像设置默认选项

当您从外部地址接收 HTML 讯息时,鉴于安全原因会阻止显示图像。要在讯息中显示图像, 请单击讯息 **GroupWise** 已阻止显示此页面上的图像。单击此处显示图像。

要进行显示外部 HTML 图像的默认设置:

- **1** 单击工具 > 选项,然后双击环境。
- **2** 单击默认操作选项卡。
- **3** 选择是否要始终显示警告、从不显示警告或检查常用联系人。 如果选择检查常用联系人,则来自您的"常用联系人"通讯录中寄件人的图像会显示,而 对于其他人则会显示警告。
- **4** 单击确定。

#### <span id="page-134-0"></span>更改已接收项目的字体

本信息适用于在项目视图或快速查看器中读取项目。只有在读项目时,此字体更改才生效。 如果关闭了项目再重新打开它,则字体返回到 Windows 系统默认字体或寄件人撰写项目时的 字体。 Windows 系统默认字体会影响桌面上的每个程序。要更改 Windows 系统默认字体,请 打开控制面板,然后更改显示属性。

如果项目是以 HTML 视图撰写的, 那么您不能更改 " 快速查看器 " 中的字体。

- **1** 选择要更改的文本。
- **2** 单击编辑 > 字体 > 字体。
- **3** 单击一种字体和字型。
- **4** 单击一种大小。
- **5** 单击要更改的任何其他选项,然后单击确定。

### <span id="page-134-1"></span>设置默认查看器

当在 GroupWise 中查看讯息附件时,可选择将默认查看器应用程序用于附件的文件类型中。 有以下查看器可在 GroupWise 中使用:

- Adobe Acrobat
- Microsoft Office
- LibreOffice.org
- Apple QuickTime
- ◆ Adobe Flash
- AutoVue

要更改默认查看器:

- **1** 单击工具 > 选项。
- **2** 双击环境,然后单击编辑器 **/** 查看器选项卡。
- **3** 在查看器组框中,选择要使用的查看器。
- **4** 单击确定。

### <span id="page-135-1"></span>将项目标记为未读

如果您打开了一个项目后又决定以后再阅读该项目,可以将该项目标记为未读。将项目标记 为未读会将该项目更改为粗体,并将项目的图标更改为未打开。

- **1** 在 " 邮箱 " 中,单击 " 项目 " 列表中的项目。
- **2** 单击操作 > 标记为未读。

打开某个项目后,将其标记为未读并不会更改该项目在 " 属性 " 窗口中的状态。项目的寄件 人看到的项目状态仍为 " 已打开 "。

#### <span id="page-135-2"></span>将项目标记为已读

要将项目标记为"已读",请执行以下操作:

- **1** 在 " 邮箱 " 中,单击 " 项目 " 列表中的项目。
- **2** 单击操作 > 标记为已读。

将项目标记为已读会更改该项目在" 属性 " 窗口中的状态。例如, 如果您还未打开某个项 目,但将其标记为已读,那么项目的寄件人看到的项目状态为" 已打开 "。

# <span id="page-135-0"></span>阅读附件

您可以使用 GroupWise 发送和接收项目中附加的附件。收到项目中附加的附件时,附件列表 会显示在 " 附件 " 窗口中,或者显示在主题右侧。

- " [查看附加的文件](#page-136-0) " (第 137 页)
- " [打开附加的文件](#page-136-1) " (第 137 页)
- " [保存附加文件](#page-137-0) " (第 138 页)
- " [拖放附件](#page-137-1) " (第 138 页)
- ◆ "[编辑附件](#page-137-2) " (第 138 页)
- " [转发编辑过的附件或以此答复](#page-137-3) " (第 138 页)
- "[查看附加的](#page-138-1) vCard" (第 139 页)

## <span id="page-136-0"></span>查看附加的文件

单击附加文件时,附件将显示在快速查看器的讯息窗格中。这通常比打开附件要快,但是附 件的显示格式可能不正确。如果该附件类型不受支持,您会收到一个错误讯息。

- **1** 打开包含附件的项目。
- **2** 单击附件。

或

右键单击附件,然后单击查看附件或在新窗口中查看。

或

如果在您的视图中看不到表示该附件的图标,请单击文件 > 附件 > 查看。

如果您收到的讯息表示"只能使用外部应用程序查看附件",则必须打开该文件。有关打开 附件的信息,请参见 " [打开附加的文件](#page-136-1) "。

## <span id="page-136-1"></span>打开附加的文件

双击打开附件时, GroupWise 会确定用于打开该文件的正确应用程序。您可以接受建议的应 用程序,也可以键入另一个应用程序的路径和文件名。

- **1** 打开包含附件的项目。
- **2** 双击附件。

或 右键单击附件,然后单击打开或打开方式。 或

如果在您的视图中看不到表示附件的图标,请单击文件 > 附件 > 打开。

默认情况下,如果附件大于 1000 KB (1 MB), GroupWise 就会发出警告。

消除警告讯息:

- **1** 单击工具 > 选项。
- 2 双击环境,然后单击默认操作选项卡。
- **3** 取消选择大于以下字节数时警告。 当显示警告讯息时,您也可以调整附件大小。
- **4** 单击确定。

#### 更改打开的附件的默认位置

您可以更改打开的附件的默认储存位置:

- **1** 单击工具 > 选项。
- **2** 双击环境,然后单击文件位置选项卡。
- **3** 在打开的附件字段中,指定新位置或浏览到所需位置。

## <span id="page-137-0"></span>保存附加文件

保存电子邮件附加的文件:

- **1** 双击电子邮件将其打开。
- **2** 右键单击要保存的附件,然后单击另存为。
- **3** 浏览到要保存文件的位置,根据需要更改文件名,然后单击保存。

更改附件的默认保存位置:

- **1** 在邮箱中单击工具 > 选项。
- 2 双击环境,然后单击文件位置选项卡。
- 3 在保存 / 签出打开的附件下,输入所需位置,然后单击确定。

### <span id="page-137-1"></span>拖放附件

当收到项目时,可以将项目的所有附件拖到文件夹中或桌面。根据您对文档所拥有的权限和 库的可用性,拖放的某个文档参照附件将变成文档参照的快捷方式或该文档副本的快捷方 式。

#### <span id="page-137-2"></span>编辑附件

收到可编辑的附件后,您可以对该附件进行更改,然后将其保存为原始电子邮件中的一个副 本。

- **1** 打开包含您要编辑的附件的项目。
- **2** 右键单击该附件,然后单击打开。

或者

如果要选择用于编辑附件的程序,请右键单击附件并单击打开方式,选择要使用的程 序,然后单击确定。

**3** 对附件进行所需的更改,然后保存并关闭该附件。

#### <span id="page-137-3"></span>转发编辑过的附件或以此答复

收到包含附件的电子邮件时,您可以编辑该附件,然后转发或答复该电子邮件。编辑过的附 件会和原始附件一起包含在电子邮件中。原始附件将保持不变。编辑过的附件可以多次编 辑,但只会保存最新版本。

- **1** 打开包含您要编辑的附件的项目并重发送。
- **2** 右键单击该附件,然后单击打开。

或者

如果要选择用于编辑附件的程序,请右键单击附件并单击打开方式,选择要使用的程 序,然后单击确定。

- **3** 对附件进行所需的更改,然后保存并关闭该附件。 修改后的附件版本会显示在原始邮件中。
- **4** 单击答复、全部答复或转发以重发送附件。
- **5** 看到提示时,单击是将修改后的文档附加到新的邮件。
- **6** 继续撰写邮件讯息,然后单击发送。

## <span id="page-138-1"></span>查看附加的 **vCard**

vCard 是根据因特网邮件联合会设置的标准设置格式的电子名片。

要查看附加到项目中的 vCard:

- **1** 右键单击 vCard。
- **2** 单击查看附件。

有关将 vCard 信息导入通讯录的信息,请参见 " 从 vCard [导入联系人](#page-267-0) "。

# <span id="page-138-0"></span>答复电子邮件

使用"答复"可应答项目。您可以答复收到原始项目的每个人,或者仅答复寄件人。也可在 答复中包括原讯息的拷贝。答复将在原主题文本前加上答复:。如果需要可修改主题文本。 如果您只想发送项目的快速答复,可使用快速响应来针对项目快速输入您的意见。

- " [答复电子邮件](#page-138-2) " (第 139 页)
- " [在答复中包括寄件人的讯息或附件](#page-139-0) " (第 140 页)
- " [设置默认答复格式](#page-139-1) " (第 140 页)
- " [设置自动答复](#page-140-0) " (第 141 页)
- " [答复共享文件夹中的电子邮件](#page-140-1) " (第 141 页)
- " [使用快速响应](#page-140-2) " (第 141 页)

#### <span id="page-138-2"></span>答复电子邮件

您可以通过两种不同的方法来答复电子邮件。

方法 1:

- **1** 打开要答复的项目。
- **2** 单击工具栏上的答复将电子邮件仅发送给寄件人。 或者

单击工具栏上的全部答复将电子邮件发送给寄件人和所有收件人。

3 键入讯息,然后单击工具栏上的发送。

方法 2:

- **1** 右键单击要答复的项目。
- **2** 单击答复。

撰写视图即会打开,并且撰写选项也会显示在 " 选项 " 滑动式列表中。

**3** 选择给寄件人将电子邮件仅发送给寄件人。

或者

选择给所有人将电子邮件发送给寄件人和所有收件人。

**4** 键入讯息,然后单击工具栏上的发送。

如果原始项目包括了 " 密送 " 或 " 抄送 " 收件人并且您选择了答复所有人,则您的答复将发 送给 " 抄送 " 收件人, 但不发送给 " 密送 " 收件人。

#### <span id="page-139-0"></span>在答复中包括寄件人的讯息或附件

答复电子邮件时,您可以在 " 撰写选项 " 滑动式列表中选择相应的选项,以包括寄件人的讯 息以及该讯息中所含的任何附件。

- **1** 选择要答复的电子邮件,然后单击工具栏上的答复。
- 2 在撰写视图中, 打开 " 选项 " 滑动式列表中的选项下拉菜单。
- **3** 选择答复寄件人还是所有人。
- **4** 要包括寄件人的讯息,请选择包括来自寄件人的讯息。
- **5** 要在答复中包括寄件人的附件,请选择包括来自寄件人的附件。
- 6 键入讯息,然后单击工具栏上的发送。

#### <span id="page-139-1"></span>设置默认答复格式

要配置默认答复格式,请执行以下操作:

- **1** 单击工具 > 选项。
- **2** 双击环境,然后单击答复格式选项卡。
- **3** 如果使用纯文本答复格式,则从以下格式选项中选择:

标准 **GroupWise**:提供分隔符、原始寄件人、日期和时间。

包括报头:允许选择分隔符;提供原始寄件人、收件人、日期、时间和主题。

因特网标准:允许选择分隔符;允许选择包括原始寄件人、电子邮件地址、日期、时间 和讯息标识符。

文本颜色:仅对因特网标准选项可用。允许选择答复颜色。此颜色显示在原始文本而非 您输入的任何新文本上。

键入我的答复:如果上述步骤中选择了包括报头或因特网标准,则选择顶部或底部。

**4** 如果使用 HTML 答复格式,则从以下格式选项中选择:

标准 **GroupWise**:提供分隔符、原始寄件人、日期和时间。

增强的 **HTML**:允许选择分隔符;允许选择包括原始寄件人、电子邮件地址、日期、时 间和讯息标识符。选择包括报头可提供原始寄件人、收件人、日期、时间和主题。

键入我的答复:如果上述步骤中选择了增强的 **HTML**,则选择顶部或底部。

**5** 单击确定。

## <span id="page-140-0"></span>设置自动答复

如果您打算外出一段较长时间,可以创建一条规则以答复外出期间收到的邮件。有关设置指 导说明,请参见 " [创建外出规则](#page-321-0) "。

## <span id="page-140-1"></span>答复共享文件夹中的电子邮件

要答复共享文件夹中的电子邮件,请执行以下操作:

- **1** 打开或选择共享文件夹中的项目。
- **2** 单击工具栏上的答复。
	- 或者

右键单击项目,然后单击答复。

- **3** 在 " 撰写选项 " 滑动式列表中,单击某个答复选项。
- 您可以答复原始讨论串,也可以答复讨论串中的任何后续答复。在这两种情况中,这些 答复都张贴在共享文件夹中,并且不发送给任何个人。 如果私下答复写该项目的个人,答复不会张贴到共享文件夹中。
- **4** 单击确定。
- **5** 键入您的答复,然后单击工具栏上的张贴或发送。

### <span id="page-140-2"></span>使用快速响应

使用快速响应,您不必手动发送响应,就可对某个项目进行答复。此功能位于阅读视图的右 下方。如果选择了快速响应,项目寄件人会收到您发送了快速响应的通知。之后,他们便可 在所发送项目的标题中查看您的快速响应。

- **1** 在项目阅读视图的右下角,单击快速响应旁边的无选择。
- **2** 从预先建立的列表中选择要发送的响应。
- **3** (可选)选择响应并加注释 **...** 可让您除了所选响应外,还可添加个人注释。输入注释并 选择响应后,单击确定。

# <span id="page-141-0"></span>使用会话串阅读和答复

启用 " 会话串 " 后, " 项目列表 " 中的多个答复现在显示为单个会话。 " 项目列表 " 中的每个 会话都会显示未读答复数 (绿色)和答复总数 (蓝色)。要查看所有答复,请打开会话或在 快速查看器中查看。

下面是一个会话示例:

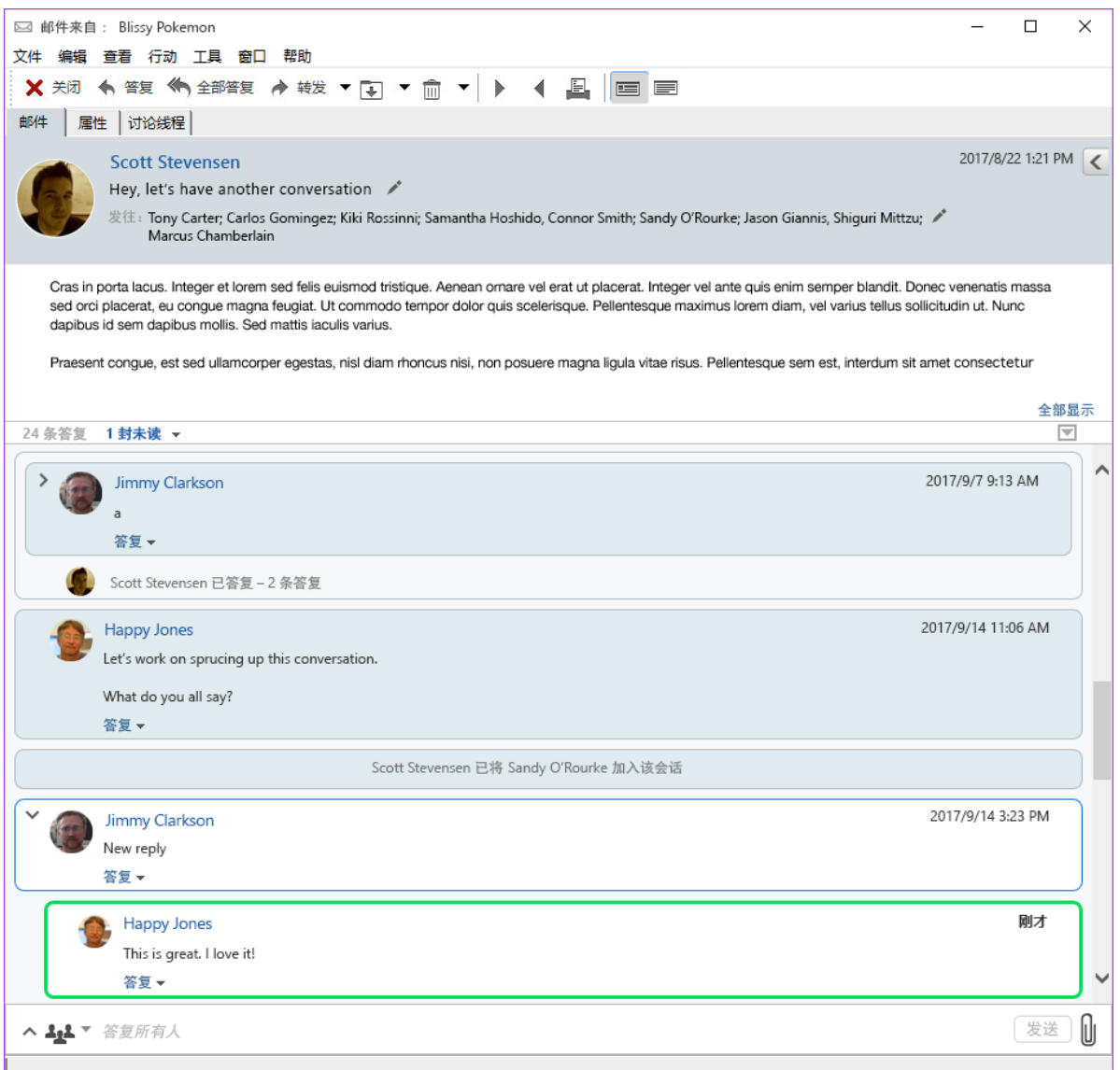

会话中的新答复有一个绿色的边框。当您阅读邮件 3 秒后,它们将不再显示为绿色。您可以 单击 " 项目列表 " 中某个项目旁的绿色未读数,清除该项目的未读项目。

- " [答复会话](#page-142-1) " (第 143 页)
- " [向会话添加人员](#page-142-2) " (第 143 页)
- " 启用 / [禁用会话串](#page-142-3) " (第 143 页)

### <span id="page-142-1"></span>答复会话

要答复会话,请执行以下操作:

- **1** 选择要答复的会话部分。
- **2** 在会话底部的答复框中键入文本。如果您要对会话中的某个答复进行答复,请单击邮件 正文下方的答复打开答复框。
- 3 键入您的答复,然后单击右侧的发送。

您可以单击右侧的附件图标来添加附件。也可以单击答复栏中的"" 按钮以使用快速响应。

## <span id="page-142-2"></span>向会话添加人员

要向会话添加或去除人员,请执行以下操作:

- 1 单击答复栏中的 <sup>414</sup> 按钮, 然后选择编辑收件人。
- **2** 键入要添加的用户并删除要去除的用户。

### <span id="page-142-3"></span>启用 **/** 禁用会话串

要启用或禁用会话串,请执行以下操作:

- **1** 转到工具 > 选项 > 环境。
- **2** 在常规选项卡上,选中或取消选中右侧列中靠近底部的启用会话串。

# <span id="page-142-0"></span>转发电子邮件

使用 " 转发 " 可将已接收的项目或文档参照发送给其他用户。邮件讯息中包含您的名称和您 已添加的任何评论。

- " [转发一封电子邮件](#page-142-4) " (第 143 页)
- " [转发多封电子邮件](#page-143-1) " (第 144 页)

如果要将部分或全部讯息自动转发到另一个电子邮件帐户,请参见 " [创建规则以将所有邮件](#page-322-0) [转发到另一个帐户](#page-322-0) "。

### <span id="page-142-4"></span>转发一封电子邮件

要转发某封电子邮件,请执行以下操作:

- **1** 打开要转发的项目。
- **2** (可选)单击转发按钮上的下拉箭头,然后选择要使用的转发选项。 选择的选项另存为您下次使用转发按钮时的默认选项。
- **3** 单击工具栏上的转发。

或

单击操作 > 作为附件转发。

- **4** 添加要将项目转发到的用户的名称。
- **5** (可选)键入讯息。
- **6** 单击工具栏上的发送。

注释: "撰写选项 " 滑动式列表中的选项下拉菜单下还提供了转发选项。

## <span id="page-143-1"></span>转发多封电子邮件

要转发多封电子邮件,请执行以下操作:

- 1 在邮箱中, 按住 Ctrl 键并单击要转发的每个项目将其选中。
- **2** 单击操作 > 作为附件转发。
- **3** 添加要将项目转发到的用户的名称。
- **4** (可选)键入讯息。
- **5** 单击工具栏上的发送。

# <span id="page-143-0"></span>拨打电子邮件中的电话号码

当电子邮件中含有 10 位或 11 位号码时, 此类号码会显示为超链接, 以便您可以用 Skype 或 操作系统上的默认电话服务提供程序拨打该号码。

要让此类 10 位或 11 位号码被识别为电话号码,您必须选择一个默认电话服务提供程序。

- **1** 单击工具 > 选项。
- **2** 双击环境,然后单击默认操作选项卡。
- **3** 在默认电话服务提供程序下拉列表中,选择下列某个选项:
	- 无: 以常规文本而不是超链接显示电话号码。
	- ◆ 默认电话拨号程序: 使用操作系统上的默认电话服务提供程序。
	- **Skype**:单击电话号码时使用 Skype 拨打电话。

有关从 GroupWise 中使用 Skype 拨打电话的详细信息,请参见 《*[GroupWise](http://www.novell.com/documentation/groupwise18/pdfdoc/gw18_qs_skype/gw18_qs_skype.pdf)* 和 *Skype*  [快速入门》](http://www.novell.com/documentation/groupwise18/pdfdoc/gw18_qs_skype/gw18_qs_skype.pdf)。
# 20 <sup>20</sup> 管理收到的电子邮件

以下几节中的内容有助于您详细了解如何在 GroupWise 中处理收到的电子邮件。

- " [个性化已发送或收到的电子邮件](#page-144-0) " (第 145 页)
- ◆" [将电子邮件更改为其他项目类型](#page-146-0) " (第 147 页)
- " [将收到的电子邮件保存到磁盘或](#page-146-1) GroupWise 库中 " (第 147 页)
- " [删除电子邮件](#page-147-0) " (第 148 页)
- ◆ " 杳看电子邮件的讨论串 " (第 149 页)
- " [仅显示未读邮件](#page-148-1) " (第 149 页)
- " [查看外部讯息的来源](#page-148-2) " (第 149 页)
- " [存档和备份电子邮件](#page-148-3) " (第 149 页)

## <span id="page-144-0"></span>个性化已发送或收到的电子邮件

发送或接收电子邮件讯息时,您可以打开 " 选项 " 滑出式列表并单击个性化下拉列表将个人 信息添加到电子邮件。可以更改主题、添加记事、选择类别以及向讯息添加相关联系人。

- " [更改发送或接收的电子邮件的主题](#page-144-1) " (第 145 页)
- " [向您发送或接收的电子邮件添加记事](#page-145-0) " (第 146 页)
- " [向发送或接收的项目附加文件](#page-145-1) " (第 146 页)
- " [为您发送或接收的电子邮件指派类别](#page-145-2) " (第 146 页)
- " [向您发送或接收的电子邮件添加联系人](#page-145-3) " (第 146 页)

#### <span id="page-144-1"></span>更改发送或接收的电子邮件的主题

如果使主题个性化,则在您的邮箱和日历中以及在您的所有代理的邮箱和日历中显示新主 题。如果更改共享文件夹中项目的主题,则共享文件夹的其他用户看到的仍然是原始主题。

- **1** 打开邮箱、已发送项目或日历中的一个项目。
- **2** 单击主题行旁边的编辑图标 ,然后在我的主题字段中键入新主题。

要查看原始主题,请打开项目并在项目标题的主题字段查找。

当在主题字段输入特定词执行查找时,查找结果显示原始主题或个性化主题包含此词的项 目。当创建高级查找时,请使用主题字段搜索原始主题,再使用我的主题字段搜索个性化主 题。

当创建在主题字段查找特定词的规则时,该规则仅查找原始主题。

#### <span id="page-145-0"></span>向您发送或接收的电子邮件添加记事

向您发送或接收的电子邮件添加记事时,该记事对您以及您的所有代理可见。您只能通过打 开电子邮件,然后使用 " 选项 " 滑出式菜单上的个性化下拉菜单来查看记事。

- **1** 打开邮箱、已发送项目或日历中的一个项目。
- 2 打开 " 选项 " 滑出式菜单, 然后单击个性化下拉菜单。
- **3** 在我的记事字段中键入记事。该记事会在您关闭个性化下拉菜单时自动保存。

#### <span id="page-145-1"></span>向发送或接收的项目附加文件

可以向已发送或接收的项目添加个人附件。该附件只有您自己能看到,当答复或转发项目时 不会发送给其他人。

要向项目附加个人文件:

- **1** 右键单击附件窗口,然后单击附加个人文件。
- **2** 浏览至并选择要附加的文件。 要去除附加的文件,请右键单击附件,然后单击删除个人文件。
- **3** 单击确定。

您也可以将附件拖放到附件窗口。

移动或删除磁盘或网络驱动器中的文件不会影响附加到项目中的文件。

如果删除一个附加文件,它只是从附件列表中去除了而并没有从磁盘或网络驱动器上删除。

#### <span id="page-145-2"></span>为您发送或接收的电子邮件指派类别

类别给您提供一种组织项目的方式。您可以对任何项目 (包括发送或接收的联系人)指派类 别。可以创建和添加类别,给每个类别一个标识颜色。这些颜色显示在 " 项目列表 " 和 " 日 历 " 中。

有关如何向项目指派类别的其他信息,请参见 " [为项目指派类别](#page-60-0) "。

#### <span id="page-145-3"></span>向您发送或接收的电子邮件添加联系人

向您发送或接收的电子邮件添加联系人后,该电子邮件即会与添加的联系人相关联。此功能 在查看特定联系人的历史时很有用,因为即使该联系人未发送电子邮件,电子邮件也会显示 在联系人的联系历史中。有关联系历史的更多信息,请参见 " [查看与一个联系人的所有通信](#page-246-0)  $\mathbf{m}_{\mathbf{q}}$ 

撰写电子邮件时,可将用户作为联系人添加到电子邮件,如 " [向电子邮件添加联系人](#page-121-0) " 中所 述。

向已发送或已收到的电子邮件添加联系人:

- **1** 打开邮箱、已发送项目或日历中的一个项目。
- 2 打开"选项"滑出式菜单,然后单击个性化下拉菜单。

**3** 在联系人字段中,键入用户名,然后按 Enter 键。对其他用户重复此操作。

或

要从列表中选择用户名,请单击联系人字段旁边的地址 > 选择器图标。双击每个用户,然 后单击确定。

## <span id="page-146-0"></span>将电子邮件更改为其他项目类型

可以将邮箱中的项目转换为另一种类型的项目。例如,可以将您邮箱中的邮件讯息更改为您 日历中的约会。新约会包含邮件讯息 (如发往、抄送和密送列表、主题和讯息文本)中所有 适用于约会的信息。

将邮件讯息或电话留言更改成另一种项目 (如约会或任务)时,原项目将从邮箱中去除,而 新项目将添加到适当的位置 (如日历中)。

改变项目时, GroupWise 显示 " 环境选项 " 中选择的默认项目视图。

**1** 在邮箱中,单击要更改的项目。

**2** 单击编辑 > 更改为,然后单击项目类型。

或者

单击编辑 > 更改为 > 更多,然后单击项目类型。您可以选择个人项目或组项目。

个人项目会直接发送到您的日历中。组项目将发送到个人邮箱和接收讯息的组中。

- **3** 键入任何必要的信息。
- **4** 单击工具栏上的发送或张贴。

将邮件讯息或电话留言更改成另一种项目 (如约会或任务)时,原项目将从邮箱中去除,而 新项目将添加到适当的位置 (如日历中)。

## <span id="page-146-1"></span>将收到的电子邮件保存到磁盘或 **GroupWise** 库中

已保存的项目被复制到指定的位置并且保留在邮箱和日历中。保存到磁盘的项目可另存为文 本文件、 RTF 文件、 PDF 或因特网邮件。附件以原始格式保存。

- **1** 在邮箱或日历中,单击要保存的项目,然后单击文件 > 另存为。
- **2** 按住 Ctrl 键并单击要保存的项目和附件。
- **3** 选择将项目保存到磁盘还是 GroupWise 库中。
- **4** 在文件名字段中键入项目的文件名。

或

在主题字段中键入主题名称。

**5** 要将项目保存到当前显示位置以外的位置,请浏览至所需位置。

或者

要将项目保存在其他 GroupWise 库中,请单击下拉列表,然后选择库名。

- **6** 如果要保存到 GroupWise 库中,请确保选中了使用默认值设置属性,除非您此时想指定 文档属性。
- **7** 单击保存,然后单击关闭。

#### 拖放电子邮件

可以将项目从 GroupWise 中拖放到要保存文件的位置。例如,您可以将讯息拖放到 Windows 桌面或其他电子邮件客户端上的项目文件夹中。

拖放的文件会保存为以下两种格式之一:原始邮件的快捷方式会保存为 .gwi 格式,原始邮件 的副本会保存为 .eml 格式。

更改格式:

- **1** 单击工具 > 选项。
- 2 双击环境, 然后单击默认操作选项卡。
- **3** 在将讯息拖至桌面下面,选择创建快捷方式 **(.gwi)**、创建副本 **(.eml)** 或创建 **PDF** 文件 **(.pdf)**。

#### <span id="page-147-0"></span>删除电子邮件

使用 " 删除 " 可从邮箱中去除所选项目。

还可使用"删除"来收回已发送的项目。如果收件人尚未阅读您的邮件和电话留言,或如果 它们尚未发送到因特网,则可以收回它们。可在任何时候收回约会、备忘记事和任务。有关 如何收回您已发送项目的信息,请参见 " [收回已发送的电子邮件](#page-127-0) "。

如果您收到需要经常手动删除的垃圾邮件,可能要设置 " 垃圾邮件处理 "。有关详细信息, 请参阅 " [处理不想接收的电子邮件 \(垃圾邮件\)](#page-152-0) "。

将项目从邮箱中删除:

- **1** 在主窗口中选择一个或多个项目,然后按 Delete 键。
- **2** 如果删除已发送项目,将显示 " 删除项目 " 对话框。选择适当的从何处删除选项,然后 单击确定。

可以从下列选项中选择:

- 我的邮箱
- 收件人的邮箱
- ◆ 所有邮箱

如果从邮箱中删除文档参照,则只删除参照。文档仍保留在库中。

删除的项目移到 " 废物桶 " 中并保留在那里,直到清空 " 废物桶 " 为止。

## <span id="page-148-0"></span>查看电子邮件的讨论串

讨论串按层次顺序组合的方式显示电子邮件讨论的原始项目及其所有答复。当您查看收到的 电子邮件的讨论串时,发送和收到的所有讯息的列表将显示在该电子邮件讯息上方。

- **1** 双击要查看的项目。
- **2** 单击讨论串选项卡。

## <span id="page-148-1"></span>仅显示未读邮件

要快速查看所有未读邮件,您可以创建仅显示未读邮件的文件夹。有关更多信息,请参见["](#page-75-0) [创建显示未读项目的文件夹](#page-75-0) "。

## <span id="page-148-2"></span>查看外部讯息的来源

当从外部系统收发讯息时,可以查看一个讯息的源代码。来源包括讯息中包含的所有数据。

- **1** 双击从外部来源接收的项目。
- **2** 单击讯息来源选项卡。

## <span id="page-148-3"></span>存档和备份电子邮件

电子邮件很快会越积越多。有关长期管理策略,请参见 " 维护 [GroupWise"](#page-408-0)。

# 21 打印电子邮件

您可以从 GroupWise 打印任何项目及其附件。

打印项目时,发件人、收件人、日期、主题、抄送和附件名称都会显示在页面顶部。

- " [选择打印机](#page-150-0) " (第 151 页)
- ◆ "[打印含有附件的电子邮件](#page-150-1) " (第 151 页)
- " [显示标题](#page-151-0) " (第 152 页)
- " [更改纯文本项目的默认打印字体大小](#page-151-1) " (第 152 页)
- "[打印项目列表](#page-151-2)" (第 152 页)
- " [为大量收件人分发配置默认打印选项](#page-151-3) " (第 152 页)

## <span id="page-150-0"></span>选择打印机

要选择用于打印的打印机,请执行以下操作:

- **1** 在快速查看器或打开的项目中,右键单击讯息,然后单击打印。
- **2** 在选择打印机部分选择要使用的打印机。
- **3** 单击打印。

## <span id="page-150-1"></span>打印含有附件的电子邮件

要打印有附件的电子邮件,请执行以下操作:

- **1** 在邮箱的项目列表中,打开要打印的项目。
- **2** 单击文件 > 打印。
- **3** 选择要打印的项目和附件。

选择通过关联应用程序打印附件以起动创建附件所使用的应用程序 (如果该应用程序可 用)。这可能会延长打印时间,但将确保文件的格式正确。从 GroupWise 打印可以节省 时间,但附加文件的格式可能发生更改。

**4** 单击打印。

如果起动关联的应用程序,则应用程序打开后,就将需要进行选择以打印文件。打印完 成后,关闭该应用程序。

## <span id="page-151-0"></span>显示标题

要在打印项目时显示页面标题:

- **1** 右键单击文本项目,然后单击打印机 **>** 打印选项。
- **2** 在作业名字段中,添加 %f 以显示文件名,添加 %p 以显示路径。
- **3** 单击确定。

## <span id="page-151-1"></span>更改纯文本项目的默认打印字体大小

更改纯文本项目的默认打印字体大小:

- **1** 打开要打印的电子邮件。
- **2** 单击文件 > 打印 > 打印选项。
- **3** 单击默认字体下的更改,选择所需的字体和大小。
- **4** 单击确定,然后再次单击确定保存更改。

## <span id="page-151-2"></span>打印项目列表

打印列表功能用于打印所选文件夹中列出的所有电子邮件的列表。

- **1** 选择文件夹。
- **2** 选择文件夹中的项目。
- **3** 单击文件 > 打印 > 打印列表。

## <span id="page-151-3"></span>为大量收件人分发配置默认打印选项

打印包含大量收件人或大型分发列表的项目时,您可以选择打印整个收件人列表或者打印单 行收件人。如果选择打印短分发列表,则打印一行分发列表。

- **1** 单击工具 > 选项,然后双击环境。
- **2** 单击默认操作选项卡,然后在打印组框中选择打印短分发列表或打印完整分发列表。

## 22 处理不想接收的电子邮件 (垃圾邮件)

<span id="page-152-0"></span>使用 " 垃圾邮件处理 " 可以确定如何处理那些发送到您的 GroupWise 电子邮件地址而您不想 接收的因特网电子邮件和日历约会 (也称为垃圾邮件)。

- " [了解垃圾邮件处理](#page-152-1) " (第 153 页)
- " [阻止或丢弃来自特定用户的所有电子邮件](#page-153-0) " (第 154 页)
- " [阻止或丢弃来自特定因特网域的电子邮件](#page-153-1) " (第 154 页)
- " [将未列于个人通讯录的用户发来的电子邮件列为垃圾邮件](#page-154-0) " (第 155 页)
- "[防止来自某个用户或因特网域的电子邮件被列为垃圾邮件或被阻止](#page-154-1)" (第 155 页)
- ◆" [修改垃圾邮件处理列表和设置](#page-155-0) "(第 156 页)
- " [自动删除垃圾邮件文件夹中的项目](#page-155-1) " (第 156 页)
- ◆" [从垃圾邮件文件夹中手工删除项目](#page-155-2) " (第 156 页)

#### <span id="page-152-1"></span>了解垃圾邮件处理

因特网电子邮件包括寄件人地址格式为 name@example.com、 name@exmaple.org 等的所有电 子邮件。

" 垃圾邮件处理 " 不适用于内部电子邮件或约会。内部电子邮件的寄件人是您的 GroupWise 系统的一部分,并且来自字段只显示寄件人的名称,而不是如上所述的因特网地址。如果要 阻止或丢弃内部电子邮件或约会,可以使用规则。(有关更多信息,请参见 " [创建规则](#page-320-0) "。)

有三个选项可用于阻止或丢弃因特网电子邮件:

 您可以将个人电子邮件地址或整个因特网域添加到 " 阻止列表 " 中。来自这些地址或因特 网域的项目将被阻止,永远不会进入您的邮箱。

因特网域是电子邮件地址中 @ 后面的部分。例如,在地址 Henry@example.com 中,因特 网域是 example.com。

不过,来自 " 常用联系人 " 通讯录和公司通讯录中联系人的电子邮件不会被阻止。

- 您可以将个人电子邮件地址或整个因特网域添加到 " 垃圾列表 " 中。来自这些地址或因特 网域的项目将递送给邮箱中的垃圾邮件文件夹。您可以指定此文件夹中的项目在一定天 数后自动删除。
- 您可以指定地址不在个人通讯录 (包括 " 常用联系人 " 通讯录和您创建的任何个人通讯 录)中的用户发来的任何电子邮件项目都发送到 " 垃圾邮件 " 文件夹中。有时称为 " 白 色列表 "。

有关垃圾邮件文件夹的信息,请参见 "" [垃圾邮件](#page-38-0) " 文件夹 "。

除了阻止列表和垃圾邮件列表外,还有信任列表。无论其他两个列表中如何指定,您都可以 使用此列表添加不想阻止或丢弃的电子邮件地址或因特网域。例如,您的 " 阻止列表 " 中列 入了 example.com,而您有个朋友的地址是 myfriend@example.com。您可以将这位朋友的电 子邮件地址添加到 " 信任列表 " 中。

如果在超速缓存方式或远程模式中指定了 " 垃圾邮件处理 " 选项,请确保与您的联机邮箱同 步,以便当您在另一台计算机上登录到 GroupWise 时会看到相同的选项。

您的 GroupWise 管理员可以关闭 " 垃圾邮件处理 " 功能, 使其不可用。

## <span id="page-153-0"></span>阻止或丢弃来自特定用户的所有电子邮件

按照本节所述阻止来自特定用户的所有电子邮件后,向您发送邮件的受阻用户将不会收到 GroupWise 发出的其电子邮件已被阻止的通知。

- **1** 右键单击带有因特网地址的项目,然后单击垃圾邮件。
- **2** 单击垃圾邮件寄件人。

或

单击阻止寄件人。

**3** 选择将来自此地址的电子邮件作为垃圾邮件或阻止来自此地址的电子邮件。

如果选择作为垃圾邮件,则该地址将添加到垃圾列表中。以后所有来自此电子邮件地址 的电子邮件项目都将被传递到 " 垃圾邮件 " 文件夹 。

可以指定此文件夹中的项目在一定天数后自动删除。除非启用 " 垃圾邮件 " 选项或者将 某个地址或因特网域添加到 " 垃圾列表 " 中 (这将启用 " 垃圾列表 " 选项),否则文件 夹列表中不会创建此文件夹。

如果选择阻止,则地址将添加到阻止列表中。以后所有从此电子邮件地址发出的电子邮 件项目都不会传递到您的邮箱中。

垃圾邮件列表和阻止列表各自最多可以包括 1000 条。如果添加的数目超过 1000 条, 则 丢弃使用频率最低的项。

**4** 如果未启用垃圾邮件列表或阻止列表,请选择启用垃圾邮件列表或启用阻止列表。

您可以随时向 " 垃圾列表 " 或 " 阻止列表 " 添加电子邮件地址,只需依次单击工具 > 垃圾邮件 处理、垃圾列表或阻止列表和新建。

### <span id="page-153-1"></span>阻止或丢弃来自特定因特网域的电子邮件

因特网域是电子邮件地址中 @ 后面的部分。例如,在地址 Henry@example.com 中,因特网 域是 example.com。

按照本节所述阻止来自特定因特网域的所有电子邮件后,向您发送邮件的受阻用户将不会收 到 GroupWise 发出的其电子邮件已被阻止的通知。

- **1** 右键单击某个项目,然后单击垃圾邮件。
- **2** 单击垃圾邮件寄件人。

或

单击阻止寄件人。

**3** 选择将来自此因特网域的所有电子邮件作为垃圾邮件或阻止来自此因特网域的所有电子邮 件。

如果选择作为垃圾邮件,则此因特网域将添加到垃圾列表中。以后所有来自此因特网域 的电子邮件项目都将被传递到"垃圾邮件"文件夹□。

您可以指定此文件夹中的项目在一定天数后自动删除。除非启用 " 垃圾邮件 " 选项或者 将某个地址或因特网域添加到 " 垃圾列表 " 中 (这将启用 " 垃圾列表 " 选项),否则文 件夹列表中不会创建此文件夹。

如果选择阻止,则因特网域将添加到阻止列表中。以后所有来自此因特网域的电子邮件 项目都不会传递到您的邮箱中。

垃圾邮件列表和阻止列表各自最多可以包括 1000 条。如果添加的数目超过 1000 条, 则 丢弃使用频率最低的项。

**4** 如果未启用垃圾邮件列表或阻止列表,请选择启用垃圾邮件列表或启用阻止列表。

您可以随时向 " 垃圾列表 " 或 " 阻止列表 " 添加因特网域,只需依次单击工具 > 垃圾邮件处 理、垃圾列表或阻止列表和新建。

#### <span id="page-154-0"></span>将未列于个人通讯录的用户发来的电子邮件列为垃圾邮 件

要将未列于您个人通讯录的用户发来的电子邮件列为垃圾邮件,请执行以下操作:

- **1** 单击工具 > 垃圾邮件处理。
- **2** 选择启用使用个人通讯录处理垃圾邮件。
- **3** 单击确定。

以后所有来自 " 常用联系人 " 通讯录和其他个人通讯录以外的地址的电子邮件都将被传递到 " 垃圾邮件 " 文件夹。您可以指定此文件夹中的项目在指定天数后删除。

### <span id="page-154-1"></span>防止来自某个用户或因特网域的电子邮件被列为垃圾邮 件或被阻止

要防止电子邮件被列为垃圾邮件或被阻止,请执行以下操作:

- **1** 单击工具 > 垃圾邮件处理。
- **2** 单击信任列表选项卡。
- **3** 单击新建,键入电子邮件地址或因特网域,然后单击确定。 地址或因特网域可以为大写字母、小写字母或大小写字母混合。例如, amy@example.com 和 AMY@EXAMPLE.COM 为同一地址。

在因特网域名中不能使用通配符,如 \* 或 ?。不过,因特网域 (例如, example.com)会 影响所有来自 example.com 以及任何以此因特网域为后缀的子域 (例如, offers.example.com 或 members.example.com)的电子邮件。域 abcexample.com 不受影 响。

**4** 单击确定。

不论 " 阻止列表 " 和 " 垃圾列表 " 中如何指定,以后所有来自此电子邮件地址或因特网域的 项目将不会被阻止或传递到 " 垃圾邮件 " 文件夹中。

#### <span id="page-155-0"></span>修改垃圾邮件处理列表和设置

要修改垃圾邮件处理列表和设置,请执行以下操作:

- **1** 单击工具 > 垃圾邮件处理。
- **2** 在设置选项卡上,可修改任何设置。
- **3** 单击要修改的列表的选项卡。
- **4** 要向列表中添加电子邮件地址或因特网域,请单击新建,键入电子邮件地址或因特网 域,然后单击确定。

地址或因特网域可以为大写字母、小写字母或大小写字母混合。例如, amy@example.com 和 AMY@EXAMPLE.COM 为同一地址。

在因特网域名中不能使用通配符,如 \* 或 ?。不过,因特网域 (例如, idomain.com)会 影响所有来自 idomain.com 以及任何以此因特网域为后缀的子域 (例如,

offers.idomain.com 或 members.idomain.com)的电子邮件。域 abcidomain.com 不受影 响。

- **5** 要更改某个电子邮件地址或因特网域,请单击该地址或因特网域,单击编辑,进行更 改,然后单击确定。
- **6** 要从列表中去除某个电子邮件地址或因特网域,请单击该地址或因特网域,然后单击去 除。
- **7** 单击确定。

## <span id="page-155-1"></span>自动删除垃圾邮件文件夹中的项目

要配置垃圾邮件项目的自动删除设置,请执行以下操作:

- **1** 单击工具 > 垃圾邮件处理。
- **2** 单击自动删除 **"** 垃圾邮件 **"** 文件夹中的项目 (项目将被移动到 **"** 废物桶 **"** 文件夹中)。
- **3** 指定希望项目在 " 垃圾邮件 " 文件夹中保留多长时间。
- **4** 单击确定。

### <span id="page-155-2"></span>从垃圾邮件文件夹中手工删除项目

要手动删除 " 垃圾邮件 " 文件夹中的项目,请右键单击垃圾邮件文件夹,单击清空垃圾邮件文 件夹,然后单击是。

# IV 日历

可以在多种视图或格式中查看日程表。这些视图或格式包括天、周、月、年、任务列表、项 目计划表和多用户。例如,月视图可让您查看月日程表; " 多用户 " 视图可让您查看、比较 和管理拥有其日历代理权限的多个用户或资源的日程表; " 摘要日历面板 " 可让您查看日历 的文本摘要。

- 第 23 章 " [了解日历](#page-158-0) " (第 159 页)
- 第 24 章 " [查看日历](#page-160-0) " (第 161 页)
- 第 25 章 " [管理日历](#page-166-0) " (第 167 页)
- 第 26 章 " [发送日历项目](#page-174-0) " (第 175 页)
- 第 27 章 " [接收日历项目](#page-186-0) " (第 187 页)
- 第 28 章 " [设置日历响铃](#page-192-0) " (第 193 页)
- 第 29 章 " [共享个人日历](#page-194-0) " (第 195 页)
- 第 30 章 " [订阅因特网日历](#page-196-0) " (第 197 页)
- 第 31 章 " [在因特网上发布个人日历](#page-198-0) " (第 199 页)
- 第 32 章 " [在因特网上共享空闲](#page-200-0) / 繁忙日程表 " (第 201 页)
- 第 33 章 " [使用多用户日历](#page-202-0) " (第 203 页)
- 第 34 章 " [在您自己的日历中显示其他用户的日历](#page-206-0) " (第 207 页)
- 第 35 章 " [打印日历](#page-208-0) " (第 209 页)
- 第 36 章 " [将来自未知寄件人的日历项目视为垃圾邮件](#page-210-0) " (第 211 页)

日历

<span id="page-158-0"></span>您可以使用 " 图形显示 " 让日程表中的约会持续时间成段显示,以形象化地表示时间的使用 状况;也可使用"文本显示"以更好地掌握约会的顺序。" 约会列表 " 中的时间间隔可在十分 钟到两小时之间调整,具体取决于您希望约会列表显示的详细程度。您还可定义工作日程 表,在日历中只显示办公时间。使用 " 将约会显示为 " 可在您的 " 日历 " 中显示约会的可用 性级别。

在日历视图中可以显示多个日历。您可以为每个日历创建唯一颜色,以便能够在日历视图中 快速识别该日历。您可以与其他用户共享个别日历或所有日历。

如果您设置了自动存档,已存档的项目将不再显示在您的日历中。要让这些项目在日历上显 示,请从存档日历中取消存档项目。有关如何取消存档项目的详细信息,请参见 " [取消存档](#page-418-0) [项目](#page-418-0) "。

使用 " 日历 " 标题中的 " 查找 " 下拉列表可以根据类别或其他查找准则来查找已安排的项目。 系统提供了许多可用的日历视图类型和打印样式,您可以从中选择一种来显示所需的信息。

了解日历

# 24 <sup>24</sup> 查看日历

<span id="page-160-0"></span>有几种不同的方式可以查看 GroupWise 日历,包括日视图和年视图等。同样,您可以同时查 看您的日历和代理的日历。

日历中的所有未接受项目都会以斜体显示,以帮助您轻松识别尚未接受的项目。

- ◆ " [自定义查看日历时的日历视图](#page-160-1) " (第 161 页)
- " [切换约会显示选项](#page-161-0) " (第 162 页)
- " [选择要显示的日历](#page-161-1) " (第 162 页)
- ◆" [查看日历中不同的日期](#page-161-2) " (第 162 页)
- " [查看日历中的全天事件](#page-161-3) " (第 162 页)
- ◆ "[在日历中导航](#page-162-0) " (第 163 页)
- " [在日历中显示两个时区](#page-163-0) " (第 164 页)
- " [使用时间和日期差别](#page-163-1) " (第 164 页)
- " [了解日历项目图标](#page-164-0) " (第 165 页)
- " [了解日历浓淡处理](#page-164-1) " (第 165 页)
- "将任何文件夹作为日历杳看" (第 165 页)
- " [打开新的日历视图](#page-165-0) " (第 166 页)

## <span id="page-160-1"></span>自定义查看日历时的日历视图

日历有多个视图选项。退出日历时所显示的视图将在您下次打开 " 日历 " 文件夹时显示。

在"导航栏"中单击日历,然后单击"日历"工具栏上的相应按钮选择不同的视图。

可以以各种不同的格式查看日历,格式包括周、月和年。要查看其他视图,请单击日历工具 栏上的其他按钮。

可以右键单击日历中任何一天以获得更多选项。例如,可以在一个单独的窗口中显示的扩展 视图中看到任何一天。也可以在图形显示和文本显示之间进行切换。

不能在日历视图中更改或修改字体。但是,约会中的文本可修改为其他字体、样式和大小。

如果需要,可以关闭文件夹列表为主窗口中的其他视图节省更多空间。单击视图 > 文件夹列 表打开或关闭文件夹列表显示。

### <span id="page-161-0"></span>切换约会显示选项

日历有三个不同的约会显示选项,您可以在视图窗格中右键单击日历来进行选择。这些选项 包括图形显示、文本显示和摘要显示。

在 " 图形显示 " 或 " 文本显示 " 视图中时,这三个选项都列在第一级上下文菜单中。如果您 在 " 摘要显示 " 视图中, 每个选项都嵌套在约会显示选项中。例如:

在 " 摘要显示 " 视图中右键单击鼠标,然后选择约会显示 > 图形或文本。

重要: 如果您的设备在使用屏幕阅读器, 日历将会自动采用"摘要显示", 以方便您使用。 不过,如果您在屏幕阅读器运行时手动将该选项更改为"图形显示",该自动配置将会禁用, 并且下个会话打开时将会使用 " 图形显示 "。对于设备上的每次登录 / 每个用户以及为该用 户打开的每个不同日历窗口,此行为都是互不影响的。例如,"日"、"周"、"月",以及工 具栏上的不同日历选项。

## <span id="page-161-1"></span>选择要显示的日历

GroupWise 能够在 GroupWise 主日历中显示多个日历。可以选择查看 GroupWise 主日历、个 人日历和共享日历。

在简单文件夹列表中,在日历视图中选中要显示的日历旁的日历复选框。

要显示 " 简单文件夹列表 ",请单击文件夹列表下拉箭头 (位于 " 文件夹列表 " 上方 " 联机 " 或 " 超速缓存 " 的右侧),然后单击简单、完整或收藏夹。

## <span id="page-161-2"></span>查看日历中不同的日期

要查看日历中不同的日期,请执行以下操作:

1 如果显示的视图有"日历"工具栏,请单击 III,然后单击一个日期。

或者

如果显示的视图没有工具栏,请单击查看 > 转至日期, 指定一个日期, 然后单击确定。

2 如果显示的视图有"日历"工具栏,则单击 & 。

或

如果显示的视图没有"日历"工具栏,则单击视图 > 转至今日。

转至不同的日期对某些视图不适用。

## <span id="page-161-3"></span>查看日历中的全天事件

当您处于"日"或"周"日历视图时,全天事件位于"全天事件"窗格中日历的顶部。 有关如何将日历视图改为"日"或"周"视图的信息,请参见"[在日历中导航](#page-162-0)"。

## <span id="page-162-0"></span>在日历中导航

使用日历工具栏在日历中导航。

图 24-1 日历工具栏

□天<mark>7周 31月 365</mark>年 Ⅲ 多用户列 ◎ 区 | + -2018/10/24 4 ▶ 能 今天

#### 表 *24-1* 日历工具栏按钮说明

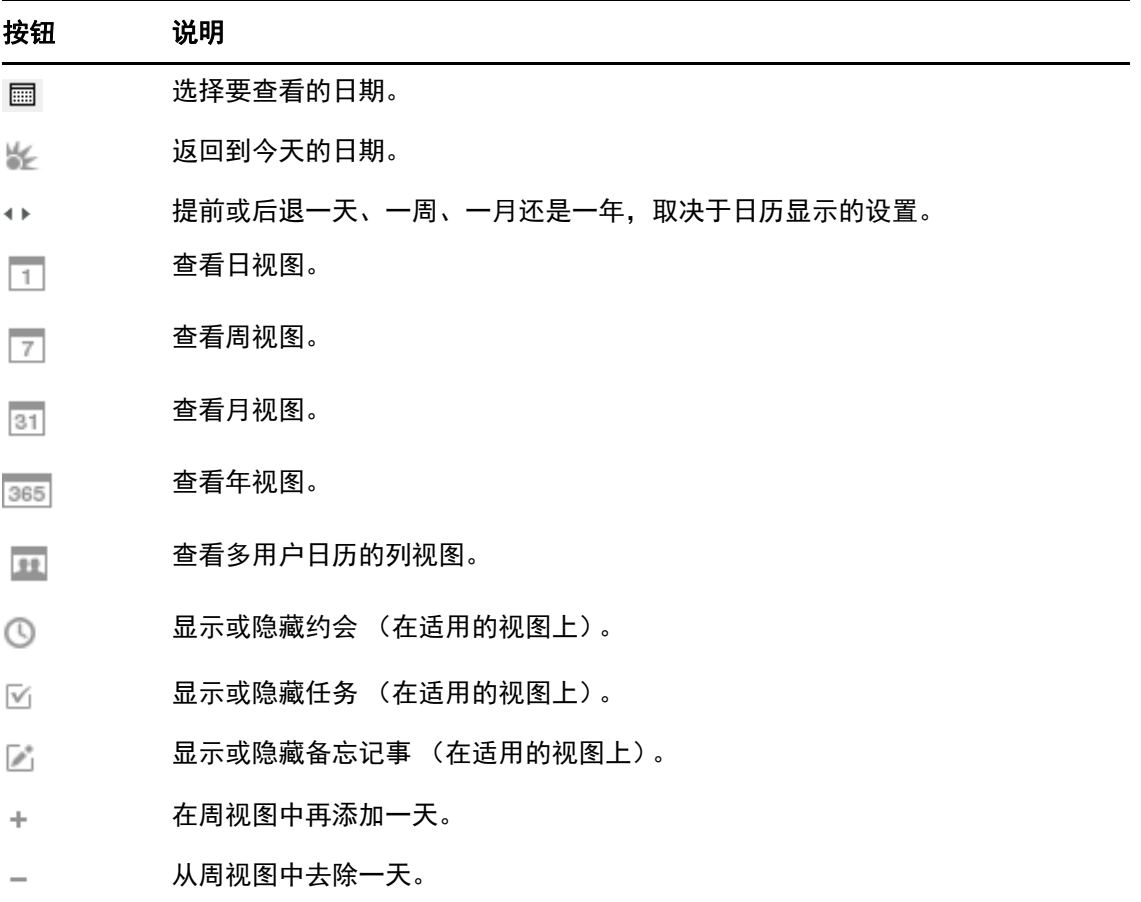

如果在日历工具栏中选择了日或周视图,使用月份导航功能可以导航到其他日期。

#### 图 *24-2* 月份导航

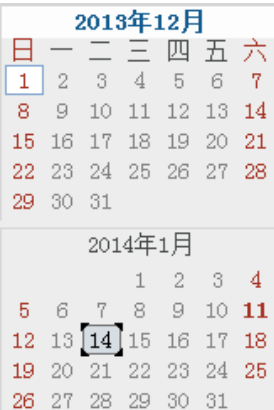

## <span id="page-163-0"></span>在日历中显示两个时区

可以在日历中显示两个不同的时区。另外,可以在两个时区间快速切换。如果您频繁往返于 两个时区之间,或必须进行跨时区的会议日程安排,这非常有用。

- **1** 在日历中单击右键,然后选择其他时区。
- **2** 选择显示其他时区。
- **3** 为其他时区键入标签,如 " 伦敦 "。
- **4** 从其他时区下拉列表中选择时区。
- **5** 为您的工作站时区选择一个标签。
- **6** 从工作站时区下拉列表中选择工作站所处时区。
- **7** 单击确定。

要交换两个时区,请单击 " 其他时区 " 窗口中的交换。通过单击交换,也可以更改计算机的 时区。

## <span id="page-163-1"></span>使用时间和日期差别

可以将日历配置为显示两个时区的差别,和根据指定的天数计算开始和结束日期。

使用时区差别基于另一个时区查看某个区域设置中的时区。例如,如果您在纽约,可以使用 " 时区差别 " 查看伦敦的时间。

可以根据一个给定日期和指定天数计算开始或结束日期。例如,某一操作可能有一个 90 天的 期限。用 " 日期差别 " 就可计算到期日期。

#### 计算开始或结束日期

计算开始日期或结束日期:

- **1** 单击工具 > 日期差别。
- **2** 如果您知道结束日期,需要计算开始日期,请在结束日期组框中单击箭头按钮,每次前 移或后退一月或一年,然后单击一个日期。 或者 如果您知道开始日期,需要计算结束日期,请在开始日期组框中使用箭头按钮,每次前 移或后退一月或一年,然后单击一个日期。
- **3** 在间隔天数文本框中键入一个数目。
- **4** 单击计算开始日期,然后在开始日期文本框和日历中查看计算出的开始日期。 或者

单击计算结束日期,然后在结束日期文本框和日历中查看计算出的结束日期。

## <span id="page-164-0"></span>了解日历项目图标

出现在日历中的图标提供关于项目的附加信息。有关详细信息,请参见 " [了解显示在项目旁](#page-46-0) [边的图标](#page-46-0) "。

## <span id="page-164-1"></span>了解日历浓淡处理

日历中的约会以不同的阴影显示,这取决于约会的显示方式:

- 占用。约会显示为灰色。
- 空闲。约会显示为白色。
- 外出。约会显示为深灰色。
- 暂定。约会显示为灰色但边上带有白色和灰色条纹。

要更改约会的将约会显示为状态:

单击操作 > 将约会显示为,然后单击繁忙、空闲、外出或暂定。

## <span id="page-164-2"></span>将任何文件夹作为日历查看

这种查看日历的方式,在为某个特定项目或客户而将所有约会或其他项目存储在一个文件夹 中并想只为那个项目查看日程安排时,十分有用。

- **1** 单击 " 文件夹表 " 中的项目文件夹。
- **2** 单击视图 > 显示设置 > 作为日历显示该文件夹显示中保存的所有安排好的已接受项目。

## <span id="page-165-0"></span>打开新的日历视图

您可以在 " 日历 " 文件夹之外的单独窗口中打开新的日历视图。

单击窗口 > 日历,然后单击某个日历视图。

可以按天、周、周和月、月以及年查看日历。

还有其他视图可用,例如桌面日历、笔记簿、日项目表、日规划工具和项目规划工具。这些 视图在单独的窗口中打开,并提供查看当前日历的另一种方式。桌面日历之类的选项提供约 会和任务的新颖视图,并且可以灵活地按需添加约会和任务。

<span id="page-166-0"></span>以下几节提供有关在 GroupWise 中管理日历的特定信息。

- " [读日历项](#page-166-1) " (第 167 页)
- " [创建个人日历](#page-166-2) " (第 167 页)
- "[自定义新日历](#page-166-3)" (第 167 页)
- " [发送日历](#page-171-0) " (第 172 页)
- " [导出日历](#page-172-0) " (第 173 页)
- " [导入日历](#page-172-1) " (第 173 页)

## <span id="page-166-1"></span>读日历项

要阅读日历条目,请执行以下操作:

- **1** 在文件夹列表中单击日历。
- **2** 双击要读取的项目。

在除年视图之外的所有视图中,可将鼠标放在多数项目上来查看诸如主题、时间、地点和发 往的更多信息。

# <span id="page-166-2"></span>创建个人日历

要创建个人日历,请执行以下操作:

- **1** 单击文件 > 新建 > 日历。
- **2** 键入新日历的名称。
- **3** (可选)单击颜色。通过单击彩色方块而为日历选择一种颜色。单击确定。
- **4** 选择日历,然后单击上移或下移选择日历的显示顺序。
- **5** 单击确定。

# <span id="page-166-3"></span>自定义新日历

您可以设置几个选项,以对 " 日历 " 视图进行自定义。例如,您可以通过指定一周的第一天 并高亮显示周末的方式更方便地查看工作日。

- "[自定义新日历的日历视图](#page-167-0)" (第 168 页)
- " [定义工作日程表](#page-169-0) " (第 170 页)
- " [在日历中更改一周的第一天](#page-169-1) " (第 170 页)
- " [高亮显示周末](#page-170-0) " (第 171 页)
- " [显示周数](#page-170-1) " (第 171 页)
- ◆" [设置是否在新约会中包括您自己](#page-170-2) "(第 171 页)
- " [设置如何显示约会长度](#page-170-3) " (第 171 页)
- " [更改日历的颜色](#page-171-1) " (第 172 页)
- " [更改日历区域的背景](#page-171-2) " (第 172 页)

#### <span id="page-167-0"></span>自定义新日历的日历视图

可以选择各种 GroupWise 日历视图来提供最适于您的需求的外观。例如,您可以选择从周视 图中去除月历,或显示的日历带有类似计划程序的页面。

以下各节提供可用于自定义日历视图的几种方式的示例。这些小节不提供有关所有可用视图 的信息,但显示如何执行一些常见更改。

- " [更改日历视图](#page-167-1) " (第 168 页)
- " [从周视图中去除月历](#page-168-0) " (第 169 页)
- ◆"[向月视图中添加月历](#page-168-1) " (第 169 页)
- " [向日历中添加扩展导航](#page-168-2) " (第 169 页)
- ◆ "[保存日历视图](#page-169-2) " (第 170 页)

#### <span id="page-167-1"></span>更改日历视图

要更改日历视图,请执行以下操作:

- **1** 单击 " 导航栏 " 上的日历。
- **2** 右键单击要更改的视图,然后单击属性。 此时将打开 " 日历视图属性 " 对话框。 通过 " 日历视图属性 " 对话框,您可以更改用于显示 " 天 "、 " 周 "、 " 月 "、 " 年 " 和 " 多用户 " 日历的视图。
- **3** 选择要更改的视图的名称,然后单击编辑。 此时将打开 " 编辑视图 " 对话框。
- **4** 单击向下箭头打开视图下拉列表。 视图下拉列表包含各种可用视图。
- 5 选择要使用的视图, 然后单击确定关闭 " 编辑视图 " 对话框。
- **6** 单击确定关闭 " 日历视图属性 " 对话框。

#### <span id="page-168-0"></span>从周视图中去除月历

您可能要从周视图中去除月历以空出更多空间来显示每周约会。

- **1** 单击 " 导航栏 " 上的日历。
- **2** 右键单击周,然后单击属性。 此时将打开 " 日历视图属性 " 对话框。
- **3** 选择周,然后单击编辑。 此时将打开 " 编辑视图 " 对话框。
- **4** 单击向下箭头打开视图下拉列表。
- 5 选择周而不是周 (默认), 然后单击确定关闭 " 编辑视图 " 对话框。
- **6** 单击确定关闭 " 日历视图属性 " 对话框。 现在,当查看周历时,月历将不显示。

#### <span id="page-168-1"></span>向月视图中添加月历

默认情况下,月视图显示当前月份的约会。要显示上一个月和下几个月的月历,请将月视图 从月 (默认)更改为月历和日历。

- **1** 单击 " 导航栏 " 上的日历。
- **2** 右键单击月,然后单击属性。 此时将打开 " 日历视图属性 " 对话框。
- **3** 选择月,然后单击编辑。 此时将打开 " 编辑视图 " 对话框。
- **4** 单击向下箭头打开视图下拉列表。
- **5** 选择月历和日历,然后单击确定关闭 " 编辑视图 " 对话框。
- **6** 单击确定关闭 " 日历视图属性 " 对话框。

现在,当您查看月历时,会在当月的约会日历下显示 GroupWise 窗口中可容纳的尽可能 多的月历。

#### <span id="page-168-2"></span>向日历中添加扩展导航

默认情况下,日历打开时会选中"简单导航"功能。使用简单导航,您可以通过单击向前或 向后按钮向前或向后移动一天、一周、一月或一年 (因所选日历视图而异)。

" 扩展导航 " 功能提供了更多功能,能够向前或向后移动 1 天、 7 天、 31 天或 365 天。

- **1** 单击 " 导航栏 " 上的日历。
- **2** 右键单击任意视图,然后单击属性。 此时将打开 " 日历视图属性 " 对话框。
- **3** 选择扩展导航。

**4** 单击确定关闭 " 日历视图属性 " 对话框。

现在,当您查看月历时,会在当月的约会日历下显示 GroupWise 窗口中可容纳的尽可能 多的月历。

#### <span id="page-169-2"></span>保存日历视图

您可以保存自定义日历视图。

- **1** 单击 " 导航栏 " 上的日历。
- **2** 自定义日历视图。
- **3** 右键单击任意视图,然后单击属性。 此时将打开 " 日历视图属性 " 对话框。
- **4** 选择要保存的视图,然后单击新建。
- 5 键入自定义视图的名称, 选择视图类型, 然后单击确定。 该新视图即添加到视图列表中。

#### <span id="page-169-0"></span>定义工作日程表

您的工作日程表向他人显示了您的空闲时间,并且会影响日历的显示方式。默认情况下, GroupWise 假设工作日为星期一到星期五上午 8:00 到下午 5:00。如果您的工作日程表有所不 同,可以对其进行设置,以便能正确显示。

- **1** 单击工具 > 选项。
- 2 双击日历, 然后单击工作日程表选项卡。
- 3 (可选)如果您总是能够参加约会,请单击总设置为有效并跳过剩余的步骤。
- **4** 在开始时间字段中,指定您一般开始工作的时间。
- **5** 在结束时间字段中,指定您一般结束工作的时间。
- **6** 选择您的工作日并将通常休假日期保留未选中状态。
- **7** 确认显示的时区正确。 如果时区不正确,请右键单击 Windows 通知区域中的时钟,选择调整日期 **/** 时间,单击 时区选项卡,然后选择正确的时区。
- **8** 单击确定。

#### <span id="page-169-1"></span>在日历中更改一周的第一天

GroupWise 会检查您工作站操作系统的区域设置,以确定适用于您的区域设置的标准一周开 始日。您可以根据自己的偏好将一周开始日更改为非默认的日期。

- **1** 单击工具 > 选项。
- **2** 双击日历,然后单击常规选项卡。
- **3** 在日历显示选项组框中选择一天,然后单击确定。

#### <span id="page-170-0"></span>高亮显示周末

您可以高亮显示周末,以便在 " 日历 " 中更方便地区分周末和工作日。

- **1** 单击工具 > 选项。
- **2** 双击日历,然后单击常规选项卡。
- **3** 选中高亮显示周末复选框,然后单击确定。

#### <span id="page-170-1"></span>显示周数

要显示周数,请执行以下操作:

- **1** 单击工具 > 选项。
- **2** 双击日历,然后单击常规选项卡。
- **3** 选中显示周数复选框,然后单击确定。

#### <span id="page-170-2"></span>设置是否在新约会中包括您自己

默认情况下,当您创建新约会时, GroupWise 自动将您的姓名包括在发往列表中。您可以禁 用此功能以便不自动包括您的姓名,或者在禁用此功能后再启用它。

- **1** 单击工具 > 选项。
- **2** 双击日历,然后单击常规选项卡。
- **3** 选中新约会中包括我自己复选框,然后单击确定。

#### <span id="page-170-3"></span>设置如何显示约会长度

在配置如何显示新约会的长度时,您可以选择是按持续时间显示约会长度还是按结束日期和 时间显示约会长度。您还可以设置默认的约会长度。

- " [按持续时间或按结束日期和时间显示约会长度](#page-170-4) " (第 171 页)
- ◆ " [设置默认约会长度](#page-171-3) " (第 172 页)

#### <span id="page-170-4"></span>按持续时间或按结束日期和时间显示约会长度

默认情况下, GroupWise 按持续时间显示约会长度。即,在创建约会时,系统会显示输入时 间(如 30 分钟或 2 个小时)的字段以表示约会长度。

如果需要的话,可以为每个约会指定结束日期和时间。如果使用此选项,则在创建新约会 时, GroupWise 将显示一个用于输入结束日期的字段和一个用于输入结束时间的字段。

- **1** 单击工具 > 选项。
- **2** 双击日历,然后单击常规选项卡。
- **3** 在使用以下选项显示约会长度下,选择持续时间或结束日期和时间,然后单击确定。

#### <span id="page-171-3"></span>设置默认约会长度

尽管在创建新约会时可以调整时间,但在默认情况下,新约会长度为一个小时。例如,如果 您设置的多数约会通常会持续 30 分钟,则可以将默认值更改为 30 分钟。

- **1** 单击工具 > 选项。
- **2** 双击日历,然后单击常规选项卡。
- **3** 为默认约会长度指定小时数和分钟数,然后单击确定。

#### <span id="page-171-1"></span>更改日历的颜色

要更改日历的颜色,请执行以下操作:

- **1** 在 " 文件夹列表 " 中,单击日历颜色方块。
- **2** 选择一种颜色。

#### <span id="page-171-2"></span>更改日历区域的背景

可以更改全天事件、约会、备忘记事和任务的背景外观。

- **1** 单击工具 > 选项。
- **2** 双击日历,然后单击常规选项卡。
- **3** 在线条,颜色选项下,选择是否要显示全天事件、约会、备忘记事和任务的背景颜色。
- **4** 如果您选择对任何日历项目显示背景颜色,请为每个项目选择一种颜色。 要使用默认 GroupWise 6.0 背景颜色,请单击 **GW60**。要使用默认 GroupWise 6.5 背景颜 色,请单击 **GW65**。 GroupWise 6.5 与 GroupWise 7 默认背景色相同。
- **5** 选择是否针对备忘记事和任务显示分隔行。
- **6** 单击确定,然后单击关闭。

## <span id="page-171-0"></span>发送日历

当您发送日历时,日历将作为电子邮件讯息的因特网日历附件发送。因特网日历附件的文件 扩展名为 .ics。

**1** 右键单击要导出的日历,然后单击发送。

**2** 选择时间段。

选择整个日历发送整个日历。

或

选择前一个发送部分日历。如果选择了前一个,必须指定发送的天数范围。

**3** 选择细节级别:

仅繁忙时间:仅发送日历的繁忙信息,不发送日历项目信息。

繁忙时间和主题:发送繁忙信息和约会主题。

全部细节:发送繁忙时间和与日历项目关联的所有信息。

- **4** 选择包括私用项目以包括私用项目。
- **5** 选择包括附件以包括附件。
- **6** 单击确定。

一个含有 .ics 附件的新电子邮件讯息即会生成。

**7** 指定要给其发送讯息的对象,然后单击发送。

## <span id="page-172-0"></span>导出日历

当导出日历时,日历将作为因特网日历导出。因特网日历附件的文件扩展名为 .ics。

- **1** 右键单击要导出的日历,然后单击导出。
- **2** 在文件名字段中键入项目的文件名。
- **3** 要将项目保存到除显示目录以外的其他目录中,请浏览至新的目录。
- **4** 单击保存。

## <span id="page-172-1"></span>导入日历

您可以导入已保存为 .ics 文件的日历。有关将日历保存为文件的信息,请参见 " [导出日历](#page-172-0) "。

- **1** 右键单击日历选项卡或主日历,然后单击导入日历。
- 2 指定要导入的日历的文件名 (包括文件路径), 或单击浏览然后找到该文件。
- **3** (视具体情况而定)如果要重命名日历,则指定新名称;如果不重命名,则保留名称字 段中的现有名称。

如果为新日历指定的名称与已有的日历名称相同,则新日历将添加到现有日历中。

- **4** 如果要导入的日历有说明字段,请键入说明,然后指定是要替换还是添加到现有内容 中。
- **5** 单击确定。

#### 管理日历

26 <sup>26</sup> 发送日历项目

<span id="page-174-0"></span>以下几节提供有关发送日历项目的信息。

- " [了解日历项目](#page-174-1) " (第 175 页)
- " [安排约会](#page-174-2) " (第 175 页)
- " 使用 Zoom [安排会议](#page-182-0) " (第 183 页)
- " [发送备忘记事](#page-183-0) " (第 184 页)
- " [安排重现项目](#page-184-0) " (第 185 页)

## <span id="page-174-1"></span>了解日历项目

您可以为自己和其他用户安排约会和备忘记事。也可以使用个人约会预留一段时间。

有关约会和备忘记事与其他项目类型的区别的信息,请参见 " 了解 [GroupWise](#page-40-0) 项目类型 "。

如果您想知道某人是否将参加会议,可以在项目的 " 属性 " 中查看接受或谢绝状态。有关详 细信息,请参见 " [使用已发送项目](#page-124-0) "。

所有已列入日程的项目都可以收回或重新安排,即使收件人已经打开并接受它们。有关详细 信息,请参见 " [收回已发送的电子邮件](#page-127-1) " 和 " [编辑已发送约会、任务和备忘记事](#page-128-0) "。

有关在发送或接收项目后对其进行管理的详细信息,请参见 " [发送电子邮件](#page-94-0) " 和 " [接收和答](#page-132-0) [复电子邮件](#page-132-0) "。

## <span id="page-174-2"></span>安排约会

使用约会来安排特定日期或日期范围内的时间段。

可以使用 " 搜索占用时间 " 检查约会需要的所有用户和资源都有空的时间。

针对与您不在同一时区的用户执行 " 搜索占用时间 " 时,GroupWise 会考虑时区方面的差异。 例如,如果您尝试安排与工作伙伴的会议,而工作伙伴的时区比您的时区晚七小时,则在您 的上午 10:00 以后的 "搜索占用时间 " 中,会将该同时的工作日屏蔽掉。

当您安排约会并将自己加为参与者时, GroupWise 会自动为您接受约会,除非存在冲突的约 会,如果存在冲突,您会收到说明存在冲突约会的通知。尝试发送约会时,可能会发生这种 情况。

- " [为您自己安排约会](#page-175-0) " (第 176 页)
- " [安排多人约会](#page-176-0) " (第 177 页)
- ◆ "[使用忙搜索检查可用性](#page-177-0) " (第 178 页)
- " [安排旅行时间](#page-178-0) " (第 179 页)
- " [了解全天事件](#page-179-0) " (第 180 页)
- " [时间输入](#page-180-0) " (第 181 页)
- " [为约会指定时区](#page-180-1) " (第 181 页)
- " [取消约会](#page-181-0) " (第 182 页)
- " [取消重现约会](#page-181-1) " (第 182 页)
- " [修改约会](#page-181-2) " (第 182 页)
- " [复制约会](#page-182-1) " (第 183 页)

#### <span id="page-175-0"></span>为您自己安排约会

如果您不能参加会议,则可以在那些时段安排个人约会。当另一个用户将您包括在一个约会 中并执行忙搜索时,此用户会看到您在那些时间不能参加会议,但他仍然可以安排您的约 会。

个人约会放置在您日历中的指定日期上,而不是在您的邮箱或任何其他用户的邮箱中。同 样,所有个人约会都保存在您的 GroupWise 主日历中。要将个人约会移动到个人日历中,请 在创建后将它们拖放到个人日历中。

**1** 在工具栏上,单击新约会按钮上的箭头,然后单击个人约会。

或者

在日历中,打开某个带有约会列表的视图,单击某个日期,然后双击该日期的某个时 间。

- **2** (可选)键入主题和地点。
- **3** 指定开始日期。

或

单击 ■ 为约会指定日期或自动日期。要创建重现约会,请参见"[安排重现项目](#page-184-0)"。

或

为全天事件选择全天事件。

有关全天事件的详细信息,请参见 " [了解全天事件](#page-179-0) "。

- **4** 指定开始时间和持续时间。持续时间可以按分钟、小时或天计。
- **5** 使用显示为下拉菜单指定希望如何显示约会。约会可以显示为繁忙、空闲、外出或暂定。
- 6 (可选) 如果您必须旅行才能完成约会, 还可以安排旅行时间。要安排旅行时间, 请单 击 " 旅行时间 " 图标 。有关信息,请参见 " [安排旅行时间](#page-178-0) "。
- **7** (可选)键入讯息。 可以通过单击选项选项卡指定许多选项,如将此约会设置为高优先级等。
- **8** (可选)单击操作 > 将约会显示为,然后单击某个类型,以指定要将约会显示为哪种项目 类型。
- **9** 单击工具栏上的张贴。

#### <span id="page-176-0"></span>安排多人约会

如果您要安排两人或多人约会,在创建约会时需要考虑数项选择。例如:

- 预期的与会者而不是可选与会者
- 项目在日历中的显示方式 (空闲、繁忙等)
- 是否要安排旅行时间?
- 您要安排资源还是要添加资源池以便自动选择资源?

要安排两人或多人约会,请执行以下操作:

- **1** 单击工具栏上的新约会。
- **2** 在发往字段中,键入用户名,然后按 Enter 键。对其他用户重复此操作。在发往字段中包 含任何资源或资源池 ID (如会议室)。如有必要,单击 **+** 抄送或 **+** 密送添加所需字段, 然后在抄送和密送字段中键入用户名。

或者

要从列表中选择用户名或资源,请单击工具栏上的地址,双击每个用户,然后单击确 定。

您的姓名会自动添加到约会的发往字段中。发送约会时,它会自动添加到您的日历中。 如果您不希望自己包含在讯息中,则从发往字段中删除您的姓名。

如果有多个地点作为资源添加到约会中,地点字段中只会显示第一个地点。

- 3 (视情况而定) 如果某个地点尚未作为资源添加到发往字段中, 请在地点字段中键入地 点说明。
- **4** 指定开始日期。

或

单击 为约会指定日期或自动日期。要创建重现约会,请参见 " [安排重现项目](#page-184-0) "。

或

为全天事件选择全天事件。

有关全天事件的详细信息,请参见 " [了解全天事件](#page-179-0) "。

- **5** 指定开始时间和持续时间。持续时间可以按分钟、小时或天计。
- **6** 指定希望如何显示约会。约会可以显示为繁忙、空闲、外出或暂定。 抄送和密送字段中的收件人将以空闲方式接收约会。
- 7 (可选)如果您必须旅行才能完成约会,还可以安排旅行时间。要安排旅行时间,请单 击 "旅行时间 " 图标 → 。有关信息, 请参见 " [安排旅行时间](#page-178-0) "。
- **8** 键入主题和讯息。
- **9** 如果要确保约会人员和资源都可用,请单击工具栏上的忙搜索来执行忙搜索。有关详细 信息,请参见 " [使用忙搜索检查可用性](#page-177-0) "。 您可以通过单击发送选项选项卡指定许多选项,如将此约会的优先级设置为高,要求收 件人答复等等。
- **10** 单击工具栏上的发送。 如果约会与您日历上的已有约会冲突,可选择继续安排约会或更改约会。

#### <span id="page-177-0"></span>使用忙搜索检查可用性

使用 " 搜索占用时间 " 可找出对为会议安排日程的所有人和资源都合适的时间。

- ◆ "[执行忙搜索](#page-177-1) " (第 178 页)
- ◆" [更改忙搜索选项](#page-178-1) "(第 179 页)
- " [忙搜索和资源池](#page-178-2) " (第 179 页)

#### <span id="page-177-1"></span>执行忙搜索

要进行忙搜索,请执行以下操作:

- **1** 在正在创建的约会中,在发往字段中指定用户名和资源 ID。
- **2** 在开始日期字段中,为会议指定第一个可能的日期。
- **3** 指定会议持续时间。
- **4** 单击工具栏上的忙搜索。

" 忙搜索 " 对话框底部的图例在网格上显示各种 " 将约会显示为 " 模式的含义。

如果 ① 出现在用户名或资源的左侧,您可以单击个别日程表选项卡上与用户名或资源相 对应的已安排时间,以在下面的框中显示有关约会的更多信息。不过,用户或资源拥有 者必须在访问列表中给予您对约会的读权限,才会出现 图标。请参见 " [作为邮箱拥有](#page-336-0) [者创建代理权限](#page-336-0) "。

要在不删除用户名或资源的情况下将其排除在搜索范围之外,请单击可用时间选项卡, 然后单击该用户或资源旁边的复选框将其取消选择。如果用户 (如抄送件收件人)应被 邀请参加会议,但又不必一定参加,从搜索中排除用户或资源很有用。要包括已被排除 的用户名或资源名,单击用户或资源旁边的复选框以选中它。

**5** 单击自动选择以选择第一个可用的会议时间,然后单击确定将用户、资源、所选时间及 持续时间传送到所安排的约会。

#### 或者

单击自动选择,等待出现所需的时间,然后单击确定将用户、资源、所选时间及持续时 间传送到所安排的约会。

或者

单击可用时间选项卡以查看召开会议的可能时间,单击一个时间将其选中,然后单击确 定将用户、资源、所选时间及持续时间传送回所安排的约会。

**6** 要在搜索后从邀请参加会议列表中去除用户或资源,请依次单击可用时间选项卡和要去除 的用户名或资源,按 **Delete** 键,然后单击是。

如果要在数间会议室中搜索以找出可用的一间,然后再除去其他不需要的数间会议室, 便可使用这种方法。

**7** 完成并发送约会。

如果想在打开一个约会前执行忙搜索,请单击工具 > 忙搜索。在 " 忙搜索 " 对话框中指定 信息,然后单击确定执行忙搜索。找到合适的会议时间后,单击请求会议将该信息传送 到新约会视图,然后完成约会。

可以更改对一个约会的搜索范围,方法是用工具 > 忙搜索安排约会,并在搜索天数字段中 更改天数。

在安排重现约会或计划与用户的约会并想要看到这些用户比默认七天更多的日程安排 时,此方法很有用。

#### <span id="page-178-1"></span>更改忙搜索选项

可以在日期时间选项的忙搜索选项卡上为所有约会改变搜索范围、时间和天数的默认值。

- **1** 单击工具 > 选项,双击日历,然后单击忙搜索选项卡。
- **2** 更改需要的选项。

选项包括搜索日期范围或特定日期。

**3** 单击确定。

#### <span id="page-178-2"></span>忙搜索和资源池

自 GroupWise 18.5 起,如果您在创建约会时选择资源池来安排资源,忙搜索功能会自动执行 以选择资源池列表中第一个可用的资源。在您发送约会前,所选的资源会一直显示在 " 约会 " 窗口中资源池旁边的括号内。

如果您要选择资源池中的另一个资源,可以单击 " 约会 " 窗口中的忙搜索, 在个别日程表选 项卡中展开 资源池,然后选择列表中另一个可用的资源,手动将当前资源更改为该资源。

#### <span id="page-178-0"></span>安排旅行时间

如果您必须旅行才能参加日历上安排的个人或多人约会或会议,您可以在创建或编辑约会时 启用 " 旅行时间 " 功能。此功能包含会议前和会议后旅行时间,该时间显示在日历上约会的 两端。

虽然此功能仅显示在您的个人日历上,但对于会议的其他与会者,您在日历上指定的时间默 认也将显示为 " 忙 "。不过,您可以根据需要更改旅行时间,使您在此期间的状态显示为 " 空闲 " 或 " 暂定 "。

要为您所安排的会议或约会包含旅行时间,或为日历上已有的会议 (无论是由您还是其他人 安排)包含旅行时间,请执行以下操作:

- **1** 开始一[个新约会](#page-174-2),或双击日历上的现有约会。
- 2 单击 " 约会 " 窗口中的 " 旅行时间 " 图标 < ...
- **3** 在 " 设置旅行时间 " 对话框中配置旅行时间的持续时间。

该配置默认会同时为*约会前*和*约会后*旅行时间创建所输入的持续时间。如果需要为两个 旅行时间设置不同的持续时间,请禁用两个持续时间相同的设置,系统会分别显示 " 约 会前 " 和 " 约会后 " 的设置。

**4** 单击确定。

#### 取消旅行时间

您可以使[用取消常规约会的](#page-181-0)相同方式来取消旅行时间。如果您取消安排了旅行时间的约会, 与约会关联的两个旅行时间项目也会随之去除。

要想轻松取消同一实例中的 " 约会前 " 和 " 约会后 " 旅行时间项目,但将父约会保留不变, 请单击父约会上的 " 旅行 " 图标,然后将 " 约会前 " 和 " 约会后 " 旅行时间的持续时间均设 置为零。您可以使用同样的方法来仅去除 " 约会前 " 和 " 约会后 " 两个旅行时间中的一个。

#### 了解旅行时间

此功能用于在日历中标出您可能没空的时间,可以包括会议准备时间或由于其他原因而没空 的时间。下面提供了上文中未说明的此功能的特定行为:

- **GroupWise Web**:在 GroupWise 客户端中创建的准备 / 旅行时间在 GroupWise Web 日历 上将显示为任意其他约会,不带 GroupWise 客户端中使用的标识性图标
- ◆ 响铃:现在父约会的 " 响铃 " 对话框中会包含 " 约会前 " 和 " 约会后 " 旅行时间的选项 卡。相关信息请参见 " [在日历项目上设置响铃](#page-192-1) "。
- 安排冲突:由于旅行时间项目默认显示为"忙",如果您的日历上已有一个与该时间重 叠的约会,这些项目将会在时间安排方面产生冲突。您可以采用与其他约会相同的方式 来解决冲突。

#### <span id="page-179-0"></span>了解全天事件

创建 GroupWise 约会时,可通过选择时间输入字段旁的全天事件使该约会成为全天事件。

可以单击全天事件选择框下的可用性按钮,指定希望如何显示约会。约会可以显示为繁忙、 空闲、外出或暂定。与常规约会不同,所有收件人都默认以空闲方式接收全天事件约会。这 是因为,全天事件经常严格用于为收件人提供信息。例如,您可以发出全天事件通知同事您 要外出。在这种情况下,收到该事件的同事在事件发生日不会显示为 " 忙 "。

#### 更改全天事件的显示方式

可以使用 " 选项 " 菜单更改日历中接受全天事件的方式。

- **1** 单击工具 > 选项,双击日历,然后单击常规选项卡。
- **2** 在接受选项区域,单击位于将我发送给自己的全天事件接受为下方的下拉菜单,然后选择 所需的选项。
- **3** 单击确定。

将全天事件发送给收件人时,时间默认会显示为空闲。寄件人可选择让事件在收件人的日历 中显示为繁忙,但要想如此显示,必须在每次发送全天事件时都进行设置。
#### 时间输入

安排约会和其他项目时,您可能需要指定时间。大多数情况下,您可以选择直接在时间字段 中键入或通过时间输入字段输入来指定时间。单击 可打开时间输入窗口。

用绿色箭头选择开始时间,用红色箭头选择结束时间。当前选择的时间显示在屏幕右侧。可 以使用最少为 15 分钟的间隔。

如果已经输入了正确的持续时间,可以上下拖动所选区域来移动它。

时区选项可用于为事件指定特定时区。有关时区的详细信息,请参见 " [为约会指定时区](#page-180-0) "。

#### <span id="page-180-0"></span>为约会指定时区

注释:本节包含与版本相关的信息。

#### **18.3.1** 及更高版本中的功能更改

如果您在创建约会时选择时区,系统会根据所选的时区按设置的时间调整约会安排。例如, 如果您安排在美国东部夏令时下午 4:30 约会,而您在太平洋夏令时区,该约会在日历上将显 示在太平洋夏令时下午 1:30。

此外,该时区现在显示在约会标题中开始时间的旁边,如下所示:

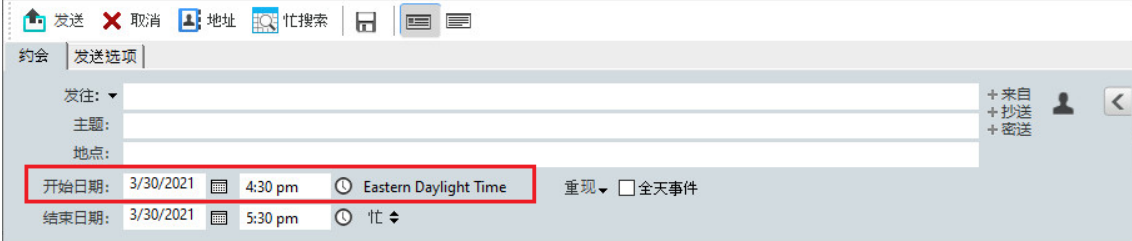

#### **18.3.1** 之前的功能

时区功能允许为处在不同时区、但将在一个地点开会的收件人安排会议日程。

通常, GroupWise 会根据收件人的时区自动调整会议时间。例如,犹他州的一个用户安排在 10:00 举行的会议,在位于加州的收件人那里将显示为 9:00 举行,而在位于纽约的收件人那 里将显示为 12:00 举行,这是因为这些用户处在不同的时区。由于 GroupWise 调整了时间, 安排参加电话会议的所有用户都将在同一时刻打电话,尽管他们的当地时间可能会不同。

如果不希望 GroupWise 将时间调整为收件人所在的本地时区,请使用时区功能。例如,当您 在萨斯喀彻温时区,但约会中包括来自山区时间 (美国和加拿大)时区的用户时, 如果这些 用户飞往萨斯喀彻温参加约会,则您应使用时区功能。 " 时区 " 功能确保用户的日历和邮箱 中的约会显示正确的萨斯喀彻温时间。

- **1** 打开并创建一个新约会。
- **2** 单击操作 > 选择时区,单击时区下拉列表并选择约会地点所在的时区,然后单击确定。
- **3** 单击工具栏上的发送。

用时区功能安排日程的用户接收到约会时,如果他们在邮箱中看约会,他们将看到主题后面 的时间注解。例如,如果会议的主题是" 营销会议 ",时区是萨斯喀彻温,用户将看到类似 于下面的主题和时间注解:营销会议 (萨斯喀彻温)。在用户的日历中,地点用时区 (而不 是主题)注解。

#### <span id="page-181-0"></span>取消约会

如果您安排了约会,或者您对约会安排人的邮箱拥有必需的代理权限,您可以取消约会。

- **1** 在您的日历中右键单击要取消的约会,然后单击删除。
- **2** 选择从所有其他收件人的邮箱删除此项目将它从其他用户的邮箱去除。如果您只想从自己 的邮箱删除它,则保留此选项的未选中状态。
- **3** (可选)键入一条讯息以说明此次取消。
- **4** 然后单击 " 确定 "。

系统会向之前该约会发送到的每个用户发送 " 会议已取消 " 讯息,并从该用户的日历中去除 该约会。被委托了约会的用户不会收到 " 会议已取消 " 讯息,但该约会将从他们的日历中去 除。

#### 取消重现约会

如果您安排了重现约会,或者对约会安排人的邮箱拥有必需的代理权限,则可以取消该约 会。

- **1** 在您的日历中右键单击要取消的重现约会,然后单击删除。
- **2** 选择从所有其他收件人的邮箱删除此项目。
- **3** (可选)键入一条讯息以说明此次取消。
- **4** 单击确定。
- **5** 单击此实例、所有实例或此实例转发。

系统会向之前该约会发送到的每个用户发送 " 会议已取消 " 讯息, 并从该用户的日历中去除 该约会。被委托了约会的用户不会收到"会议已取消"讯息,但该约会从他们的日历中去 除。

#### <span id="page-181-1"></span>修改约会

修改约会后,只在收件人的约会上显示更改,且用户邮箱中不显示讯息。修改过的约会将以 粗体显示,并且约会内会显示一个通知标题,向用户指示修改了约会的哪些部分。系统不会 提示用户重接受约会。

有关如何修改约会和其他电子邮件项目的信息,请参见 " [编辑已发送约会、任务和备忘记事](#page-128-0)  $\mathbb{Z}$  .

要将约会重新安排在同一天的某个新时间,请打开日历,将约会拖到新的时间。

#### 复制约会

像其他类型的电子邮件项目一样,您也可以通过复制现有约会来创建新约会。有关更多信 息,请参见 " [复制已发送的电子邮件](#page-128-1) "。

## 使用 **Zoom** 安排会议

如果您有 Zoom 帐户并且已在 GroupWise 中启用 Zoom 集成,则可以直接在 GroupWise 中安 排、修改和取消约会。有关在 GroupWise 中启用 Zoom 的信息,请参见 " 将 Zoom [集成到](#page-84-0) [GroupWise](#page-84-0) 中 "。

通过 GroupWise 约会流程安排会议后,该会议将出现在您的 GroupWise 日历上,就像任何其 他约会一样。不过您还可以登录 Zoom 帐户查看使用 Zoom 安排的会议。

注释:您首次通过 GroupWise 约会与 Zoom 交互时,系统会提示您登录 Zoom 帐户并在 Zoom 中对 GroupWise 集成授权。在 Zoom 帐户中对 GroupWise 集成授权后,当您安排、编辑或删 除启用了 **Zoom** 选项的约会时, GroupWise 将会自动登录 Zoom。如果您不确定您的 Zoom 连 接情况,请在 " 约会 " 窗口中右键单击 zoom,并登录 Zoom (如果弹出窗口显示 " 登录 Zoom" 而不是 " 从 Zoom 注销 ")。

- " 在 [GroupWise](#page-182-0) 中安排 Zoom 会议 " (第 183 页)
- ◆ "[修改或取消](#page-183-0) Zoom 会议" (第 184 页)

#### <span id="page-182-0"></span>在 **GroupWise** 中安排 **Zoom** 会议

拥有 Zoom 帐户并在 GroupWise 中启用 Zoom 集成后,您可以直接在 GroupWise 中使用 GroupWise 约会安排 Zoom 会议。安排好后,约会即会显示在您的日历中,就像任何其他 GroupWise 约会一样。

要在 GroupWise 中安排 Zoom 会议,请执行以下操作:

- **1** 按照 " 安排多人约会 " 中的相应说明执行[到步骤](#page-176-0) 9。
- **2** 在约会窗口中选中 **zoom** 复选框。

此操作会启用窗口右侧弹出面板中的 "Zoom 选项 "。您可以保留默认设置,也可以修改 这些设置,但这些更改仅会应用到当前约会。

注释:如果您要更改安排新约会时显示的默认设置,则需要在 Zoom 帐户中进行这些更 改。不过,您只能启用或禁用 "Zoom 选项 " 中显示的设置,无法在 GroupWise 中向 "Zoom 选项 " 添加其他 Zoom 设置。

有关使用 Zoom 的信息,请访问 *Zoom* [学习中心](https://learning.zoom.us/)。

**3** 单击工具栏上的发送以安排会议。 发送会议约会后,收件人的电子邮件中会自动包含一个邀请链接以及其他说明。此链接 会在会议开始时向受邀收件人授予访问会议的权限。

**4** 如果收到提示,请登录您的 Zoom 帐户,或者在 Zoom 中确认您的会议已安排好。该会议 还会显示在您的 GroupWise 日历上。

注释:如果这是您在当前使用 Zoom 集成的 GroupWise 会话中安排的第一个约会,系统 将提示您登录 Zoom。在发送约会前,如果您在选中 **zoom** 的情况下打开 " 选项 " 弹出面 板,也会收到此提示。

您可以通过 GroupWise 约会中的链接或登录 Zoom 帐户来启动会议。

#### <span id="page-183-0"></span>修改或取消 **Zoom** 会议

您可以使用修改其他 GroupWise 多人约会的相同方式来修改在 GroupWise 中安排的 Zoom 会 议。该更改也会更新到您的 Zoom 帐户中。但是,如果要取消 (删除)包含 Zoom 会议的约 会,则会存在以下差别:

- 约会默认会从所有收件人邮箱中 (并从 Zoom 中)删除。用于选择约会是否发生的选项 会禁用。
- 如果您尝试在 GroupWise 中删除 (或编辑)之前已在 Zoom 中取消的约会, GroupWise 将提示您此情况,并让您选择是否仍要删除 (或更改)不再与 Zoom 集成的约会。 目前不支持将 GroupWise 日历与 Zoom 帐户中进行的修改或取消同步。
- ◆ Zoom 会议的委托并删除选项仅适用于约会收件人。此选项不会向项目拥有者显示。
- ◆ 如果您取消删除某个与 Zoom 集成的被删除约会,该操作不会在您的 Zoom 帐户中恢复相 关会议。在这种情况下,可以编辑或复制该约会以在 Zoom 中重新创建会议。

**注释:**如果这是您在当前使用 Zoom 集成的 GroupWise 会话中修改或取消的第一个约会,系 统将提示您登录 Zoom。

有关在 GroupWise 中修改或取消会议的信息,请参见以下几节:

- " [取消约会](#page-181-0) " (第 182 页)
- " [修改约会](#page-181-1) " (第 182 页)

## 发送备忘记事

备忘记事类似邮件讯息,不同的是备忘记事是为特定日期安排的,它出现在日历的该日期 上。可以使用备忘记事显示休假、假日、发薪日、生日等。

- " [为自己安排备忘记事](#page-184-0) " (第 185 页)
- " [为其他人安排备忘记事](#page-184-1) " (第 185 页)

#### <span id="page-184-0"></span>为自己安排备忘记事

发给自己的备忘记事称为个人备忘记事。个人备忘记事放置在您的日历中的指定日期上,而 不是在您的邮箱或任何其他用户的邮箱中。

- **1** 从日历中打开一个带有备忘记事列表的视图 (例如周视图)。
- **2** 单击某个日期,然后双击备忘记事列表中的空白处。
- 3 如果需要的话, 请单击 <sup>111</sup> 为备忘记事指定一个开始日期或自动日期。
- **4** 键入一个主题和备忘记事讯息。

您可以通过单击发送选项选项卡指定许多选项,如将此备忘记事的优先级设置为高等。

**5** 单击工具栏上的张贴。

要在以后访问信息,打开日历并选择信息出现的日期。双击 " 备忘记事表 " 中的备忘记事。

#### <span id="page-184-1"></span>为其他人安排备忘记事

要为其他人安排备忘记事,请执行以下操作:

- **1** 单击文件 > 新建 > 备忘记事。
- **2** 在发往字段中,键入用户名,然后按 Enter 键。对其他用户重复此操作。如有必要,单击 **+** 抄送或 **+** 密送添加所需字段,然后在抄送和密送字段中键入用户名。

或者

要从列表中选择用户名,请单击工具栏上的地址,双击每个用户,然后单击确定。

- **3** (可选) 键入一个主题和备忘记事讯息。
- **4** 在开始日期字段中键入此备忘记事应在收件人的日历中出现的日期。

或

单击 指定备忘记事的开始日期或自动日期。

您可以通过单击发送选项选项卡指定许多选项,如将此备忘记事的优先级设置为高,要 求收件人答复等等。

**5** 单击工具栏上的发送。

## <span id="page-184-2"></span>安排重现项目

可以将约会、任务和备忘记事作为重现项目发送。重现项目可以每日、每周、每月、每年或 根据您定义的自定义设置安排。

发送重现项目时, GroupWise 会复制该项目,并在该项目的每个副本中放置一个定义的日 期。例如,如果为某事件定义五个日期, GroupWise 将项目复制五份并为每一份安排一个日 期。如果将该项目发送给其他用户,您将有五个寄出的项目,每个项目出现一次。如果接收 到该事件,您将发现邮箱中有五份进来项目,每份都分别安排给不同的日期。

- " [安排每日重现项目](#page-185-0) " (第 186 页)
- " [安排每周重现项目](#page-185-1) " (第 186 页)
- " [安排每月重现项目](#page-185-2) " (第 186 页)
- " [安排每年重现项目](#page-185-3) " (第 186 页)
- "[按日期安排自定义重现项目](#page-185-4)" (第 186 页)

#### <span id="page-185-0"></span>安排每日重现项目

要安排每日重现项目,请执行以下操作:

- **1** 在要安排的约会、任务或备忘记事中,单击重现,然后单击每日。
- **2** 选择重现模式、开始和结束日期 (或出现次数),然后单击完成。

#### <span id="page-185-1"></span>安排每周重现项目

要安排每周重现项目,请执行以下操作:

- **1** 在要安排的约会、任务或备忘记事中,单击重现,然后单击每周。
- **2** 选择重现模式、开始和结束日期 (或出现次数),然后单击完成。

#### <span id="page-185-2"></span>安排每月重现项目

要安排每月重现项目,请执行以下操作:

- **1** 在要安排的约会、任务或备忘记事中,单击重现,然后单击每月。
- **2** 选择重现模式、开始和结束日期 (或出现次数),然后单击完成。

#### <span id="page-185-3"></span>安排每年重现项目

要安排每年重现项目,请执行以下操作:

- **1** 在要安排的约会、任务或备忘记事中,单击重现,然后单击每年。
- **2** 选择重现模式、开始和结束日期 (或出现次数),然后单击完成。

#### <span id="page-185-4"></span>按日期安排自定义重现项目

此自定义重现类型允许您从年日历选择特定的日期。

- **1** 在要安排的约会、任务或备忘记事中,单击重现,然后单击自定义。
- **2** 在日期选项卡上单击要安排的那几天。
- **3** 要转到不同的年份,请单击年按钮,键入新的年份,然后单击确定。
- **4** 如果要清除已选定的所有日期,请单击重设置。
- **5** 单击确定。

27 <sup>27</sup> 接收日历项目

以下几节提供与您收到的日历项目特定的信息。

- " [接受或谢绝日历项目](#page-186-0) " (第 187 页)
- ◆ "[接受或谢绝因特网项目](#page-187-0) " (第 188 页)
- " [为约会提议新时间](#page-187-1) " (第 188 页)
- " [邀请其他人或委托并删除日历项目](#page-188-0) " (第 189 页)
- " [更改日历项目类型](#page-189-0) " (第 190 页)
- " [保存日历项目](#page-190-0) " (第 191 页)

## <span id="page-186-0"></span>接受或谢绝日历项目

收到约会、任务或备忘记事时,您也许无法接受。在 GroupWise 中,可以让寄件人知道用户 是接受还是谢绝项目,指定接受或可用性的级别,以及添加附加评论。您也可将项目委托给 另一个用户。寄件人可通过检查项目的属性找到您的响应。

如果在某个约会的开始时间之后谢绝该约会,则在约会的属性中,寄件人将看到约会为已删 除,而不是已谢绝。

- " [接受或谢绝项目](#page-186-1) " (第 187 页)
- "[将项目接受到个人日历](#page-187-2)" (第188页)
- " [在邮箱中保留一份已接受项目](#page-187-3) " (第 188 页)

#### <span id="page-186-1"></span>接受或谢绝项目

要接受或谢绝日历项目,请执行以下操作:

- **1** 打开约会、任务或备忘记事。
- **2** 单击工具栏上的接受或谢绝。

或

单击按钮右侧的向下箭头,选择接受可用级别、带选择接受或带选择谢绝。

- 3 (可选) 如果选择了带选择接受或带选择谢绝, 可以键入注释, 然后单击确定。 默认情况下,寄件人可以通过在 " 已发送项目 " 文件夹中查看项目属性来查看您的注 释。不过,为了在有人谢绝项目时得到明确的指示,寄件人可以在工具 > 选项 > 发送 > 约 会 **/** 任务 **/** 备忘记事下将 " 谢绝时的回执 " 设为 " 邮件收据 " 和 / 或 " 通知 "。
- **4** 如果项目是自动日期项目,则单击此实例接受或谢绝此自动日期项目,或单击所有实例 接受或谢绝自动日期项目的所有实例。

#### <span id="page-187-2"></span>将项目接受到个人日历

要接受项目以使其显示在个人日历中,请执行以下操作:

- **1** 打开约会、任务或备忘记事。
- **2** 单击接受按钮右侧的向下箭头,然后选择带选择接受。
- **3** 选择希望显示该项目的个人日历,然后单击确定。

#### <span id="page-187-3"></span>在邮箱中保留一份已接受项目

当接受项目时,也可以选择在邮箱文件夹中保留一份项目。

- **1** 单击工具 > 选项,然后双击日历。
- **2** 在 " 常规 " 页面中,选择接受后,继续显示邮箱中的项目。
- **3** 单击确定。

## <span id="page-187-0"></span>接受或谢绝因特网项目

可以接受或谢绝发送自启用因特网的协作客户端的约会、全天事件和任务。这些客户端包括 Microsoft Exchange、 Lotus Notes 和 Macintosh iCal。

- **1** 打开约会、任务或备忘记事。
- **2** 单击工具栏上的接受或谢绝。
	- 或

单击按钮右侧的向下箭头,选择接受可用级别或选择带选择谢绝。

- 3 (可选) 如果选择了带选择谢绝, 可以键入注释, 然后单击确定。
- **4** 如果项目是自动日期项目,请单击本事例接受或谢绝这一个自动日期项目,或单击全部 事例接受或谢绝自动日期项目的所有事例。 默认情况下,讯息发送回项目的寄件人,指示您采取的操作。 此外,还可以右键单击因特网项目,再选择导入日历。这将会创建新的日历并将项目导

## <span id="page-187-1"></span>为约会提议新时间

入新日历。

作为约会的收件人,如果您要更改约会的时间,可以执行与会者忙搜索,并提议一个新时 间。然后,该新时间便会发回给原始寄件人,后者可以决定是否接受新时间。如果其接受更 改,系统即会编辑原始约会。

收件人必须使用 GroupWise 18 客户端才能提议新时间。发起人必须使用 GroupWise 18 客户端 才能接受新时间并发送编辑过的约会。如果发起人使用的客户端版本低于 GroupWise 18, 反 提议会显示为电子邮件,并将原始约会附加在该电子邮件中。发起人若要使用新时间,必须 手动编辑原始约会。

#### 从工具栏上提议新时间

要从工具栏上提议新的约会时间,请执行以下操作:

- **1** 在项目列表中选择一个约会。
- **2** 单击操作 > 提议新时间 **...**
- **3** (可选)单击忙搜索查看所有收件人的日历日程表,查找合适的时间。
- **4** 根据需要修改日期、时间或持续时间。
- **5** (可选)输入更改约会的原因。
- **6** 单击工具栏上的发送。

#### 从主窗口提议新时间

要从主窗口中提议新的约会时间,请执行以下操作:

- **1** 在日历视图中右键单击一个约会。
- **2** 单击提议新时间 **...**
- **3** (可选)单击忙搜索查看所有收件人的日历日程表,查找合适的时间。
- **4** 根据需要修改日期、时间或持续时间。
- **5** (可选) 输入更改约会的原因。
- **6** 单击工具栏上的发送。

## <span id="page-188-0"></span>邀请其他人或委托并删除日历项目

使用邀请可邀请其他人参与安排的项目。使用委托并删除可将安排的项目重新指派给别人并 从您的日历中删除该项目。寄件人可以通过查看项目属性,确定您已邀请谁参与项目或已将 项目委托给谁。

如果原始寄件人修改了约会的讯息正文、主题行或 " 发往 " 列表,则所有收件人 (包括邀请 或委托的收件人)都将收到修改内容。

如果原始寄件人修改了约会时间或地点,则将从所有收件人收回约会,不过,约会只会重新 发送给原始收件人。在此情况下,必须重新委托约会。

- " [从主窗口邀请其他人或委托并删除](#page-188-1) " (第 189 页)
- ◆ "[从日历视图邀请其他人或委托并删除](#page-189-1) " (第 190 页)

#### <span id="page-188-1"></span>从主窗口邀请其他人或委托并删除

要从主窗口中邀请其他人、委托或删除,请执行以下操作:

- **1** 在项目列表中单击任务、备忘记事或约会。
- **2** 单击操作 > 委托并删除 **...**

或者

单击操作 > 邀请 **...**

- **3** 在发往字段中,键入用户名,然后按 Enter 键。
	- 或者

要从列表中选择用户名,请单击工具栏上的地址,双击该用户,然后单击确定。

- **4** 键入给收件人的任何附加注释。
- **5** 单击工具栏上的发送。

#### <span id="page-189-1"></span>从日历视图邀请其他人或委托并删除

要从 " 日历 " 视图邀请其他人、委托或删除,请执行以下操作:

- **1** 在日历视图中,右键单击某个任务、备忘记事或约会。
- **2** 单击邀请 **...**

或者

单击委托并删除 **...**

**3** 在发往字段中,键入用户名,然后按 Enter 键。

或者

要从列表中选择用户名,请单击工具栏上的地址,双击该用户,然后单击确定。

- **4** 键入给收件人的任何附加注释。
- **5** 单击工具栏上的发送。

## <span id="page-189-0"></span>更改日历项目类型

您可以通过将某个项目从一个文件夹拖放到另一个文件夹,更改该对象的项目类型。例如, 将任务拖到约会列表以便将它更改为约会。

- "[在日历中更改项目类型](#page-189-2)" (第190页)
- " [将个人项目改为组项目](#page-190-1) " (第 191 页)

#### <span id="page-189-2"></span>在日历中更改项目类型

要在日历中更改项目的类型,请执行以下操作:

- **1** 单击文件夹列表中的日历。
- **2** 在约会列表、任务列表或备忘记事列表中单击要更改的项目。
- **3** 将项目拖到与要更改到的项目类型相应的列表中。 例如,将任务拖到约会列表以便将其更改为约会。 要复制约会、任务或备忘记事,在拖动项目时按住 Ctrl 键。
- **4** 键入任何必要的信息。
- **5** 单击工具栏上的发送或张贴。

提示:您也可以右键单击要更改的项目,然后单击更改为。

#### <span id="page-190-1"></span>将个人项目改为组项目

更改您的日历上的个人项目:

- **1** 在您的日历中,双击个人项目。
- **2** 单击编辑 > 更改为,然后单击更多。

或者

单击更改为组图标 \*\*

- **3** 键入任何必要的信息。
- **4** 单击工具栏上的发送。

提示:在项目撰写视图中,单击更改为个人按钮 ▲ ,快速将组项目改为个人项目。

## <span id="page-190-0"></span>保存日历项目

已保存的项目将复制到指定的位置并且保留在日历中。项目将以 .rtf 的扩展名保存,以便它 们还可以在文字处理器中打开。附件以原始格式保存。

- **1** 在邮箱或日历中,单击要保存的项目,然后单击文件 > 另存为。
- **2** 按住 Ctrl 键并单击要保存的项目和附件。
- **3** 选择将项目保存到磁盘还是 GroupWise 库中。
- **4** 在文件名字段中键入项目的文件名。

或

在主题字段中键入主题名。

**5** 要将项目保存到当前显示位置以外的位置,请浏览至所需位置。 或者

要将项目保存在其他 GroupWise 库中,请单击下拉列表,然后选择库名。

- **6** 如果要保存到 GroupWise 库中,请确保选中了使用默认值设置属性,除非您此时想指定 文档属性。
- **7** 单击保存,然后单击关闭。

28 <sup>28</sup> 设置日历响铃

GroupWise 可以通过发出响铃来提醒将来临的约会。此外,也可选择在响铃结束后打开文件 或运行程序。例如,您可设置一个约会来在您未工作而您的计算机打开时备份文件。

- ◆ " [设置默认响铃](#page-192-0) " (第 193 页)
- ◆ "[在日历项目上设置响铃](#page-192-1) " (第 193 页)

## <span id="page-192-0"></span>设置默认响铃

在日历选项中,可以指定一个默认值,即在每次接受约会时自动设置响铃。

- **1** 单击工具 > 选项。
- **2** 双击日历,然后单击常规选项卡。
- **3** 选择接受选项框中的约会和 / 或全天事件。
- **4** 设置响铃应提前多长时间通知您约会和 / 或全天事件。约会的默认时间为 5 分钟,全天 事件的默认时间为 12 小时。
- **5** 单击确定。

#### <span id="page-192-1"></span>在日历项目上设置响铃

要发出响铃," 通知 " 必须处于运行状态。有关详细信息,请参见 " 在 GroupWise [启动时开始](#page-300-0) [通知](#page-300-0) "。

- **1** 在邮箱或日历中,双击某个约会。
- **2** 单击操作 > 响铃。
- **3** 指定约会开始之前多长时间发出响铃。
- 4 (可选)如果需要,您可以通过响铃时要起动的程序,导航到要在触发响铃时起动的可执 行文件并将其选中。
- **5** 单击设置。

注释:" 响铃 " 对话框默认会定位到您所选项目的选项卡,无论其为约会还是约会前或约会 后旅行项目,您同样可以为后者设置响铃。此功能也是动态的,因此系统仅会为日历上所显 示的项目显示选项卡。例如,如果为约会配置了约会前和约会后旅行时间,则三个选项卡全 都会显示,您打开的那个项目对应的选项卡会获得焦点。

如果响铃呈灰显状态,请确保约会时间还未过去。

去除已为约会设置的警报:

**1** 单击约会。

- 单击操作 > 响铃。
- 单击清除。

## 29 <sup>29</sup> 共享个人日历

共享日历与任何其他日历没什么不同,只不过是他人对其也具有访问权限,并且该日历也会 显示在这些人的日历列表中。您可以共享日历列表中的现有个人日历、选择与谁共享日历, 以及要授予每位用户何种权限。然后,用户便可以将日历项张贴到共享日历。您不能共享主 日历。

在 " 远程 " 和 " 超速缓存 " 模式下,当您连接到主 GroupWise 系统时,共享日历中的更改即 会更新。

- " [与其他用户共享现有个人日历](#page-194-0) " (第 195 页)
- "[将日历项张贴到共享日历中](#page-194-1) " (第 195 页)

## <span id="page-194-0"></span>与其他用户共享现有个人日历

要与其他用户共享现有个人日历,请执行以下操作:

- **1** 在 " 文件夹列表 " 中右键单击要共享的个人日历,然后单击共享。
- **2** 单击共享者。
- **3** 在名称字段中开始键入用户名,或单击通讯录按钮从地址选择器对话框中选择用户。
- **4** 当用户名出现在字段中后,单击添加用户将用户移动到共享列表。
- **5** 单击共享列表中的用户名。
- **6** 为用户选择访问选项。
- **7** 对每个您想与之共享日历的用户重复步骤[步骤](#page-77-0) 3 至[步骤](#page-77-1) 6。
- **8** 单击确定。

如果希望日历有特定的功能,可以创建新显示设置。右键单击日历,然后依次单击属性和显 示。

#### <span id="page-194-1"></span>将日历项张贴到共享日历中

要将日历项张贴到共享日历中,请执行以下操作:

- **1** 在共享日历中,打开带有约会列表的视图,单击某个日期,然后双击约会列表中的一个 时间。
- 2 (可选)键入主题,如果需要的话,再键入地点。
- **3** 指定开始日期。

或

单击 为约会指定日期或自动日期。要创建重现约会,请参见 " [安排重现项目](#page-184-2) "。

或

为全天事件选择全天事件。

- 指定开始时间和持续时间。持续时间可以按分钟、小时或天计。
- 指定约会的显示方式。约会可以显示为 " 空闲 "、 " 暂定 "、 " 忙 " 或 " 外出 "。
- (可选)键入讯息。 单击发送选项选项卡可以指定许多选项,如将约会设置为高优先级,请求收件人答复 等。
- (可选)要指定 " 将约会显示为 " 类型,请单击操作 > 将约会显示为,然后单击某个类 型。
- 单击工具栏上的张贴。

# 30 <sup>30</sup> 订阅因特网日历

使用其他电子邮件系统的用户可能会经常将其日历张贴到因特网上供他人利用,例如,运动 队将其比赛日程表张贴到网上供他人下载或订阅。同样,您也可以查找张贴为因特网日历的 假期列表。

当您订阅因特网日历时,将在文件夹列表中创建新的个人日历。然后可以指定希望 GroupWise 多久更新一次因特网日历的内容。

- " [手动订阅因特网日历](#page-196-0) " (第 197 页)
- ◆" [通过链接订阅因特网日历](#page-197-0) "(第 198 页)
- ◆ "[编辑已订阅的因特网日历](#page-197-1) " (第 198 页)
- " [删除已订阅的因特网日历](#page-197-2) " (第 198 页)

## <span id="page-196-0"></span>手动订阅因特网日历

要手动订阅因特网日历,需要先从供应商的日历设置中找到 iCal 格式的日历地址。有关详细 信息,请参见步骤 2 中的示例。

- 1 在 " 文件夹列表 " 中,右键单击 GroupWise 主日历,然后单击订阅。
- **2** 在位置字段中键入或粘贴要订阅的因特网日历的 URL 地址 (< 地址 >.ics)。查找 Google 和 Outlook 365 日历 URL 的示例如下:
	- Google 日历:
		- 1. 在 Web 上打开 Google 日历。
		- 2. 在我的日历或其他日历部分单击某个日历,然后在扩展列表中选择日历设置。
		- 3. 在集成日历部分,复制以 **iCal** 格式显示的非公开网址对应的网址。
	- Outlook 365 日历:
		- 1. 在 Web 上打开 Outlook 日历。
		- 2. 单击设置 cog,然后选择查看所有 **Outlook** 设置链接。
		- 3. 单击共享日历,然后发布要订阅的日历。
		- 4. 复制发布后显示的 ICS 地址。
- **3** 在文件夹名称字段中,为新因特网日历键入文件夹名称。
- **4** 在更新频率下拉列表中,选择所需的日历内容更新频率。
- **5** 单击订阅。

## <span id="page-197-0"></span>通过链接订阅因特网日历

要通过链接订阅因特网日历,请执行以下操作:

- **1** 从电子邮件或网站中单击因特网日历链接。 " 订阅日历 " 窗口即会显示。
- **2** 对于多数因特网日历,位置和文件夹名称字段都是预填充的。 如果文件夹名称字段中未预填充内容,请键入文件夹名称。
- **3** 在更新频率下拉列表中,选择所需的日历内容更新频率。
- **4** 单击订阅。

## <span id="page-197-1"></span>编辑已订阅的因特网日历

在订阅因特网日历后,可以更改因特网日历的位置和更新频率以及进行强制更新。

- **1** 在文件夹列表中右键单击已订阅的日历,然后单击订阅。
- 2 (可选)在位置字段中,键入因特网日历新的 URL。
- 3 (可选) 在更新频率下拉列表中, 选择更新频率。
- **4** (可选)单击刷新强制重装载因特网日历。
- **5** 单击确定。

## <span id="page-197-2"></span>删除已订阅的因特网日历

要删除已订阅的因特网日历,请执行以下操作:

- 1 在"文件夹列表"中,右键单击已订阅的日历,然后单击删除。
- **2** 单击是确认删除已订阅的日历。

## 31 <sup>31</sup> 在因特网上发布个人日历

如果您选择在因特网上发布个人日历,那么任何人都可以在因特网上查看该日历。当您发布 个人日历时,日历会发布到您系统的日历发布主机中。有关日历发布主机的更多信息,请联 系您的 GroupWise 管理员。

GroupWise 管理员可以启用和禁用发布个人日历的功能。如果 GroupWise 管理员禁用了发布 个人日历的功能, GroupWise 客户端中将不显示此选项。

- " [发布限制](#page-198-0) " (第 199 页)
- " [发布个人日历](#page-198-1) " (第 199 页)
- " [修改已发布日历的设置](#page-199-0) " (第 200 页)
- " [显示和隐藏发布的日历](#page-199-1) " (第 200 页)
- " [取消发布日历](#page-199-2) " (第 200 页)

## <span id="page-198-0"></span>发布限制

在下列情况下不能发布日历:

- 您不能发布使用 " 新建代理日历 " 选项创建的日历,但如果使用代理功能访问其他用户的 GroupWise 帐户, 则可以发布他们的日历。作为其他用户帐户的代理所发布的日历会发 布在该用户的帐户下。
- 共享日历只能由日历的拥有者发布,如果您不是日历的拥有者,就不能发布日历。

## <span id="page-198-1"></span>发布个人日历

您可以发布任何日历,包括您的主 GroupWise 日历。

如果满足以下任一准则,发布主日历时将包含子日历中的项目:

- 除了发布的主日历以外,还会发布子日历,并且会对子日历进行检查,如 " [显示和隐藏发](#page-199-1) [布的日历](#page-199-1) " 中所述。
- 未发布的子日历中的项目与主日历中的项目相关联。

Web 上不会显示随已发布日历指派的类别。

- **1** 在日历文件夹列表中右键单击要发布的日历,然后单击发布。
- **2** 选择发布此日历。
- <span id="page-198-2"></span>**3** 为时间段选择以下某个选项:
	- 整个日历:发布日期范围为前 7 天到后 365 天的日历。
	- ◆ 上一个:发布所选的天数范围。默认情况下,发布日历的之前 7 天到之后 30 天。
- 4 (可选)根据需要选择包括私用项目。 如果未选择此选项,标记为私用的项目始终都不会显示,即使这些项目位于选择了此选 项的子日历中也是如此。
- <span id="page-199-3"></span>**5** 向某人发送您所发布的日历的链接: **5a** 单击发送发布位置。一封包含链接的新电子邮件即会打开。 **5b** 选择要给其发送讯息的对象,然后单击发送。
- **6** 单击确定。

## <span id="page-199-0"></span>修改已发布日历的设置

要修改已发布日历的设置,请执行以下操作:

- **1** 在文件夹列表中右键单击已发布的日历,然后单击发布。
- **2** 修改任何发布选项。
- **3** 有关详细信息,请参见 " [发布个人日历](#page-198-1) " 中[的步骤](#page-198-2) 3 到[步骤](#page-199-3) 5。
- **4** 单击确定。

## <span id="page-199-1"></span>显示和隐藏发布的日历

[发](#page-198-1)布主日历后,可以显示或隐藏同时发布的子日历。有关如何发布日历的信息,请参见" 发 [布个人日历](#page-198-1) "。

在文件夹列表中,选择或取消选择要包括在主日历发布中的日历旁边的复选框。

## <span id="page-199-2"></span>取消发布日历

当您取消发布某个日历后,该日历将不再显示在日历发布主机的已发布日历列表中。如果有 人订阅了您的日历,则他们不再能接收您的日历更新,可能会收到错误讯息。

- **1** 在文件夹列表中右键单击已发布的日历,然后单击发布。
- **2** 取消选择发布此日历,然后单击确定。

## 32 \_在因特网上共享空闲 **/ 繁忙日程**表

可发布 GroupWise 中的空闲 / 繁忙信息以便其他用户访问。空闲 / 繁忙信息可由其他 GroupWise 用户或任何能接受 .ifb 文件类型的其他用户访问。

- ◆ "发布空闲 / [繁忙日程安排](#page-200-0) " (第 201 页)
- " [发送空闲](#page-200-1) / 繁忙信息 " (第 201 页)
- " [使用空闲](#page-200-2) / 繁忙信息 " (第 201 页)

## <span id="page-200-0"></span>发布空闲 **/** 繁忙日程安排

使您的空闲 / 繁忙信息对因特网用户可用:

- 1 在主窗口中,单击工具 > 选项。
- **2** 单击日历 > 搜索占用时间。
- **3** 选择发布我的空闲 **/** 繁忙信息。
- **4** 单击确定。

## <span id="page-200-1"></span>发送空闲 **/** 繁忙信息

告知因特网用户您的空闲 / 繁忙信息:

- 1 在主窗口中,单击工具 > 选项。
- **2** 单击日历 **>** 忙搜索。
- **3** 单击发送空闲 **/** 繁忙发布位置。 该操作会创建包含您空闲 / 繁忙位置的电子邮件。
- **4** 填写电子邮件地址,然后单击发送。

## <span id="page-200-2"></span>使用空闲 **/** 繁忙信息

在 GroupWise 中,您可以用 " 忙搜索 " 查看其他用户的日历了解可用时间。如果您收到来自 非 GroupWise 用户的 .ifb 文件,可以将空闲 / 繁忙信息与该用户的联系信息关联。这样忙搜 索功能就能确定该用户的空闲时间。

- **1** 在您的邮箱中,打开包含空闲 / 繁忙位置的电子邮件。
- **2** 阻止并复制空闲 / 繁忙位置。
- **3** 如 " [修改联系人](#page-244-0) " 所述显示寄件人的联系人信息。
	- 或

如 " [添加联系人](#page-243-0) " 所述将用户添加为 GroupWise 联系人。

- 在联系人信息中单击细节选项卡。
- 将该位置粘贴至空闲 **/** 繁忙字段。
- 单击保存,然后单击关闭。

33 <sup>33</sup> 使用多用户日历

> 多用户日历允许您以图形化的日、周、月或多用户列视图 (多用户列视图是在每个用户自己 的列中显示其日程表的日视图)方式,查看用户和资源的组合日程表。您可以方便地选择和 取消选择用户和资源,使他们的约会显示或不显示在组合视图中。例如,您可以使用多用户 日历查看同事的日程表,或者检查公司会议室在某个时间是否可用。

> 在低于 GroupWise 18 的 GroupWise 版本中,多用户日历允许您只查看多用户列视图 (在每个 用户自己的列中显示其每日日程表的视图)。类似地,如果在较低版 GroupWise 中创建多用 户日历,然后升级到 GroupWise 18,则只能在日视图中查看多用户日历。必须新建多用户日 历才能在多个视图中查看日历。

> 重要:必须对每个用户或资源都拥有适当的代理权限,才能将他们包括在多用户日历中。 (参见 " [代理用户的邮箱和日历访问权限](#page-332-0) "。) 例如,如果您没有对约会的读权限,就不能在 多用户日历中看到其他人的日程表。

- " [设置日历以查看多个用户或资源](#page-202-0) " (第 203 页)
- " [设置其他日历,查看多个用户和资源](#page-203-0) " (第 204 页)
- ◆" [配置在多用户日历中显示哪些用户](#page-203-1) " (第 204 页)
- ◆ "[在多用户日历中创建用户约会](#page-204-0) " (第 205 页)
- " [创建多用户列日历视图](#page-205-0) " (第 206 页)

#### <span id="page-202-0"></span>设置日历以查看多个用户或资源

设置您可以在其中同时查看多个用户和资源的日历的多用户日历:

- **1** 单击导航栏中的日历,然后单击 " 日历 " 工具栏上的多用户列视图按钮。 如果这是您第一次在此日历上使用多用户列视图,将显示 " 多用户列表 " 对话框。
- 2 (可选)如果这不是您第一次对此日历使用" 多用户列 " 视图,并且您希望修改要显示的 用户日历,请单击多用户列旁的下拉箭头,然后单击添加或去除用户。
- **3** 在 " 多用户列表 " 对话框中,在选择用户部分的用户名字段中指定用户,然后在用户列表 部分选中您要查看其日历的用户名旁的复选框,再单击确定。
- **4** 通过单击 " 日历 " 工具栏中的相应视图,在日、周、月、年或多用户列视图中查看用户 的日程表。

如果没有显示特定用户的日历项目,请确保选中了文件夹列表中该用户名旁的复选框。

**5** (视情况而定)要将颜色指派给六个以上的用户或资源,请单击文件夹列表中用户或资 源名称旁的状态图标。 用户和资源的约会在多用户列视图中分别显示在单独的列中。但在月、周和日视图中,

约会将组合成一列,因此为每个用户或资源指派不同颜色是区分这些视图中的约会的必 要手段。

可以如 " [修改多用户列表](#page-203-2) " 所述修改与此多用户日历关联的多用户列表。还可以如 " [设置其](#page-203-0) [他日历,查看多个用户和资源](#page-203-0) " 所述创建其他多用户日历。

## <span id="page-203-0"></span>设置其他日历,查看多个用户和资源

如 " [设置日历以查看多个用户或资源](#page-202-0) " 所述设置初始多用户日历后,您可能希望设置其他多 用户日历。

- **1** 在文件列表中选择要设置为多用户日历的日历。
- **2** 在 " 日历 " 工具栏中选择多用户列。
- **3** 如 " [修改多用户列表](#page-203-2) " 所述修改此日历的多用户列表。

#### <span id="page-203-1"></span>配置在多用户日历中显示哪些用户

如 " [设置日历以查看多个用户或资源](#page-202-0) " 所述创建多用户日历后,指定要在日历中包含哪些用 户和资源。

要添加更多用户和资源,或者去除这些用户和资源以使其不在日历中显示,可以修改多用户 列表。您还可以在文件夹列表中选择或取消选择用户和或资源,直接将其隐藏。

- " [修改多用户列表](#page-203-2) " (第 204 页)
- ◆"[选择或取消选择用户和资源](#page-204-1) "(第 205 页)

#### <span id="page-203-2"></span>修改多用户列表

多用户列表决定在多用户日历中显示哪些用户和资源。必须拥有适当的代理权限才能将用户 和资源添加到多用户列表并在多用户日历中查看其日历。请参见 " [代理用户的邮箱和日历访](#page-332-0) [问权限](#page-332-0) "。

1 单击导航栏中的日历, 然后单击 " 日历 " 工具栏上的 11。

(如果创建了其他多用户列视图, 按钮看上去可能像 <mark>면</mark> 。)

- 2 单击 右侧的箭头,然后单击添加或去除用户。
- **3** 要添加用户或资源,请单击添加用户,双击某个名称,然后单击确定。
- **4** 要删除用户或资源,请单击其名称,然后单击去除用户。 或者

要删除列表中的所有名称,请单击编辑,然后单击全部去除。

- **5** 要更改列表中的名称顺序,请单击某个名称,然后单击向上或向下箭头按钮。 名称顺序决定了日历在多用户列视图中的显示顺序。
- **6** 要从多用户日历中去除用户或资源日历但不从列表中删除其名称,请取消选择名称旁的 复选框。
- **7** 要插入 " 代理列表 " 中的所有名称,请单击编辑,然后单击插入代理列表。
- **8** 要重设置该列表,请单击编辑 **>** 全部去除 **>** 编辑,然后单击插入最后一个列表。
- **9** 单击确定保存并退出此对话框。
	- 或

单击应用保存但不退出。

#### <span id="page-204-1"></span>选择或取消选择用户和资源

在 GroupWise 18 中,可以方便地选择和取消选择用户和资源,使他们的约会显示或不显示在 多用户日历中。

要选择或取消选择用户或资源,请执行以下操作:

- 在文件夹列表中,选中希望在多用户日历中显示其约会的用户和资源旁的复选框。
- 取消选中希望在多用户日历中隐藏其约会的用户和资源旁的复选框。

有关如何修改与多用户日历关联的用户的信息,请参见 " [修改多用户列表](#page-203-2) "。

## <span id="page-204-0"></span>在多用户日历中创建用户约会

可以快速创建包含其日历当前显示在多用户日历中的所有用户的约会。

- " [在日、周、月或年视图中创建约会](#page-204-2) " (第 205 页)
- "[在多用户列视图中创建约会](#page-204-3)" (第 205 页)

#### <span id="page-204-2"></span>在日、周、月或年视图中创建约会

要在 " 日 "、 " 周 "、 " 月 " 或 " 年 " 视图中创建约会,请执行以下操作:

- **1** 在 " 日历 " 工具栏中单击日、周、月或年视图。
- **2** 右键单击要安排约会的日期或时间,然后单击新建 > 约会。 发往字段会填充其日历当前显示在多用户日历中的所有用户。
- **3** 创建好约会后,单击发送。

#### <span id="page-204-3"></span>在多用户列视图中创建约会

要在 " 多用户列 " 视图中创建约会,请执行以下操作:

- **1** 单击 " 日历 " 工具栏中的多用户列视图。
- 2 单击要安排约会的时间,然后拖动光标高亮显示约会持续时间。拖动光标以便同时包含 要为约会安排的用户。
- **3** 右键单击选择的时间,然后单击新建 > 约会。
- **4** 创建好约会后,单击发送。

## <span id="page-205-0"></span>创建多用户列日历视图

删除多用户列视图后,可创建新视图:

- 单击导航栏中的日历。
- 右键单击 " 日历 " 工具栏,然后单击属性。
- 单击新建,然后指定多用户列视图的名称,如多用户列。
- 在视图下拉列表中单击多用户 (列),然后单击确定两次。 显示 " 多用户列表 " 对话框。
- 如果多用户列视图中未列出所需的用户或资源,请在用户名字段中指定用户,然后单击 添加用户。
- 双击用户或资源,单击确定,然后对要添加的每个用户重复此操作。
- 选中要显示其日历的用户的复选框,然后单击确定。

## 34 在您自己的日历中显示其他用户的日历

如果您拥有其他用户的日历的代理权限,您可以在自己的日历中显示该用户的日历,而无需 通过代理功能进入该用户的邮箱。

- **1** 右键单击您的日历,然后单击新建代理日历。
- **2** 从代理列表中选择用户,然后单击确定。

该代理用户的日历即会作为子日历添加到您自己的日历中。

使用 " 打印日历 " 用不同的格式和页面大小打印约会、任务和备忘记事。您也可以使用不同 的页面布局来打印"日历",包括"每日约会"、"文本日历"、"日安排表"、"三叠式日历 "、"展开的日历"以及"Franklin 日历"。在彩色打印机上打印"日历"时, "日历"会以全彩 色打印。如此可显示了哪个约会属于哪个日历,以及哪个约会具有类别。

- " [打印主日历](#page-208-0) " (第 209 页)
- " [打印特定日历](#page-208-1) " (第 209 页)
- " [打印多个用户的日历](#page-209-0) " (第 210 页)

## <span id="page-208-0"></span>打印主日历

要打印主日历,请执行以下操作:

- **1** 单击文件 > 打印 > 打印日历。
- **2** 单击格式组框中的一种日历格式。
- **3** 在纸型大小组框中单击一种纸张大小。
- **4** 在可用纸型下单击一种日历视图。
- **5** 单击纵向或横向。
- **6** 单击内容选项卡,键入开始日期,然后查看并选择其他选项。
- **7** (可选)单击字体按钮并选择所需字体类型、样式和大小来修改字体。
- **8** 单击选项选项卡,然后查看并选择其他选项。
- **9** 单击预览按钮可查看按所选选项打印的页面布局效果。如果需要,请更改选项。
- **10** 单击打印。

如果已创建个人日历,默认情况下个人项目将包括在主日历项目中。

## <span id="page-208-1"></span>打印特定日历

要打印特定日历,请执行以下操作:

- **1** 在文件夹列表中,选择要打印的日历。
- **2** 单击文件 **>** 打印 > 打印日历。
- **3** 根据需要选择日历打印选项。
- **4** 在选项选项卡的打印项目框中选择所选文件夹。
- **5** 单击预览按钮可查看按所选选项打印的页面布局效果。如果需要,请更改选项。
- **6** 单击打印。

## <span id="page-209-0"></span>打印多个用户的日历

打印多个用户的日历:

- 确保您对要打印其日程表的所有用户的邮箱都有 " 代理读 " 权限。
- 单击文件 > 代理以确保要打印其日程表的所有用户都出现在您的代理列表中。如果未出 现,请将它们添加进去。
- 单击文件 > 打印日历。
- 在格式组框中单击 " 多用户 ",单击设置,然后选择要打印其日程表的用户。
- 在每页代理中指定每页最多可打印的代理日程表数。 例如,如果打算打印九个用户的日程表,但是每页只想打印三个日程表,则指定 3。
- 单击确定。
- 在可用纸型下单击一种日历视图。
- 在纸型大小组框中单击一种纸张大小。
- 单击纵向或横向。
- 单击内容选项卡,然后查看并选择其他选项。
- 单击选项选项卡,然后查看并选择其他选项。
- 单击预览按钮可查看按所选选项打印的页面布局效果。
- 单击打印。

## 36 <sup>36</sup> 将来自未知寄件人的日历项目视为垃圾 邮件

可以将 GroupWise 配置为将来自个人通讯录 (包括"常用联系人")以外的寄件人的日历项 目自动发送到您的垃圾邮件文件夹。

- **1** 单击工具 > 垃圾邮件处理。
- **2** 单击使用个人通讯录启用垃圾邮件日历安排。
- **3** 单击确定。

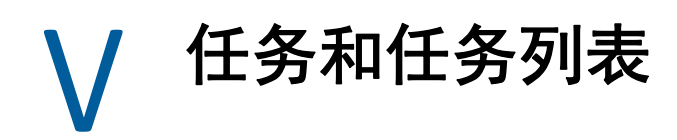

任务是在指定的日期和时间前完成的项目。当您为用户指派任务时,用户可选择接受或谢绝 该任务,但在该任务被谢绝或完成之前,它会始终出现在用户的"任务列表"以及其"日历" 的每一天上。

" 任务列表 " 文件夹包含您发布或接受的任何任务,以及放在其中作为需要执行操作的备忘 的任何其他项目。

- 第 37 章 " [了解任务](#page-214-0) " (第 215 页)
- 第 38 章 " [了解快速任务](#page-216-0) / 后续标志 " (第 217 页)
- 第 39 章 " [了解任务列表文件夹](#page-218-0) " (第 219 页)
- ◆ 第 40 章 " [使用任务](#page-220-0) " (第 221 页)
- ◆ 第 41 章 " [使用快速任务](#page-224-0) / 后续标志 " (第 225 页)
- 第 42 章 " [使用任务列表文件夹](#page-226-0) " (第 227 页)

# 37 <sup>37</sup> 了解任务

<span id="page-214-0"></span>任务是一个具有到期日期并且需要执行特定操作的项目。您可以为自己发布任务,或者接受 来自他人的任务。

一旦接受任务,它便会出现在 " 日历 " 的任务开始日期上,并在以后的每一天持续出现。当 超过到期日期后,任务在日历上以红色显示。

完成一项任务后,您可以将其标记为完成。当任务标记为完成时,它将不会再出现在日历的 下一天。

若您是指派任务的发起人,可以让 GroupWise 在任务被标记为完成时向您发送通知。(" 通知 " 必须在运行中,您才能收到通知。) " 已完成 " 状态 (包括将任务标记为完成的日期和时 间)位于任务的 " 属性 " 窗口。

#### 了解任务
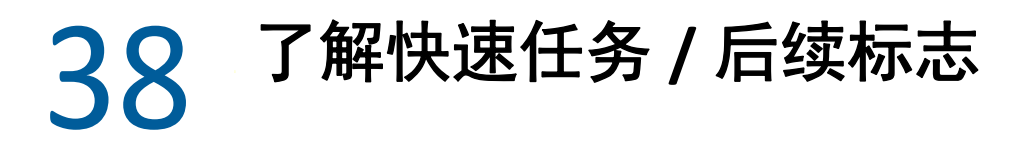

在 GroupWise 客户端中,项目图标的左侧提供了一个快速任务 / 后续标志选项。如此,您可 以单击该标志图标并对项目加上标志,标明您要跟进该项目。此选项不适用于讨论串、提议 的约会列表或摘要日历。对项目加上标志后,它还会显示在 " 任务列表 " 文件夹中。当您单 击该标志图标后,它会经历以下几种状态:

- 已标志
- 已完成
- 取消标志

如果您运行的是 GroupWise Mobility Service 2.1 或更高版本, 并且您的移动设备支持标志, 则 该标志状态将同步到您的设备。由于某些移动设备只支持已标志和取消标志状态,因此在这 些设备上,当某个项目标记为已完成时,看上去它似乎已被清除,但在支持所有三种标志状 态的 GroupWise 客户端和其他设备中, 该项目显示为已完成。

在 GroupWise 客户端中,您可以使用 Ctrl+T 快捷键在三种标志状态之间切换。如果右键单击 标志,可以执行以下操作:

- 为项目指派到期日期 (" [设置到期日期](#page-224-0) ")
- 设置任务完成百分比 (" [更改完成百分比](#page-224-1) ")
- 设置响铃通知 (" 配置 / [设置响铃](#page-225-0) ")
- 一次设置多个选项 (" [快速任务列表选项](#page-225-1) ")
- 去除项目的标志 (" [去除任务列表中的项目](#page-225-2) ")
- 更改文件夹视图 (" [作为任务列表查看](#page-225-3) / 查看细节 ")

# 39 <sup>39</sup> 了解任务列表文件夹

任务列表文件夹是个用来跟踪 GroupWise 任务和其他需要操作的项目的系统文件夹。将其视 为您的所有任务的主列表。

张贴或接受任务时,它将自动显示在任务列表文件夹中。此外,任何项目类型 (邮件、约 会、任务、备忘记事、电话留言)都可以放到任务列表文件夹中。例如,您可以将一个电子 邮件放在"任务列表"文件夹中,以提醒自己需要对其进行操作。

任务列表文件夹中的项目通常不显示在日历中。仅带有到期日期的项目会显示在日历中。如 果希望任务列表文件夹中的项目显示在日历中,则必须[为](#page-230-0)该项目指派一个到期日期,如"为 [任务列表项目指派到期日期和时间](#page-230-0) " 中所说明。

将项目放在任务列表文件夹中之后,可以执行以下操作:

- 更改其在任务列表中的位置 (" [将任务列表文件夹重新排序](#page-228-0) ")
- 指派到期日期 (" [为任务列表项目指派到期日期和时间](#page-230-0) ")
- 通过指定完成百分比来跟踪其进度 (" [指定完成百分比](#page-230-1) ")
- 将其标记为已完成 (" [跟踪任务的完成](#page-221-0) ")

重要: 如果您或 GroupWise 管理员已对 " 邮箱 " 中的项目设置自动存档, 则 " 任务列表 " 项 目也会根据您收到项目的原始日期 (而不是到期日期)进行存档。

# 40 <sup>40</sup> 使用任务

任务是在指定的日期和时间前完成的项目。将任务指派给用户时,该用户可以接受或谢绝任 务。在谢绝或完成任务之前,该任务都会显示在用户的 " 任务列表 " 文件夹中及其 " 日历 " 的每一天上。

- " [指派任务](#page-220-0) " (第 221 页)
- " [跟踪任务的完成](#page-221-0) " (第 222 页)

# <span id="page-220-0"></span>指派任务

创建任务时,您可以将其指派给您自己 (个人任务),或者将其指派给多个人员。

- ◆"[给其他用户指派任务](#page-220-1) " (第 221 页)
- " [给自己指派任务](#page-221-1) " (第 222 页)
- ◆ "[指派重现任务](#page-221-2) " (第 222 页)

## <span id="page-220-1"></span>给其他用户指派任务

给其他用户指派任务:

- **1** 单击文件 > 新建 > 任务。
- **2** 在发往字段中,键入用户名,然后按 Enter 键。对其他用户重复此操作。如有必要,单击 **+** 抄送或 **+** 密送添加所需字段,然后在抄送和密送字段中键入用户名。

或者

要从列表中选择用户名,请单击地址,双击每个用户,然后单击确定。

- **3** 键入希望任务开始的日期以及完成的日期和时间。可以在两个字段中键入同一个日期。
- **4** 输入主题。
- **5** (可选)输入任务的优先级。 任务优先级可以包括一个字符加一个数字,例如, A1、 C2、 B 或 3。
- **6** 键入任务的说明。
- **7** (可选)单击发送选项选项卡指定其他选项,例如将任务设置为高优先级,请求收件人 答复等。
- **8** 单击工具栏上的发送。

## <span id="page-221-1"></span>给自己指派任务

给自己指派任务:

- **1** 在日历中,打开带有任务列表的视图 (例如 " 日 " 视图),单击一个日期,然后双击任 务列表中的空白处。
- **2** 键入主题。
- **3** 输入任务的优先级。 任务优先级可以包括一个字符加一个数字,例如, A1、 C1、 B 或 3。任务优先级是可选 的。
- **4** 键入希望任务开始的日期以及完成的日期和时间。可以在两个框中键入同一个日期。

**5** 键入讯息。

- **6** (可选)单击发送选项选项卡指定其他选项,例如,将此任务设置为高优先级。
- **7** 单击工具栏上的张贴。

个人任务放在您的日历和"任务列表"文件夹中,而不是在您的邮箱或任何其他用户的邮箱 中。

提示:您也可以创建一个与日历不关联的任务列表。在此类型的列表中,可以使用所有项目 类型 (邮件、约会、任务、备忘记事、电话留言)。有关详细信息,请参见 " [使用任务列表](#page-226-0) [文件夹](#page-226-0) "。

#### <span id="page-221-2"></span>指派重现任务

有关如何创建重现任务的信息,请参见 " [安排重现项目](#page-184-0) "。

# <span id="page-221-0"></span>跟踪任务的完成

当完成一项任务时,可以将它标记为已完成。标记为 " 已完成 " 的任务不会出现在下一天的 日历中。已完成的任务在日历中由选中标记区分。过期任务以红色显示。

如果将某个任务标记为完成后又发现该任务的某些部分并未完成,可取消标记该任务。取消 标记的任务在日历的当前日中显示出来。

如果任务的发起人在 " 发送选项 " 中选择了回执,当您将任务标记为完成时, GroupWise 会 向其发送一条通知。 " 已完成 " 状态 (包括将任务标记为完成的日期和时间)位于发起人的 " 属性 " 窗口中。

- " [将项目标记为已完成](#page-221-3) " (第 222 页)
- " [检查发送的任务的完成状态](#page-222-0) " (第 223 页)

#### <span id="page-221-3"></span>将项目标记为已完成

要将项目标记为已完成,请执行以下操作:

**1** 单击导航栏上的日历图标。

也可以在 " 任务列表 " 文件夹中将任务标记为已完成。

**2** 任务窗格显示之后,请选中该任务旁边的复选框。 要取消标记已经标记为已完成的任务,请取消选中任务旁的已标记复选框。

# <span id="page-222-0"></span>检查发送的任务的完成状态

要检查所发送任务的完成状态,请执行以下操作:

- **1** 单击导航栏中的已发送项目文件夹。 如果也将该任务指派给了自己,则可以在日历或任务列表文件集中找到它。
- **2** 打开要检查的任务。
- **3** 单击属性选项卡。

# 41 <sup>41</sup> 使用快速任务 **/** 后续标志

以下几节提供有关下列主题的信息:

- ◆ " [设置到期日期](#page-224-0) " (第 225 页)
- " [更改完成百分比](#page-224-1) " (第 225 页)
- " 配置 / [设置响铃](#page-225-0) " (第 226 页)
- " [快速任务列表选项](#page-225-1) " (第 226 页)
- " [去除任务列表中的项目](#page-225-2) " (第 226 页)
- " [作为任务列表查看](#page-225-3) / 查看细节 " (第 226 页)

# <span id="page-224-0"></span>设置到期日期

如果为标志项目设置了到期日期,该日期会显示在日历任务摘要视图中。

- **1** 右键单击该标志图标。
- **2** 选择以下其中一个选项指定您希望完成项目的日期:
	- 今天到期
	- 明天到期
	- 本周到期: 将此项目设置为在该工作周结束时到期。
	- 下周到期: 将此项目设置为在下工作周结束时到期。
	- 无到期日期:仅当设置了到期日期时才可用。用于去除到期日期。

# <span id="page-224-1"></span>更改完成百分比

您可以使用完成百分比来跟踪任务的完成进度。

- **1** 右键单击该标志图标。
- **2** 选择一个完成百分比:
	- 完成 25%
	- 完成 50%
	- 完成 75%
	- 完成 (100%)。

# <span id="page-225-0"></span>配置 **/** 设置响铃

响铃可通知您即将到期的项目。

设置响铃:

- **1** 右键单击所选任务的标志图标。
- **2** 选择响铃 **...**
- **3** 设置响铃的日期和时间。
- **4** 单击确定。

# <span id="page-225-1"></span>快速任务列表选项

快速任务列表选项可让您配置到期日期、完成百分比及响铃。

- **1** 右键单击所选任务的标志图标。
- **2** 选择快速任务列表选项 **...**
- **3** 根据需要设置到期日期、完成百分比及响铃。
- **4** 单击确定。

# <span id="page-225-2"></span>去除任务列表中的项目

仅当项目已加上标志时,从任务列表中去除该项目的选项才可用。

- **1** 右键单击该标志图标。
- **2** 选择从任务列表中去除。

# <span id="page-225-3"></span>作为任务列表查看 **/** 查看细节

您可以对文件夹视图进行配置,以查看任务列表视图或细节视图。

- **1** 右键单击该标志图标。
- **2** 如果要在任务列表视图中查看文件夹,请选择作为任务列表查看。 或者

如果要在细节视图中查看文件夹,请选择查看细节。

# 42 <sup>42</sup> 使用任务列表文件夹

<span id="page-226-0"></span>" 任务列表 " 文件夹是一个系统文件夹,用于跟踪 GroupWise 任务和需要执行操作的其他项 目。任何项目类型 (邮件、约会、任务、备忘记事、电话留言)都可以放在 " 任务列表 " 文 件夹中。

- " [向任务列表文件夹添加项目](#page-226-1) " (第 227 页)
- "[在除任务列表文件夹之外的文件夹中创建任务列表](#page-228-1)" (第 229 页)
- " [组织任务列表文件夹](#page-228-2) " (第 229 页)
- " [为任务列表项目指派到期日期和时间](#page-230-0) " (第 231 页)
- " [在任务列表文件夹中跟踪状态](#page-230-2) " (第 231 页)
- " [打印任务列表文件夹的内容](#page-231-0) " (第 232 页)

# <span id="page-226-1"></span>向任务列表文件夹添加项目

以下几节包含有关如何向任务列表文件夹添加项目的信息。

- " [配置新任务列表项目](#page-226-2) " (第 227 页)
- "[将项目从其他文件夹移动到任务列表文件夹](#page-226-3)" (第 227 页)
- ◆ "[在任务列表文件夹中创建任务或任务列表项目](#page-227-0) " (第 228 页)
- " [在任务列表文件夹中标记要显示的项目](#page-227-1) " (第 228 页)

## <span id="page-226-2"></span>配置新任务列表项目

您可以配置在任务列表中创建新项目时自动创建的项目类型。

- 1 单击工具 > 选项, 然后双击环境。
- **2** 单击默认操作选项卡。
- **3** 在新建任务列表项目下,选择是将新项目创建为讨论 / 记事还是任务。
- **4** 单击确定。

#### <span id="page-226-3"></span>将项目从其他文件夹移动到任务列表文件夹

一种常见的将项目放到任务列表文件夹的方法是将那些项目从其他文件夹移动到该文件夹。 例如,您可能接收到一个会议的约会,在此会议上需要您做一个简短的报告。您可以将该约 会拖到任务列表文件夹中,以提醒自己您不久后要做一场演示。

- **1** 打开包含要列为任务的项目的文件夹,然后选择该项目。
- **2** 将所选项目拖动到 " 完整文件夹列表 " 中的 " 任务列表 " 文件夹。

要访问 " 完整文件夹列表 ",请单击文件夹列表下拉箭头 (在 " 文件夹列表 " 上方 " 联 机"或"超速缓存"的右侧),然后单击完整。

仅当您是共享文件夹拥有者时,才可以将项目从共享文件夹移动到任务列表文件夹。

- **3** 打开刚才移动的项目。 任务列表选项会显示在项目视图的顶部。您还可以指派一个顺序号,或将任务移到列表 的顶部或底部。
- **4** 输入到期日期。
- **5** 单击关闭。

在 " 任务列表 " 文件夹中,项目旁边会显示一个复选框。完成任务列表中的一个项目后,可 以通过选中该复选框将该项目标记为已完成。

#### <span id="page-227-0"></span>在任务列表文件夹中创建任务或任务列表项目

任务列表可用于记录任务和备忘。

- **1** 打开任务列表文件夹。
- 2 (可选)在列表中选择要创建新任务的位置。 如果任务栏中不存在项目,或不希望在列表中的指定位置创建任务,则请继[续步骤](#page-227-2) 3。 或

单击任务列表中要添加新项目的位置。例如,如果希望新项目显示在第三个任务列表项 目之后,请单击第三个现有项目,然后继[续步骤](#page-227-2) 3。

<span id="page-227-2"></span>**3** 单击新任务创建要指派给其他人的新任务。

或

要创建不打算发送给其他 GroupWise 用户的个人任务,请单击新任务旁的向下箭头并选 择个人任务。

或者

要创建新的任务列表项目,请单击"任务列表"文件夹,在"任务列表"中右键单击鼠 标,然后单击新建 > 任务列表项目。

- **4** (可选)如果您要创建的是新任务 (不是个人任务也不是任务列表项目),请添加将接 收任务的收件人的名称。
- **5** 指定开始日期和到期日期。
- **6** 键入主题和任务说明。
- **7** 单击发送。

或

如果您要创建的是个人任务或任务列表项目,请单击张贴。

## <span id="page-227-1"></span>在任务列表文件夹中标记要显示的项目

执行此操作对另外一个文件夹中的项目进行标记后,可让该项目显示在任务列表文件夹中。

- **1** 选择一个或多个项目,然后右键单击所选项目。
- **2** 单击在任务列表中显示。

这些项目仍会保留在原始文件夹中,但也会显示在任务列表文件夹中。在任务列表文件夹 中,您可以根据需要对项目进行排序、指派到期日期、将它们标记为" 已完成 ",以及执行 其他操作。如果原始文件夹中有一个 " 任务列表 ",则项目也会显示在那里。

可以在原始文件夹或 " 任务列表 " 文件夹中将这些项目标记为已完成。

注释:仅当您是共享文件夹拥有者时,才可以将共享文件夹中的项目标记为在任务列表文件 夹中显示。

# <span id="page-228-1"></span>在除任务列表文件夹之外的文件夹中创建任务列表

您可以在其他文件夹中创建一个任务列表区域,然后将项目拖动到该区域。项目到达任何文 件夹的任务列表区域后,它们也显示在主任务列表文件夹中,即使它们仍然位于原始文件夹 中。

- **1** 单击文件夹。
- **2** 单击视图 > 显示设置 > 作为任务列表。

此文件夹的项目列表的顶部现在显示将项目拖到此处可以将它们添加到任务列表中。

- **3** 选择一个或多个项目,然后将它们拖到此文件夹项目列表的此区域中。 现在项目的左侧会显示一个复选框。
- **4** 要重新为项目排序,请将其拖到新位置。
- **5** 要在此文件夹中只显示包含在 " 任务列表 " 中的项目,请单击文件夹中的项目,然后单 击操作 > 任务列表操作 > 隐藏不在任务列表中的项目。

重复此步骤可以在文件夹中显示所有项目。

添加到文件夹的任务列表区域中的所有项目都会作为主任务列表的一部分显示在任务列表文 件夹中。

如果对此文件夹执行排序,则只会对非任务列表项目进行排序。

# <span id="page-228-2"></span>组织任务列表文件夹

有几种方法可以更改 " 任务列表 " 中项目的顺序。您也可以使用子任务来帮助组织您的 " 任 务列表 " 文件夹。

- ◆ "[将任务列表文件夹重新排序](#page-228-0) " (第 229 页)
- ◆ "[使用子任务组织任务列表文件夹](#page-229-0) " (第 230 页)

## <span id="page-228-0"></span>将任务列表文件夹重新排序

以下几节中的内容有助于您了解如何对任务列表文件夹重新排序。

- " [将项目拖放到所需的位置](#page-229-1) " (第 230 页)
- " [在任务列表中上移或下移项目](#page-229-2) " (第 230 页)
- " [将项目移动到任务列表的顶端或底端](#page-229-3) " (第 230 页)

#### <span id="page-229-1"></span>将项目拖放到所需的位置

您可以拖动 " 任务列表 " 中的项目,让它们按您需要的顺序显示。

- **1** 单击任务列表打开任务列表文件夹。
- **2** 选择要移到任务列表中其他位置的项目。
- **3** 将项目拖动到任务列表文件夹中所需的位置。 箭头指示要把项目放置到的位置。 项目就会移动到列表中的指定位置。

#### <span id="page-229-2"></span>在任务列表中上移或下移项目

您可以向上或向下移动 " 任务列表 " 中的项目,让它们按您需要的顺序显示。

- **1** 打开任务列表文件夹。
- **2** 选择要移动的项目。
- **3** (视情况而定)要将项目在列表中上移,请单击文件夹列表上方的向上箭头,直到该项 目处于所需的位置。
- **4** (视情况而定)要将项目在列表中下移,请单击文件夹列表上方的向下箭头,直到该项 目处于所需的位置。

#### <span id="page-229-3"></span>将项目移动到任务列表的顶端或底端

您可以使用移动到顶部或移动到底部箭头对任务列表重新排序。

- **1** 打开任务列表文件夹。
- **2** 选择要移动的项目。
- **3** (视情况而定)要将项目移动到列表的顶端,请单击文件夹列表上方的移动到顶部箭头。
- **4** (视情况而定)要将项目移动到列表的底部,请单击位于 " 文件夹列表 " 上方的移动到底 部箭头。

## <span id="page-229-0"></span>使用子任务组织任务列表文件夹

可以给任务列表项目指派子任务。如果必须完成若干功能后才能将任务标记为已完成,则此 功能非常有用。如果将顶部的任务标记为已完成,则所有子任务都会标记为已完成。类似 地,如果所有子任务都标记为已完成,则主任务也会标记为已完成。

- ◆"[为任务列表项目创建子任务](#page-229-4) " (第 230 页)
- "[将现有项目移动到子任务](#page-230-3)" (第 231 页)

#### <span id="page-229-4"></span>为任务列表项目创建子任务

要为任务列表项目创建子任务,请执行以下操作:

- **1** 单击任务列表打开任务列表文件夹。
- **2** 右键单击要创建子任务的任务列表项目,然后单击新建子项目。
- **3** 为新的子任务键入主题,然后按 Enter 键。
- **4** 要添加其他信息,请双击新创建的子任务。

#### <span id="page-230-3"></span>将现有项目移动到子任务

要移动现有项目以使其变为子任务,请执行以下操作:

- **1** 单击任务列表打开任务列表文件夹。
- **2** 选择要指定为子任务的项目。
- **3** 把指定的子任务项目拖到子任务将要属于的任务列表项目的下面。 缩进箭头指示要放置项目的位置。项目随即会移到列表中的指定位置。
- **4** (可选)要从任务列表项目下移走某个子任务,请将该项目拖放到任务列表的底部。

# <span id="page-230-0"></span>为任务列表项目指派到期日期和时间

- **1** 打开任务列表文件夹中的一个项目。
- **2** 单击任务列表选项卡。
- **3** 选择到期日期,然后选择日期和时间。

# <span id="page-230-2"></span>在任务列表文件夹中跟踪状态

对于"任务列表"文件夹中的项目,您可以指定完成百分比。此百分比可帮助您跟踪任务的 完成状态。

- " [指定完成百分比](#page-230-1) " (第 231 页)
- " [在任务列表文件夹中显示完成百分比](#page-230-4) " (第 231 页)
- " [检查发送的任务的完成状态](#page-231-1) " (第 232 页)

## <span id="page-230-1"></span>指定完成百分比

您可以为 " 任务列表 " 文件夹中的任何项目指定完成百分比,以跟踪任务的完成进度。

- **1** 在 " 任务列表 " 文件夹中,打开要指定完成百分比的项目。
- **2** 在完成字段中,指定完成百分比。

关闭该项目时,完成百分比将自动保存。

#### <span id="page-230-4"></span>在任务列表文件夹中显示完成百分比

您可以在"任务列表"文件夹的某一列显示完成百分比。默认情况下, 此列不会显示。要显 示完成百分比列,请执行以下操作:

- **1** 打开任务列表文件夹。
- **2** 右键单击 " 任务列表 " 文件夹中的列标题,然后选择更多列。
- 在可用的列列表中,单击完成百分比,然后单击添加。
- 单击向上或向下将列移动到所需的位置。
- 单击减小或增大调整列宽。
- 完成后单击确定。

列即已显示在您的任务列表文件夹中。

# <span id="page-231-1"></span>检查发送的任务的完成状态

在"任务列表"文件夹中,可以查看您发送的任何任务的状态。

注释:您只能查看任务的完成状态,不能查看已发送给其他人的电子邮件和其他项目类型的 状态。

- 打开任务列表文件夹。
- 打开要检查的任务。
- 单击属性选项卡。

# <span id="page-231-0"></span>打印任务列表文件夹的内容

要打印任务列表文件夹的内容,请执行以下操作:

- 从 " 文件夹列表 " 中,选择任务列表文件夹。
- 单击文件 > 打印日历。
- 在格式组框中,选择列表。
- 在可用纸型组框中,选择任务列表。
- 单击内容选项卡,然后选择要包括或排除的任何信息。
- 单击选项选项卡,然后选择所选文件夹。
- (可选)单击预览以查看其在打印输出中的显示。
- 单击打印。

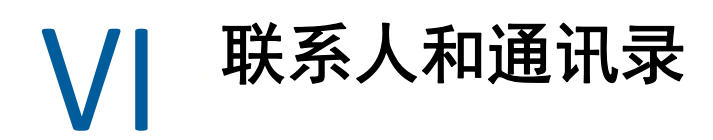

通讯录就好比是您的联系人管理工具、电话簿和信息中心,可以满足您查询联系信息的需 要。

通讯录是用于储存名称和地址、电子邮件地址、电话号码等信息的数据库。联系人文件夹可 以通过方便的地址卡格式或使用列表显示通讯录信息。通讯录中的项可以是联系人、组、资 源或组织。

- ◆ 第 43 章 " [了解通讯录](#page-234-0) " (第 235 页)
- 第 44 章 " [了解联系人文件夹](#page-236-0) " (第 237 页)
- 第 45 章 " [为项目添加地址](#page-238-0) " (第 239 页)
- 第 46 章 " [使用联系人文件夹](#page-242-0) " (第 243 页)
- 第 47 章 " [使用通讯录](#page-256-0) " (第 257 页)
- 第 48 章 " [更改系统通讯录图片](#page-274-0) " (第 275 页)
- 第 49 章 " [打印通讯录中的标签和列表](#page-276-0) " (第 277 页)

43 <sup>43</sup> 了解通讯录

<span id="page-234-0"></span>GroupWise 使用以下类型的通讯录:

- ["GroupWise](#page-234-1) 通讯录 " (第 235 页)
- " [常用联系人通讯录](#page-234-2) " (第 235 页)
- " [个人通讯录](#page-235-0) " (第 236 页)
- "LDAP [通讯录](#page-235-1) " (第 236 页)

# <span id="page-234-1"></span>**GroupWise** 通讯录

GroupWise 通讯录是由 GroupWise 管理员配置和维护的通讯录。使用 GroupWise 通讯录来查 看 GroupWise 系统中有关每个人的信息。

在 " 通讯录 " 列表中, GroupWise 通讯录标记有 图标。

因为 GroupWise 通讯录通常都比较大,您可能要搜索姓名或使用预定义的过滤器来查找所需 的姓名,而不要滚动浏览整个通讯录。有关更多信息,请参见 " [搜索用户、资源、组织和组](#page-263-0) ["](#page-263-0) 和 " [使用过滤器缩小地址搜索范围](#page-264-0) "。

通讯录按名字以字母顺序对所有姓名排序。如果要按姓氏查看姓名,可编辑这些列,以去除 " 名称 " 列而添加 " 名 " 和 " 姓 " 列。有关详细信息,请参见 " [指定要在通讯录中显示的栏](#page-265-0)  $\frac{1}{2}$ 

您可以在 GroupWise 通讯录中查看联系人信息,但是无法编辑此信息。

当使用远程模式时,可以限制从 GroupWise 通讯录下载的项以减少下载时间。有关详细信 息,请参见 " [过滤远程邮箱的](#page-361-0) GroupWise 通讯录 "。

# <span id="page-234-2"></span>常用联系人通讯录

利用 " 常用联系人 " 通讯录可访问最近使用过或最常使用的项。如果对通讯录选项进行适当 设置,使用讯息中的地址时,系统会将该项复制到 " 常用联系人 " 通讯录中。可以查看最近 一次使用某项的日期和时间和使用的次数。

在 " 通讯录 " 列表中, " 常用联系人 " 通讯录标记有 图标。

虽然 " 常用联系人 " 通讯录是由 GroupWise 创建的,但是因为您可以编辑联系人的信息,所 以它应该属于个人通讯录。

一旦将某项置于 " 常用联系人 " 中,该项将一直保留在该处,除非被删除。此项也保留在原 始通讯录中。

可以使用 " 常用联系人属性 " 确定要从已接收或已发送项目获取哪些地址 (若有)和确定地 址在通讯录中保留多久后将其删除。有关详细信息,请参见 " [设置常用联系人属性](#page-260-0) "。

如果选择"垃圾邮件处理"选项以便只接受来自个人通讯录中的联系人的邮件,则可以接收 来自 " 常用联系人 " 通讯录中任何联系人的邮件。有关详细信息,请参见 " [将未列于个人通](#page-154-0) [讯录的用户发来的电子邮件列为垃圾邮件](#page-154-0) "。

# <span id="page-235-0"></span>个人通讯录

您可以创建、编辑、保存和重命名多个通讯录供您个人使用,并可以和其他用户共享这些通 讯录。有关详细信息,请参见"[显示快速信息](#page-262-0)"。

在 " 通讯录 " 列表中, 个人通讯录标记有 第 图标。

您可以为个人通讯录中您需要的任何联系人 (人、公司或资源)添加和删除名称和地址信 息。还可以创建自己的信息属性 (字段)。创建个人通讯录时,将向 " 通讯录 " 列表中添加 一个通讯录图标。可以通过单击 **+** 和 **-** 展开和折叠打开的通讯录。

当创建多个通讯录时,可以在多个通讯录中包括相同的名称和地址。如果从一个通讯录复制 一项,并在一个通讯录中编辑项的信息,则所有通讯录中的项也将被更新。

个人通讯录按自选设置列出地址。也可以创建个人组。如果将多人保存为一组,则只需在发 往框中键入组名即可给整个组发送讯息。有关详细信息,请参见 " [使用组来组织地址](#page-247-0) "。

# <span id="page-235-1"></span>**LDAP** 通讯录

LDAP 通讯录支持 LDAP (轻量级目录服务协议)以用于访问外部目录服务。您可以添加因特 网服务提供商或第三方公司提供的目录服务。

LDAP 通讯录标记有 2 图标。

可以通过安全套接层 (SSL) 连接到 LDAP 服务器, 以确保提高所访问的 LDAP 通讯录的安全性。 通过 SSL 连接要求您具有一个数字证书,该证书使 GroupWise 能够使用 SSL 鉴定到所选的 LDAP 服务器。

完成目录服务搜索后,可以将找到的名字添加到个人通讯录中。

使用远程或超速缓存模式时,不用连接到 GroupWise 就可执行目录服务搜索。

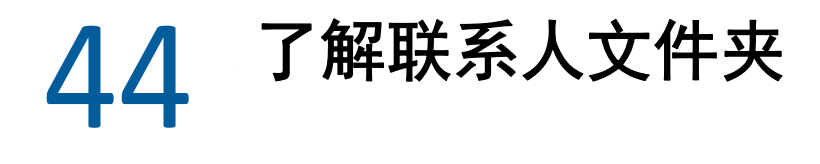

<span id="page-236-0"></span>"GroupWise 文件夹列表 " 中的 " 常用联系人 " 文件夹 ▲ 表示 " 常用联系人 " 通讯录。其他 " 联系人 " 文件夹即为您的个人通讯录。

在 " 联系人 " 文件夹中所做的任何修改也将应用到相应的通讯录 (" 常用联系人 " 或其他个 人通讯录)中。

" 简单文件夹列表 " 会在 " 常用联系人 " 文件夹下显示您的个人 " 联系人 " 文件夹列表。您可 以在 " 简单文件夹列表 " 中单击联系人文件夹,快速选择不同的 " 联系人 " 文件夹。同样 地, " 完整文件夹列表 " 会在 " 常用联系人 " 文件夹下显示个人 " 联系人 " 文件夹列表。

了解联系人文件夹

45 <sup>45</sup> 为项目添加地址

<span id="page-238-0"></span>在 GroupWise 中为项目添加地址有多种方式:

- " [使用名称补全](#page-238-1) " (第 239 页)
- " [使用地址选择器](#page-239-0) " (第 240 页)
- " [使用常用联系人通讯录](#page-240-0) " (第 241 页)
- " [从联系人文件夹发送邮件](#page-240-1) " (第 241 页)
- " [从通讯录中发送邮件](#page-241-0) " (第 242 页)
- ◆ " [向整个通讯录发送邮件](#page-241-1) " (第 242 页)

# <span id="page-238-1"></span>使用名称补全

以下几节中的内容有助于您了解名称补全功能的工作原理以及如何使用该功能。

- "[配置名称补全](#page-238-2)" (第 239 页)
- " [使用名称补全添加项目的地址](#page-238-3) " (第 239 页)
- ◆ "[重名的名称补全](#page-239-1) " (第 240 页)

## <span id="page-238-2"></span>配置名称补全

默认情况下,名称补全使用常用联系人和 GroupWise 通讯录中的名称。可以将 GroupWise 配 置为在执行名称补全时使用其他通讯录。

- **1** 在主窗口的文件夹列表中,右键单击要配置的通讯录,然后单击属性。
- **2** 在常规选项卡上,选中进行名称补全时包含此通讯录复选框,以选择是否包含该通讯录。
- **3** 单击确定。
- **4** (可选)对其他要配置的每个通讯录重复步骤 1-3。

## <span id="page-238-3"></span>使用名称补全添加项目的地址

当您开始在所要创建项目的收件人、抄送或密送字段中键入姓名 (名、姓或显示名称)或电 子邮件时, " 名称补全 " 功能会通过显示名称或电子邮件地址中包含您所键入字母的收件人 列表,尝试补全名称或电子邮件地址。它会搜索您已启用 " 名称补全 " 的通讯录,以查找与 您正在键入的内容相匹配的项。结果按相关性排序,因此您最常联系的用户会在名称补全结 果列表中最先显示。

如果 " 名称补全 " 找到了您要查找的用户,您即可停止键入。如果名称补全功能没有找到, 则继续键入。 " 名称补全 " 在每键入一个新字符后都再次搜索。如果名称补全功能找到的名 称或电子邮件地址与您要查找的项接近但不完全匹配,您可以使用向上键或向下键在结果列 表中滚动到相邻的名称。

如果启用了快速信息 (如 " [显示快速信息](#page-262-0) " 中所述),则可以将鼠标悬停到结果列表中的名 称或电子邮件地址上来显示联系人信息,以便您识别所需的联系人。如果所需联系人有多个 电子邮件地址,则可以使用向上或向下方向键选择要使用的电子邮件地址。

# <span id="page-239-1"></span>重名的名称补全

使用名称补全时,可能会有同名的两个联系人。如果名称补齐功能找到两个名称相同但电子 邮件地址不同的人,结果列表会将两个人的电子邮件地址都显示出来,便于您选择正确的联 系人。将鼠标悬停到任何项目上会提供有助于您选择正确名称的附加信息。做出选择后,该 名称将添加到您的 " 常用联系人 " 中,并成为下次向该用户发送电子邮件时显示的首个结 果。

# <span id="page-239-0"></span>使用地址选择器

在撰写新项目时,单击项目视图工具栏上的地址,即会显示 " 地址选择器 "。 " 地址选择器 " 显示简化的通讯录视图,为您提供选择名称或创建组所需的选项。

- " [了解地址选择器](#page-239-2) " (第 240 页)
- ◆ "[使用地址选择器为项目添加地址](#page-240-2) " (第 241 页)

## <span id="page-239-2"></span>了解地址选择器

在使用 GroupWise 的整个过程中,其他一些地方也会显示 " 地址选择器 ",例如,当选择组 成员或要查找的项目时。它可能稍微有些修改以便只显示与上下文相应的选项。

在地址选择器中,一次可以查看一个通讯录。要选择查看不同的通讯录,请单击查找范围下 拉列表中的通讯录。

双击您想置于寻址项目的收件人、抄送或密送字段中的项。您可以使用 下拉列表将项列表 限制为联系人、组或资源。您可以使用匹配下拉列表按名称、名或姓搜索该列表。如果某一 项标记了 "+",则表示该项具有多个电子邮件地址。

可以在地址项列表中添加和去除列以及更改列顺序。您可以根据任何列中的项更改列表的排 序顺序。可以通过拖动窗口的一角来调整地址选择器的大小。可以通过依次单击联系人和细 节来打开联系人项以查看细节。

可以将联系人添加到右窗格,然后单击保存组来创建组。如果单击保存组按钮上的向下箭 头,可以选择将组保存到哪个通讯录。否则,组将被保存到地址选择器中显示的通讯录。

可以使用新建联系人按钮创建新联系人。如果您当前显示的是 GroupWise 通讯录或是您没有 编辑权限的任何其他通讯录 (例如共享通讯录或 LDAP 通讯录),则此按钮不可用。要创建 新联系人,请单击新建联系人,在不同的选项卡中输入联系人信息,然后单击确定。有关详 细信息,请参见 " [管理联系人](#page-243-0) "。

要在您正在创建的项目中创建传送路条,请单击传送路条。有关详细信息,请参见 " [创建路](#page-110-0) [由的讯息](#page-110-0) "。

# <span id="page-240-2"></span>使用地址选择器为项目添加地址

使用地址选择器为正在撰写的项目添加地址。有关地址选择器的更多信息,请参见 " [使用地](#page-239-0) [址选择器](#page-239-0) "。

- **1** 在正在撰写的项目中,单击工具栏上的地址。
- **2** 从查访下拉列表中选择一个通讯录。
- 3 双击讯息的主要收件人 ("发往") 名字。
- **4** 要指定抄送收件人,请单击抄送,然后双击所需的名称。
- **5** 要指定密送收件人,请单击密送,然后双击所需的名称。
- 6 单击 下拉列表, 以便只在列表中显示联系人、组或资源。
- **7** 单击匹配下拉列表选择收件人查找方式 (按姓名、姓氏或名字),然后键入收件人的名 称。
- **8** 单击确定。

如果知道收件人的名称,则可在项目视图的发往框中开始键入。在地址选择器中, " 名称补 全 " 会搜索当前所选的通讯录。当 " 名称补全 " 找到接收讯息的人时,可停止键入。如果名 称补全功能找到的名称与您要查找的名称接近但不完全匹配,请使用向上键或向下键在通讯 录中滚动到相邻的名称。如果"名称补全"找不到该人,则选择地址选择器中的其他通讯 录。

# <span id="page-240-0"></span>使用常用联系人通讯录

利用 " 常用联系人 " 通讯录可访问最近使用过或最常使用的项。如果对通讯录选项进行适当 设置,使用讯息中的地址时,系统会将该项复制到 " 常用联系人 " 通讯录中。可以查看最近 一次使用某项的日期和时间和使用的次数。

一旦将某项置于 " 常用联系人 " 中,该项将一直保留在该处,除非被删除。此项也保留在原 始通讯录中。

可以使用"常用联系属性"以确定要从已接收或已发送项目获取哪些地址 (如果有的话). 以及确定删除前地址可在通讯录中保留多久。

- **1** 在正在撰写的项目中单击地址。
- **2** 从查访下拉列表中选择常用联系人。
- **3** 双击所需的名称,然后单击确定。

可以关闭"常用联系"通讯录,但不可删除。

# <span id="page-240-1"></span>从联系人文件夹发送邮件

要从联系人文件夹发送邮件,请执行以下操作:

- **1** 单击一个联系人文件夹。
- **2** 如果您以地址卡方式查看联系人文件夹,请单击要向其发送讯息的电子邮件地址。 或者

如果该电子邮件地址未立即显示在联系人文件夹中:

- **2a** 双击联系人。
- **2b** 在 " 摘要 " 页面上,单击要向其发送讯息的电子邮件地址。 您也可以在"联系人"页面上双击某个电子邮件地址,或在任何页面上单击发送邮 件。
- **3** 在打开的邮件讯息中键入主题和讯息。
- **4** 单击工具栏上的发送。

# <span id="page-241-0"></span>从通讯录中发送邮件

使用 " 邮件讯息 " 从通讯录发送项目。如果从主窗口中打开了通讯录, 则通讯录未连接到项 目视图。 " 邮件讯息 " 允许您从通讯录中打开项目视图。

- 1 在主窗口中,单击工具栏上的
- **2** 单击通讯录。
- **3** 按住 Ctrl 并单击要接收邮件的用户。
- **4** 单击文件 > 邮件讯息。

# <span id="page-241-1"></span>向整个通讯录发送邮件

- 1 在主窗口中,单击工具栏上的B。
- **2** 单击通讯录。
- **3** 按住 Shift 并单击通讯录中的第一个和最后一个用户。
- **4** 右键单击所选的用户组。
- **5** 单击操作 > 发送邮件。

# 46 <sup>46</sup> 使用联系人文件夹

<span id="page-242-0"></span>通过 " 联系人 " 文件夹可方便地查看通讯录信息。 " 常用联系人 " 文件夹与 " 常用联系人 " 通 讯录相关联。创建新通讯录(如 " [创建个人通讯录](#page-257-0) " 中所述)时,新通讯录也将自动作为新 联系人文件夹添加。当创建新的联系人文件夹时,会自动创建一个相应的个人通讯录。

- " [创建联系人文件夹](#page-242-1) " (第 243 页)
- " [管理联系人](#page-243-0) " (第 244 页)
- " [管理组](#page-247-1) " (第 248 页)
- " [管理资源](#page-250-0) " (第 251 页)
- " [管理组织](#page-253-0) " (第 254 页)

# <span id="page-242-1"></span>创建联系人文件夹

要创建联系人文件夹,请执行以下操作:

- 1 右键单击 " 常用联系人 " 文件夹, 然后单击新建联系人文件夹。
- **2** 键入新联系人文件夹的名称,然后按 Enter 键。
- **3** 右键单击新联系人文件夹,然后单击属性。 在常规选项卡上,您可以更改联系人文件夹的名称,并按需要提供说明。
- **4** 单击显示选项卡。
- **5** 选择按地址卡、细节还是面板方式查看该联系人文件夹。

显示选项因所选的联系人文件夹查看方式而异。

排序方式:选择要用作联系人排序依据的 GroupWise 字段,例如名或姓。

排序顺序:选择升序或降序。

摘要:选择摘要可在每个联系人名称下方显示联系人信息的摘要。

列: 选择列通过单行多列形式显示所有联系人信息。在更多的显示设置下, 选择要用作 列标题的 GroupWise 字段。

显示组标签: 如果要将联系人信息组织为可展开 / 折叠的组, 请选择显示组标签。

联系人类型: 选择要在该联系人文件夹中显示的联系人类型 (用户、组、资源或组 织)。

**自定义面板:**单击自定义面板以在一个面板中显示联系人,在另外一个或几个面板中显 示其他相关信息。有关设置面板的指导,请参见 " [自定义面板](#page-81-0) "。

- **6** 选择新联系人文件夹的显示选项,然后单击确定。
- **7** 为这组显示选项指定唯一名称,以便将它们用于其他文件夹,然后单击确定。

# <span id="page-243-0"></span>管理联系人

联系人文件夹中的每个联系人都标记有 1 联系人图标。双击联系人后,将显示联系人项目视 图。

- " [添加联系人](#page-243-1) " (第 244 页)
- ◆ "[修改联系人](#page-244-0) " (第 245 页)
- " [查找联系人](#page-245-0) " (第 246 页)
- " [根据类别整理联系人](#page-245-1) " (第 246 页)
- " [发送联系人](#page-245-2) " (第 246 页)
- " [更改联系人的显示名称](#page-246-0) " (第 247 页)
- ◆" 杳看与一个联系人的所有通信 "(第 247 页)
- "[在地图上查看联系人地址](#page-246-2)" (第 247 页)
- " [删除联系人](#page-247-2) " (第 248 页)

## <span id="page-243-1"></span>添加联系人

向"联系人"文件夹中添加联系人时,该联系人将添加到相应的通讯录。

- **1** 在文件夹列表中,选择要添加联系人的 " 联系人 " 文件夹。
- **2** 单击工具栏上的新联系人。
- **3** 在全名字段中指定联系人的全名。
- **4** 在显示为字段中,指定要用于该联系人的名称。 显示为字段中的信息会在联系人列表中显示。
- 5 (可选) 指定要记录的关于该联系人的任何其他信息。

联系人:使用该页面可指定联系人的名称、多个电子邮件地址、多个电话号码和多个即 时讯息 ID。

单击显示为下拉列表可选择要在 " 名称补全 " 中显示名称的方式。可以选择姓 , 名、名 姓 或输入您选择的任何显示名称。当需要将项目发送给该联系人时,请在该项目的地址字 段 (发送、抄送、密送)中键入显示名称。

如果使用已创建有组织的名称填写公司字段,则自动将该组织信息检索回新联系人的相 应字段中。

如果双击联系人页面中的发送邮件,将打开要发送给该联系人的新邮件视图。

如果单击即时讯息,则会打开您的即时讯息产品,并且启动与此联系人的交谈。如果即 时讯息按钮灰显,则表明未安装兼容讯息交换产品。

您可以指定多个电话号码。要选择主电话号码,请单击要标识为主号码的电话号码旁边 的 ... 然后单击设置为主要。

单击联系人选项卡中左上角的照片区,可以添加或替换联系人的照片。浏览到要用来展 示联系人的照片并选择它。GroupWise 接受各类图像文件(例如 .jpg、.gif、.png、.bmp 和 .tif), 然后将图像转换为 .jpg, 其最大宽度或高度为 64 像素。

细节:使用该页面可指定联系人的专业、部门、位置、经理、助理、生日、周年纪念、 配偶、子女、嗜好以及与该联系人关联的任何因特网地址。

要指定生日和周年纪念,请从适当的下拉列表中选择月份、日期和年份。要在 " 周日历 " 视图中查看生日或周年纪念,请单击日历图标。

如果日期旁边的复选框已选中,则在 " 摘要 " 页面和生日列中会显示生日或周年纪念信 息 (如果您已在通讯录中添加生日或周年纪念)。此外,选中此复选框会将生日或周年 纪念日作为个人全天事件添加到您的日历中。如果取消选中该复选框,则仅能在 " 个人 " 页面中使用生日信息。

要为联系人办公室、个人或空闲 / 繁忙信息指定因特网地址,请在相应的字段中指定地 址。单击网站按钮可起动浏览器并转至该网站。

地址:使用该页面可指定联系人办公室、家庭和任何其他地址。要指定默认邮寄地址, 请选择设置为邮寄地址。

高级:使用该页可查看、添加和编辑用户定义的字段。所有系统字段和用户定义的字段 都将显示。有关详细信息,请参见 " [定义个人通讯录中的自定义字段](#page-258-0) "。单击该页上的管 理证书可查看或去除从该联系人处接收到的安全性证书,更改证书信任,编辑证书属 性,以及导入和导出证书。有关详细信息,请参见 " [查看已接收的安全性证书和更改信](#page-116-0) [任](#page-116-0) "。

注释:使用该页可添加您与该联系人交互的相关信息。例如,销售人员可保留他 / 她与 客户之间的联系记录。记事也会显示于历史选项卡中。

在该页上创建记事时,将创建一个备忘记事,且该备忘记事会放在备忘记事列表中的日 历页面上。记事不会与通讯录一起导出,而是会与日历一起导出。

创建注释时,注释只会添加在 " 记事 " 页面中,并且不会自动打上时戳。

还可以为 " 记事 " 页面上的每个联系人都指派一个类别。要指定类别,请单击类别图标, 然后选择类别。

历史:显示您与该联系人之间收发的所有未存档项目。可以使用快速查找在 " 历史 " 中 创建自定义搜索;有关详细信息,请参见 " [寻找项目](#page-278-0) "。

**6** 单击关闭,然后单击是保存更改。

提示:您还可以通过将来自某新联系人的项目拖放到一个联系人文件夹,来添加该人员的联 系人记录。此外,还可以通过双击地址卡列表中的空格添加联系人。

还可以通过右键单击任何 GroupWise 项目中的电子邮件地址或名称并选择添加至通讯录来添 加联系人。

# <span id="page-244-0"></span>修改联系人

您可以在 " 常用联系人 " 文件夹或某个人联系人文件夹中修改联系人的信息。要修改 GroupWise 通讯录中的联系人,必须先将该联系人复制到 " 常用联系人 " 文件夹或其他 " 个 人联系人 " 文件夹。

- 1 在文件夹列表中, 选择要修改联系人的"联系人"文件夹。
- **2** 在联系人列表中,双击要修改的联系人。
- **3** 对联系人进行任何所需的修改。

有关可以在每个选项卡上输入的联系人细节信息,请参见 " [添加联系人](#page-243-1) "。

提示: 如果使用现有组织填写联系人选项卡上的公司字段, 请单击 " 组织 " 图标 黒 以检 索该联系人的组织信息。

**4** 单击关闭,然后单击是保存更改。

## <span id="page-245-0"></span>查找联系人

使用联系人文件夹 " 项目列表 " 标题中的查找字段搜索特定联系人,如 " [查找联系人](#page-286-0) " 中所 述。

#### <span id="page-245-1"></span>根据类别整理联系人

与 GroupWise 中的其他项目一样,您可以将类别指派给联系人。它通过赋予联系人易于识别 的颜色来帮助您整理联系人。

已指派给联系人的类别会显示在联系人文件夹和地址选择器中。有关地址选择器的详细信 息,请参见 " [使用地址选择器](#page-239-0) "。

将类别指派给联系人:

- **1** 单击一个联系人文件夹。
- **2** 右键单击联系人姓名。
- 3 单击类别, 然后单击要指派给该联系人的类别。

有关详细信息,请参见 " [使用类别组织项目](#page-60-0) "。

## <span id="page-245-2"></span>发送联系人

- **1** 单击一个联系人文件夹。
- **2** 双击联系人。
- 3 单击发送联系人打开一个 " 邮件发往 " 窗口, 其中联系人的信息以 vCard 格式附加到讯息 中。
- **4** 照常添加地址并发送讯息。 收件人可以将该联系人导入个人通讯录中,如 " 从 vCard [导入联系人](#page-267-0) " 所述。

提示:您还可以通过从联系人文件夹将一个联系人拖放到新讯息的"附件"窗口,从而向项 目中附加联系人。

# <span id="page-246-0"></span>更改联系人的显示名称

显示名称是在讯息的发往、抄送或密送字段中开始键入文本时显示的名称。开始键入名称 (例如, "Ar")时,名称补齐功能就会显示通讯录中含有这些字母的名称或电子邮件地址 (例如, "Arthur Ramirez")的结果列表。但是, 如果通讯录中有两个人的姓名都是 Arthur Ramirez,一个在会计部,另一个在开发部,您可能很难知道 " 名称补全 " 填写的是哪个人的 名称,除非花时间查看更多属性。

可以更改显示名称,以便知道"名称补全"填写的是哪个人的名称。例如,如果仅与开发部 的 Arthur Ramirez 联系,并且人们叫他 Art 而不是 Arthur,您可以将显示名称更改为 Art Ramirez。

- **1** 单击一个联系人文件夹。
- **2** 双击联系人。
- **3** 单击联系人选项卡。
- **4** 在显示为字段中键入新名称 (例如 Art Ramirez)。

也可以单击显示为下拉列表选择姓 **,** 名或名 姓 (例如, Ramirez, Art 或 Art Ramirez)。

**5** 单击确定。

下次为讯息添加地址时, " 名称补全 " 将填写此显示名称。

## <span id="page-246-1"></span>查看与一个联系人的所有通信

要查看与某个联系人的所有通信,请执行以下操作:

- **1** 单击一个联系人文件夹。
- **2** 双击联系人。
- **3** 单击历史选项卡。

所有从此联系人接收或发送给此联系人的项目都会显示。

此外,如果如"[向您发送或接收的电子邮件添加联系人](#page-145-0)"中所述已将用户添加为讯息联 系人,则此处还会显示讯息。

文件夹列显示每个项目所处的位置。双击项目以查看其内容。

要添加或去除列,请右键单击列标题,然后单击相应选项。要按列信息 (例如,按日期 或主题)排序,请单击列标题。

您可以使用快速查找功能快速查找项目,也可以创建自定义搜索。有关详细信息,请参见 ["](#page-278-0) [寻找项目](#page-278-0) "。

## <span id="page-246-2"></span>在地图上查看联系人地址

通过 " 查看地图 " 功能,可以快速查找一个联系人的位置。您可以使用主地址打开 Web 浏览 器并在地图中搜索联系人所处位置。

- **1** 单击一个联系人文件夹。
- **2** 双击联系人。
- **3** 单击查看地图。
- **4** (可选)使用查看地图下拉列表选择特定的地图位置,如办公室、住宅或其他地址。

## <span id="page-247-2"></span>删除联系人

您可以在 " 常用联系人 " 文件夹或其他个人联系人文件夹中删除联系人。不能从 GroupWise 通讯录中删除联系人。

- **1** 在文件夹列表中,选择要删除联系人的 " 联系人 " 文件夹。
- **2** 在联系人列表中,右键单击该联系人,然后单击删除。
- **3** 单击是确认删除。

## <span id="page-247-1"></span>管理组

以下几节中的内容有助于您了解如何在 GroupWise 客户端中管理组。

- " [使用组来组织地址](#page-247-0) " (第 248 页)
- " [创建和保存个人组](#page-247-3) " (第 248 页)
- " [向组中添加联系人](#page-248-0) " (第 249 页)
- " [从组中删除联系人](#page-249-0) " (第 250 页)
- " [将项目发送给组](#page-249-1) " (第 250 页)
- " [查看组信息](#page-249-2) " (第 250 页)
- " [从联系人文件夹删除组](#page-249-3) " (第 250 页)

#### <span id="page-247-0"></span>使用组来组织地址

组是可以接收您发送的讯息的用户或资源列表。利用组功能,您只需在收件人、密送或抄送 字段中键入组名,便可将讯息发送给多位用户或资源。组有两种类型:公共和个人。

公共组是指由 GroupWise 管理员创建的一组用户,每个 GroupWise 用户都可以使用它。例 如,财会部门可能有一个公共组。财会部门中的每个雇员都包括在该组中。公共组列于 GroupWise 通讯录。

个人组是由您创建的一个组。例如,如果您经常要将约会发送到工作组,则可将每位工作伙 伴的地址或姓名以及会议地点 (资源)加到个人组中。

联系人文件夹中的每个组都标记有 1. 双击组时, 将显示组项目视图。

# <span id="page-247-3"></span>创建和保存个人组

创建并保存个人组:

- **1** 在文件夹列表中,选择要创建个人组的 " 联系人 " 文件夹。
- **2** 单击工具栏上的新建组。
- **3** 键入组的名称。
- **4** (可选)键入任何注释,如该组的说明。
- **5** 单击添加打开 " 地址选择器 " 对话框并显示地址列表。
- **6** 单击发往、抄送或密送,然后在 " 组 " 面板中双击或按住 Ctrl 键单击并拖动该组的用户和 资源。 如果您要添加的用户在另一个通讯录中,请在查访下拉列表中单击该通讯录。 要按联系人、组或资源限制项列表,请单击 下拉列表上的选项。
- **7** 要添加现有联系人文件夹中没有的项,请单击新建联系人,填入信息,单击确定,然后 双击该项。
- **8** 单击保存 > 关闭将该组保存在 " 联系人 " 文件夹中。

为某个讯息或其他项目添加地址时,也可以从地址选择器创建和保存个人组:

- **1** 在项目视图中,单击工具栏上的地址。
- **2** 双击联系人将他们添加到右侧窗格中。 如果您要添加的用户在另一个通讯录中,请在查访下拉列表中单击该通讯录。 要将项列表限制为仅显示联系人、组或资源,请单击 下拉列表上的选项。
- **3** 要添加现有通讯录中没有的项,请单击新建联系人,填入信息,单击确定,然后双击该 项。
- **4** 单击保存组。
	- 或

如果要将该组保存到其他通讯录而不是所显示的通讯录中,请单击保存组右侧的箭头, 然后选择通讯录。

- **5** 键入组的名称。
- **6** 键入注释,例如对组的说明。
- **7** 单击 **"** 确定 **"** 两次。

提示:您还可以创建个人组,方法是通过将发送给多个用户的项目拖放到联系人文件夹来创 建包含该项目收件人的一个组。

## <span id="page-248-0"></span>向组中添加联系人

要向组中添加联系人,请执行以下操作:

**1** 在文件夹列表中,选择要将联系人添加到组的 " 联系人 " 文件夹。 或者

在正在撰写的项目中,单击工具栏上的地址。

**2** 右键单击该组,然后单击细节。

组用 业 图标标记。

- **3** 在细节选项卡上,单击添加打开 " 地址选择器 " 对话框并显示地址列表。 单击 下拉列表以将列表限制为联系人、组或资源。
- **4** 要添加联系人,请单击查找范围下拉列表,然后单击联系人所在的通讯录。
- 单击匹配下拉列表,然后单击用于查找联系人的方式 (按名字、姓氏或全名)。
- 在查找字段中,键入要添加的联系人。 地址列表滚动到与该联系人姓名最匹配的姓名处。
- 在列表中双击该联系人,以便将其添加到选定列表中。
- 单击确定两次以保存组。

## <span id="page-249-0"></span>从组中删除联系人

要删除组中的联系人,请执行以下操作:

- 在文件夹列表中,选择要从组中删除联系人的 " 联系人 " 文件夹 .
- 在联系人列表中,双击该组。
- 选择要删除的联系人,然后单击删除。
- 单击确定。

## <span id="page-249-1"></span>将项目发送给组

要将项目发送给组,请执行以下操作:

- 在项目视图中,单击工具栏上的地址。
- 选择某个组,然后单击发往、抄送或密送。
- 必要时重复上述操作。
- (可选)要显示组中的所有成员,请右键单击该组,然后单击展开组。
- (可选)要查看该组的更多信息,请右键单击该组,然后单击细节。
- 单击确定返回到项目视图。

## <span id="page-249-2"></span>查看组信息

要查看某个组的信息,请执行以下操作:

- 在文件夹列表中,选择要查看组信息的 " 联系人 " 文件夹。
- 右键单击该组,然后单击细节。
- 单击细节选项卡。

## <span id="page-249-3"></span>从联系人文件夹删除组

要从联系人文件夹中删除某个组,请执行以下操作:

- 1 在文件夹列表中, 选择要删除组的"联系人"文件夹。
- 右键单击该组,然后单击删除。
- 单击是确认该组的删除。

# <span id="page-250-0"></span>管理资源

资源是可以安排用于会议或其他用途的项目。资源可以包括房间、计算机投影仪、汽车等。 GroupWise 管理员通过为资源提供一个标识名并将其指派给用户来定义资源。资源如用户一 样可以包括在忙搜索中。资源 ID 在 " 发往 " 框中输入。被指派管理资源的用户是该资源的拥 有者。

资源拥有者负责接受或谢绝对资源的约会。为做到这一点,拥有者必须拥有对资源的全部代 理权限。作为资源拥有者,您可以选择接收资源约会的通知。

您可以将多个资源添加到资源池中,从而按资源在池列表中的顺序确定其使用优先级。通过 资源池安排资源时,约会将自动使用忙搜索功能,并安排资源池列表中优先级最高的可用资 源。

- ◆ " [了解资源](#page-250-1) " (第 251 页)
- " [了解和创建资源池](#page-252-0) " (第 253 页)

## <span id="page-250-1"></span>了解资源

联系人文件夹中的每个资源都标记有 \*\*\* 。当双击资源时,将显示资源项目视图。

使用资源项目视图页面可指定资源名称、电话号码、资源类型、电子邮件地址、拥有者和该 资源的相关注释。

在拥有者字段中,可以指定通讯录中已有的联系人,也可以使用箭头按钮创建新的联系人 项。

- " [添加个人资源](#page-250-2) " (第 251 页)
- ◆ "[修改个人资源](#page-251-0)" (第 252 页)
- " [接受和谢绝资源请求](#page-251-1) " (第 252 页)
- ◆"[接收其他用户或资源的通知](#page-251-2) " (第 252 页)
- " [创建资源规则](#page-252-1) " (第 253 页)
- " [删除个人资源](#page-252-2) " (第 253 页)

#### <span id="page-250-2"></span>添加个人资源

GroupWise 通讯录包括由 GroupWise 管理员定义的资源。您可以在 " 常用联系人 " 文件夹或 其他个人联系人文件夹中添加个人资源。

- **1** 在文件夹列表中,选择要添加个人资源的 " 联系人 " 文件夹。
- **2** 单击工具栏上的新建资源。
- **3** 在名称字段中,指定该资源的名称。
- 4 在电话字段中,指定负责资源的联系人的电话号码。
- **5** 在类型字段中,指定资源类型。

可以指定资源或地点。如果指定地点,则资源说明将自动添加到约会的地点字段中。如 果有多个地点作为资源添加到约会中,地点字段中只会显示第一个地点。

- **6** 在电子邮件地址字段中,指定接收该资源相关通知的人员的电子邮件地址。
- **7** 在拥有者字段中,指定资源的拥有者。
- **8** 在注释字段中,指定对该资源的任何注释。 例如,您可能想要指定会议室面积多大或会议室中的设备类型如何。
- 9 单击关闭, 然后单击是保存更改。

#### <span id="page-251-0"></span>修改个人资源

- **1** 在文件夹列表中,选择要修改个人资源的 " 联系人 " 文件夹。
- **2** 右键单击该资源,然后单击细节。

资源用 \*\* 图标标记。

- **3** 在细节选项卡上,修改所需的任何信息。
- **4** 单击关闭,然后单击是保存更改。

#### <span id="page-251-1"></span>接受和谢绝资源请求

只有当您是资源的拥有者并且已被授予"读"和"写"权限时,您才可以接受或谢绝资源请 求。个人资源不能通过代理权限与其他用户共享。

- **1** 在主窗口或日历中,单击文件 > 代理。
	- 或

单击文件夹列表标题下拉列表 (在 " 文件夹列表 " 上方,可能会显示 " 联机 " 或 " 超速 缓存 " 以指明 GroupWise 当前以哪种模式运行),然后单击代理。

**2** 单击您拥有的资源。

如果您拥有的资源未在"代理"弹出列表中列出,请单击代理,在名称字段中键入该资 源的名称,然后单击确定。

- **3** 双击要接受或谢绝的项目。
- **4** 单击工具栏上的接受或谢绝。

#### <span id="page-251-2"></span>接收其他用户或资源的通知

- **1** 单击工具 > 选项。
- **2** 双击安全性,然后单击通知。
- **3** 选择您代理的用户名或您拥有的资源名。 如果该用户或资源未在 " 通知 " 列表中列出,请键入名称,然后单击添加用户。您可以 通过单击 第 从 " 地址选择器 " 对话框中选择名称。
- **4** 确保选中了要求响铃和要求通知。

系统已为您自动要求响铃和通知如果您为自己取消选择要求响铃和要求通知,则您将不 再接收响铃和通知。如果您为自己取消预订了响铃和通知,要再次启用它们,将需要在 此主题中针对您的用户名重复步骤 1-4。

**5** 单击确定。
" 通知 " 必须已打开或最小化,才能接收通知或响铃。有关详细信息,请参见 " [启动通知](#page-300-0) "。

#### 创建资源规则

如果您是资源的拥有者,则享有对该资源的所有代理权限,其中包括为其创建规则。下面的 步骤显示如何创建一条接受对可用资源的所有请求的规则。这是对资源非常有用的一条规则 的示例。可创建执行不同操作的其他的规则。例如,您可能会创建一条规则,谢绝对已安排 日程的资源的请求。

- 1 单击模式选择器图标,然后单击代理。
- **2** 单击您拥有的资源。 如果 " 代理 " 对话框中未列出您拥有的资源, 请在名称字段中键入该资源的名称, 然后
	- **3** 单击工具 > 规则,然后单击新建。
	- **4** 键入规则的名称。

单击确定。

- **5** 单击约会。确保未选择其他项目类型。
- <span id="page-252-0"></span>**6** 单击存在约会冲突下拉列表,然后单击否。
- <span id="page-252-1"></span>**7** 单击添加操作 > 接受,根据需要键入注释,然后单击确定。 [步骤](#page-252-0) 6 和[步骤](#page-252-1) 7 中的操作指示规则仅在资源可用时才接受资源约会。
- **8** 单击保存,然后单击关闭。

#### 删除个人资源

要删除个人资源,请执行以下操作:

- **1** 在文件夹列表中,选择要删除个人资源的 " 联系人 " 文件夹。
- **2** 右键单击该资源,然后单击删除。

资源用 <sup>64</sup> 图标标记。

**3** 单击是确认该资源的删除。

#### 了解和创建资源池

资源池可用于为您在 " 个人联系人 " 文件夹中创建的资源池中的资源确定使用优先级,从而 简化资源安排流程。当您向约会添加资源池时,忙搜索功能将自动选择资源池中优先级最高 的可用资源,并将其显示在 " 约会 " 窗口中资源池名称旁边的括号内。系统按资源在列表中 的顺序确定其优先级。如果您想选择资源池中的另一个资源,请在发送约会前单击忙搜索, 然后手动更改资源。

联系人文件夹中的每个资源池都标有 <sup>1</sup>Ω。双击资源池即会显示资源池项目视图。

您可以通过文件或右键单击菜单创建资源池。如果启用了 " 文件夹上下文 " 工具栏选项,您 还可以使用新建资源池工具栏项目。

要创建新资源池,请执行以下操作:

- **1** 在文件夹列表中,选择要添加个人资源的 " 联系人 " 文件夹。
- **2** 在工具栏中启用 " 文件夹上下文 " 后,单击新建资源池。
- **3** 指定资源名称并根据需要提供注释。
- <span id="page-253-0"></span>**4** 单击添加选择资源池成员。
- <span id="page-253-1"></span>**5** 分别在查找范围和寻找下拉菜单中选择通讯录和资源后,单击到将资源添加到已选择列 表。
- **6** 继续[步骤](#page-253-0) 4 和[步骤](#page-253-1) 5 中的过程,直到为新资源池选择了所有需要的资源。 如果您需要更改顺序,只需将资源拖放到所需优先级对应的位置。
- **7** 添加完资源后,单击保存以保存资源池。

#### 管理组织

以下几节中的内容有助于您了解如何在 GroupWise 中以最佳方式管理您的组织。

- " [了解个人组织](#page-253-2) " (第 254 页)
- ◆ "[添加个人组织](#page-253-3) " (第 254 页)
- " [修改个人组织](#page-254-0) " (第 255 页)
- " [删除个人组织](#page-254-1) " (第 255 页)
- " [将讯息发送到个人组织](#page-254-2) " (第 255 页)

#### <span id="page-253-2"></span>了解个人组织

" 联系人 " 文件夹中的每个组织都标记有 黒 " 组织 " 图标。当双击组织时,将显示组织项目 视图。

使用组织项目视图页面可指定有关组织的下列信息:电话号码、传真号码、主要联系人、地 址、网站和注释。

在主要联系人字段中,可以指定联系人文件夹中已有的联系人,也可以使用箭头按钮创建新 的联系人项。

#### <span id="page-253-3"></span>添加个人组织

GroupWise 通讯录包括由 GroupWise 管理员定义的组织。您可以在 " 常用联系人 " 文件夹或 其他个人联系人文件夹中添加组织。

- **1** 在文件夹列表中,选择要添加个人组织的 " 联系人 " 文件夹。
- **2** 单击工具栏上的新建组织。
- **3** 在组织字段中,指定该组织的名称。
- 4 (可选) 指定要记录的关于该组织的任何其它信息。
- 5 单击关闭, 然后单击是保存更改。

#### <span id="page-254-0"></span>修改个人组织

- **1** 在文件夹列表中,选择要修改个人组织的 " 联系人 " 文件夹。
- **2** 右键单击该组织,然后单击细节。 组织标记有 <sub>是</sub> 图标。
- **3** 在细节选项卡上,修改所需的任何信息。
- **4** 单击关闭,然后单击是保存更改。

#### <span id="page-254-1"></span>删除个人组织

要删除个人组织,请执行以下操作:

- **1** 在文件夹列表中,选择要删除个人组织的 " 联系人 " 文件夹。
- **2** 右键单击该组织,然后单击删除。 组织标记有 <sub>是</sub> 图标。
- **3** 单击是确认组织的删除。

#### <span id="page-254-2"></span>将讯息发送到个人组织

您可以同时将电子邮件讯息发送给个人组织中的所有用户。

- **1** 在文件夹列表中,选择要向其发送电子邮件的个人组织所在的 " 联系人 " 文件夹。
- **2** 右键单击该组织,然后单击细节。 组织标记有 日图标。
- **3** 单击发送邮件。

或

单击发送邮件按钮旁的向下箭头,然后单击以下某个选项:

- ◆ 发送邮件
- 发送约会
- 发送记事
- 发送任务
- ◆ 发送电话留言

47 <sup>47</sup> 使用通讯录

通讯录是用于存储联系人信息的数据库。其中包括姓名、地址、电子邮件地址、电话号码及 其他信息。通过 " 联系人 " 文件夹可更灵活地查看通讯录信息。

- ◆ " [打开通讯录](#page-256-0) " (第 257 页)
- " [创建个人通讯录](#page-257-0) " (第 258 页)
- ◆ " [编辑个人通讯录或常用联系人通讯录](#page-257-1) " (第 258 页)
- ◆" [重命名个人通讯录](#page-258-0) " (第 259 页)
- " [复制个人通讯录](#page-259-0) " (第 260 页)
- " [删除个人通讯录](#page-259-1) " (第 260 页)
- " [设置通讯录属性](#page-259-2) " (第 260 页)
- " [为常用联系通讯录使用预定义的过滤器](#page-260-0) " (第 261 页)
- ◆ " [与其他用户共享通讯录](#page-261-0) " (第 262 页)
- " [接受共享通讯录](#page-262-0) " (第 263 页)
- " [同步通讯录项](#page-262-1) " (第 263 页)
- " [显示快速信息](#page-262-2) " (第 263 页)
- " [查看通讯录中的联系人、组、组织或资源](#page-262-3) " (第 263 页)
- " 在 GroupWise [通讯录中编辑分发列表](#page-263-0) " (第 264 页)
- " [搜索通讯录项](#page-263-1) " (第 264 页)
- " [自定义通讯录显示](#page-264-0) " (第 265 页)
- " [对通讯录排序](#page-266-0) " (第 267 页)
- " [导入与导出地址和通讯录](#page-266-1) " (第 267 页)
- ◆ " 使用 LDAP [通讯录](#page-269-0) " (第 270 页)
- " [高级通讯录选项](#page-271-0) " (第 272 页)

## <span id="page-256-0"></span>打开通讯录

要打开某个通讯录,请单击 " 主窗口 " 工具栏上的 。左窗格中列出了 GroupWise 通讯录、 LDAP 通讯录、 " 常用联系人 " 通讯录和您已创建的任何个人通讯录。

您可以使用文件 > 打开通讯录和文件 > 关闭通讯录来显示和隐藏该窗格中的通讯录。右窗格列 出选定通讯录中的所有项。

在通讯录中,可以打开联系人以查看细节,选择姓名以向其发送项目,创建和修改组以及创 建和删除联系人。

您还可以使用一些高级选项,例如,创建和修改个人通讯录、更改通讯录的属性、定义复制 选项、导入和导出通讯录、共享通讯录、添加目录服务和打印标签等。

## <span id="page-257-0"></span>创建个人通讯录

创建个人通讯录:

- 1 在主窗口中,单击工具栏上的1,
- **2** 单击文件 > 新建通讯录。
- **3** 键入新通讯录的名称,然后单击确定。

## <span id="page-257-1"></span>编辑个人通讯录或常用联系人通讯录

在个人通讯录 (包括 " 常用联系人 " 通讯录)中, 可以添加或删除项、编辑现有信息、从一 个通讯录向另一个通讯录复制姓名或重命名通讯录。您还可以创建自己的自定义通讯录字 段。

- " [向您的个人通讯录快速添加联系人](#page-257-2) " (第 258 页)
- " [编辑个人通讯录中的项](#page-257-3) " (第 258 页)
- ◆ "[在个人通讯录之间复制项](#page-258-1) " (第 259 页)
- " [定义个人通讯录中的自定义字段](#page-258-2) " (第 259 页)
- ◆"[从个人通讯录删除项](#page-258-3) "(第 259 页)

#### <span id="page-257-2"></span>向您的个人通讯录快速添加联系人

可以将项目中的任何收件人快速添加到任何个人通讯录中。

- **1** 打开发送给一个或多个收件人的项目。
- **2** 右键单击要添加到个人通讯录的收件人。
- **3** 单击添加至通讯录,然后选择要添加联系人的通讯录。

#### <span id="page-257-3"></span>编辑个人通讯录中的项

要编辑个人通讯录中的项,请执行以下操作:

- 1 在主窗口中,单击工具栏上的
- **2** 单击某个通讯录,然后双击要编辑的名称。
- **3** 编辑各选项卡上的信息,然后单击确定。

#### <span id="page-258-1"></span>在个人通讯录之间复制项

将条目从一个通讯录复制到另一个通讯录后,这些条目会链接起来,这样当您编辑一个条目 时,另一个也会更新。

- 1 在主窗口中,单击工具栏上的
- **2** 单击某个通讯录,然后单击或按住 Ctrl 键并单击要复制的名称。
- **3** 单击编辑 > 复制至。
- **4** 选择要将名称复制到的通讯录,然后单击确定。

注释:不能将项复制到已关闭的通讯录。必须首先将通讯录打开。不能将姓名复制到 GroupWise 通讯录。

#### <span id="page-258-2"></span>定义个人通讯录中的自定义字段

要在个人通讯录中定义自定义字段,请执行以下操作:

- 1 在主窗口中,单击工具栏上的A。
- **2** 单击要在其中定义自定义字段的个人通讯录。
- **3** 双击某项,然后单击高级选项卡。
- 4 单击添加,然后在字段名称字段中键入字段标题。
- **5** 在值字段中,键入要在字段中显示的该项目信息。
- **6** 单击确定。

自定义字段一经添加到通讯录,便无法将其删除。不过,因为自定义字段显示为列,所以可 以从显示屏去除该列。因为每个通讯录可以显示不同的列,所以必须分别从每个通讯录中去 除该列。

#### <span id="page-258-3"></span>从个人通讯录删除项

要删除个人通讯录中的项,请执行以下操作:

- 1 在主窗口中,单击工具栏上的
- **2** 单击某个通讯录,然后单击或按住 Ctrl 键并单击要删除的名称。
- **3** 按 Delete 键,然后单击是。

## <span id="page-258-0"></span>重命名个人通讯录

重命名个人通讯录:

- 1 在主窗口中,单击工具栏上的
- **2** 单击要重命名的个人通讯录。 不能重命名 " 常用联系人 " 通讯录。
- **3** 单击文件 > 重命名通讯录。
- 4 键入新名称,然后单击确定。

## <span id="page-259-0"></span>复制个人通讯录

要复制个人通讯录,请执行以下操作:

- 1 在主窗口中,单击工具栏上的
- **2** 单击要复制的个人通讯录。
- **3** 单击文件 > 另存为通讯录。
- **4** 键入通讯录的新名称,然后单击确定。

## <span id="page-259-1"></span>删除个人通讯录

要删除个人通讯录,请执行以下操作:

- 1 在主窗口中,单击工具栏上的 3 。
- **2** 单击要删除的个人通讯录。
- **3** 单击文件 > 删除通讯录,然后单击是。

个人通讯录一经删除后,便无法恢复。

注释: 不能删除 " 常用联系人 " 通讯录。

### <span id="page-259-2"></span>设置通讯录属性

可以选择和查看通讯录的不同属性和选项。

- " [设置个人通讯录属性](#page-259-3) " (第 260 页)
- " [查看通讯录的属性](#page-260-1) " (第 261 页)
- " [设置常用联系人属性](#page-260-2) " (第 261 页)

#### <span id="page-259-3"></span>设置个人通讯录属性

使用 " 通讯录属性 " 对话框查看每个通讯录 (包括 GroupWise 通讯录)的属性。通讯录中有 三个属性选项卡,但不是在每个通讯录中都能看到这三个选项卡。

常规选项卡在所有通讯录中都能看到。使用常规选项卡可查看通讯录的名称、通讯录所含内 容的摘要等。还可用它添加对通讯录的说明。

选项选项卡只能从 " 常用联系人 " 通讯录中看到。使用选项选项卡可以指定常用联系人中保 存的内容以及该通讯录的清理方式。请参阅 " [设置常用联系人属性](#page-260-2) "。

从您拥有的个人通讯录 (包括 " 常用联系 " 通讯录) 中可以看到共享选项卡。使用共享选项 卡可以选择是否要共享通讯录、与谁共享以及每个人应有的访问权限。

还可以将个人组放入与他人共享的通讯录中来实现共享。

#### <span id="page-260-1"></span>查看通讯录的属性

要查看通讯录的属性,请执行以下操作:

- 1 在主窗口中,单击工具栏上的 $\blacksquare$ 。
- **2** 单击要查看其属性的通讯录。 如果看不到该通讯录,则该通讯录还未打开。
- **3** 单击文件 > 属性。
- **4** 要查看个人、资源、公司等的数目,请单击包含。 如果通讯录很大,这可能会耗费一些时间。状态栏会显示该操作的进度。
- **5** 要添加或修改该通讯录的说明,请单击说明字段,然后键入或编辑说明。
- **6** 单击确定保存所做的更改并关闭 " 属性 " 对话框。

或

单击应用以应用更改并保持 " 属性 " 对话框打开。

#### <span id="page-260-2"></span>设置常用联系人属性

要配置 " 常用联系人 " 通讯录的属性,请执行以下操作:

- 1 在主窗口中,单击工具栏上的
- **2** 单击常用联系人通讯录。
- 3 单击文件 > 属性, 然后单击选项选项卡。
- **4** 选择所需选项。

如果不能更改这些选项,则表示 GroupWise 管理员锁定了它们。

要停止将姓名放入常用联系人通讯录的操作,请单击关闭自动保存。

- **5** 要从此通讯录中删除名称,请选中删除时间段内未参照的地址复选框,在时间段字段中键 入一个数字,单击下拉列表中的某个时间段 (从小时到年),然后单击立即删除以去除 旧地址。
- **6** 单击确定保存所做的更改并关闭 " 属性 " 对话框。

或

单击应用以保存更改并使 " 属性 " 对话框保持打开。

## <span id="page-260-0"></span>为常用联系通讯录使用预定义的过滤器

要使用 " 常用联系人 " 通讯录的预定义过滤器,请执行以下操作:

- 1 在主窗口中,单击工具栏上的<sup>11</sup>。
- **2** 单击常用联系人通讯录。 如果常用联系人通讯录不可见,可以单击文件 > 打开通讯录将其打开。

**3** 单击视图 > 至少过滤三个参照。

或

单击视图 > 定义参照的过滤器 (参照代表您已从一个条目发送或接收项目的次数),键入 一个条目必须至少有多少个参照才能纳入搜索准则,然后单击确定。

## <span id="page-261-0"></span>与其他用户共享通讯录

共享通讯录标记有 霽 图标。根据该通讯录是否是您创建的,此图标可能稍有不同。

可以与其他用户共享个人通讯录。可以授予用户只读权限,或授予他们读取、添加、编辑和 删除通讯录中的信息的权限。当您共享通讯录时,用户将收到他们可以接受或谢绝的通知。

GroupWise 对于可与之共享通讯录的收件人的数量不设限制。同样,对于共享通讯录内可包 含的条目数也不设限制。

注释:由于系统性能取决于用于运行 GroupWise 的硬件,因此与许多用户共享通讯录或者在 共享通讯录内包含极多的条目可能会导致性能问题。

- 1 在主窗口中,单击工具栏上的<sup>1</sup>4。
- **2** 右键单击要共享的通讯录,然后单击共享。 如果通讯录不可见,则可以通过单击文件 > 打开通讯录打开它。
- **3** 单击共享者。
- **4** 键入要与之共享通讯录的用户名称,然后单击添加用户将该用户添加到共享列表。 如果不知道这个人的名称,请单击 <mark>四</mark>,然后搜索并选择该用户。

不能将通讯录在外部域上共享。

- **5** 单击共享列表中每个用户的名称,然后在访问组框中为该用户指派访问权限。
- **6** 单击确定保存更改并关闭对话框。

#### 或

单击应用以应用更改并使对话框保持打开。

当您单击确定或应用后,您与之共享通讯录的人会接收到一个通知。状态列将显示为待 发,并在该用户接受或谢绝共享通讯录的请求后进行更新,以反映用户所做的选择。

在通讯录列表中,共享通讯录标记有要图标。

您和与您共享通讯录的用户可以按不同方式排列您的通讯录列。

## <span id="page-262-0"></span>接受共享通讯录

接受共享通讯录后,该通讯录与 GroupWise 通讯录、常用联系人通讯录和个人通讯录一起出 现在您的通讯录列表中。

- **1** 单击文件夹列表中的邮箱图标。
- **2** 单击共享通讯录通知将其打开,或右键单击它然后单击打开。
- **3** 单击接受通讯录,将该通讯录添加到通讯录列表中。

现在可以象使用其他通讯录那样,使用共享通讯录对项目添加地址或查找用户信息。

#### <span id="page-262-1"></span>同步通讯录项

可使用 " 同步 " 以确保个人通讯录条目与 GroupWise 通讯录中相应的条目相匹配。可以使整 个个人通讯录同步,或仅使所选的项同步。

例如,您可能有包含营销部门联系人名称的个人通讯录。当该营销部门更改办公地点和电话 号码时,使用 " 同步 " 可不必创建新的个人通讯录。

- 1 在主窗口中,单击工具栏上的**上**。
- **2** 单击要同步的个人通讯录。
- **3** 要同步通讯录,请单击文件 > 同步 > 当前通讯录。
	- 或

要同步所选项,请按住 Ctrl 或 Shift 键并单击各项,然后单击文件 > 同步 > 所选项目。

### <span id="page-262-2"></span>显示快速信息

有关用户的摘要信息将显示在通讯录中,如果将鼠标放在该名称上,其信息将显示在地址选 择器中。此显示称为 " 快速信息 "。

快速信息在默认情况下启用。禁用快速信息:

- 1 在主窗口中,单击工具栏上的
- **2** 单击视图 > 禁用快速信息。

## <span id="page-262-3"></span>查看通讯录中的联系人、组、组织或资源

使用项过滤器中预定义的过滤器可以仅显示通讯录中的组、用户、组织或资源。

默认情况下,通讯录会显示所有的项。尽管所有的组、组织和资源都会用图标标记出来,但 在大型通讯录中查找特定的条目仍然非常困难。使用预定义的过滤器可以只显示要寻找的条 目类型。

有一个仅适用于 " 常用联系人 " 通讯录的预定义过滤器:至少过滤 **X** 个参照。可以用它过滤所 有至少含有指定数量的参照的项。

查看通讯录中的组、组织或资源:

- 1 在主窗口中,单击工具栏上的
- **2** 单击通讯录。
- 3 单击视图, 然后单击要作为排序依据的过滤器。
- **4** 要返回到非过滤的通讯录视图,请单击视图 > 关闭过滤器。
- 过滤联系人、组和资源:
	- 1 在地址选择器中, 从 、下拉列表中单击某个预定义过滤器, 以过滤联系人、组和资源。 以下图标用于标识通讯录中的联系人、资源、资源池、组和组织:
		- 联系人 l.
		- 资源
		- 资源池
		- 组
		- 组织ä.

## <span id="page-263-0"></span>在 **GroupWise** 通讯录中编辑分发列表

如果 GroupWise 管理员已授权您修改 GroupWise 通讯录中的公共分发列表:

1 在主窗口中,单击工具栏上的

或者

单击您所撰写项目工具栏上的地址。

- **2** 选择 "GroupWise 通讯录 "。
- **3** 双击您有权编辑的公共分发列表。
- **4** 根据需要进行更改。
- 5 单击关闭, 然后单击是保存更改。

## <span id="page-263-1"></span>搜索通讯录项

可以使用 " 搜索列表 " 快速查找通讯录中的项。也可通过定义一个或多个过滤器指定搜索准 则。例如,可以定义一个过滤器,该过滤器只显示姓中以 "D" 开头的项。

- " [搜索用户、资源、组织和组](#page-263-2) " (第 264 页)
- " [使用过滤器缩小地址搜索范围](#page-264-1) " (第 265 页)

#### <span id="page-263-2"></span>搜索用户、资源、组织和组

1 在主窗口中,单击工具栏上的

或者

单击您所撰写项目工具栏上的地址。

- **2** 选择要搜索的通讯录。
- **3** 在寻找字段中,开始键入要搜索的信息。 " 名称补全 " 将补全该名称。

#### <span id="page-264-1"></span>使用过滤器缩小地址搜索范围

执行以下步骤可使用过滤器缩小地址搜索范围:

- 1 在主窗口中,单击工具栏上的|4 。
- **2** 单击视图 > 定义自定义过滤器。
- **3** 单击第一个下拉列表,然后指定要过滤的列。
- 4 单击 <u>ト÷ ,</u>然后指定运算符。

运算符是和条件一起使用以指定具体某个值的符号。例如,要创建只列出姓氏为 Davis 的用户的过滤器,请单击姓列,单击 **=** 等于,然后键入 "Davis"。在此示例中, "= 等于 " 是运算符,而 "Davis" 是条件。

有关详细信息,请参见 " [使用高级查找](#page-288-0) "。

5 键入作为过滤依据的条件,然后单击确定。 已过滤的搜索会根据其发现的结果对通讯录排序。

为通讯录定义一个过滤器后,便可以显示要在其中启用此过滤器的通讯录并单击视图 > 自定 义过滤器,随时启用该过滤器。单击确定启用过滤器,它在您关闭或删除前将一直保持有 效。

## <span id="page-264-0"></span>自定义通讯录显示

可以通过打开和关闭通讯录来控制在 " 通讯录 " 列表中显示哪些通讯录。例如,您的某个个 人通讯录对应的帐户一年中只有六个月会处理。当不需要时可以关闭它并在六个月以后重新 打开它。

也可以控制显示在单个通讯录中的信息。要更改通讯录中显示的信息,必须先打开该通讯 录。

- " [打开和关闭通讯录](#page-265-0) " (第 266 页)
- ◆ "[指定要在通讯录中显示的栏](#page-265-1) " (第 266 页)
- ◆ " 查看到 GroupWise [通讯录的链接](#page-265-2) " (第 266 页)
- " [选择名称的显示格式](#page-266-2) " (第 267 页)

#### <span id="page-265-0"></span>打开和关闭通讯录

要打开或关闭通讯录,请执行以下操作:

- 1 在主窗口中,单击工具栏上的|4 。
- **2** 单击文件 > 打开通讯录。 如果所有的通讯录都打开,则打开通讯录变灰暗。
- **3** 单击或按住 Ctrl 键的同时单击一个或多个通讯录,然后单击确定。
- **4** 要关闭通讯录,请选择该通讯录,然后单击文件 > 关闭通讯录。 关闭通讯录并不会删除它;可随时再打开它。

#### <span id="page-265-1"></span>指定要在通讯录中显示的栏

要指定在通讯录中显示哪些列,请执行以下操作:

1 在主窗口中,单击工具栏上的

或者

在正在撰写的项目中单击地址。

- **2** 单击要在其中更改显示列的通讯录。
- **3** 右键单击列标题,然后单击某个列名称。 如果列名没有显示,请单击更多列。要添加某列,请在可用的列列表框中单击该列,单 击添加,然后单击确定。
- 4 要去除列, 将该列标题从通讯录中拖走。
- 5 要安排列, 将列标题拖到另一个位置。

#### <span id="page-265-2"></span>查看到 **GroupWise** 通讯录的链接

要查看 GroupWise 通讯录的链接,请执行以下操作:

- 1 在主窗口中,单击工具栏上的<sup>1</sup>。
- **2** 单击要从中查看链接的个人通讯录。 通讯录中带有链接的联系人显示有理图标。
- **3** 单击视图 > 系统通讯录链接以选定它。

" 链接 " 显示个人通讯录中的一项已链接到另一通讯录中的一项。当更新一项时,另一 项也随之更新。当在通讯录之间复制项时即会创建链接。当将 GroupWise 通讯录中的项 添加到 " 常用联系人 " 通讯录时也会创建链接,因为已经发生通信。

#### <span id="page-266-2"></span>选择名称的显示格式

要选择通讯录中名称的显示格式,请执行以下操作:

- 1 在主窗口中,单击工具栏上的 <mark>上</mark> 。
- **2** 单击视图 > 名称格式。
- **3** 单击单选按钮以按照名在前或姓在前显示通讯录。
- **4** 按住 Ctrl 并单击要应用该格式的个人通讯录。
- **5** 单击应用于所选通讯录以应用这些更改但不退出对话框。 或

单击确定应用这些更改并退出对话框。

## <span id="page-266-0"></span>对通讯录排序

对通讯录进行排序:

- 1 在主窗口中,单击工具栏上的B,
- **2** 单击要排序的通讯录。
- **3** 右键单击要作为排序依据的列,然后单击首先对 **"** 列 **"** 排序 (例如,按电子邮件地址列而 非名称列排序)。

或

右键单击任何列标题,单击全部按升序排序 (例如, A 至 Z 或 1、2、3)或全部按降序排 序 (例如, Z 至 A 或 3、 2、 1)对列中的项排序。

## <span id="page-266-1"></span>导入与导出地址和通讯录

使用 " 导入 " 和 " 导出 " 功能可将现有 GroupWise 和第三方通讯录导入或导出 GroupWise 个 人通讯录。最好将 GroupWise 通讯录导出为 .nab 格式,以免发生信息丢失。如果使用 .nab 格 式,通讯录导入结果也会更准确。还可以导入和导出您的个人组。

还可以共享个人通讯录。请参阅 " [与其他用户共享通讯录](#page-261-0) "。

- " 将 GroupWise [个人通讯录导入到个人通讯录](#page-266-3) " (第 267 页)
- "从 vCard [导入联系人](#page-267-0)" (第 268 页)
- " [导入第三方通讯录](#page-267-1) " (第 268 页)
- " [从通讯录导出地址](#page-268-0) " (第 269 页)

## <span id="page-266-3"></span>将 **GroupWise** 个人通讯录导入到个人通讯录

GroupWise 通讯录文件是具有特定格式的文本文件。GroupWise 18 .nab 文件使用 UTF-8 字符编 码,不能导入到较低版的 GroupWise 中。但是,GroupWise 18 可采用 ANSI 字符格式导出 .nab 文件,该格式与较低版的 GroupWise 兼容。较低版 GroupWise 创建的 .nab 文件可以导入到 GroupWise 18 中。

注释:您无法将地址导入 GroupWise 通讯录。

- **1** 如果您已收到作为附件发送的 GroupWise 个人通讯录 (.nab 文件),请右键单击该附件, 单击另存为,选择要保存该附件的文件夹或磁盘,然后单击保存。
- 2 在主窗口中,单击工具栏上的
- **3** 单击文件 > 导入。
- **4** 选择通讯录 .nab 文件,然后单击打开。
- **5** 单击要将地址导入的通讯录。

#### 或

创建新的个人通讯录以将地址导入。

有关详细信息,请参见 " [创建个人通讯录](#page-257-0) "。

- **6** 单击确定。
- **7** (可选)要停止导入,请按 Esc 键,然后单击是。

#### <span id="page-267-0"></span>从 **vCard** 导入联系人

vCard 可以包含单个联系人,也可以包含多个联系人。 GroupWise 支持任何一种格式。 要将信息从您接收到的 vCard 导入到通讯录:

- 1 右键单击 vCard, 然后单击导入。
- **2** 单击要添加该信息的通讯录,然后单击确定。

#### <span id="page-267-1"></span>导入第三方通讯录

目前可以从 CSV 文件导入联系人。

#### 通过 **CSV** 文件导入联系人

导入 CSV (逗号分隔值)文件:

- 1 在主窗口中,单击工具栏上的
- **2** 单击文件 > 导入。
- 3 选择 .csv 文件, 然后单击打开。
- **4** 选择要导入地址的通讯录,然后单击确定。

或者

单击新建创建要导入地址的新个人通讯录,键入新通讯录的名称,然后单击确定。 有关详细信息,请参见 " [创建个人通讯录](#page-257-0) "。

此时将显示 " 为 CSV 数据选择 GroupWise 字段 " 窗口。

**CSV** 字段列列出 **.csv** 文件中提供的数据字段。 **CSV** 数据列列出 .csv 文件中提供的数据。通 过 **GroupWise** 字段列,可以选择 CSV 字段和 GroupWise 字段之间的关联。

默认情况下,导入进程可以将逗号 (.)、分号 (:) 和冒号 (:) 等字符识别为字段分界符。它 还可以将如引号 (") 等字符识别为文本分界符。但是, 如果使用非惯用字符作为分界符, 导入进程将不能识别它们。

- **5** 如果 .csv 文件显示的列不正确:
	- **5a** 单击选项。
	- **5b** 按 .csv 文件的要求更改字段分界符。
	- **5c** 按 .csv 文件的要求更改文本分界符。

.csv 文件应已重显示为正确的列。

**6** 单击左箭头和右箭头可翻页浏览 .csv 文件数据。

导入进程尝试将 CSV 字段指派给 GroupWise 字段。

**7** 要更改自动字段指派,请单击要更改的 GroupWise 字段链接。

或

要选择字段指派,请单击单击以选择链接。

**8** 选择一个显示的字段。

或

单击某个字段类别,然后选择要与 .csv 文件字段对应的 GroupWise 字段。

- **9** 如果不想从 CSV 字段导入数据,请单击 **GroupWise** 字段列中的链接,然后单击清除。
- **10** 当完成字段映射的指派后,单击确定将 CSV 数据导入所选通讯录中。

提示: 您还可以通过将 .csv 文件拖放到联系人文件夹而启动导入。

#### <span id="page-268-0"></span>从通讯录导出地址

要使用 NAB (GroupWise 通讯录)格式从通讯录中导出地址,请执行以下操作:

- 1 在主窗口中,单击工具栏上的 3。
- **2** 单击要从中导出名称的通讯录。
- **3** 选择要导出的地址。 如果要导出整个通讯录,则无需选择任何名称。
- **4** 单击文件 > 导出。
- **5** 如果要导出整个通讯录,请单击整个通讯录。

如果要导出所选的地址,请单击所选项目。

- **6** 单击确定。
- **7** 为导出的文件键入文件名,然后单击用于保存文件的文件夹。
- **8** 在另存为类型下拉列表中,选择要保存地址的文件。 可以将该文件保存为 GroupWise 通讯录 (.nab)、 vCard (.vcf) 或逗号分隔的文件 (.csv)。

或

GropWise 通讯录文件是具有特定格式的文本文件。 GroupWise 18 .nab 文件使用 UTF-8 字 符编码,不能导入到较低版的 GroupWise 中。但是, GroupWise 18 可采用 ANSI 字符格式 导出 .nab 文件, 该格式与较低版的 GroupWise 兼容。

.nab 和 .vcf 是首选的文件类型,因为它们能够处理复杂数据而不会出现丢失的问题。例 如,如果您将分发列表导出为 .nab 或 .vcf 文件,该分发列表中的成员将包含在导出的文 件中。但如果将分发列表导出为 .csv 文件, 则只会导出分发列表的名称。

**9** 单击保存。

要停止导出,请按 Esc 键,然后单击是。

## <span id="page-269-0"></span>使用 **LDAP** 通讯录

以下几节中的内容有助于您了解如何配置、管理和使用 LDAP 通讯录。

- ◆" [将目录服务添加到通讯录](#page-269-1) " (第 270 页)
- ◆ "[通过目录服务搜索某个人](#page-269-2) " (第 270 页)
- " [建立到目录服务的安全连接](#page-270-0) " (第 271 页)
- " [修改目录服务的属性](#page-270-1) " (第 271 页)
- ◆ "[指定目录服务使用的搜索准则](#page-271-1) " (第 272 页)
- " [更改目录服务搜索的时间长度](#page-271-2) " (第 272 页)

#### <span id="page-269-1"></span>将目录服务添加到通讯录

将目录服务添加到通讯录:

- **1** 您必须知道 LDAP 目录服务的服务器名称和端口号。可从因特网服务提供商或 GroupWise 管理员处获取该信息。
- 2 在主窗口中,单击工具栏上的 3。
- **3** 在左侧窗格中,单击 **LDAP** 通讯录。
- 4 在右侧窗格中,单击目录,然后单击添加。
- **5** 遵循这些提示信息。在指定服务器地址时,可以指定 IP 地址或因特网域名。
- **6** 单击完成。
- **7** 如果要添加用于搜索安全性证书的目录服务,则此目录服务必须设置为默认值。单击刚 添加的目录服务帐户,然后单击设置为默认值。
- **8** 单击关闭。

#### <span id="page-269-2"></span>通过目录服务搜索某个人

通过目录服务搜索某个人:

- 1 在主窗口中,单击工具栏上的
- **2** 单击 "LDAP 通讯录 "。
- **3** 从查访下拉列表中选择一个目录服务。
- **4** 键入要搜索的名字。

或

键入要搜索的电子邮件地址。

如果有其他搜索字段可用,请指定要搜索的信息。

- **5** 单击检索。
- **6** 当搜索完成时,双击所需的名字。
- **7** 单击关闭。

如果要保存通过搜索找到的名称,请单击这些名称,单击编辑 > 复制至,选择个人通讯录, 然后单击确定。

#### <span id="page-270-0"></span>建立到目录服务的安全连接

建立到目录服务的安全连接:

- 1 在主窗口中,单击工具栏上的 <mark>4</mark> 。
- **2** 单击 "LDAP 通讯录 "。
- **3** 单击目录,然后单击某个目录服务。
- **4** 单击属性。
- **5** 单击使用 **SSL** 连接。
- **6** 指定数字证书文件的路径。

此文件使 groupwise 能够使用 ssl 鉴定到您挑选的 LDAP 服务器 (即目录服务)。请与 GroupWise 管理员联系以了解此证书文件的位置, 或从因特网服务提供商处获取证书文 件。可以单击浏览按钮来查找该文件的确切位置。

注释:GroupWise 要求使用 DER 编码的证书文件来建立连至 LDAP 服务器的安全连接。

#### <span id="page-270-1"></span>修改目录服务的属性

要修改目录服务的属性,请执行以下操作:

- 1 在主窗口中,单击工具栏上的|4 。
- **2** 单击 "LDAP 通讯录 "。
- **3** 单击目录,然后单击某个目录服务。
- **4** 单击属性。
- **5** 单击连接、搜索和字段映射选项卡以查找要修改的属性。
- **6** 修改属性,然后单击确定。

#### <span id="page-271-1"></span>指定目录服务使用的搜索准则

要指定目录服务使用的搜索准则,请执行以下操作:

- 1 在主窗口中,单击工具栏上的|4 。
- **2** 单击 "LDAP 通讯录 "。
- **3** 单击目录,然后单击某个目录服务。
- **4** 单击属性。
- **5** 单击搜索选项卡,然后单击搜索字段。
- **6** 最多选择四个字段。 很多目录服务只允许使用名称和电子邮件地址字段进行搜索。
- **7** 要添加未列出的搜索字段,请执行以下操作:
	- **7a** 单击字段映射选项卡,然后单击检索所有 **LDAP** 字段。
	- **7b** 依次单击应用、搜索选项卡和搜索字段,然后选择要搜索的字段。 可用的搜索字段取决于所选的目录服务。
- **8** 单击两次确定,然后单击两次关闭。

#### <span id="page-271-2"></span>更改目录服务搜索的时间长度

要更改目录服务搜索的默认持续时间,请执行以下操作:

- 1 在主窗口中,单击工具栏上的
- **2** 单击 "LDAP 通讯录 "。
- **3** 单击目录,然后单击某个目录服务。
- **4** 单击属性,然后单击搜索选项卡。
- **5** 拖动超时前的搜索时间下的条,直到它显示您想要的时间。
- **6** 单击确定 > 关闭 > 关闭。

## <span id="page-271-0"></span>高级通讯录选项

下一节提供有关使用复制选项的信息。

#### 定义复制选项

使用 " 复制选项 " 可以选择在将通讯录数据复制到剪贴板时使用的格式。通讯录数据复制到 剪贴板时,格式变为虚拟名片 (vCard) 或通讯录文本。 vCard 中会包含个人在通讯录中的所有 标识信息。

可选择两种复制格式:显示数据 (ASCII 文本格式) 或 vCard 数据 (.vcf 流格式) 。选择格式 后,按照标准 Windows 文本复制程序 (选择文本,然后按 Ctrl+C 键)复制的 vCard 数据就能 以该格式粘贴到其他应用程序 (例如个人信息管理器和 Web 应用程序)中,以满足您的特 定需求。

例如,可以将显示文本粘贴到 HTML 编辑器或文字处理器中,以导入到数据库中或格式化为 邮件合并文档。或者,如果选择以 vCard 格式复制,则可以将数据粘贴到 vCard 编辑器或查 看器中,以包括声音片段、图形或附加文本。您也可以将数据另存为 .vcf 文件,以便导入到 支持 vCard 标准的任何其他应用程序中。 Groupwise 支持 vCard 标准 2.1 及以下版本。

选择用于复制的文本格式:

- 1 在主窗口中,单击工具栏上的<mark>上</mark>。
- **2** 单击编辑 > 复制选项。
- **3** 选择所需的复制选项。 显示数据选项以 " 显示 " 文本的形式复制文本。 **vCard** 数据选项以 vCard 数据流的形式呈 现文本。
- **4** 要将当前的选择设为默认选择,请选中复选框。
- **5** 单击确定。

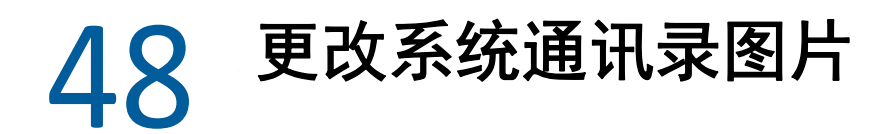

系统管理员可以设置系统通讯录中显示的联系人图片。您可以更改 GroupWise 客户端中的图 片。

- **1** 转到编辑 > 更改 **GroupWise** 图片。
- **2** 单击选择将新图片上载到 GroupWise。

## 49 <sup>49</sup> 打印通讯录中的标签和列表

以下几节提供有关打印通讯录中的标签和列表的说明。

- " [打印标签](#page-276-0) " (第 277 页)
- " [打印列表](#page-277-0) " (第 278 页)

## <span id="page-276-0"></span>打印标签

要打印标签,请执行以下操作:

- 1 在主窗口中,单击工具栏上的B,
- **2** 单击包含要打印的项的通讯录。
- **3** 按住 Ctrl 或 Shift 并单击选择各项。

或

如果要打印整个通讯录,则不要作任何选择。

- **4** 单击文件 > 打印。
- **5** 如果被提示,请单击所选项目。

或

单击整个通讯录。

- **6** 确保选择纸型选项卡。
- **7** 确保在格式分组框中选择了标签。
- **8** 要打印每个条目的所有通讯录信息,请确保在可用格式列表框中选择了通讯地址。 或

要只打印各项的某些通讯录信息,请单击可用纸型列表框中的所选字段。单击内容选项 卡,取消选择不想打印的字段,然后单击表单选项卡。

只可以打印已在通讯录字段中输入的信息。如果特定字段中没有任何信息,则不会为该 字段打印任何内容。

- **9** 在纸型大小组框中单击一种纸张大小。
- **10** 在纸型方向组框中单击纵向或横向。
- **11** 单击内容选项卡。
- **12** 指定所需的行数和列数。
- **13** 单击字体,进行选择,然后单击确定。
- **14** 单击选项选项卡,然后进行选择。
- **15** 单击预览查看标签的打印外观。
- **16** 单击打印。

## <span id="page-277-0"></span>打印列表

要打印列表,请执行以下操作:

- 1 在主窗口中,单击工具栏上的图。
- 单击包含要打印的项的通讯录。
- 按住 Ctrl 或 Shift 并单击选择各项。

或

如果要打印整个通讯录,则不要作任何选择。

- 单击文件 > 打印。
- 如果被提示,请单击所选项目。

或

单击整个通讯录。

- 确保选择纸型选项卡。
- 单击格式组框中的列表。
- <span id="page-277-1"></span> 在可用纸型列表框中单击要打印的纸型。 只可以打印已在通讯录字段中输入的信息。如果特定字段中没有任何信息,则不会为该 字段打印任何内容。
- 在纸型大小组框中单击一种纸张大小。
- 在纸型方向组框中单击纵向或横向。
- 单击内容选项卡。
- 根据在[步骤](#page-277-1) 8 中选择的打印内容,选择和取消选择要打印的字段。
- 单击字体,进行选择,然后单击确定。
- 单击选项选项卡,然后进行选择。
- 单击预览查看列表的打印外观。
- 单击打印。

# VII VII 寻找项目

GroupWise 提供了多种用于在电子邮件、约会及其他 GroupWise 项目中查找特定项目的方 法,包含 " 查找 " 功能

- 第 50 章 " [了解查找功能](#page-280-0) " (第 281 页)
- 第 51 章 " [了解过滤器](#page-282-0) " (第 283 页)
- 第 52 章 " [在文件夹中查找项目](#page-284-0) " (第 285 页)
- 第 53 章 " [在邮箱中的任何位置查找项目](#page-286-0) " (第 287 页)
- 第 54 章 " [使用高级查找](#page-288-1) " (第 289 页)

50 <sup>50</sup> 了解查找功能

> <span id="page-280-0"></span>和其他搜索引擎一样, GroupWise 搜索引擎会创建所搜索项目中包含的完整单词的索引。当 您使用查找功能进行搜索时, GroupWise 会将您的搜索准则与搜索索引中的单词进行比较并 尝试加以匹配。由于查找功能搜索的是整个单词,因此不会找出标点或部分单词,除非您使 用了通配符。

> 另一方面,查找功能可以识别连续字符,只要这些字符完全按照您在查找字段中输入的相同 顺序排列,即使它们不是完整单词,查找功能也可识别它们。

例如,如果您要查找主题为 "Project status meeting next Tuesday" 的电子邮件,可以在 " 查找 " 窗口中搜索该主题中的任何单词或所有单词。

以下是适用于此情景的一些成功搜索准则的结果。

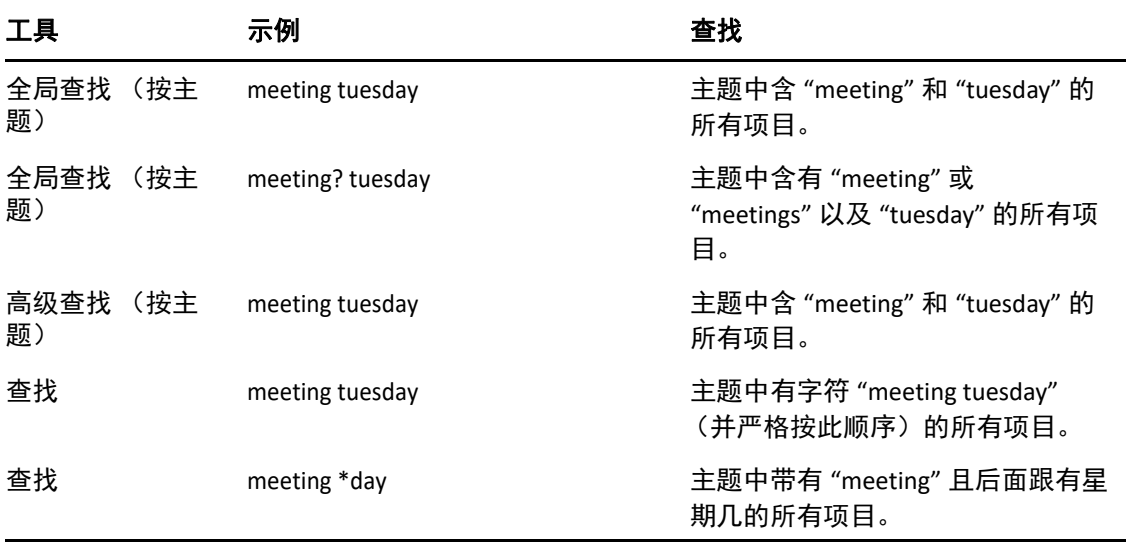

# 51 <sup>51</sup> 了解过滤器

<span id="page-282-0"></span>过滤器主要有两个用途:(1) 快速过滤您当前所访问文件夹的内容, (2) 针对您在 " 过滤器 " 下 拉菜单中所选的特定位置快速打开查找工具。下面的章节中对以上每个用途进行了说明。

- " [将过滤器用作](#page-282-1) QuickFinder" (第 283 页)
- " [使用过滤器起动特定查找选项](#page-282-2) " (第 283 页)

## <span id="page-282-1"></span>将过滤器用作 **QuickFinder**

在 GroupWise 中选择某个文件夹后,您可以访问查看窗格的右上角的过滤器 <sup>Q</sup> \* \_\_\_\_。如果 快速查看器已打开,这样会切换到左侧。文件夹包括 " 邮箱 "、 " 日历 "、 " 已发送项目 "、 " 联系人 " 和个人文件夹。如果您单击下拉菜单箭头的右侧, 便可以输入文本来过滤当前所查 看文件夹中显示的内容。内容包括与邮件或约会相关的任何可阅读文本,其中包括地址、邮 件正文、主题行、附件和日历项。

如果您在输入搜索字符串 (可能包括部分字词、整个字词以及多个字词)后暂停键入,系统 会立即开始过滤该文件夹中的项目。如果您是在讯息文件夹中过滤,则只有包含所输入文本 的讯息会显示在查看窗格中。如果您是在"日历"文件夹中过滤,则只有在您所选时间段内 (例如"月"、"日"或"周")句含所输入文本的日历项目会显示。

在 " 过滤器 " 中输入的文本会在过滤结果中显示为粗体文本。您还需要知道的是,当查看窗 格顶部的文件夹标题中添加了 "( 已过滤 )" 时,项目也会过滤。例如,邮箱 **(** 已过滤 **)** 或日历 **(** 已过滤 **)**。

## <span id="page-282-2"></span>使用过滤器起动特定查找选项

当您从工具栏中打开"查找"功能时,所有选项都会显示。如果您是从"过滤器"下拉菜单 中打开 " 查找 " 功能的,则只会显示进行快速搜索所需的查找功能。例如,如果您打开了 " 邮箱"文件夹,并从"过滤器"下拉菜单中选择在联系人中,"查找"工具将会打开,但仅会 显示 " 查找文本 " 字段和查找范围选项,并会预先选择联系人。如果您此时输入联系人的部 分或完整名称,然后单击查找, " 查找结果 " 页面将会打开,并显示所含文本与您输入的内 容匹配的所有联系人。

# 52 <sup>52</sup> 在文件夹中查找项目

<span id="page-284-0"></span>如果您所在的文件夹 (例如 " 邮箱 " 或 " 日历 ")包含许多项目,可能需要很费劲才能找到 想要的项目。您可以使用过滤 (在文件夹中查找项目)功能按寄件人和主题字段中的文本列 出项目。还可以使用该功能按特定搜索准则 (例如已接收项目、已发送项目、个人项目、草 稿项目、属于特定类别的项目或者含附件的项目等)显示项目。

使用过滤功能时,与搜索准则不匹配的所有项目都不会显示在视图中。过滤功能实际上并不 会从文件夹移出或删除项目,而是根据您指定的搜索准则显示特定的项目。当您清除搜索准 则后,隐藏的项目会再次显示。

当您使用过滤功能时, GroupWise 会搜索寄件人、收件人、讯息主题、讯息文本和附件中是 否存在指定的单词或短语。

## 过滤项目

要使用过滤器搜索文件夹中的项目,请执行以下操作:

- **1** 打开要搜索的文件夹。
- **2** 在项目列表标题中的过滤字段中键入一个单词或短语。 该单词或短语可以是试图查找的项目中包含的任何一组连续字符串。根据主题、寄件人 或收件人查找搜索项。
- **3** 从显示的项目列表中选择所需项目。

要提供过滤准则,请执行以下操作:

- **1** 打开要搜索的文件夹。
- 2 单击过滤字段中的查找下拉列表, 然后选择"在*当前文件夹*中"。
- **3** 在查找弹出窗口中,指定过滤设置。文件夹列表即会显示过滤结果。
- **4** (可选)单击保存以保存过滤器。 您可以从已保存下拉列表中选择保存的过滤器。

## 53 <sup>53</sup> 在邮箱中的任何位置查找项目

<span id="page-286-0"></span>全局查找 (工具栏上的 ♀)是 GroupWise 中最详尽的搜索功能。您可以通过在多种搜索准则 中进行选择来创建搜索查询,直到找到所要查找的项目为止。当使用 " 全局查找 " 进行搜索 时, GroupWise 会比较您的搜索准则中的完整单词,并尝试将其与搜索索引中的单词进行匹 配。

- " [使用查找功能](#page-286-1) " (第 287 页)
- " [查找联系人](#page-286-2) " (第 287 页)

## <span id="page-286-1"></span>使用查找功能

要使用 " 查找 " 工具,请执行以下操作:

**1** 单击工具栏中的查找。

或

在过滤下拉列表中,选择在邮箱中。

**2** 在 " 查找 " 弹出窗口中,指定您要查找的内容并单击查找。

如果找不到您要查找的选项,请选择更多选项以使用旧式查找对话框。

查找结果会显示在客户端的新选项卡中,您可以从客户端左下方切换到此处。在查找结果选 项卡中,您可以进一步过滤查找结果,以便更轻松地找到您要查找的内容。您还可以保存所 进行的查找并访问所保存的查找。

下面是一些如何使用查找功能的提示:

- 在 " 查找 " 对话框中的第一个字段中键入您在项目中注意到的特殊单词。如果用常用单词 进行搜索,搜索结果有可能太多以至于不是很有用。
- 要提高搜索速度,可取消选择您知道其中不包含正在寻找的项目的文件夹和库。例如, 如果您知道文档不在库 C 中, 可以单击查找范围框中全部库旁边的加号 (+), 然后单击*库 C* 将其取消选择。
- 如果要搜索多个单词或一个项目的某个特定字段 (如主题字段)中的单词,请单击高级 查找设置搜索。键入的单词可以同运算符组合在一起,进一步缩小搜索范围。
- 如果未找到文档或讯息,请检查搜索准则中是否有拼错的单词。此外还需检查搜索语 法,确保让"查找"搜索的内容正是您所需要的内容。

## <span id="page-286-2"></span>查找联系人

您无需打开通讯录即可查找联系人。

**1** 单击工具栏中的查找联系人。

或

在过滤下拉列表中,选择在联系人中。

在 " 查找 " 弹出窗口中,指定您要查找的联系人并单击查找。
54 <sup>54</sup> 使用高级查找

<span id="page-288-1"></span>如果希望使用非常具体且尽可能复杂的搜索准则,请使用 " 高级查找 "。 " 查找 " 和 " 全局查 找 " 中均可以使用 " 高级查找 "。

- " [创建高级查找条件](#page-288-0) " (第 289 页)
- ◆ "[在高级查找界面和规则中选择字段](#page-289-0) " (第 290 页)
- " [在高级查找和规则中使用运算符](#page-292-0) " (第 293 页)
- " [在高级查找和规则中使用通配符和开关](#page-294-0) " (第 295 页)

### <span id="page-288-0"></span>创建高级查找条件

要创建高级查找条件,请执行以下操作:

**1** 在项目列表中单击查找。 或

单击 " 过滤器 " 下拉列表, 然后选择在邮箱中。

- **2** 在 " 查找 " 弹出窗口中,选择寻找 > 更多选项,然后在旧版查找对话框中,单击高级查 找。
- **3** 在第一个下拉列表中选择字段,单击运算符,然后键入或选择值。 有关可用字段的说明,请参见 " [在高级查找界面和规则中选择字段](#page-289-0) "。 可用的运算符取决于您选择的字段。有关运算符及其功能的信息,请参见 " [在高级查找](#page-292-0) [和规则中使用运算符](#page-292-0) " 和 " [在高级查找和规则中使用通配符和开关](#page-294-0) "。
- **4** 单击最后一个下拉列表,然后选择操作:

和:创建新行。查找结果将列出满足 " 和 " 所连接的每行条件的项目。

或:创建新行。查找结果将列出满足 " 或 " 所连接的任一行条件的项目。项目不需要同 时满足两行中的条件。

**插入行:**在当前行下面插入新行并将其余行下移。如果之前已创建某个搜索准则,现在 要在其中添加更多准则,可以使用 " 插入行 "。

删除行:从搜索准则中去除当前行。

**新建组:**开始一组新行。然后用 " 和 " 或 " 或 " 将组相连接。如果两组通过 " 和 " 连接**,** 项目必须同时匹配两组中的所有条件。如果两组通过 " 或 " 连接,项目必须满足两组中 的任一组的条件,而不必都满足两组的条件。

结束: 指定搜索准则中的最后一行条件。如果在一行中选择"结束",而此行后面还有 其他的行或组,则后面的行或组将被删除。

- **5** 单击确定以将您的搜索准则传送到 " 查找 " 对话框。
- **6** 单击确定开始执行高级查找。
- **7** (可选)在查找结果选项卡中,单击保存储存高级查找条件以供日后使用。

# <span id="page-289-0"></span>在高级查找界面和规则中选择字段

<span id="page-289-1"></span>本节介绍在创建高级查找条件或规则时可用的多个字段。其他一些用户定义字段也可以使 用。

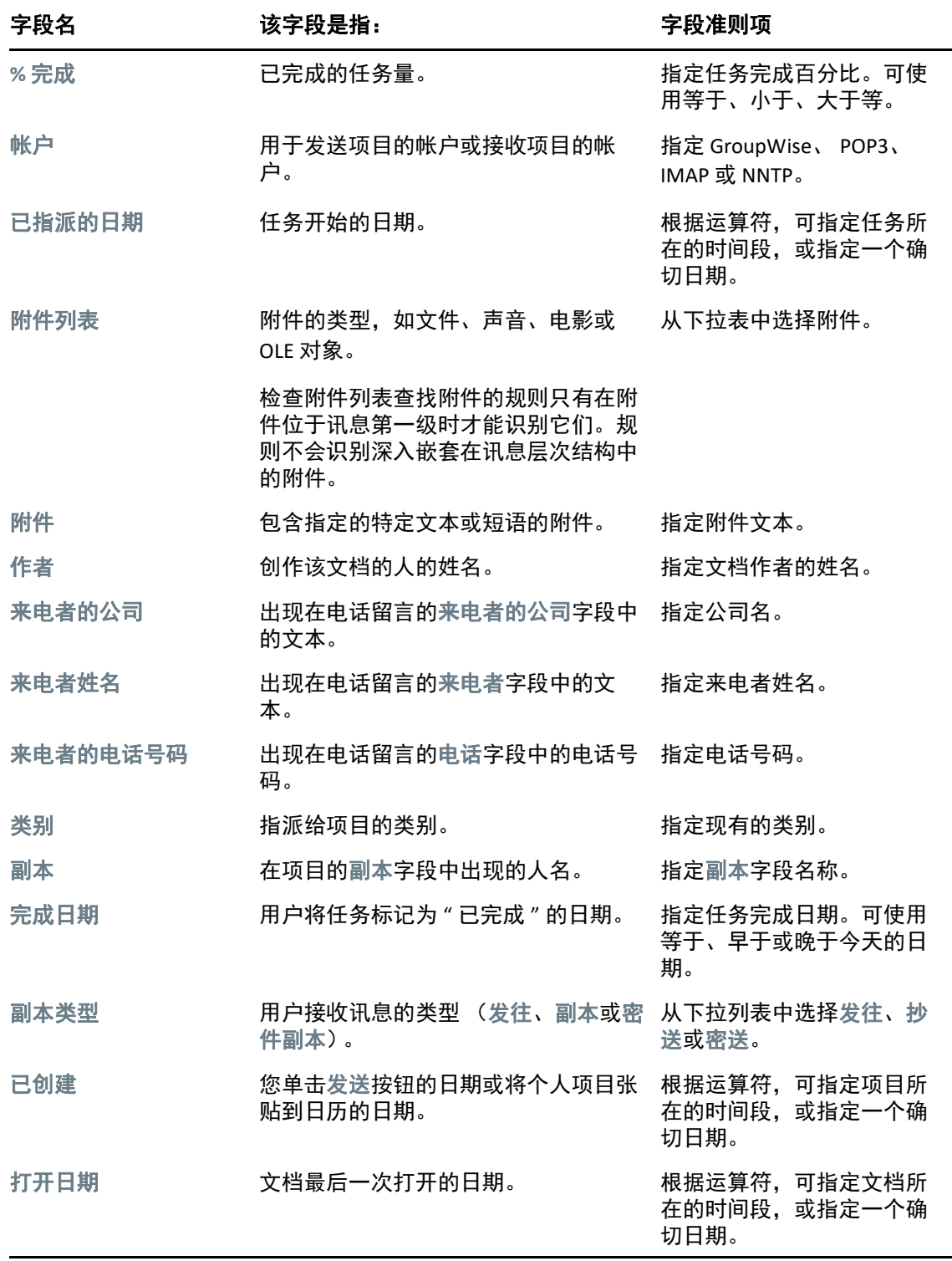

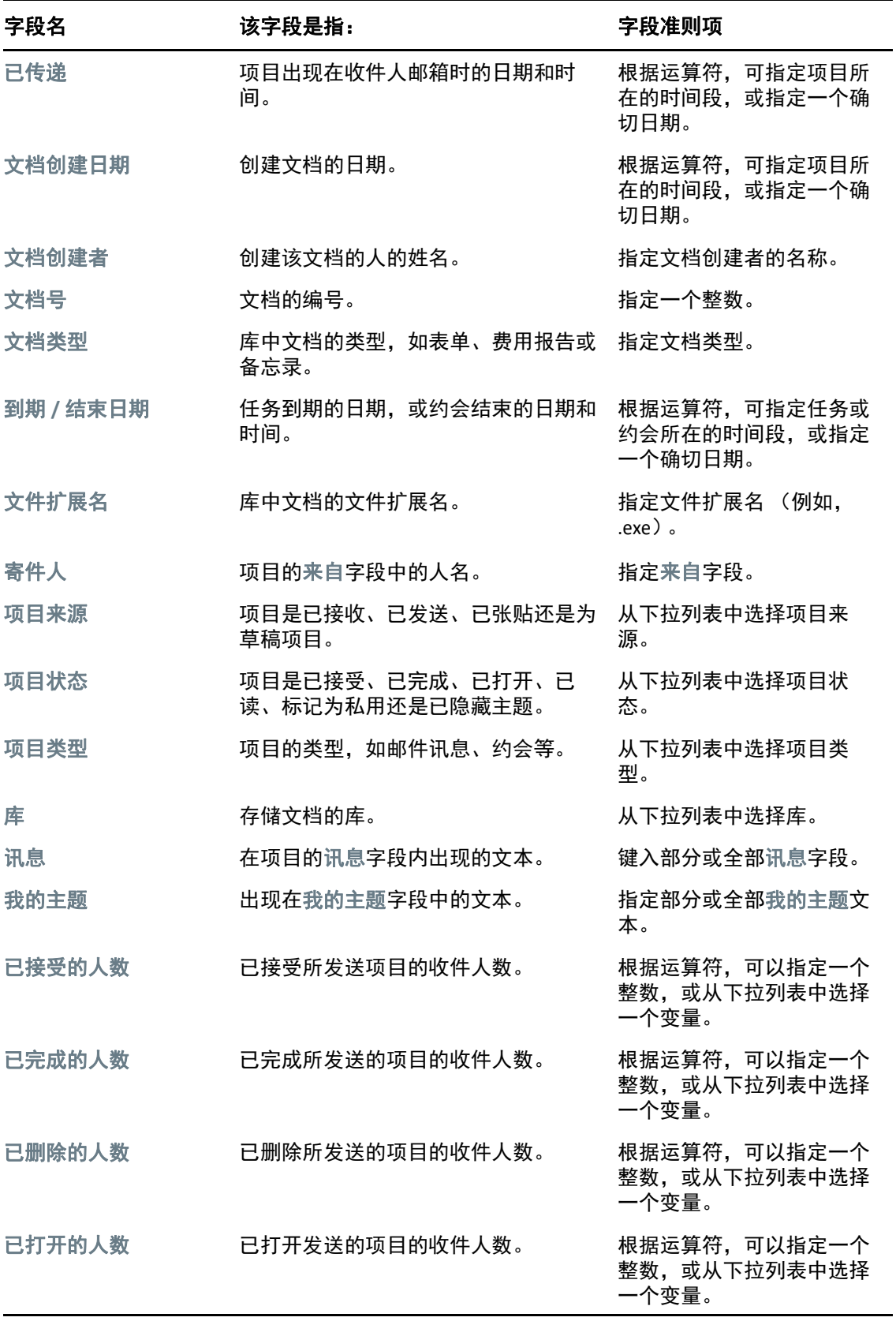

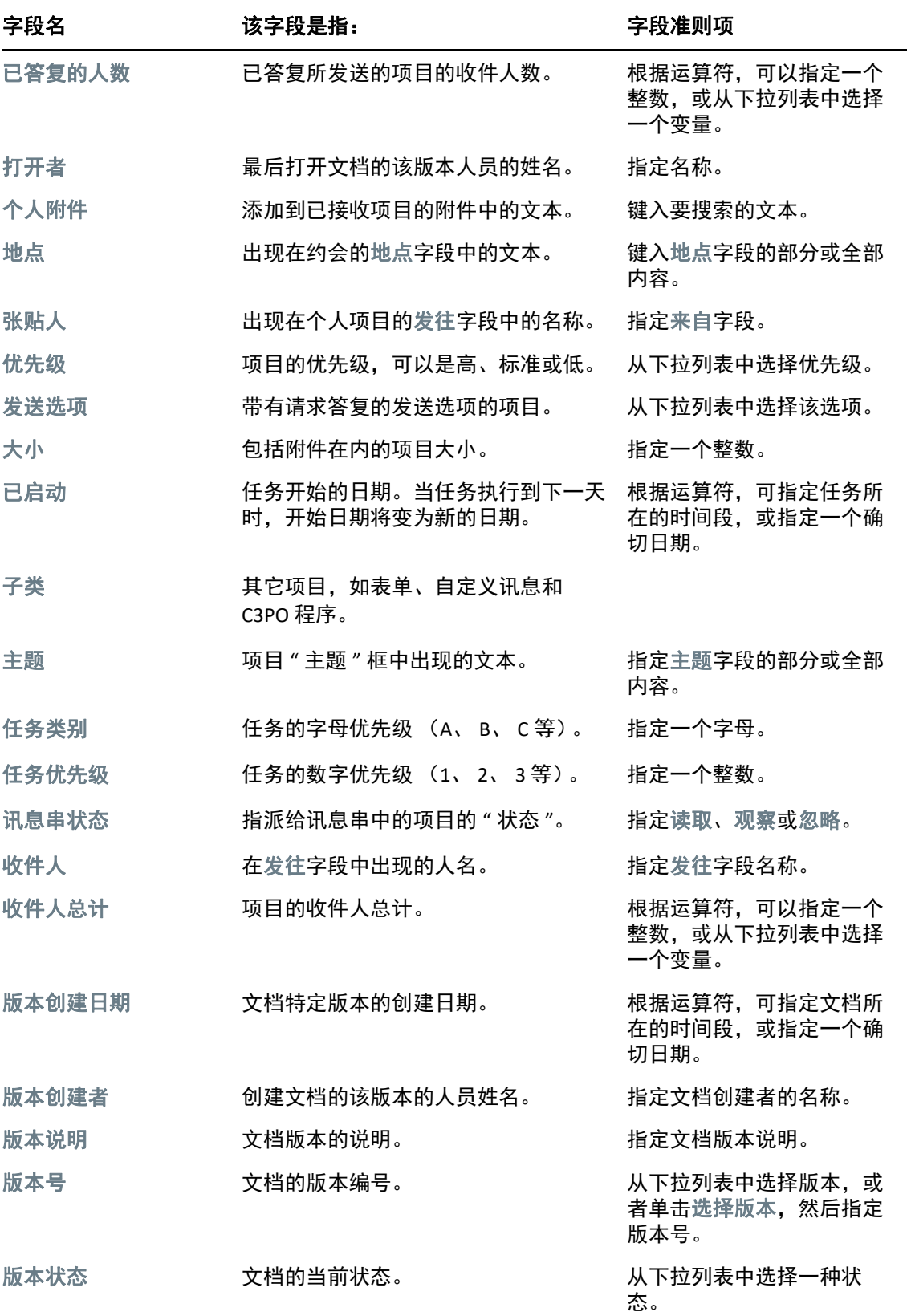

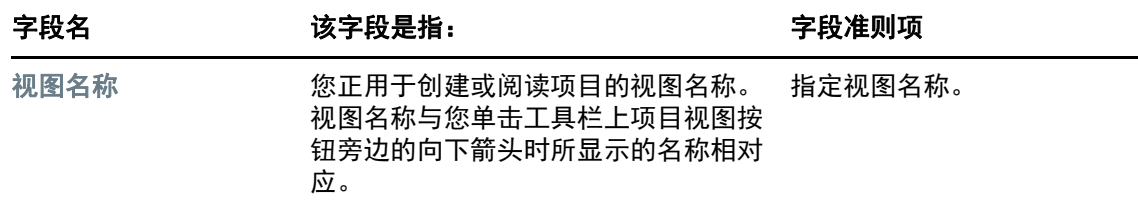

## <span id="page-292-0"></span>在高级查找和规则中使用运算符

如"[创建高级查找条件](#page-288-0)"所述使用高级查找功能时,"高级查找"对话框即会显示。在第一个 下拉列表中选择字段,然后从运算符下拉列表 ■ 中选择运算符。可用的运算符取决于您在 第一个下拉列表中选择的字段。

选择一个可以键入文本的字段 (如主题) 后, 下列运算符即可用:

- ◆ 包含
- 不包含
- 开始于
- ◆ 匹配
- 不等于

这些基于文本的运算符所支持的通配符和开关因运算符而异。有关详细信息,请参见 " [在高](#page-294-0) [级查找和规则中使用通配符和开关](#page-294-0) "。

有关每个基于文本的运算符、这些运算符所包含的结果以及所有其他运算符的更多信息,请 参见下表:

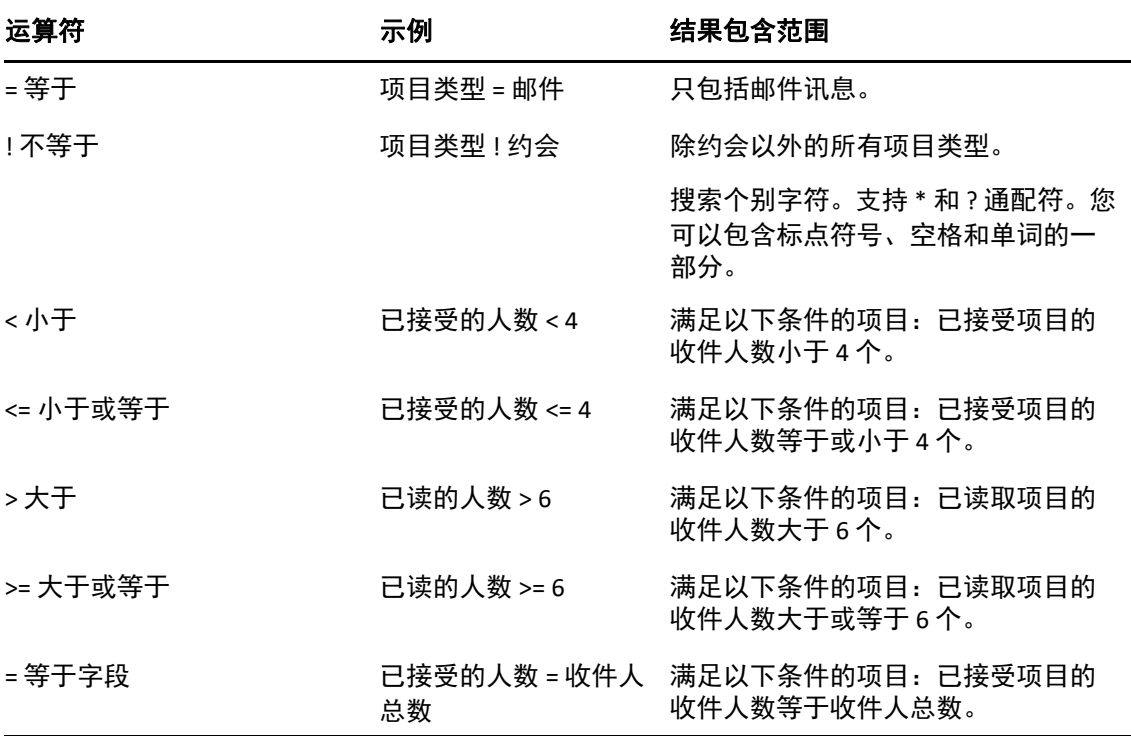

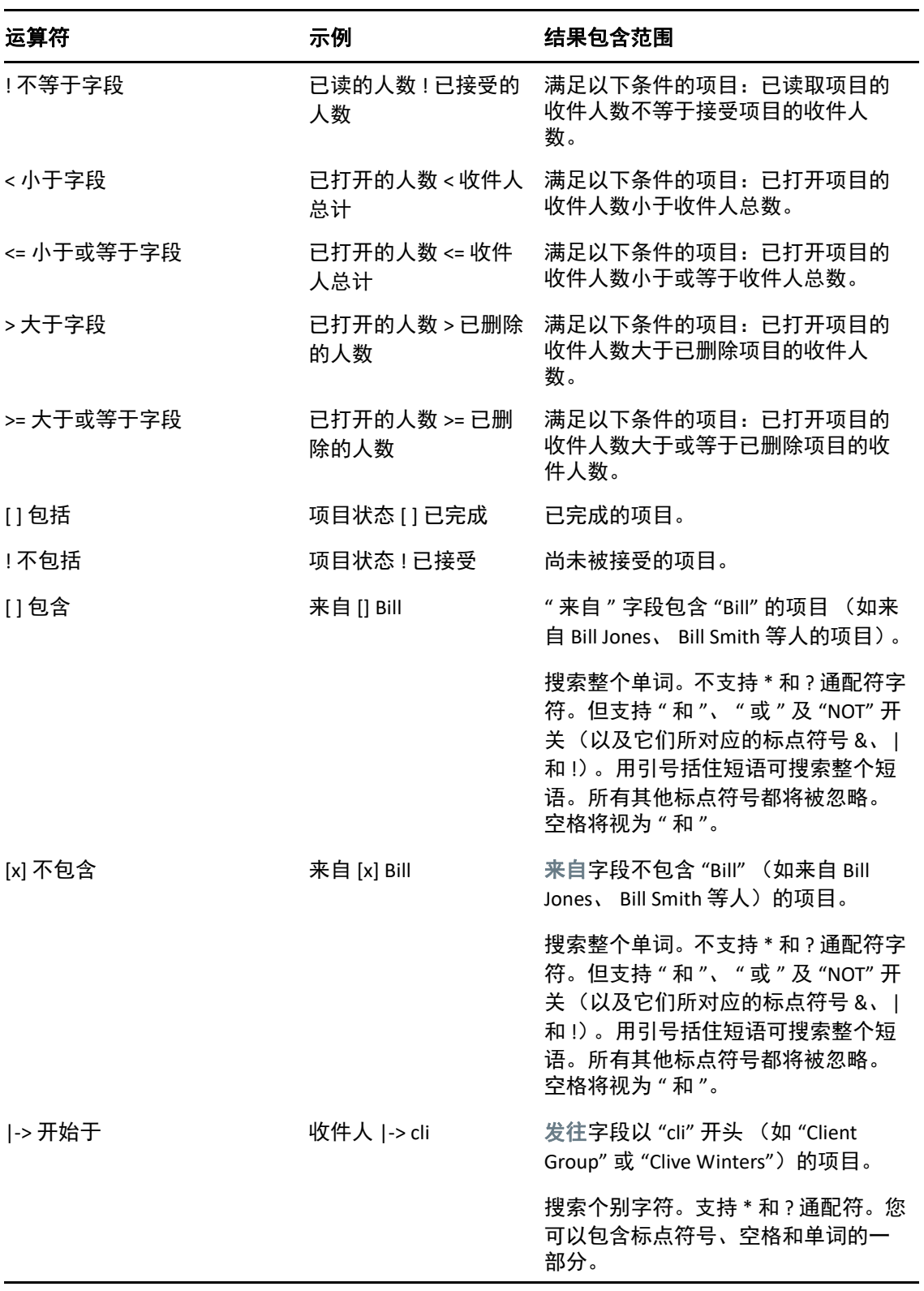

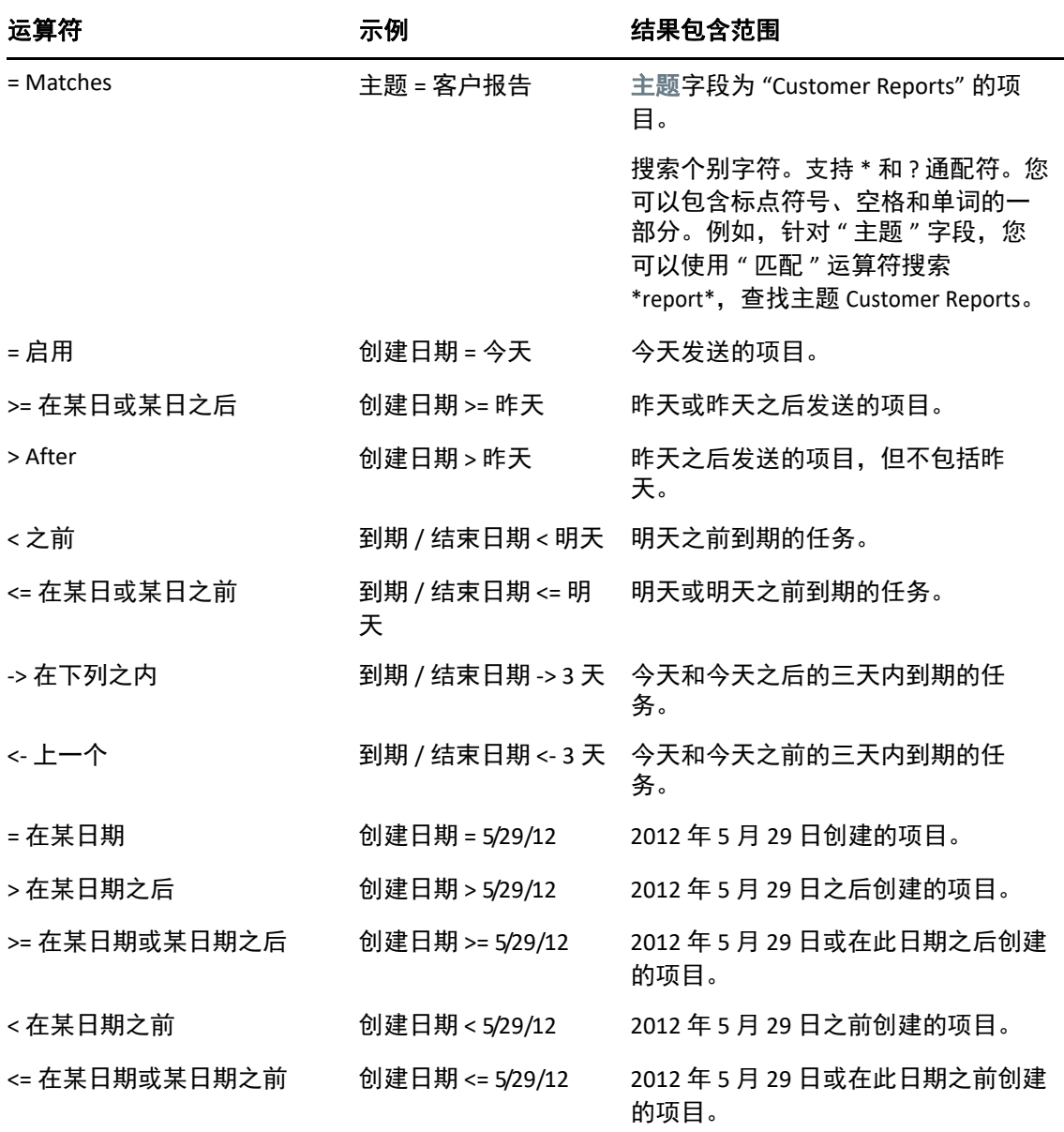

## <span id="page-294-0"></span>在高级查找和规则中使用通配符和开关

仅当选择了可以键入文本的字段 (例如,主题字段)时,才能在 " 高级查找 " 和 " 定义条件 " 对话框中使用这些通配符和开关。

下表介绍了每个字符或开关的用法以及可与之结合使用的运算符。

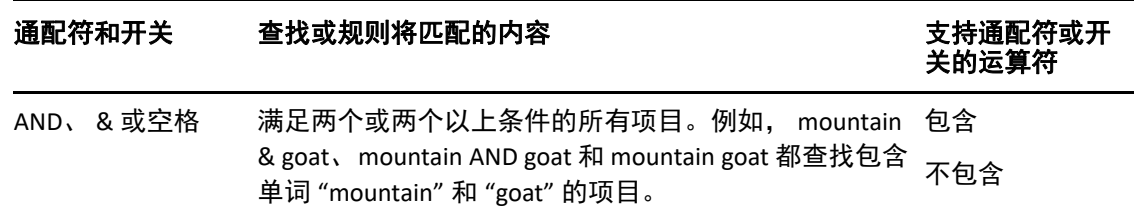

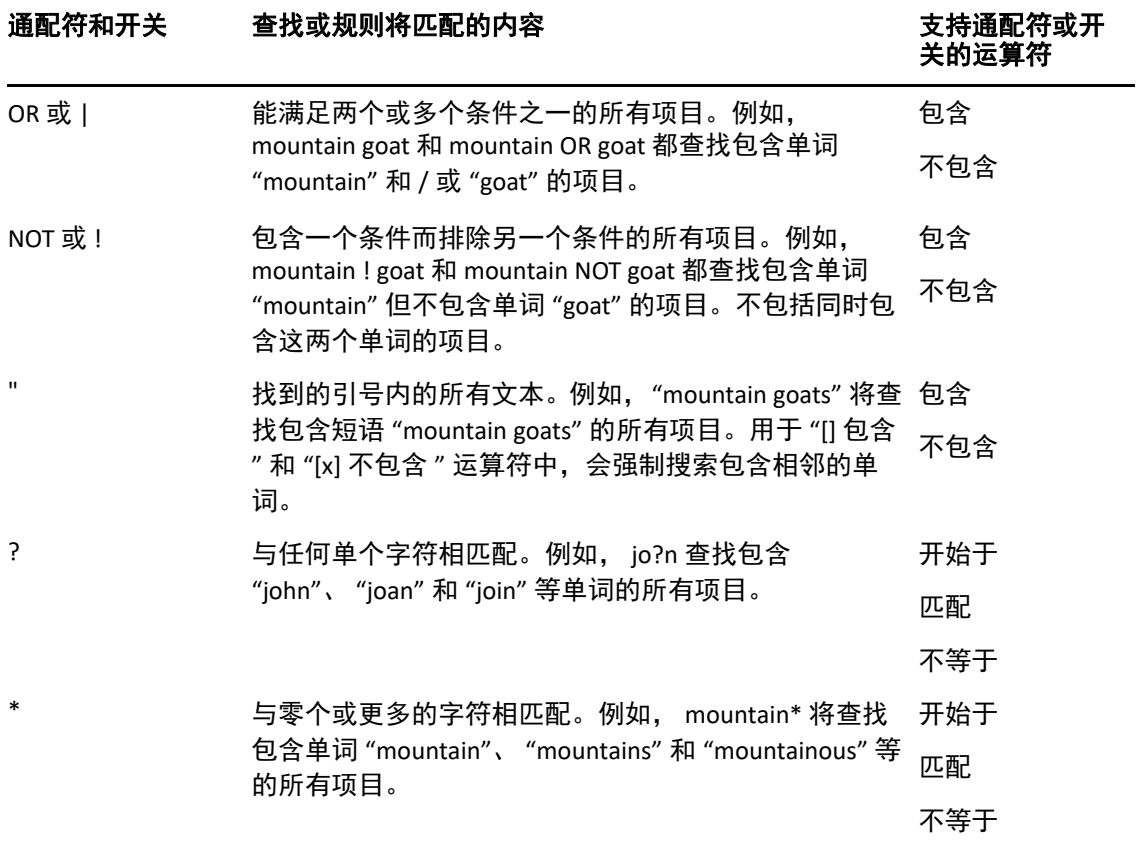

# VIII 通知

" 通知 " 是一个可与 GroupWise 搭配使用的程序。当有新项目进入您的邮箱、您寄出的项目 被打开或约会时间快到时, " 通知 " 都会提醒您。

- 第 55 章 " [了解通知](#page-298-0) " (第 299 页)
- 第 56 章 " [启动通知](#page-300-0) " (第 301 页)
- 第 57 章 " [使用通知](#page-302-0) " (第 303 页)
- 第 58 章 " [自定义通知](#page-304-0) " (第 305 页)
- 第 59 章 " [得到其他人讯息的通知](#page-308-0) " (第 309 页)
- 第 60 章 " [关闭通知](#page-310-0) " (第 311 页)

55 <sup>55</sup> 了解通知

<span id="page-298-0"></span>" 通知 " 可通过以下四种方式提醒您:声音、对话框、小图标或起动应用程序。

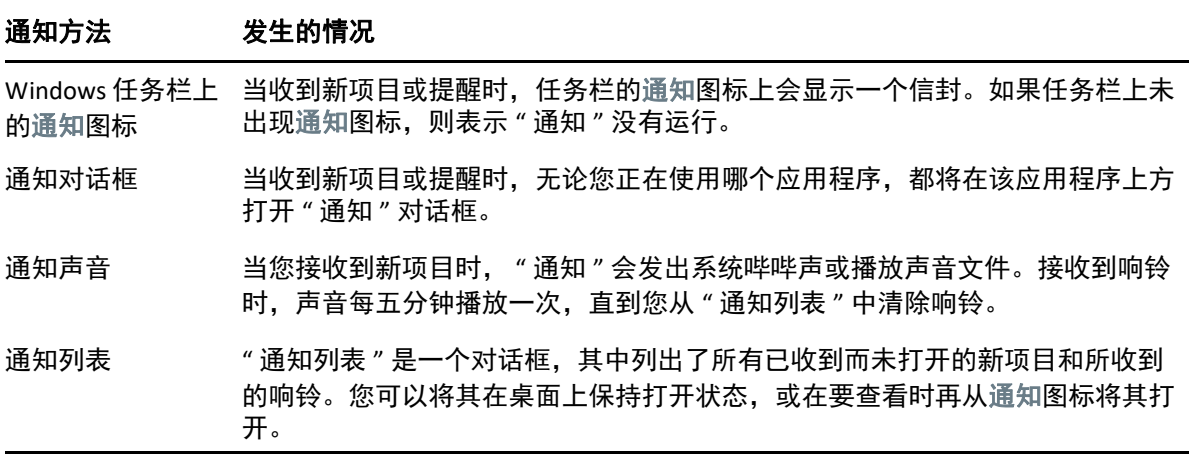

如有其他用户授予您 " 访问列表 " 中的权限,并且您所属的邮局与该用户属于同一家,则您 可以为该用户接收响铃和通知。参见 " [代理用户的邮箱和日历访问权限](#page-332-0) "。如果将讯息发送 到非 GroupWise 系统,记住那些系统必须具有状态跟踪功能,以便将出去的讯息的状态返回 到 GroupWise 系统。

运行 GroupWise 设置程序时, " 通知 " 将与 GroupWise 安装在相同的文件夹下。运行其它程 序时, " 通知 " 在后台以最小化方式运行。

当 " 通知 " 运行时, 会显示在 Windows 通知区域。

56 <sup>56</sup> 启动通知

<span id="page-300-0"></span>注释: 如果您无法按本节所述启动"通知",应重新安装 GroupWise 客户端, 然后在安装 GroupWise 客户端时选择安装 " 通知 "。如果 GroupWise 客户端是您的 GroupWise 管理员帮您 安装的,请联系您的 GroupWise 管理员。

有两种方式可以启动 " 通知 "。

- " 在 GroupWise [启动时开始通知](#page-300-1) " (第 301 页)
- " 从 Windows" 开始 " [菜单中启动通知](#page-300-2) " (第 301 页)

## <span id="page-300-1"></span>在 **GroupWise** 启动时开始通知

可以将 " 通知 " 配置为在打开 GroupWise 时启动 (无论使用共享工作站还是使用自己的工作 站)。

- 1 在 GroupWise 中, 单击工具 > 选项。
- 2 双击环境,然后单击常规选项卡。
- **3** 选择启动时起动通知。 这样会在 GroupWise 启动时启动 " 通知 ", 在 GroupWise 关闭时关闭 " 通知 "。
- **4** 单击确定,然后单击关闭。

## <span id="page-300-2"></span>从 **Windows"** 开始 **"** 菜单中启动通知

要从 Windows" 开始 " 菜单中启动 " 通知 ", 请执行以下操作:

- **1** 单击 Windows 任务栏上的开始图标。
- **2** 单击所有程序 > **Novell** > **GroupWise** 通知。

为了使访问更方便,可在 Windows 桌面上为 " 通知 " 创建快捷方式。

# 57 <sup>57</sup> 使用通知

<span id="page-302-0"></span>当您收到通知时, "通知"对话框将显示 15 秒, 然后关闭。在此期间, 您可选择以下选项: 清除:从屏幕中清除通知。已清除的响铃将不会重复。

读:打开要读取的项目。

删除:不打开项目即将其删除。

全部关闭:关闭 " 通知 " 对话框。如果 " 通知 " 列表中有多个通知,则不会显示后续通知。 关闭: 关闭 " 通知 " 对话框。如果 " 通知 " 列表中有多个通知, 则显示下一个通知。 如果您收到通知时"通知"对话框未显示,请右键单击 Windows 通知区域中的 .然后单击 读邮件。

58 <sup>58</sup> 自定义通知

<span id="page-304-0"></span>通知提供了几个自定义选项:

- " [设置显示通知的时间](#page-304-1) " (第 305 页)
- " [为新项目设置通知](#page-304-2) " (第 305 页)
- " [设置要检查新项目的文件夹](#page-305-0) " (第 306 页)
- " [设置检查新项目的频率](#page-305-1) " (第 306 页)
- " [配置日历响铃通知](#page-305-2) " (第 306 页)
- " [配置寄出讯息状态通知](#page-306-0) " (第 307 页)
- "[配置返回状态讯息的通知](#page-306-1)" (第 307 页)

## <span id="page-304-1"></span>设置显示通知的时间

要设置通知持续时间,请执行以下操作:

- **1** 确保通知正在运行。
- 2 右键单击 Windows 任务栏上的 <mark>◎</mark>, 然后单击选项。
- **3** 单击通知选项卡。
- **4** 确保对所需项目类型和优先级选择了显示对话。
- **5** 单击常规选项卡。
- **6** 在显示通知对话下键入希望对话框显示的秒数。 可指定的值最大为 32,767 秒, 刚超过 9 个小时。
- **7** 单击确定。

## <span id="page-304-2"></span>为新项目设置通知

要为新项目设置通知,请执行以下操作:

- **1** 确保通知正在运行。
- 2 右键单击 Windows 通知区域中的 **图, 然后单击选项。**
- **3** 单击通知选项卡。
- **4** 选择要设置通知的项目类型。
	- 或

选择对所有类型使用相同的设置可对所有项目都使用相同的设置。

**5** 对高优先级、标准优先级和低优先级项目选择通知选项。

如果选择播放声音,请单击该文件夹以浏览到希望 " 通知 " 播放的声音并选择它。

**6** 单击确定。

要让通知起作用,请确保在工具 > 选项 > 安全性 > 通知中启用了通知选项。

### <span id="page-305-0"></span>设置要检查新项目的文件夹

可以选择多个文件夹,以供"通知"检查和向其发送通知。

- **1** 确保通知正在运行。
- 2 右键单击 Windows 通知区域中的 <sup>■</sup>, 然后单击选项。
- **3** 单击常规选项卡。
- 4 在选择要检查通知的文件列表框中, 按住 Ctrl 并单击希望"通知"检查的文件夹。 可以在列表中选择任何文件夹 (无论是共享文件夹还是您拥有的文件夹)。
- **5** 单击确定。

### <span id="page-305-1"></span>设置检查新项目的频率

要设置检查邮件以接收新项目的频率,请执行以下操作:

- **1** 确保通知正在运行。
- 2 右键单击 Windows 通知区域中的 <sup>■</sup>, 然后单击选项。
- **3** 在每隔下输入分钟数。
- **4** 单击确定。

### <span id="page-305-2"></span>配置日历响铃通知

要配置通知响铃选项,请执行以下操作:

- **1** 确保通知正在运行。
- 2 右键单击 Windows 通知区域中的 <sup>■</sup>, 然后单击选项。
- **3** 单击响铃选项卡。
- **4** 选择是否要让 " 通知 " 弹出对话框显示。
- **5** 选择是否要播放声音。 如果选择播放声音,请单击该文件夹以浏览到想让 " 通知 " 播放的声音并将其选中。
- **6** 选择是否要让 " 通知 " 在通知您时起动程序。
- **7** 选择是否要让 " 通知 " 向您的寻呼机发送响铃。 如果选择发送警报到寻呼机,则必须指定网关、带选项的服务和 PIN。例如, skytel/ b4.12345。
- **8** 单击确定。

## <span id="page-306-0"></span>配置寄出讯息状态通知

要配置寄出讯息状态通知,请执行以下操作:

- **1** 确保通知正在运行。
- 2 右键单击 Windows 通知区域中的 ◎. 然后单击选项。
- **3** 单击返回状态选项卡。
- **4** 取消选择对所有类型使用相同的设置。
- 5 单击所设置对象下拉列表,然后选择要为其选择通知设置的项目类型。
- **6** 选择对该项目类型的不同状态改变如何获得通知。
- **7** 单击确定。

如果将讯息发送到非 GroupWise 系统, 记住那些系统必须具有状态跟踪功能, 以便将出去的 讯息的状态返回到 GroupWise 系统。

## <span id="page-306-1"></span>配置返回状态讯息的通知

要配置返回讯息状态通知,请执行以下操作:

- **1** 确保通知正在运行。
- 2 右键单击 Windows 通知区域中的图, 然后单击选项。
- **3** 单击返回状态选项卡。
- **4** 选择要设置通知的项目类型。

#### 或

选择对所有类型使用相同的设置对所有项目类型都使用相同的设置。

- **5** 在打开、接受、完成和删除项目时对其选择以下选项:
	- **5a** 选择是否要让 " 通知 " 弹出对话框显示。
	- **5b** 选择是否要播放声音。如果选择播放声音,请单击该文件夹以浏览到想让 " 通知 " 播放的声音并将其选中。
	- **5c** 选择是否要让 " 通知 " 在通知您时起动程序。
- **6** 单击确定。

## 59 <sup>59</sup> 得到其他人讯息的通知

<span id="page-308-0"></span>" 通知 " 必须处于运行状态,您才能接收响铃、进来的项目通知或关于寄出的项目状态更改 的通知。

在下列情况中,您可以接收其他 GroupWise 用户的通知:该用户已在其访问列表中授予您相 应的代理权限时;您已经在 GroupWise 中将该用户名添加到您的代理列表时;您与该用户位 于同一邮局时。有关详细信息,请参见 " [代理用户的邮箱和日历访问权限](#page-332-0) "。

不能接收与自己处在不同邮局的用户的通知。

- <span id="page-308-1"></span>**1** 单击工具 > 选项。
- **2** 双击安全性,然后单击通知选项卡。
- **3** 键入您所代理的用户名。
- **4** 单击添加用户。
- **5** 在 " 通知列表 " 中单击该用户名。
- <span id="page-308-2"></span>**6** 确保选中了要求通知和要求响铃。

系统已为您自动要求响铃和通知如果您为自己取消选择要求响铃和要求通知,则您将不 再接收响铃和通知。要重新激活响铃和通知,请对您的用户名重复[步骤](#page-308-1) 1 至[步骤](#page-308-2) 6。

**7** 单击确定。

60 <sup>60</sup> 关闭通知

<span id="page-310-0"></span>要退出"通知",请执行以下操作:

- **1** 确保通知正在运行。
- 2 右键单击 Windows 通知区域中的 ,然后单击退出。

根据 GroupWise 的安装和配置方式, " 通知 " 可能设置为在登录 Windows 时自动启动或启动 GroupWise 时自动启动。

停止在登录 Windows 时启动 " 通知 ":

- **1** 单击开始 > 所有程序 > 启动。
- **2** 右键单击通知,然后单击删除。
- **3** 单击是确认要删除通知。

要在启动 GroupWise 时停止 " 通知 " 的启动:

- **1** 在 GroupWise 打开时,单击工具 > 选项。
- **2** 单击环境 **>** 常规。
- **3** 取消选择启动时起动通知。
- **4** 单击确定。

# IX IX 规则

您可以利用规则来定义一组条件以及当满足这些条件时要执行的操作,以实现众多 GroupWise 操作的自动执行,例如在您外出时进行自动答复、自动删除项目或将项目自动分 类到文件夹中。

- ◆ 第 61 章 " [了解规则](#page-314-0) " (第 315 页)
- 第 62 章 " [规则可以执行的操作](#page-316-0) " (第 317 页)
- 第 63 章 " [触发规则的事件](#page-318-0) " (第 319 页)
- 第 64 章 " [创建规则](#page-320-0) " (第 321 页)
- 第 65 章 " [编辑规则](#page-324-0) " (第 325 页)
- 第 66 章 " [启用或禁用规则](#page-326-0) " (第 327 页)
- 第 67 章 " [手动运行规则](#page-328-0) " (第 329 页)
- 第 68 章 " [删除规则](#page-330-0) " (第 331 页)

61 <sup>61</sup> 了解规则

<span id="page-314-0"></span>创建规则时,必须完成以下操作:

- 命名规则。
- 选择事件。事件是启动规则的触发器。
- 选择规则所影响的项目类型。
- 添加操作 . 该操作是在规则触发后您希望规则所采取的操作。
- 保存规则。
- 确保启用了规则。

可以指定许多其它的选项以限制规则所影响的项目。例如,可以对已接受的约会、 " 主题 " 框中包含特定词的项目或具有高优先级的项目应用规则。然后可以使用 " 定义条件 " 进一步 限制规则。请参见 " [限制由规则影响的项目](#page-323-0) "。

<span id="page-316-0"></span>下表显示了您可以使用规则执行的操作:

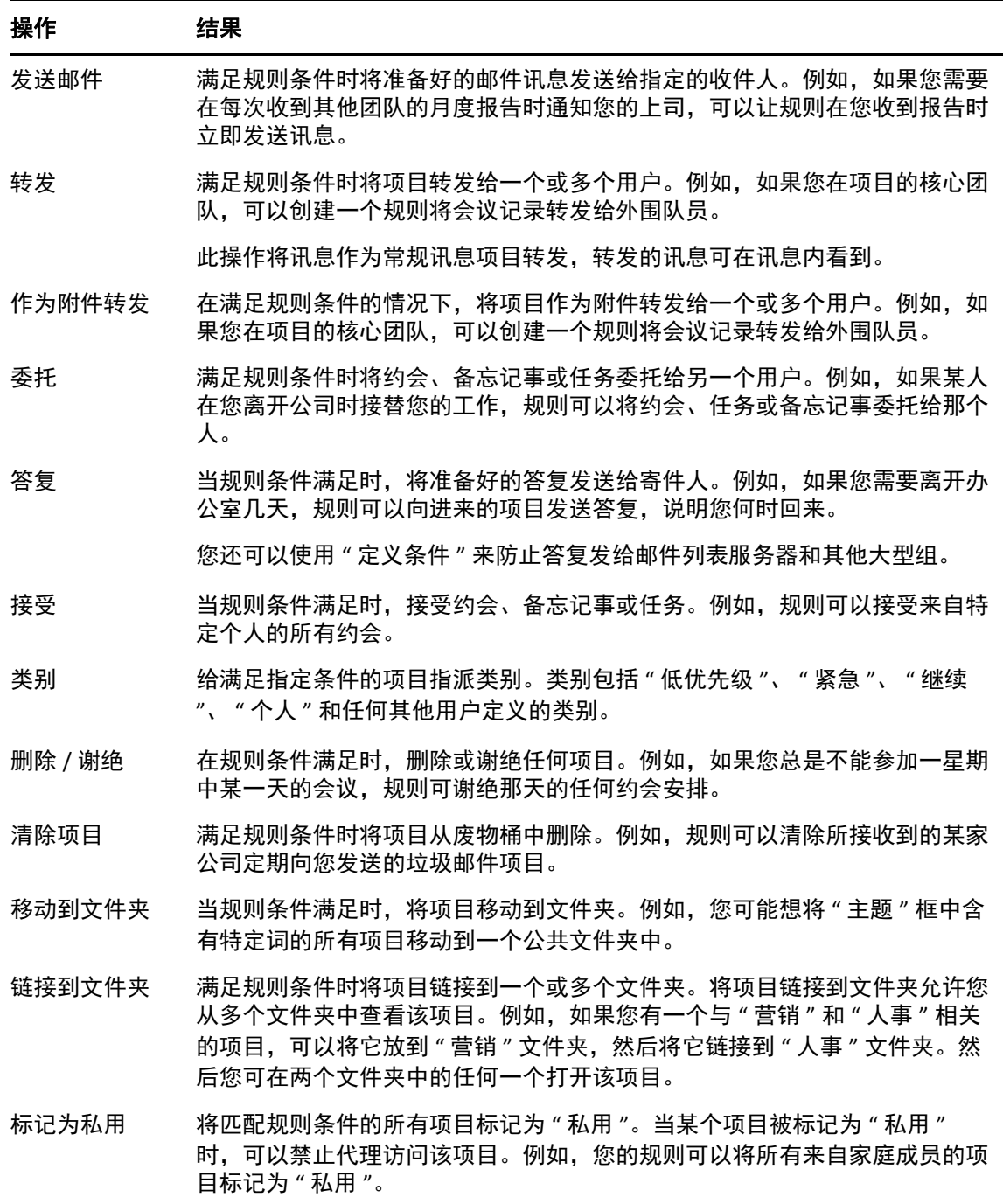

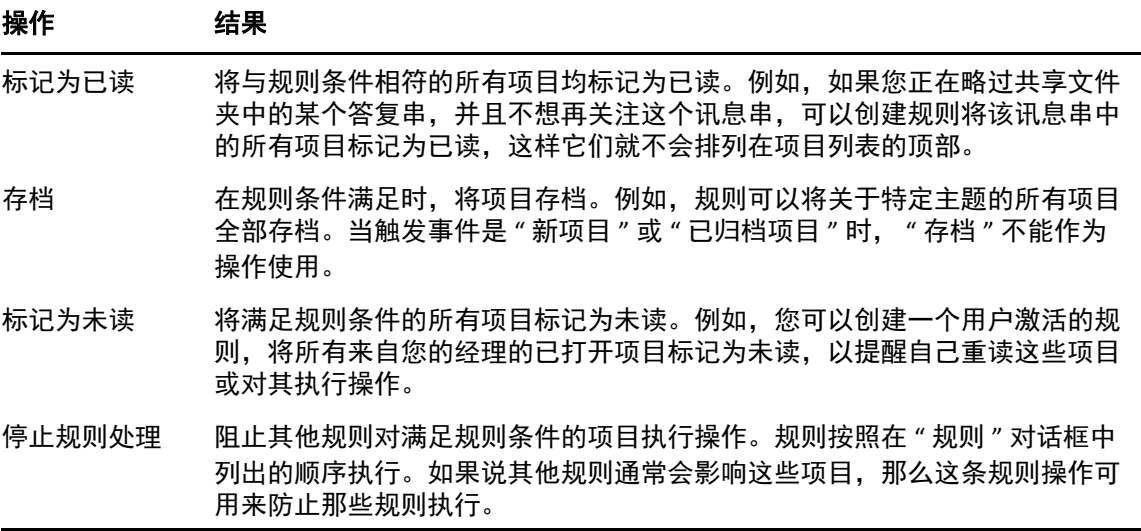

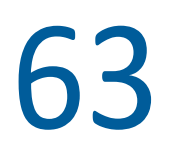

# 63 <sup>63</sup> 触发规则的事件

<span id="page-318-0"></span>有多个事件可以激活您创建的规则。此外,可以限制受规则影响的项目。有关详细信息,请 参见 " [限制由规则影响的项目](#page-323-0) "。

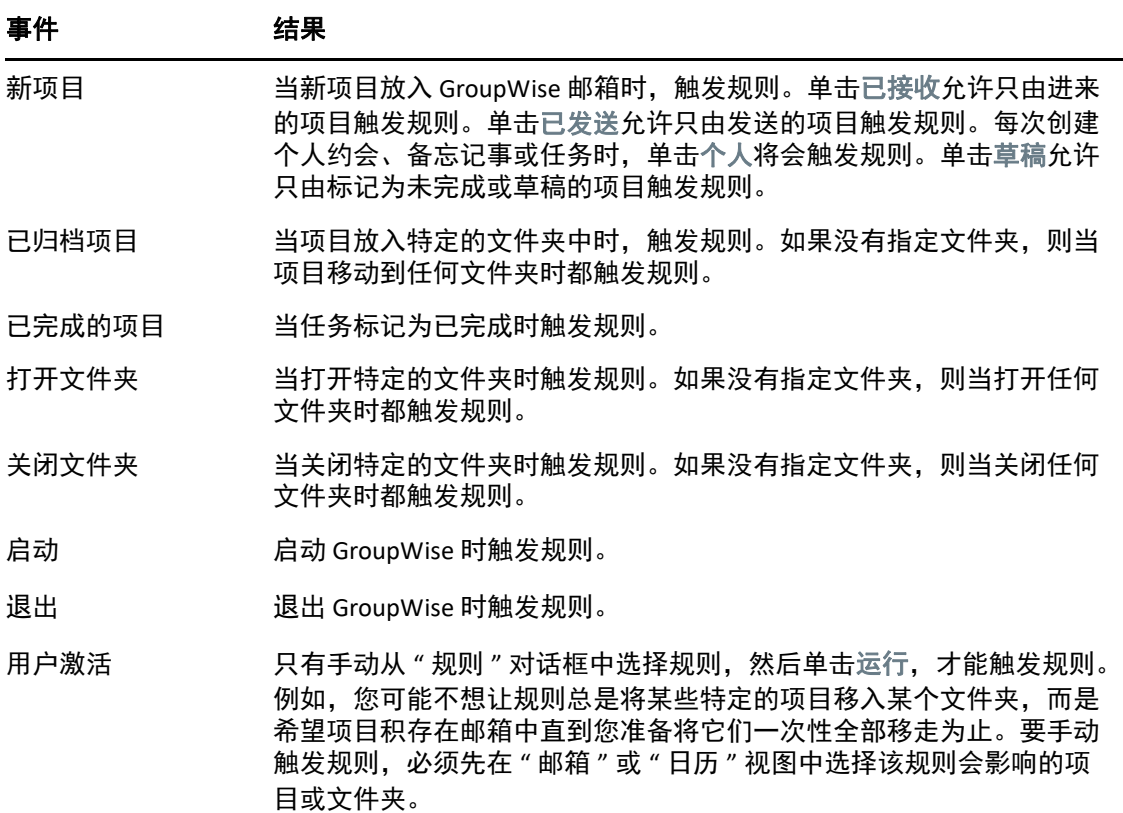

# 64 <sup>64</sup> 创建规则

<span id="page-320-0"></span>规则可以帮助您对邮件分类、通知他人您外出,或者将您的邮件转发到其他电子邮件帐户。

如果您在联机模式下创建规则,则规则会在您的客户端连接到 GroupWise 系统以刷新 GroupWise 通讯录时在超速缓存模式下创建。此连接是根据 " [将通讯录自动下载到邮箱](#page-347-0) " 所 述的排定间隔发生的。处于超速缓存模式时,您也可以通过单击工具 > 规则 > 刷新手动启动 连接。

- " [创建基本规则](#page-320-1) " (第 321 页)
- " [创建自动答复规则](#page-321-0) " (第 322 页)
- " [创建外出规则](#page-321-1) " (第 322 页)
- " [创建规则以将所有邮件转发到另一个帐户](#page-322-0) " (第 323 页)
- " [创建用于发送新电子邮件的规则](#page-322-1) " (第 323 页)
- ◆"[复制规则以创建新规则](#page-322-2) "(第 323 页)
- " [限制由规则影响的项目](#page-323-0) " (第 324 页)

### <span id="page-320-1"></span>创建基本规则

要创建基本规则,请执行以下操作:

- **1** 单击工具 > 规则,然后单击新建。
- **2** 在规则名称字段中键入名称。
- **3** 单击事件是下列情况时弹出列表,然后单击触发规则的事件。
- **4** 如果单击了新项目、启动、退出或用户激活的,则单击项目的一种或多种来源。例如,单 击已收到和个人。

或者

如果单击了已归档项目、打开文件夹或关闭文件夹,请依次单击文件夹图标、某个文件夹 和确定以显示文件夹名称。

- 5 在项目类型列表中,单击希望规则作用于的一种或多种项目类型。 如果要进一步限制受规则影响的项目,请依次单击定义条件、适当的选项和确定。 有关更多信息,请参见 " [在高级查找界面和规则中选择字段](#page-289-1) "。
- **6** 单击添加操作, 然后单击希望规则执行的操作。 有些操作 (如 " 移动到文件夹 " 和 " 答复 " 等)要求填写附加信息。
- **7** 单击保存。

要使规则起作用,必须启用它。请参阅 " [启用或禁用规则](#page-326-0) "。

## <span id="page-321-0"></span>创建自动答复规则

自动答复规则用于在您收到项目时发送自动答复。默认情况下,您只会对每个用户答复一 次,这样用户就不会重复收到您的邮件,但您可将该规则配置为对您收到的每个项目都进行 答复。

- **1** 单击工具 > 规则,然后单击新建。
- **2** 在规则名称字段中键入名称,例如 " 自动答复 "。
- **3** 在如果事件为部分,确保新项目处于选中状态并选中已接收。
- **4** 如果您要答复所有项目,请保留默认条件或指定要用来过滤项目的条件。

重要:如果您要答复所有项目且不想对每个用户仅答复一次,请选择定义条件,然后将 其设为主题 [] \* 结束。这表示主题包含任何内容。如果您设置了多个条件,则需在该条件 自己的组中设置此条件。这样可让规则对每个用户答复多次。

**5** 单击添加操作 > 答复,指定答复设置以及要对项目执行的任何其他操作,然后保存规则。

# <span id="page-321-1"></span>创建外出规则

外出规则是一种自动答复规则。当您创建并激活外出规则后, GroupWise 会在日历上您指定 的日期标出全天事件,并将您显示为"外出"状态。当您的外出规则处于活动状态时,客户 端右下方的 " 外出规则 " 控件 孟 的颜色也会发生变化。

**1** 单击工具 > 外出规则 **...**

或者

单击外出规则控件。

**2** 选择开启我的外出规则。

为使外出规则真正启用,必须选择此选项并指定日期范围。因为外出规则只在您指定的 日期范围内有效,将此选项一直保留为选中状态并不表示外出规则总是启用。外出规则 在您指定的日期范围内的最后一天之后失效。

如果在规则失效前取消选择此选项,全天事件将从您的日历中删除。

**3** 为自动答复键入主题。

在答复中,主题用括号括起显示在原始讯息主题后。例如,如果主题是 " 外出答复 ", 并且有一封邮件 " 预算监控 " 发送给您,则自动答复功能将返回主题 "Re: 预算监控 (外 出答复) "。

- **4** 键入要在自动答复中显示的讯息。例如, " 谢谢您的来信,我现在不在公办室。 [ 等等  $\int_{0}^{\infty}$
- **5** 选择是否要答复来自内部网络以外的电子邮件。
- **6** 指定规则的生效日期以及结束日期。
- **7** 单击 **"** 保存 **"**。

触发答复的规则 (例如此外出规则)会保留已向谁发送答复的记录,并确保只向该用户发送 一次答复。

## <span id="page-322-0"></span>创建规则以将所有邮件转发到另一个帐户

要创建规则以将所有邮件转发到另一个帐户,请执行以下操作:

- 单击工具 > 规则,然后单击新建。
- 在规则名称字段中键入名称,例如 " 转发规则 "。
- 单击事件是下列情况时弹出列表,然后单击新项目。
- 4 然后在并且项目是旁边, 选择已接收。确保没有选择其他项目源。
- 在项目类型下选择邮件。
- 单击添加操作,然后选择转发。
- 在发往字段中键入想要将项目转发到的地址。
- 键入转发项目使用的主题,例如 Fwd:。
- (可选)键入对转发项目使用的过滤器名称。
- (可选)为所有转发项目键入一条讯息。
- 单击确定。
- 单击保存,确保规则旁有一个选中标记 (表示已启用该规则),然后单击关闭。

## <span id="page-322-1"></span>创建用于发送新电子邮件的规则

要创建发送新电子邮件的规则,请执行以下操作:

- 单击工具 > 规则,然后单击新建。
- 单击添加操作,然后选择发送邮件。
- 在 " 新建邮件项目 " 表单中,填写任何相关字段。 您至少须为新电子邮件指定一个收件人。
- 单击确定。

## <span id="page-322-2"></span>复制规则以创建新规则

要通过复制现有规则来创建新规则,请执行以下操作:

- 单击工具 > 规则。
- 单击要复制的规则,然后单击复制。
- 键入新规则的名称。
- 对规则进行更改。
- 单击保存。

## <span id="page-323-0"></span>限制由规则影响的项目

使用定义条件可进一步限制规则影响的项目。

- **1** 在 " 规则 " 对话框中,单击定义条件。
- **2** 单击第一个下拉列表,然后单击某个字段。 有关可供选择的选项的详细信息,请参见 " [在高级查找界面和规则中选择字段](#page-289-1) "。
- **3** 单击运算符下拉列表,然后单击某个运算符。 要了解如何使用运算符,请参见 " [使用高级查找](#page-288-1) "。
- **4** 键入规则的准则。

或

请单击下拉列表 (如有提供),然后单击现有准则。

如果键入准则 (如名称或主题),可以包含象星号 (\*) 或问号 (?) 这样的通配符字符。键 入的文本不区分大小写。

要了解通配符和开关的更多信息,请参见 " [在邮箱中的任何位置查找项目](#page-286-0) "。

**5** 单击最后一个下拉列表,然后单击结束。

#### 或者

单击最后一个下拉列表,然后单击和或者或进一步限制受规则影响的项目。
65 <sup>65</sup> 编辑规则

编辑规则:

- **1** 单击工具 > 规则。
- **2** 单击要编辑的规则,然后单击编辑。
- **3** 对规则进行更改。
- **4** 单击保存。

如果您在联机模式下编辑规则,则规则会在您的客户端连接到 GroupWise 系统以刷新 GroupWise 通讯录时在超速缓存模式下编辑。此连接是根据 " [将通讯录自动下载到邮箱](#page-347-0) " 所 述的排定间隔发生的。处于超速缓存模式时,您也可以通过单击工具 > 规则 > 刷新手动启动 连接。

# 66 <sup>66</sup> 启用或禁用规则

规则必须在启用后才能触发。当禁用规则时,规则不能触发。但是,该规则仍将列在 " 规则 " 对话框中,因因此您可以在需要它时将其再次启用。

- **1** 单击工具 > 规则。
- **2** 单击要启用或禁用的规则。
- **3** 单击启用或禁用。 启用规则的框中有一个选中标记。

<sup>67</sup> 手动运行规则

要手动运行规则,请执行以下操作:

- 单击希望规则影响的项目或文件夹。
- 单击工具 > 规则。
- 单击要运行的规则。
- 单击运行,然后单击关闭。

规则操作在您关闭 " 规则 " 对话框后执行。

68 <sup>68</sup> 删除规则

删除规则:

- **1** 单击工具 > 规则。
- **2** 单击要删除的规则,然后依次单击删除和是。

# X 代理用户的邮箱和日历访问权限

使用代理可以管理另一个用户的邮箱和日历。" 代理 " 允许您在其他用户设置的限制范围内, 代表该用户执行各种操作,如读取、接受和谢绝项目。作为代理用户,您不需要邮箱拥有者 的口令,因为邮箱拥有者已授予您在其邮箱中的相应访问权限。您可以允许或管理的代理帐 户数目前无限制。

重要:可以代理其他邮局或域的用户,只要该用户在同一 GroupWise 系统中。不能代理在不 同 GroupWise 系统中的用户。

- 第 69 章 " [了解代理访问](#page-334-0) " (第 335 页)
- 第 70 章 " [作为邮箱拥有者创建代理权限](#page-336-0) " (第 337 页)
- 第 71 章 " [作为邮箱拥有者保护私用项目](#page-338-0) " (第 339 页)
- 第 72 章 " [成为其他用户邮箱的代理用户](#page-340-0) " (第 341 页)

69 <sup>69</sup> 了解代理访问

<span id="page-334-0"></span>设置邮箱的代理访问时,请记住以下几点:

- 无论何时,代理都无法查看您的 " 联系人 " 文件夹中的联系人。
- 代理不能存档您的邮箱中的项目。这是因为存档目录通常是代理无法访问的本地目录。
- 代理用户打开邮件后,该邮件即显示为已打开,无论对该代理用户还是对邮箱拥有者都 是如此。如果邮箱拥有者想让代理用户已经打开的讯息显示为未读,则可以要求代理用 户在查看讯息后将项目标记为 " 未读 "。邮箱拥有者无从知晓代理用户是否已阅读过讯 息。
- 代理用户安排的约会不会在邮箱拥有者的日历中自动接受。如此,邮箱拥有者便可以先 查看代理发送的任何约会,之后再决定是接受还是谢绝。

# 70 **\_\_作为邮箱拥有者创建代理权限**

<span id="page-336-0"></span>在担当某人的代理之前,此人必须已在其 " 访问列表 " 中授予您代理权限。作为邮箱拥有 者,可以为每个用户指派对您的日历安排和讯息交换信息所具有的不同权限。例如,如果允 许用户在对您的日历执行忙搜索时查看有关您约会的特定信息,则授予他们访问约会的 " 读 " 权限。

有关使用代理访问时的功能差异的列表,请参见 " [了解代理访问](#page-334-0) "。

授予其他用户对您邮箱的代理权限:

- **1** 单击工具 > 选项。
- **2** 双击安全性,然后单击代理访问选项卡。
- **3** 要将用户添加到此列表中,请在名称字段中键入其名称,当其全名出现时,单击添加用 户。
- <span id="page-336-1"></span>**4** 单击 " 访问列表 " 中的用户。
- <span id="page-336-2"></span>**5** 选择要给予该用户的权限。
	- 读:读您接收的项目。

写:用您的名称创建和发送项目,包括应用您的签名 (如果您已定义了一个签名)。将 类别指派给项目、更改项目主题、对项目执行任务列表选项,以及删除项目。

订阅我的响铃:接收您所收到的相同响铃。只有在您和代理位于同一邮局时,才支持接 收响铃。

订阅我的通知:当您收到项目时接收通知。只有在您和代理位于同一邮局时,才支持接 收通知。

读取标记为私用的项目:阅读由您标记为 " 私用 " 的项目。如果没有将 " 私用 " 权限授 予代理, 则邮箱中标记为 " 私用 " 的所有项目对该代理都是隐藏的。

修改:您可以选择代理用户可以更改哪些选项。如果选择了"选项",代理用户可以修 改除 " 安全性选项 " 外的任何其他选项。仅当选择了 " 选项 " 时, " 安全性选项 " 框才可 用。如果选择了"安全性选项",代理用户将有权更改您的口令、通知、代理访问以及 发送选项。如果为其授予 " 规则 " 权限,代理将可以编辑您的任何规则。如果为其授予 " 文件夹"权限,代理用户将可以创建或修改文件夹。

6 重复[步骤](#page-336-2) 4 和步骤 5, 以将权限指派给 " 访问列表 " 中的每个用户。

可以在 " 访问列表 " 中选择所有用户访问,以便向通讯录中的所有用户指派权限。例如, 如果希望所有用户都有权阅读您的邮件,应将 " 读 " 权限指派给 " 所有用户访问 "。

**7** 要删除 " 访问列表 " 中的某个用户,请单击该用户,然后单击去除用户。

**8** 单击确定。

# 71 作为邮箱拥有者保护私用项目

<span id="page-338-0"></span>通过将项目标记为"私用 ",可以限制代理人对邮箱或日历中个人项目的访问权。

如果将某个项目标记为 " 私用 ",就能防止没有适当权限的代理打开该项目。除非在 " 访问 列表 " 中授予代理那些权限,否则他们不能访问标记为 " 私用 " 的项目。

如果在发送项目时将该项目标记为" 私用 ", 则无权限的代理或收件人代理都不能打开该项 目。如果在接收项目时将该项目标记为"私用",则未授权的代理人不能读,但寄件人代理 人能读。标记为 " 私用 " 的约会根据您在接受它时选定的状态显示在 " 忙搜索 " 中。

在打开的项目中,单击操作 > 标记为私用。

或

在您的日历中,单击"约会"、"备忘记事"或"任务列表"中的项目,然后单击操作 > 标记 为私用。

也可以设置规则,自动在项目移入特定文件夹或日历时将其标记为" 私用 "。例如,如果要 保持子日历中所有项目的私用性,可指派一项规则,将该日历中的所有项目标记为私用。有 关创建规则的详细信息,请参见 " [创建规则](#page-320-0) "。

# 72 <sup>72</sup> 成为其他用户邮箱的代理用户

<span id="page-340-0"></span>要成为其他用户邮箱中的代理用户,请执行以下操作:

**1** 在主窗口或日历中,单击文件 > 代理。

或

单击模式选择器图标,然后单击代理。

- **2** 要添加用户,请在名称字段中键入名称,然后单击确定。 该用户的邮箱即打开。您正充当其代理的人名显示在 " 文件夹列表 " 的顶部。 有关使用代理访问时的功能差异的列表,请参见 " [了解代理访问](#page-334-0) "。 如果用户尚未在其 " 访问列表 " 中为您授予代理权限,其用户名会添加到 " 代理列表 " 中,但用户的邮箱不会打开。
- **3** 要返回到自己的邮箱,请单击文件夹列表标题下拉列表,然后单击您的名称。

提示:可以对同时打开的多个邮箱进行操作 (依次单击窗口和新主窗口,然后切换到所需的 邮箱)。可通过查找邮箱拥有者的姓名 (显示为每个邮箱的根文件夹标签)来区分邮箱。

从 " 代理列表 " 中去除用户:

**1** 在主窗口或日历中,单击文件 > 代理。

或

单击模式选择器图标,然后单击代理。

**2** 单击要删除的名称,然后单击去除。

从您的 " 代理列表 " 中去除用户不会去除您作为该用户代理的权限。您访问其邮箱的用户必 须在其 " 访问列表 " 中更改您的权限。

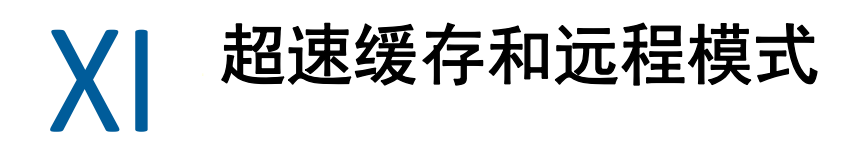

您可以用两种不同的方式在本地驱动器上存储一份邮箱副本 (包括您的讯息和其他信息)。 使用超速缓存模式可以减少网络流量,因为它不需要持续访问网络,而使用远程模式则可以 指定连接的类型,还可以限制检索的信息量。

- 第 73 章 " [使用超速缓存模式](#page-344-0) " (第 345 页)
- 第 74 章 " [使用远程模式](#page-350-0) " (第 351 页)

要查看在远程或超速缓存模式下如何备份邮箱,请参见 " [备份电子邮件](#page-424-0) "。

# 73 <sup>73</sup> 使用超速缓存模式

<span id="page-344-0"></span>超速缓存模式在本地驱动器上存储网络邮箱的副本,包括邮件和其他信息。这允许使用 GroupWise 而不论网络或邮局代理是否可用。因为您并不始终都连接到网络上,此方式削减 了网络交通量并具有最好的性能。自动建立连接来检索和发送新邮件。所有更新都在后台执 行,因此您的工作不会中断。

如果本地驱动器上有足够的磁盘空间用于存储邮箱的话,应该使用此模式。

- " [了解超速缓存功能](#page-344-1) " (第 345 页)
- " [设置超速缓存邮箱](#page-345-0) " (第 346 页)
- " [更改为超速缓存模式](#page-345-1) " (第 346 页)
- " [设置超速缓存属性](#page-345-2) " (第 346 页)
- " [使用超速缓存模式](#page-346-0) " (第 347 页)
- " [更改超速缓存邮箱的下载时间间隔](#page-346-1) " (第 347 页)
- " [使超速缓存邮箱与联机邮箱同步](#page-346-2) " (第 347 页)
- "[在超速缓存邮箱中打开文档的另一个版本](#page-348-0)" (第 349 页)
- " [查看待发请求](#page-348-1) " (第 349 页)
- " [显示连接状态](#page-348-2) " (第 349 页)

# <span id="page-344-1"></span>了解超速缓存功能

除订阅其他用户的通知以外的 GroupWise 大部分功能都可以在 " 超速缓存 " 模式下使用。

在一台共享计算机上可以有多个用户设置他们的超速缓存邮箱。

如果在同一台计算机上运行超速缓存方式和远程方式,可使用同一个本地邮箱 (又称超速缓 存邮箱或远程邮箱),以使占用的磁盘空间最小化。有关远程方式的信息,请参见 " [使用远](#page-350-0) [程模式](#page-350-0) "。

如果磁盘空间有限,则您可以限制下载到本地邮箱的项目。可以指定仅获取主题行,或指定 大小限制。

GroupWise 管理员可以指定相应设置,以禁止您使用 " 超速缓存 " 模式,或要求您只能使用 " 超速缓存 " 模式。

# <span id="page-345-0"></span>设置超速缓存邮箱

设置超速缓存邮箱需要有足够的磁盘空间 (在本地硬盘驱动器或另一个网络驱动器上),以 存储邮箱中的所有数据。

- **1** 确保您要设置超速缓存邮箱的计算机上安装了 GroupWise。
- **2** 单击文件 > 模式 > 超速缓存。

或

单击下拉列表中 " 文件夹列表 " 上方的超速缓存。

**3** 键入超速缓存邮箱的路径,然后单击确定。

GroupWise 自动用联机邮箱的映象更新超速缓存邮箱。初始更新或 " 初设 " 在完成之前 不应中断。系统将提示您重启动 GroupWise,以更改为超速缓存模式。

完成初设超速缓存邮箱后,您可能需要在超速缓存模式下运行 GroupWise 而不从联机模 式更改为超速缓存模式。

GroupWise 自动以上次使用的模式启动。

## <span id="page-345-1"></span>更改为超速缓存模式

从任何其他模式更改为超速缓存模式:

1 单击模式选择器图标 3. 然后单击超速缓存。

如果您的超速缓存邮箱所在的位置不是工具 **>** 选项 **>** 环境 **>** 文件位置下的超速缓存邮箱目 录字段中当前指定的位置,系统将提示您选择位置。如果运行 GroupWise 的工作站由多 个 GroupWise 用户共用且这些用户有本地超速缓存邮箱,可能就会发生这种情况。 如果您的超速缓存邮箱口令不同于联机邮箱的口令,系统将提示您输入超速缓存邮箱口

令。有关详细信息,请参见 " [管理邮箱口令](#page-412-0) "。

**2** 在系统要求您重启动 GroupWise 时,单击是。

GroupWise 重启动后,您即已处于超速缓存模式。

## <span id="page-345-2"></span>设置超速缓存属性

您可以设置确定如何超速缓存邮箱功能的属性。

- **1** 在超速缓存模式下,单击帐户 > 帐户选项 > 属性 > 高级。
- **2** 确保 IP 地址和端口正确。
- **3** 要更改口令,请单击联机邮箱口令,键入旧口令,然后键入两次新口令,最后单击确定。
- 4 选择仅获取主题行,获取邮件讯息内容 (无论大小如何),还是获取任何小于指定大小 的邮件的内容。

此选项可帮助您限制从邮箱检索的邮件的大小。限制邮件大小可缩短下载时间并节省空 间;不过,您可能无法获取完整的讯息。

**5** 选择是否在超速缓存邮箱和联机邮箱之间同步选项。

- **6** 指定是否 (以及何时)刷新通讯录和规则。
- **7** 单击确定。

# <span id="page-346-0"></span>使用超速缓存模式

在超速缓存模式中, GroupWise 的某些功能与联机模式中稍有不同。

- ◆ 除非管理员已启用外部帐户,否则 " 帐户 " 菜单只有在超速缓存模式下才会显示。
- 在 " 已发送项目 " 文件夹中,方括号中的数目显示正等待从超速缓存模式发送的项目数 量。如果在项目处于待发状态时尝试退出 GroupWise,将有一条讯息警告您尚有项目未 发送。
- 如果使用超速缓存模式时在工具 **>** 选项下更改了任何邮箱选项,设置将传送给联机邮箱。
- 共享文件夹中的更改将在您连接到主 GroupWise 系统时立即更新。
- 共享日历中的更改将在您连接到主 GroupWise 系统时立即更新。
- ◆ 在从超速缓存邮箱中将项目存档时,这些项目在下次同步期间也将从联机邮箱中去除。
- ◆ 如果您有 POP3 或 IMAP4 帐户,可以选择在超速缓存模式 (而不是在联机模式)下使 用。请参见 " [以远程和超速缓存模式使用](#page-372-0) POP3 和 IMAP4 帐户 "。
- 在超速缓存模式下,无法预订其他用户的通知。

# <span id="page-346-1"></span>更改超速缓存邮箱的下载时间间隔

可以指定 GroupWise 在 GroupWise 超速缓存邮箱中刷新项目的频率。

- **1** 单击帐户 > 帐户选项。
- **2** 单击一般选项。
- **3** 在发送 **/** 检索所有已标记帐户的时间间隔为 **x** 分钟字段中,指定刷新帐户的分钟数。
- **4** 单击确定。

# <span id="page-346-2"></span>使超速缓存邮箱与联机邮箱同步

可以将超速缓存邮箱项目、规则、地址、文档和设置与您的联机邮箱同步。

- ◆ " [同步项目](#page-347-1) " (第 348 页)
- " [同步规则](#page-347-2) " (第 348 页)
- " [从通讯录检索地址](#page-347-3) " (第 348 页)
- " [将通讯录自动下载到邮箱](#page-347-4) " (第 348 页)
- " [同时更新超速缓存邮箱中的所有项目](#page-347-5) " (第 348 页)
- " [在超速缓存模式下使用库文档](#page-348-3) " (第 349 页)

## <span id="page-347-1"></span>同步项目

要同步项目,请单击帐户 > 发送 **/** 检索 >**GroupWise**。

## <span id="page-347-2"></span>同步规则

要同步规则,请单击工具 > 规则,然后单击刷新。

# <span id="page-347-3"></span>从通讯录检索地址

您可以从 GroupWise 通讯录或个人通讯录检索地址。

- ◆ "从 GroupWise [通讯录检索地址](#page-347-6) " (第 348 页)
- " [从个人通讯录检索地址](#page-347-7) " (第 348 页)

## <span id="page-347-6"></span>从 **GroupWise** 通讯录检索地址

- **1** 单击工具 > 通讯录。
- **2** 单击视图 > 检索 **Groupwise** 通讯录。

## <span id="page-347-7"></span>从个人通讯录检索地址

要检索个人通讯录中的地址,请执行以下操作:

- **1** 单击工具 > 通讯录。
- <span id="page-347-0"></span>**2** 单击视图 > 检索个人通讯录。

## <span id="page-347-4"></span>将通讯录自动下载到邮箱

指定将 Groupwise 通讯录、个人通讯录和规则定期下载到超速缓存邮箱:

- **1** 单击帐户 > 帐户选项。
- **2** 单击 GroupWise 帐户,然后单击属性。
- **3** 单击高级选项卡,然后选择通讯录刷新间隔 **x** 天。
- **4** 指定刷新通讯录和规则的频率,然后单击确定。

## <span id="page-347-5"></span>同时更新超速缓存邮箱中的所有项目

要同时更新超速缓存邮箱中的所有项目,请单击工具 > 检索整个邮箱。

更新整个超速缓存邮箱可能耗费大量时间和带宽 (如同初始 " 初设 " 超速缓存邮箱一样)并 可能独占客户端和服务器中的资源。对于超速缓存邮箱数据库可能损坏等情况,应谨慎使用 此完全同步。

## <span id="page-348-3"></span>在超速缓存模式下使用库文档

如果邮箱中有 GroupWise 库文档,则将文档标记为 " 使用中 " 可防止其他人修改该文档。如 果不将文档标记为"使用中",其他人就可以编辑它,尽管在您的超速缓存邮箱中已有该文 档的副本。如果您随后编辑该文档并将其返回到主库,该文档将另存为新的版本,而您的编 辑不会保存到其他版本中。如果不打算编辑文档,请不要将其标记为" 使用中 "。当退出 " 使用中 " 文档时, 须将该文档发送到 " 主库 " 并将其标记为 " 可用 "。如果已处理完该文档, 请将其标记为可用,以允许其他人对其进行编辑。

## <span id="page-348-0"></span>在超速缓存邮箱中打开文档的另一个版本

要打开超速缓存邮箱中某个文档的另一个版本,请执行以下操作:

- **1** 在超速缓存邮箱中单击一个文档。
- **2** 单击操作 > 版本 > 版本列表。
- **3** 单击远程库显示以前检索到超速缓存邮箱中的版本。

或

单击主库显示 GroupWise 主系统中的可用版本。

如果选择搜索主库,可以立即连接到 GroupWise 系统或者保存搜索请求直到以后准备好 连接时。

- **4** 在版本列表框中单击要打开的版本。
- **5** 单击操作 > 打开。

# <span id="page-348-1"></span>查看待发请求

每当执行需要将信息从超速缓存邮箱发送到联机邮箱的操作时, GroupWise 都会创建一个请 求并将其置于待发请求列表中。当连接到 Groupwise 系统时,所有请求都将发送到联机邮箱。

要使用待发请求检查未处理请求,请单击帐户 > 待发请求。

使用超速缓存模式, GroupWise 立即上载发送请求和其他重要讯息。如果超速缓存请求尚未 得到处理,可以通过单击该请求,然后单击删除将其删除。只有还未发送到 GroupWise 系统 并处于"等待发送"状态的请求才能删除。如果已经将请求发送给 GroupWise 系统, 则不能 取消该请求。

# <span id="page-348-2"></span>显示连接状态

默认情况下,在超速缓存模式下不显示 " 连接状态 " 窗口,但可以通过单击帐户 > 显示状态窗 口来显示它。

# 74 <sup>74</sup> 使用远程模式

<span id="page-350-0"></span>使用 " 启程 " 的 GroupWise 用户都熟悉远程模式。与超速缓存模式相似,网络邮箱的副本或 您指定的部分会储存在本地驱动器上。您可以使用指定的连接类型 (调制解调器、网络或 TCP/IP)定期检索和发送讯息。如果不需要网络邮箱的完整副本,您可以限制检索的内容, 如只检索新讯息或只检索讯息主题行。

GroupWise 管理员可以指定禁止您使用 " 远程 " 模式的设置。

- " [准备使用远程模式](#page-350-1) " (第 351 页)
- " [设置远程口令](#page-357-0) " (第 358 页)
- " [了解远程连接类型](#page-357-1) " (第 358 页)
- " [了解远程功能](#page-357-2) " (第 358 页)
- " [发送远程请求](#page-358-0) " (第 359 页)
- " [处理远程请求](#page-358-1) " (第 359 页)
- " [以远程模式发送和检索项目](#page-358-2) " (第 359 页)
- " [配置脱机发送](#page-362-0) / 检索 " (第 363 页)

# <span id="page-350-1"></span>准备使用远程模式

使用 " 工具 " 菜单上的 " 启程 " (或从 " 联机 " 模式切换到 " 远程 " 模式)可以创建、设置或 更新 " 远程邮箱 "。本地邮箱创建于本地驱动器上,同时将检测和设置任何当前连接。如果 已使用超速缓存方式,则本地邮箱已经创建。

您也可以用 " 启程 " 在磁盘上创建设置文件,以便在没有连接到网络的计算机上设置 " 远程 邮箱 "。

在一台共享计算机上可以有多个用户安装远程邮箱。

- " [设置远程邮箱](#page-350-2) " (第 351 页)
- " [在共享计算机上设置多个远程邮箱](#page-351-0) " (第 352 页)
- " [配置远程连接](#page-352-0) " (第 353 页)
- " [指定远程属性](#page-355-0) " (第 356 页)

## <span id="page-350-2"></span>设置远程邮箱

如果从联机模式切换到远程模式,可以输入远程邮箱的路径。如果该路径不存在,则将自动 运行 " 启程 "。以下步骤解释了如何使用 " 启程 " 来设置远程邮箱。

- **1** 确保您要设置远程邮箱的计算机上安装了 GroupWise。
- **2** 确保您有联机邮箱的口令。
- **3** 以联机模式在办公室内连上电源的便携式计算机或工作站上运行 GroupWise。
- **4** 单击工具 > 启程。
- **5** 键入邮箱口令,然后单击确定。
- **6** 要在接入基座且当前通过联机 GroupWise 系统连接到网络的便携式计算机上创建远程邮 箱,请单击本计算机,然后单击下一步。

如果单击本计算机而对接便携式计算机上没有安装 GroupWise,将提示安装 GroupWise。 要在办公室以外的地点使用 GroupWise,请单击是以在随身携带的计算机上安装 GroupWise。继[续步骤](#page-351-1) 7。

或者

要为另一台计算机 (如您的家用计算机)创建安装软盘,请单击另一台计算机,然后单 击下一步。准备一张软盘。创建好安装软盘后,将其插入要设置远程邮箱的计算机 (例 如家用计算机)中,然后运行软盘中的 setup.exe。转至[步骤](#page-351-2) 10。

- <span id="page-351-1"></span>**7** 键入远程邮箱的路径,然后单击下一步。
- **8** 选择用于连接联机邮箱的电话号码,然后单击下一步。
- **9** 选择要复制到远程邮箱的项目,然后单击完成。
- <span id="page-351-2"></span>**10** 退出 GroupWise。
- **11** 右键单击 Windows 桌面,然后单击新建 > 快捷方式。
- **12** 键入 c:\Program Files\Novell\GroupWise\grpwise.exe /pr-*path\_to\_remote\_mailbox*。 该路径是您在[步骤](#page-351-1) 7 中键入的路径。
- **13** 单击下一步。
- 14 键入快捷方式的名称, 如"远程"。
- **15** 单击完成。

设置远程邮箱后,便可以开始从联机邮箱发送和检索项目及通讯录信息。

## <span id="page-351-0"></span>在共享计算机上设置多个远程邮箱

在共享计算机上安装远程邮箱的每个用户都应完成下列步骤。

- 1 在联机模式下运行 GroupWise, 然后单击工具 > 启程。
- **2** 如果系统提示输入口令,则输入口令。
- **3** 要创建远程邮箱安装软盘,请单击另一台计算机。
- 4 按照 " 启程向导 " 中的步骤,在最后一个步骤中插入空白磁盘,以保存安装文件。
- **5** 在与他人共用的计算机上,使用唯一的用户名登录到 Windows。
- **6** 将安装盘插入共用的计算机,然后运行安装盘上的 setup.exe。 确保共用的计算机上已安装 GroupWise。
- **7** 选择用于存放远程邮箱文件的文件夹,然后单击确定。 该文件夹不应与其他用户共享。
- **8** 要对远程邮箱运行 GroupWise,每个用户在启动 GroupWise 之前应使用唯一的用户名登 录到 Windows。

## <span id="page-352-0"></span>配置远程连接

当以远程模式运行 GroupWise 时,可以通过调制解调器连接、网络 (直接)连接或 TCP/IP 连 接来连接到 GroupWise 联机系统。当您使用 " 启程 " 设置远程邮箱时, GroupWise 将根据您 当前运行 GroupWise 的方式创建合适的连接。您可以创建新连接,也可以更改或删除现有的 连接。

- " [连接](#page-352-1) " (第 353 页)
- " [创建调制解调器连接](#page-353-0) " (第 354 页)
- ◆ "创建 [TCP/IP](#page-354-0) 连接 " (第 355 页)
- " [创建网络连接](#page-354-1) " (第 355 页)
- " [复制远程连接](#page-354-2) " (第 355 页)
- " [编辑远程连接](#page-354-3) " (第 355 页)
- " [删除远程连接](#page-355-1) " (第 356 页)
- " [指定远程位置](#page-355-2) " (第 356 页)

#### <span id="page-352-1"></span>连接

如果当前连接上没有待发请求,就可以切换到别的连接类型。例如,如果正在通过网络连接 检索和发送项目,但却在传送完成前断开了连接,则不要切换到调制解调器连接来处理请 求。应该用原始连接完成原始请求。

#### 调制解调器连接

当使用调制解调器连接时,您通过电话线拨入联机 GroupWise 系统。您需要为每个远程位置 设置拨号信息。例如,在饭店内通常需要拨 9 接入外线,而在家中则不需要。每种情况都要 求单独的远程位置。有关为每个远程位置设置拨号属性的信息,参见 Windows 文档。

#### **TCP/IP** 连接

TCP/IP 连接使用 IP 地址和端口连接到联机 GroupWise 系统。如果外出时,使用免费因特网提 供程序拨号,则可以省去使用 TCP/IP 连接的电话费。此外,还可以避免使用调制解调器时必 须退出因特网连接并挂断电话才能连接到联机 GroupWise 系统的麻烦。可以使用同一个因特 网连接连接到联机 GroupWise 系统。

#### 网络 (直接) 连接

当在办公室时,可以通过网络连接以远程模式运行 GroupWise。网络连接对于快速检索大量 信息 (如 GroupWise 通讯录)很有用。

#### 连接状态

离开办公室之前使用"启程"更新远程邮箱时,或远程发送及检索项目时,屏幕会显示"连 接状态 " 窗口。此窗口使您可以监视在 GroupWise 系统和远程邮箱之间传送的信息。要显示 详细的连接信息,请使用显示日志。要显示 GroupWise 联机系统需要处理的请求的数目,请 使用请求。要在任何时候停止信息传送,请使用断开。

除了 " 连接状态 " 窗口, Windows 任务栏上的图标也会指示连接的状态。

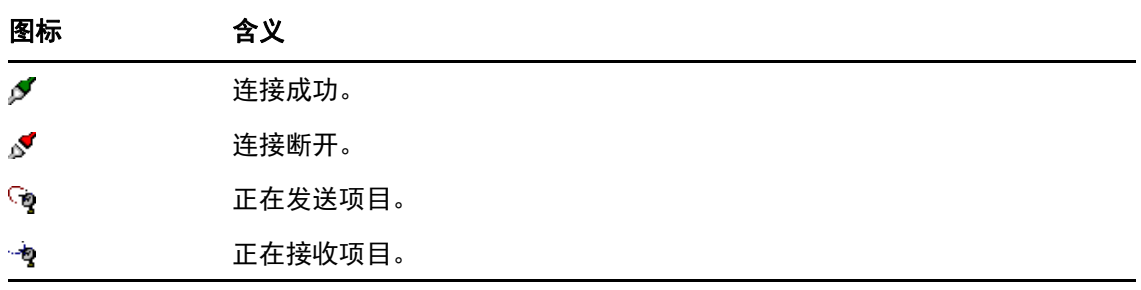

#### 连接日志

使用 " 连接日志 " 来显示连接信息并解决连接问题。此日志包含关于连接时间、错误讯息等 方面的信息。

GroupWise 使用三个连接日志文件记录连接信息:remote1.log、 remote2.log 和 remote3.log。每 次您以远程模式运行 GroupWise 时 GroupWise 都使用下一个日志文件。

## <span id="page-353-0"></span>创建调制解调器连接

联系 GroupWise 管理员,获取网关的电话号码、登录 ID 和口令。

- **1** 在远程模式下,单击帐户 > 发送 **/** 检索 > **GroupWise** 选项。
- **2** 依次单击配置、连接到和新建。
- **3** 确保选择了调制解调器,然后单击确定。
- **4** 在连接名称框中,键入说明。
- 5 单击国家或地区代码,然后键入 GroupWise 系统网关的区号和电话号码。
- **6** 键入网关登录 ID。
- **7** 单击口令,键入网关口令,单击确定,再次键入口令,然后单击确定。
- **8** 单击高级选项卡。
- **9** 如果调制解调器需要使用脚本,请单击编辑脚本,然后指定必要的 " 当条件为 " 和 " 答复 内容 " 命令。

要保存脚本而不更改其文件名,请单击保存,然后单击关闭。

或者

要以新文件名保存脚本,请单击另存为,然后单击关闭。

- 10 要检索现有脚本文件, 请单击 ■, 选择脚本文件, 然后单击打开。
- **11** 单击断开连接的方法。
- **12** 在尝试字段中,指定线路繁忙时重拨号的次数。
- 13 在重试间隔字段中, 指定每次重拨号尝试之间的时间间隔。
- 14 单击确定,然后单击关闭。

## <span id="page-354-0"></span>创建 **TCP/IP** 连接

创建 TCP/IP 连接:

- **1** 在远程模式下,单击帐户 > 发送 **/** 检索 > **GroupWise** 选项。
- **2** 依次单击配置、连接到和新建。
- **3** 单击 **TCP/IP**,然后单击确定。
- **4** 为 TCP/IP 连接键入一个说明性名称。
- **5** 键入 GroupWise 管理员提供的 IP 地址和端口信息。 还可以在 **IP** 地址字段中键入 DNS (域名系统)主机名而不是 IP 地址。请向 GroupWise 管 理员核实该信息。
- **6** 单击一种断开连接的方法,然后依次单击确定和关闭。

## <span id="page-354-1"></span>创建网络连接

创建网络连接:

- **1** 在远程模式下,单击帐户 > 发送 **/** 检索 > **GroupWise** 选项。
- **2** 依次单击配置、连接到和新建。
- **3** 单击网络,然后单击确定。
- **4** 为网络连接键入说明性名称。
- **5** 将路径键入到 GroupWise 系统中任一邮局目录。

与 GroupWise 管理员联系以了解邮局的路径。也可以连接到 GroupWise 系统中的任一邮 局以访问您的联机邮箱。不必连接到包含您的联机邮箱的邮局。

**6** 单击一种断开连接的方法,然后依次单击确定和关闭。

### <span id="page-354-2"></span>复制远程连接

- **1** 在远程模式下,单击帐户 > 发送 **/** 检索 > **GroupWise** 选项。
- **2** 依次单击配置、连接到、目标连接和复制。
- **3** 修改该连接,然后单击确定。

#### <span id="page-354-3"></span>编辑远程连接

编辑远程连接:

- **1** 在远程模式下,单击帐户 > 发送 **/** 检索 > **GroupWise** 选项。
- **2** 依次单击配置、连接到、目标连接和编辑。
- **3** 进行必要的更改,然后单击确定。

### <span id="page-355-1"></span>删除远程连接

删除远程连接:

- **1** 在远程模式下,单击帐户 > 发送 **/** 检索 > **GroupWise** 选项。
- **2** 依次单击配置、连接到和目标连接。
- **3** 单击删除,然后单击是。

## <span id="page-355-2"></span>指定远程位置

指定远程位置:

- **1** 在远程模式下,单击帐户 > 发送 **/** 检索 > **GroupWise** 选项,然后单击配置。
- **2** 要选择远程位置,请单击连接自下拉列表,然后单击远程位置。
- **3** 要更改调制解调器的拨号属性,请单击连接自,在 " 拨号属性 " 对话框中指定更改,然 后单击确定。

有关指定拨号属性的帮助信息,请参见 Windows 文档。

## <span id="page-355-0"></span>指定远程属性

您可以在 " 远程属性 " 中更改 " 远程 " 模式的设置方式 (包括您的连接)、时区、发送和检 索项目的频率、系统信息、删除选项、签名等等。有关更改连接的信息,请参见 " [配置远程](#page-352-0) [连接](#page-352-0) "。

- " [指定时区设置](#page-355-3) " (第 356 页)
- " [定期发送和检索项目](#page-356-0) " (第 357 页)
- ◆ "[指定远程邮箱的用户和系统信息](#page-356-1) " (第 357 页)
- " [更改远程删除选项](#page-356-2) " (第 357 页)
- " [更改签名](#page-357-3) " (第 358 页)

## <span id="page-355-3"></span>指定时区设置

" 日历 " 中的项目是根据 Windows 日期 / 时间属性中的时区设置而进行日程安排的。可以在 服务器选项卡上的 " 远程属性 " 中访问该对话框。如果在另一个时区使用 GroupWise,可改 变到那个新时区以便安排的项目反映时区的差异。

通常情况下,如果要离开办公室几天,则可以使用日历信息来参加并安排约会。因此,您需 要使用当地的时区。但是,如果只是短时间离开办公室 (例如,一天),您可能将仍然保持 与 GroupWise 系统相同的时区。

如果更改了时区设置,务必要更改计算机的时钟以与新时区保持一致。

- **1** 在远程模式下,单击工具 > 选项,然后双击帐户 (远程)。
- **2** 依次单击远程帐户、属性和服务器选项卡。
- **3** 依次单击时区、当前时区和确定。
- **4** 依次单击时区和日期和时间选项卡,更改计算机时钟以匹配新时区,然后单击确定。

有关如何使用"日期 / 时间属性"的更多信息,请参见 Windows 文档。

## <span id="page-356-0"></span>定期发送和检索项目

要定期发送和检索项目,请执行以下操作:

- 1 在远程模式下,单击工具 > 选项,然后双击帐户 (远程)。
- **2** 确保远程帐户标有选中标记。
- **3** 单击一般选项。
- **4** 选择发送 **/** 检索所有已标记帐户的时间间隔为 **\_** 分钟,然后指定分钟数。
- **5** 单击确定。

要使该选项工作,您的计算机必须保持与网络或电话线连接,这取决于您使用的连接。 要快速打开和关闭该选项,请单击帐户 > 自动发送 **/** 检索。当显示一个选中标记时,表明该选 项是活动的。

#### <span id="page-356-1"></span>指定远程邮箱的用户和系统信息

要指定远程邮箱的用户和系统信息,请执行以下操作:

- **1** 在远程模式下,单击工具 > 选项,双击帐户 (远程),然后单击一般选项。
- **2** 在显示名称框中,键入您的名和姓。 该名称也用作您的用户文件夹名称。
- **3** 单击确定。
- **4** 依次单击远程帐户、属性和服务器选项卡。
- **5** 键入您的 GroupWise 用户名。
- **6** 键入联机邮箱的域名。
- **7** 键入联机邮箱的邮局名。
- **8** 要更改联机邮箱的口令,请单击联机邮箱口令,键入联机邮箱口令,然后单击确定。在 两个字段中指定新口令,然后单击确定。

如果管理员已打开 LDAP 鉴定,请阅读并遵循有关此对话框中提供的联机邮箱口令的附加 信息。

联机邮箱必须有口令,您才可以使用远程模式。如果没有为联机邮箱指派口令,请在办 公室里运行 GroupWise 时,在 " 安全性选项 " 中指派口令。

#### <span id="page-356-2"></span>更改远程删除选项

默认情况下,如果您从远程邮箱中删除了一个项目,当您下次连接联机邮箱时此项目会从中 删除。您可以更改 " 远程属性 " 中的删除选项,使从远程邮箱中删除的项目仍然保留在联机 邮箱中,反之亦可。

- **1** 单击工具 > 选项,然后双击帐户 (远程)。
- **2** 依次单击远程帐户、属性和高级选项卡。
- **3** 进行所需更改,然后单击确定。

注释:此过程不适用于超速缓存模式。 Groupwise 自动同步联机模式和超速缓存模式之间的 删除。

## <span id="page-357-3"></span>更改签名

为远程模式指定的签名与用于远程模式的是同一个签名。可以在远程属性中指定此签名。

- **1** 单击工具 > 选项,然后双击帐户 (远程)。
- **2** 依次单击远程帐户、属性和签名选项卡。
- **3** 更改签名文本。
- **4** 单击确定。

有关详细信息,请参见 " [添加签名或](#page-107-0) vCard"。

# <span id="page-357-0"></span>设置远程口令

要使用远程模式,必须以联机模式设置口令。以远程模式运行时,必须使用与您的联机邮箱 相同的口令。有关详细信息,请参见 " 不使用 LDAP [鉴定的情况下为邮箱指派口令](#page-28-0) "。

# <span id="page-357-1"></span>了解远程连接类型

当以远程模式运行 GroupWise 时,可以通过调制解调器连接、网络 (直接)连接或 TCP/IP 连 接来连接到 GroupWise 联机系统。当您使用 " 启程 " 设置远程邮箱时, GroupWise 将根据您 当前运行 GroupWise 的方式创建合适的连接。您可以创建新连接,也可以更改或删除现有的 连接。

在办公室以外的地方使用没有永久性网络访问的计算机时,最有可能使用 " 远程 "。在这些 情况下,可使用 TCP/IP 连接或调制解调器连接来连接到 GroupWise 系统。调制解调器连接拨 电话至 GroupWise 系统中的网关而 TCP/IP 连接则用唯一的 IP (因特网协议)地址和端口信息 来连接到您的 GroupWise 系统。

也可在办公室中使用 " 远程 groupwise" 并通过 tcp/IP 连接或网络驱动器映射与 GroupWise 主 系统建立连接。这些连接有助于下载大量信息,如 GroupWise 通讯录。

有关详细信息,请参见 " [配置远程连接](#page-352-0) "。

如果远程连接的费用较高,可以通过以下方法节省费用并缩短连接时间:在业务高峰期后连 接;在外出前通过网络连接下载通讯录;限制下载的讯息;等到有许多请求时再连接。

# <span id="page-357-2"></span>了解远程功能

除订阅其他用户的通知和代理以外, GroupWise 的大部分功能都可以在远程模式下使用。

# <span id="page-358-0"></span>发送远程请求

每次执行发送和检索讯息、将项目移到文件夹中、删除项目、创建规则等操作时,操作都储 存为请求。如果您发出了请求,但未连接到网络邮箱就退出 GroupWise,那么系统会储存待 发请求,直到您下次运行 GroupWise 时再提示您完成这些请求。

# <span id="page-358-1"></span>处理远程请求

您返回办公室后,在已对接的便携式计算机上运行 GroupWise 时, GroupWise 将自动处理未 完成的 " 远程 " 请求。例如,当您外出时发送了一个项目,但您没有连接到 GroupWise 系统 处理该请求。当您返回办公室并运行 GroupWise 时,将询问是否要处理未完成的请求。要查 看还有哪些请求需要处理,请单击请求。

# <span id="page-358-2"></span>以远程模式发送和检索项目

使用 " 发送 / 检索 " 同步 " 联机 " 邮箱和 " 远程 " 邮箱。

一旦您连接到 GroupWise 系统,便会将从 " 远程邮箱 " 发送的项目传递给收件人。" 远程 " 也 会将请求发送到您的 " 联机邮箱 ",以检索您的项目,例如邮件。GroupWise 系统会处理该请 求,然后根据您在 " 发送 / 检索 " 对话框中设置的限制,将受限的项目发送到您的 " 远程邮 箱 "。除了项目以外,您还可以检索规则、文档和通讯录。

- " [发送或检索讯息时连接到](#page-358-3) GroupWise" (第 359 页)
- " [将项目、规则、地址和文档下载到远程邮箱](#page-358-4) " (第 359 页)
- ◆ "[以远程模式发送项目](#page-359-0) " (第 360 页)
- " [查看待发请求](#page-360-0) " (第 361 页)
- " [检索未完全下载的项目](#page-360-1) " (第 361 页)
- " [以远程模式使用](#page-360-2) " 忙搜索 "" (第 361 页)
- " [过滤远程邮箱的](#page-361-0) GroupWise 通讯录 " (第 362 页)
- " [删除远程邮箱中的项目](#page-361-1) " (第 362 页)

## <span id="page-358-3"></span>发送或检索讯息时连接到 **GroupWise**

如果在没有连接到 GroupWise 的情况下尝试以远程模式发送或检索讯息,一个对话框将会打 开,让您选择是立即连接还是稍后连接。您还可以在连接之前对连接进行配置。

## <span id="page-358-4"></span>将项目、规则、地址和文档下载到远程邮箱

要将项目、规则、地址和文档下载到远程邮箱,请执行以下操作:

1 如果您是在联机模式下运行 GroupWise,请单击工具 > 启程,键入联机邮箱口令,收到提 示时选择连接电话号码,然后单击确定。 或者

如果您是在远程模式下运行 GroupWise,请单击帐户 > 发送 **/** 检索 > **GroupWise** 选项。

**2** 要检索项目,请确保选择项目,然后依次单击高级、选项卡 (如果有)、某个选项、确 定。

如果您指定对检索的项目加以限制 (例如,通过选择仅获取主题行或者设置大小限制), 可以稍后再下载该项目或这些项目的剩余部分。请参阅 " [检索未完全下载的项目](#page-360-1) "。

如果正以远程模式运行并且只想下载新的项目,则在检索选项卡上选择仅新项目。

- **3** 单击确定。
- **4** 要检索规则,请单击规则。
- **5** 要从 GroupWise 通讯录检索地址,请依次单击 **GroupWise** 通讯录和过滤器,指定要检索 的地址,然后单击确定。 使用调制解调器连接检索通讯录可能需要很长时间,因此应使用网络或 TCP/IP 连接检索 通讯录。

有关详细信息,请参见 " [过滤远程邮箱的](#page-361-0) GroupWise 通讯录 "。

- **6** 要检索个人通讯录,请单击个人通讯录。
- **7** 要从联机邮箱检索 GroupWise 库文档副本,请选中文档复选框,单击文档,选择文档, 将相应文档标记为使用中,然后单击确定。 将文档标记为"使用中"可防止其他人修改该文档。如果不将文档标记为"使用中",其 他人就可以编辑它,即使您在远程邮箱中有该文档的副本。如果您随后编辑该文档并将 其返回到主库,该文档将另存为新的版本,而您的编辑不会保存到其他版本中。如果不 打算编辑文档,请不要将其标记为 " 使用中 "。 当退出 " 使用中 " 文档时,系统会要求您将该文档发送到 " 主库 " 中并将它标记为 " 可

用"。如果已处理完该文档,请将其标记为可用,以允许其他人对其进行编辑。

- **8** 如果您处于远程模式,想要在下载前指定远程位置和连接,请单击配置,从连接自下拉 列表中选择远程位置,从连接到下拉列表中选择某个连接,然后单击确定。
- **9** 单击连接或完成。

如果在远程模式中,则此时将发送待发请求列表中的所有项目。

## <span id="page-359-0"></span>以远程模式发送项目

要以远程模式发送项目,请执行以下操作:

**1** 创建新项目,然后单击工具栏上的发送。 远程模式将项目放在待发请求列表中。当与 GroupWise 主系统建立连接时,待发请求列

表中的所有项目将发送出去。

**2** 单击帐户 > 发送 **/** 检索,然后单击远程帐户。

或者

如果要在发送项目前指定远程位置和连接,请单击帐户 > 发送 **/** 检索 > **GroupWise** 选项, 单击配置,从连接自下拉列表中选择远程位置,从连接到下拉列表中选择某个连接,然 后依次单击确定和连接。

在发送项目的同时,还将根据您在 " 发送 / 检索 " 对话框中指定的方式检索新项目。
可以切换连接类型 (网络、调制解调器和 TCP/IP),条件是切换之前的连接上没有待发的请 求。例如,如果您通过网络连接来检索和发送项目但在传输完成之前断开了连接,稍后处理 这些请求时就不应该切换到调制解调器连接。用原来的连接完成原来的请求。

#### 查看待发请求

每当执行要求将信息从远程邮箱发送到联机邮箱的操作时, GroupWise 都会创建一个放在待 发请求列表中的请求。当您连接到 GroupWise 主系统时,所有请求都将被发送到联机邮箱。 使用待发请求检查未完成的请求。

单击账户 > 待发请求。

要避免处理某个请求,请单击该请求,然后单击删除。只有没有发送到 Groupwise 主系统并 处于 " 等待发送 " 状态的请求才可以删除。如果已经将请求发送给 GroupWise 主系统,则不 能取消该请求。

#### 检索未完全下载的项目

如果在下载项目时设置了大小限制或者指定了 " 仅主题行 ",则远程邮箱中可能有仅部分下 载的项目。

- **1** 在远程邮箱中选择项目。
- **2** 单击账户 > 检索所选项目。
- **3** 要立即连接到联机邮箱,请单击立即连接。

或

要创建请求但不发送,请单击稍后连接。这样,可等到有若干个请求时再连接。

#### 以远程模式使用 **"** 忙搜索 **"**

要在远程模式下使用忙搜索功能,请执行以下操作:

- **1** 创建一个新约会。
- 2 要选择第一个可以举行会议的日期, 请单击 **■, 然后单击日期。**
- **3** 单击工具栏上的忙搜索。
- **4** 要立即连接到 GroupWise 系统并搜索可用时间,请单击立即连接。

或

要在以后搜索可用时间,请单击稍后连接。

单击稍后连接可创建忙搜索请求,但不能将请求发送到 GroupWise 主系统。可将您的约 会作为草稿项目保存在 " 工作中 " 文件夹直到准备好发送此约会。之后,当您准备查看 约会时间时,可以单击忙,然后单击立即连接。

5 当 " 选择约会时间 " 窗口出现时,单击自动选择找出第一个可用的会见时间。单击自动选 择,等待最合适的可用时间显示,然后单击确定。

或者

依次单击可用时间选项卡、某个可用时间和确定。

**6** 完成约会,然后单击工具栏上的发送。

如果尚未从忙搜索返回所有日程表信息就断开了连接,则再次单击忙可以更新原始忙搜索请 求中的信息。

#### 过滤远程邮箱的 **GroupWise** 通讯录

GroupWise 通讯录通常很大,因为它包含整个组织的信息。在办公室以外的地方使用 GroupWise 时,如果并不需要 GroupWise 通讯录中的全部信息,则可以使用 **GroupWise** 通讯 录过滤器从 GroupWise 系统中只检索所需的用户地址、资源地址和公共组。

例如,过滤器语句 " 部门 [] 营销 " 指示 GroupWise 在通讯录的 " 部门 " 列中检索带有 " 营销 " 的所有地址。这样,您就可以在外出时与营销部门的任何人联系了。

在离开办公室之前,您还应该检索 GroupWise 通讯录信息以节省下载时间及费用,特别是您 计划前往某地而在该处需要支付长途电话费时,尤应如此。

1 如果您是在联机模式下运行 GroupWise,请单击工具 > 启程,键入联机邮箱口令,选择连 接电话号码 (如有提示),然后单击确定。

或

如果正以远程模式运行 GroupWise,请单击帐户 > 发送 **/** 检索 > **GroupWise** 选项。

- **2** 单击 **GroupWise** 通讯录,然后单击过滤器。
- **3** 在第一个下拉列表中单击通讯录的某一列。 例如,单击部门以搜索某个特定部门的地址。
- **4** 单击运算符下拉列表,单击某个运算符,然后在框中键入搜索准则或单击某个值 (如果 提供了值)。

例如,单击 **[ ]**,然后键入会计即可搜索会计部门中的地址。使用最适合于该搜索的运算 符。您的搜索准则 (如用户名或主题)可以包括诸如星号 (\*) 或问号 (?) 之类的通配符。 过滤器对键入的准则的大小写不敏感。

- 5 要添加更多过滤条件,请单击最后一个下拉列表,然后单击和。
- **6** 指定所有过滤器条件后,在创建过滤器时阅读以 " 包括的项 ..." 开始的文本,以了解过 滤器如何工作。
- **7** 依次单击确定和连接。

有关运算符的详细信息,请参见 " [使用高级查找](#page-288-0) "。

#### 删除远程邮箱中的项目

使用 " 删除和清空 " 和 " 管理库的大小 " 将项目从远程邮箱中去除。

- " [删除远程邮箱中的项目](#page-362-0) " (第 363 页)
- ◆" [从远程库中删除不需要的文档](#page-362-1) "(第 363 页)
- " [文档参照附件和远程模式](#page-362-2) " (第 363 页)

#### <span id="page-362-0"></span>删除远程邮箱中的项目

在远程模式中,可以按照与联机模式中相同的模式删除项目、收回项目和清空废物桶。

- **1** 单击邮箱中的项目。
- **2** 单击编辑 > 删除。
- **3** 如果正在删除寄出的项目,则可单击一个可用选项。
- **4** 要释放磁盘空间,请单击编辑 > 清空废物桶。

这会将所有已删除的项目永远地从远程邮箱中去除。

下次连接到 GroupWise 主系统时, 在远程邮箱和联机邮箱中所做的更改将自动同步。通 过更改"远程属性"中的删除选项,可以关闭此同步功能。请参阅"[更改远程删除选项](#page-356-0)  $\frac{1}{2}$ 

#### <span id="page-362-1"></span>从远程库中删除不需要的文档

从 " 远程库磁盘空间管理 " 删除文件不会将它们从主库中去除。也不会去除已删除文档的文 档参照。只从装有远程邮箱的计算机上去除这些文件,以释放磁盘空间。

- **1** 在远程模式下,单击工具 > 管理库大小。
- **2** 单击要删除的文档,然后单击删除。
- **3** 完成后,单击关闭。

如果删除一个 " 使用中 " 的文档,则下次连接到联机邮箱时,该文档在主库中的状态将被重 设置为 " 可用 "。

#### <span id="page-362-2"></span>文档参照附件和远程模式

当您以远程模式运行时,可能会收到带文档参照附件的项目。打开附件时,即使远程库中文 档的版本低于附件版本,该文档也会打开远程库。如果文档不在远程库中,将提示您现在或 以后连接到主邮箱以检索此文档。

您也可以从远程模式发送带文档参照附件的项目。但是,如果文档不在远程库中,则对主库 中的文档没有足够权限或未使用支持 GroupWise 库的电子邮件产品的所有收件人将不会收到 文档的副本。

另外,如果主库不可用,收件人不会收到文档副本。如果存在任意一种情况,则除了文档参 照外,还需要附加一份实际的文档副本。

#### 配置脱机发送 **/** 检索

要配置脱机时发送和检索电子邮件的自选设置,请执行以下操作:

- 1 单击工具 > 选项, 然后双击环境。
- **2** 单击默认操作选项卡。
- **3** 选择脱机发送 / 存档的允许级别
- **4** 单击确定。

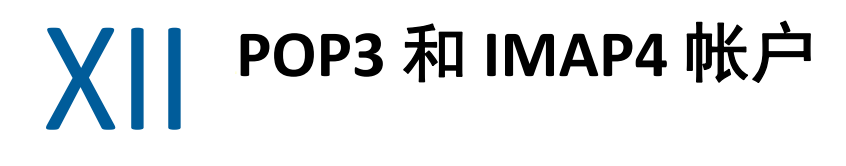

如果您有多个电子邮件帐户,相信您一定了解为查看每个帐户而需要更改位置是多么的不 便。您可以将 POP3 和 IMAP4 因特网邮件帐户添加到 GroupWise,以便可以从 GroupWise 阅 读和发送您所有帐户的讯息。

- ◆ 第75章 "了解 POP3 和 [IMAP4](#page-366-0) 帐户" (第367 页)
- 第 76 章 " 将 POP3 和 IMAP4 帐户添加到 [GroupWise"](#page-368-0) (第 369 页)
- 第77章 "配置 POP3 和 [IMAP4](#page-370-0) 帐户" (第371页)
- ◆ 第78章 "使用 POP3 和 [IMAP4](#page-372-0) 帐户" (第373 页)
- 第 79 章 ["POP3](#page-376-0) 功能" (第 377 页)
- 第 80 章 ["IMAP4](#page-378-0) 功能" (第 379 页)

## 75 <sup>75</sup> 了解 **POP3** 和 **IMAP4** 帐户

<span id="page-366-0"></span>以下几节中的内容有助于您了解 POP3 和 IMAP4 帐户如何与 GroupWise 协同工作。

- "了解 [POP3](#page-366-1) 帐户" (第 367 页)
- "了解 [IMAP4](#page-366-2) 帐户" (第 367 页)

## <span id="page-366-1"></span>了解 **POP3** 帐户

添加 POP3 帐户时,您可以将现有文件夹 (例如您的 " 邮箱 " 文件夹)与帐户相关联,也可 以创建新文件夹。从 POP3 帐户将电子邮件下载到 GroupWise 时,该电子邮件通常会从 POP3 服务器中删除。可选择将您的 POP3 帐户项目储存在 POP3 服务器上。如果将项目储存在该服 务器上,则可从一个以上的计算机中读取这些项目。

## <span id="page-366-2"></span>了解 **IMAP4** 帐户

当添加 IMAP4 帐户后,您在 GroupWise 中看到的文件夹代表 IMAP4 服务器上的文件夹。您的 IMAP4 帐户项目始终储存在 IMAP4 服务器上。在 GroupWise 文件夹中执行的任何操作 (如创 建或删除)也同样会在 IMAP4 服务器上执行。由于您的项目始终储存在 IMAP4 服务器上,因 此可以从多台计算机阅读这些项目。

IMAP4 文件夹中不支持 " 查找 " 和 " 代理 " 功能。

## <span id="page-368-0"></span>76 <sup>76</sup>将 **POP3** 和 **IMAP4** 帐户添加到 **GroupWise**

在将 POP3 或 IMAP4 帐户添加到 GroupWise 之前,需要知道所使用的邮件服务器的类型 (POP3 或 IMAP4)、您的帐户名和口令,以及接收邮件服务器和外发邮件服务器的名称。您 可从因特网服务提供商 (ISP) 或网络管理员处获取该信息。支持使用 Microsoft 安全密码身份 验证访问 Exchange 服务器和 MSN 帐户。

只有显示帐户菜单时才能添加 POP3 或 IMAP4 帐户。如果处于超速缓存模式中,或者管理员 允许 GroupWise 系统使用 POP 和 IMAP 或 NNTP. 则显示帐户菜单。

- **1** 单击帐户 > 帐户选项。
- **2** 单击添加。
- **3** 选择所需的帐户类型,然后键入帐户名。
- **4** 提供该帐户的电子邮件地址和口令。 如果提供程序可以识别,系统将会为您提供进入和寄出邮件服务器信息。如果是未知的 电子邮件提供程序,屏幕中将会显示进入邮件服务器和寄出邮件服务器字段,您将需要提 供相关信息。
- **5** 选择是否将新帐户上载到 GroupWise 邮箱,然后单击下一步。
- **6** 选择用于该帐户的文件夹或创建新的文件夹。
- **7** 单击完成。

添加 POP3 或 IMAP4 帐户后,您可能还需要对其进行配置,以便能够连接到 GroupWise。例 如,要允许在 Gmail 中下载 POP3/IMAP4 邮件,请参见 Gmail 帮助中的*[通过其他电子邮件平台](https://support.google.com/mail/troubleshooter/1668960?hl=en&ref_topic=1669040)* 检查 *[Gmail](https://support.google.com/mail/troubleshooter/1668960?hl=en&ref_topic=1669040)*。

## 77 <sup>77</sup> 配置 **POP3** 和 **IMAP4** 帐户

<span id="page-370-0"></span>GroupWise 主窗口中的帐户菜单使您得以访问帐户功能, 如添加帐户、设置帐户属性、发送 和检索来自因特网邮件帐户的项目等。

- **1** 单击帐户 > 帐户选项。
- **2** 单击要修改的帐户。
- **3** 单击属性。
- **4** 单击选项卡查找要修改的属性。 有关可以进行的修改类型的详细信息,请参见 ["POP3](#page-376-0) 功能 " 和 ["IMAP4](#page-378-0) 功能 "。
- **5** 修改属性,然后单击确定。

对于 IMAP4 帐户, 如果更改帐户名, IMAP4 文件夹的名称也随之更改。

## 78 <sup>78</sup> 使用 **POP3** 和 **IMAP4** 帐户

<span id="page-372-0"></span>使用 POP3 和 IMAP4 帐户可以访问其他支持 POP3 和 IMAP4 的电子邮件系统中储存的电子邮 件。大多数电子邮件系统都支持以这种连接方式来下载和查看电子邮件。

- ◆ "[以联机模式使用](#page-372-1) POP3 和 IMAP4 帐户 " (第 373 页)
- ◆ "[以远程和超速缓存模式使用](#page-372-2) POP3 和 IMAP4 帐户" (第 373 页)
- " 更改 POP3 和 IMAP4 [服务器超时的时长](#page-372-3) " (第 373 页)
- " 用 SSL 连接到 POP3 或 [IMAP4](#page-373-0) 服务器 " (第 374 页)
- ◆ "从 POP3 和 IMAP4 [帐户下载项目](#page-373-1) " (第 374 页)
- " 从 [GroupWise](#page-374-0) 中发送 POP3 和 IMAP4 邮件 " (第 375 页)
- " 从 POP3 或 IMAP4 [帐户中删除项目](#page-374-1) " (第 375 页)

#### <span id="page-372-1"></span>以联机模式使用 **POP3** 和 **IMAP4** 帐户

如果帐户菜单在联机邮箱中不可用,则说明 GroupWise 管理员已指定 POP3 和 IMAP4 帐户不 能在联机模式下使用。

#### <span id="page-372-2"></span>以远程和超速缓存模式使用 **POP3** 和 **IMAP4** 帐户

如果使用的是远程模式,则无需连接到 GroupWise 即可检查因特网邮件帐户。

在远程模式中,帐户菜单始终可用。

如果您正在以远程模式或超速缓存模式使用 GroupWise,可以选择不向联机邮箱上载 POP3 或 IMAP4 帐户。

为了确保不会将 POP3 或 IMAP4 帐户上载到联机邮箱,请单击帐户 > 帐户选项,选择某个帐 户,单击属性,然后取消选择将该帐户上载到 **GroupWise** 联机邮箱。

#### <span id="page-372-3"></span>更改 **POP3** 和 **IMAP4** 服务器超时的时长

要更改 POP3 和 IMAP4 服务器超时的时长,请执行以下操作:

- **1** 单击帐户 > 帐户选项。
- **2** 单击帐户名。
- **3** 单击属性。
- **4** 单击高级选项卡。
- **5** 在等待服务器响应的分钟数字段中键入分钟数。
- **6** 单击确定,然后单击关闭。

#### <span id="page-373-0"></span>用 **SSL** 连接到 **POP3** 或 **IMAP4** 服务器

可以使用 SSL (一种因特网安全协议,帮助维护讯息的保密性)连接到 POP3 或 IMAP4 邮件 服务器。要使用此选项,您的邮件服务器必须支持 SSL。

- **1** 单击帐户 > 帐户选项。
- **2** 单击相应帐户,然后单击属性。
- **3** 单击高级选项卡。
- **4** 对寄出邮件服务器和传入邮件服务器都选择使用 **SSL**,然后指定要使用的数字证书。 此证书使 GroupWise 能够使用 SSL 鉴定到您选择的邮件服务器。(如果下拉列表中未列出 任何证书,请使用 Web 浏览器从独立的证书颁发机构获取证书。有关更多信息,请参见 " [从证书颁发机构获取安全性证书](#page-114-0) "。 )
- 5 单击确定, 然后单击关闭。

#### <span id="page-373-1"></span>从 **POP3** 和 **IMAP4** 帐户下载项目

以下几节提供有关手动或自动从 POP3 或 IMAP4 帐户下载项目的信息。

- " [手动下载项目](#page-373-2) " (第 374 页)
- " [自动下载项目](#page-373-3) " (第 374 页)

#### <span id="page-373-2"></span>手动下载项目

要从某个帐户下载项目,请单击帐户 > 发送 **/** 检索,然后单击帐户名。

或

要从所有在帐户属性中选择了对所有已标记帐户执行发送 **/** 检索操作时包括该帐户的帐户中下 载项目,请单击帐户 > 发送 **/** 检索 > 所有已标记帐户。

在远程模式中,如果在远程属性中选择对所有已标记帐户执行发送 **/** 检索操作时包括该帐户, 则可以在下载因特网邮件帐户的同时从联机邮箱下载项目。

#### <span id="page-373-3"></span>自动下载项目

要自动下载项目,请执行以下操作:

- **1** 单击帐户 > 帐户选项。
- **2** 单击一般选项。
- **3** 要定期下载项目,请选择发送 **/** 检索所有已标记帐户的时间间隔为 **\_** 分钟。指定发送和检 索项目的频率。
- **4** 要在每次启动 GroupWise 时下载项目,请选择启动时发送 **/** 检索所有已标记帐户。

这些设置会影响在帐户属性中选择了对所有已标记帐户执行发送 **/** 检索操作时包括该帐户的所 有帐户。

如果为这些帐户创建了新项目但尚未发送,则在下载新项目的同时发送它们。

要快速打开和关闭该选项,请单击帐户 > 自动发送 **/** 检索。当显示一个选中标记时,表明该选 项是活动的。

#### <span id="page-374-0"></span>从 **GroupWise** 中发送 **POP3** 和 **IMAP4** 邮件

要配置从 GroupWise 中发送 POP3 和 IMAP4 邮件的功能,请执行以下操作:

**1** 在要发送的项目中,单击操作 > 发送时使用,然后单击要用来发送项目的帐户。 或者

单击 \*\* · · ,然后单击帐户。

与该帐户关联的 " 来自 " 名称将显示在该项目的来自字段中。

**2** (可选)要设置用来发送项目的默认帐户,请依次单击帐户 > 帐户选项、某个帐户和设为 默认。

#### <span id="page-374-1"></span>从 **POP3** 或 **IMAP4** 帐户中删除项目

要从 IMAP4 或 POP3 帐户中删除项目,请单击相应项目,然后按 Delete 键。

另请参见 " 从 POP3 [邮件服务器删除项目](#page-376-1) " 和 " 从 IMAP4 [邮件服务器删除项目](#page-379-0) "。

## 79 <sup>79</sup>**POP3** 功能

<span id="page-376-0"></span>以下几节中的内容有助于您了解如何在 POP3 邮件服务器上储存和删除项目。

- " 在 POP3 [邮件服务器上储存项目](#page-376-2) " (第 377 页)
- " 从 POP3 [邮件服务器删除项目](#page-376-1) " (第 377 页)

### <span id="page-376-2"></span>在 **POP3** 邮件服务器上储存项目

要在 POP3 邮件服务器上储存项目,请执行以下操作:

- **1** 单击帐户 > 帐户选项。
- **2** 单击 POP3 帐户名。
- **3** 单击属性。
- **4** 单击高级选项卡。
- **5** 单击在服务器上保留讯息的一个副本。
- **6** 单击确定,然后单击关闭。

### <span id="page-376-1"></span>从 **POP3** 邮件服务器删除项目

在下载 POP3 项目时从 POP3 服务器删除这些项目:

- **1** 单击帐户 > 帐户选项。
- **2** 双击 POP3 帐户,然后单击高级。
- **3** 取消选择在服务器上保留讯息副本,然后单击 " 确定 "。

如果同时选择在服务器上保留讯息的一个副本和在 **\_\_** 天后从服务器去除,则 POP3 项目将在下 载后的指定天数后从 POP3 服务器中删除。

如果同时选择在服务器上保留讯息的一个副本和从废物桶删除后再从服务器上去除,则当您手 工将 POP3 项目从废物桶中清空时,这些项目也将从 POP3 服务器中删除。如果 GroupWise 自 动清空废物桶,则不会从 POP3 服务器上删除这些项目。

80 <sup>80</sup>**IMAP4** 功能

<span id="page-378-0"></span>以下几节中的内容有助于您了解在 GroupWise 中使用 IMAP4 的可用选项。

- " [预订和取消预订](#page-378-1) IMAP4 文件夹 " (第 379 页)
- ◆ "按字母顺序排列 IMAP4 [帐户中的文件夹](#page-378-2) " (第 379 页)
- " 仅下载 IMAP4 [帐户的标题 \(主题\)](#page-379-1) " (第 380 页)
- ◆ " 通过 IMAP4 [帐户下载电话留言附件](#page-379-2) " (第 380 页)
- " 从 IMAP4 [邮件服务器删除项目](#page-379-0) " (第 380 页)

#### <span id="page-378-1"></span>预订和取消预订 **IMAP4** 文件夹

如果您的 IMAP4 服务器支持预订和取消预订文件夹,则此功能可用。当您取消预订文件夹 时,即使它仍位于您的 IMAP4 帐户中,该文件夹也不会再在 IMAP4 服务器的文件夹列表中显 示。当您打算通过 IMAP4 文件夹访问 NNTP 帐户时,这将非常有用。

- **1** 单击帐户 > 帐户选项。
- 2 单击 IMAP4 帐户, 然后单击文件夹。
- **3** 单击所有选项卡查看此帐户中的所有文件夹。
	- 或

单击已预订选项卡查看当前预订的文件夹。

- **4** 如果要列出文件夹名称中包含特定文本的文件夹 (而不列出所有文件夹),请在搜索的 文件夹包含文本框中键入文本,然后单击搜索。
- 5 单击文件夹名称,然后单击订阅。

或者

要取消订阅某个文件夹,请单击该文件夹名称,然后单击取消订阅。

**6** 单击关闭。

#### <span id="page-378-2"></span>按字母顺序排列 **IMAP4** 帐户中的文件夹

在 " 完整文件夹列表 " 中,右键单击 IMAP4 帐户文件夹,然后单击对子文件夹排序。

此选项在文件夹已按字母顺序排序的情况下不可用。

#### <span id="page-379-1"></span>仅下载 **IMAP4** 帐户的标题 (主题)

要仅下载 IMAP4 帐户的标题,请执行以下操作:

- **1** 单击帐户 > 帐户选项。
- **2** 单击 IMAP4 帐户,然后单击属性。
- **3** 单击高级选项卡。
- **4** 选择仅下载标题。
- **5** 单击确定,然后单击关闭。

下载项目的标题 (主题) 后, 可以在连接到因特网时打开该项目以下载整个项目。

#### <span id="page-379-2"></span>通过 **IMAP4** 帐户下载电话留言附件

如果您正通过此 IMAP4 帐户访问电话服务器,则 GroupWise 可以下载电话留言附件的外部文 件体。

- **1** 单击帐户 > 帐户选项。
- **2** 单击 IMAP4 帐户,然后单击属性。
- **3** 单击高级选项卡。
- **4** 选择下载外部文件体。
- **5** 单击确定,然后单击关闭。

## <span id="page-379-0"></span>从 **IMAP4** 邮件服务器删除项目

当删除某个项目时,该项目在 MAP4 服务器上标记为已删除。要去除该项目,您必须清除 它。可以只下载项目的主题 (标题),也可下载整个项目。可将项目从其它文件夹移动到 IMAP4 文件夹中,这些项目将在 IMAP4 服务器上创建。标有删除线的项目表示该项目已从服 务器删除,但仍保留在 GroupWise 中。

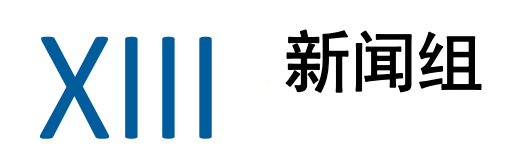

可以从 GroupWise 查看和张贴新闻组项目。新闻组类似于因特网上的布告牌。几乎可以查找 任何主题的新闻组。新闻组类似于 GroupWise 共享文件夹,不同的是通过它您可以与因特网 上的任何人共享信息,而不仅仅是在部门或公司内共享信息。

要使用新闻组,您必须拥有网络新闻传输协议 (Network News Transfer Protocol, NNTP) 服务器 的访问权限。您的因特网服务提供商 (ISP) 将为您提供正确的服务器信息和登录名 (如有需 要)。也可以在因特网上搜索免费的 NNTP 服务器的列表。

- 第 81 章 " [设置新闻组](#page-382-0) " (第 383 页)
- 第 82 章 " [使用新闻组讯息](#page-384-0) " (第 385 页)
- 第 83 章 " [使用新闻组](#page-388-0) " (第 389 页)

81 <sup>81</sup> 设置新闻组

<span id="page-382-0"></span>以下几节提供有关新闻组的订阅和帐户信息。

- " [添加新闻帐户](#page-382-1) " (第 383 页)
- " [订阅或取消订阅新闻组](#page-382-2) " (第 383 页)

## <span id="page-382-1"></span>添加新闻帐户

要添加新闻帐户,请执行以下操作:

- **1** 单击帐户 > 帐户选项。
- **2** 单击新闻选项卡,然后单击添加。
- **3** 键入帐户名,然后单击下一步。 名称可以是您需要的任何名称。键入的名称将显示在 " 文件夹列表 " 中文件夹的旁边。
- **4** 键入新闻 (NNTP) 服务器的名称。 要使用新闻组,必须能够访问 NNTP 服务器。因特网服务提供商将为您提供正确的服务 器信息和登录名 (如有需要)。也可以在因特网上搜索免费的 NNTP 服务器的列表。
- **5** 如果服务器要求进行鉴定,请单击服务器要求鉴定,然后填写登录名和口令字段。
- **6** 填写电子邮件地址和来自名称字段,然后单击下一步。
- **7** 单击通过局域网 **(LAN)** 连接。

或

单击使用调制解调器和电话线连接,单击拨号选项,然后单击要使用的拨号联网连接列表 框中的某个连接。

- **8** 单击下一步。
- **9** 键入文件夹说明,将该文件夹放置在 " 文件夹列表 " 中,然后单击完成。

#### <span id="page-382-2"></span>订阅或取消订阅新闻组

要订阅或取消订阅新闻组,请执行以下操作:

- <span id="page-382-3"></span>**1** 单击帐户 > 帐户选项。
- <span id="page-382-4"></span>**2** 依次单击新闻选项卡、某个帐户和新闻组。
- **3** 单击某个新闻组。

或

键入搜索词,然后依次单击搜索、某个新闻组和订阅。

**4** (可选)要取消订阅新闻组,请重[复步骤](#page-382-3) 1 和[步骤](#page-382-4) 2,依次单击已订阅选项卡、某个新闻 组、取消订阅和是。

# 82 <sup>82</sup> 使用新闻组讯息

<span id="page-384-0"></span>以下几节中的内容有助于您了解如何在 GroupWise 中使用和配置新闻组。

- " [阅读新闻组讯息](#page-384-1) " (第 385 页)
- ◆" [将新讨论张贴到新闻组](#page-384-2) "(第 385 页)
- " [答复新闻组中的讯息](#page-385-0) " (第 386 页)
- " [根据您的喜好标记讯息](#page-385-1) " (第 386 页)
- " [为发送的所有新闻组项目添加签名](#page-385-2) " (第 386 页)
- ◆ "[更改新闻组张贴的显示名称](#page-386-0) " (第 387 页)
- " [删除新闻组讯息](#page-386-1) " (第 387 页)

#### <span id="page-384-1"></span>阅读新闻组讯息

如果您订阅 NNTP 新闻组帐户,则会创建 NNTP 文件夹。它将在您的文件夹列表中显示 "NNTP 文件夹 " 图标 。NNTP 文件夹将显示订阅的每个新闻组的列表。在 " 文件夹列表 " 中单击某 个订阅的新闻组时,项目列表将显示可用新闻素材的列表。

要阅读新闻:

双击 " 项目 " 列表中的新闻可在新窗口中查看该新闻。

或

选择新闻以在快速查看器中查看。

### <span id="page-384-2"></span>将新讨论张贴到新闻组

将新讨论张贴到新闻组:

- **1** 右键单击新闻组,然后单击新讨论。
- **2** 键入主题。
- **3** 键入讯息。
- **4** 要更改将张贴到的新闻组或要张贴到其他新闻组中,请单击新闻组。
- **5** 单击确定。
- **6** 单击工具栏上的张贴。

无法收回张贴到新闻组的项目。

如果在将项目张贴到新闻组时发生问题 (例如 NNTP 服务器报告磁盘空间不足的错误),则 讯息将保存到您的"工作中"文件夹中,以便可以在稍后重新尝试张贴项目。

#### <span id="page-385-0"></span>答复新闻组中的讯息

答复新闻组中的讯息:

- **1** 右键单击 " 项目列表 " 中的项目,然后单击答复。
- **2** 单击一个 " 答复 " 选项。
- **3** 单击确定。
- **4** 键入一个答复。
- **5** 要更改将张贴到的新闻组或要张贴到其他新闻组中,请单击新闻组。有关更多信息,请 在 " 选择新闻组 " 对话框中按 F1 键。
- **6** 单击确定。
- **7** 单击工具栏上的张贴。

无法收回张贴到新闻组的项目。

如果在将项目张贴到新闻组时发生问题 (例如 NNTP 服务器报告磁盘空间不足的错误),则 讯息将保存到您的"工作中"文件夹中,以便可以在稍后重新尝试张贴项目。

#### <span id="page-385-1"></span>根据您的喜好标记讯息

要根据您的兴趣标记讯息,请右键单击新闻组项目,单击标记主题,然后单击观察、读取或 忽略。

然后,您就可以基于讯息串状态过滤讯息以便只查看包含您的张贴的讯息。

#### <span id="page-385-2"></span>为发送的所有新闻组项目添加签名

要在发送的所有新闻组项目上添加签名,请执行以下操作:

- **1** 单击帐户 > 帐户选项。
- **2** 依次单击新闻选项卡、属性和签名选项卡。
- **3** 单击签名或电子名片 **(vCard)**。
- **4** 如果选择了签名,则请在签名字段中键入要作为签名的文本。 此签名不同于为常规 GroupWise 讯息或为 IMAP 或 POP3 帐户创建的签名。
- **5** 单击自动添加为张贴的每个项目添加签名。

或

单击添加前提示可让您选择是否为张贴的每个项目添加签名。

**6** 单击确定。

## <span id="page-386-0"></span>更改新闻组张贴的显示名称

要更改新闻组张贴的显示名称,请执行以下操作:

- **1** 单击帐户 > 帐户选项。
- **2** 单击新闻选项卡,然后单击属性。
- **3** 键入显示名称。
- **4** 单击确定。

## <span id="page-386-1"></span>删除新闻组讯息

要删除新闻组讯息,请执行以下操作:

- **1** 右键单击该项目,然后单击删除并清除。
	- 从 GroupWise 项目列表中删除新闻组项目并不会从新闻服务器中删除该项目。无法删除 张贴到新闻组的项目。
- **2** (可选)要在 GroupWise 项目列表中重新显示该项目,请右键单击 GroupWise 文件柜中 的新闻组,然后单击重设置。

83 <sup>83</sup> 使用新闻组

<span id="page-388-0"></span>以下几节中的内容有助于您了解如何在 GroupWise 中使用新闻组。

- " [折叠或展开新闻组中的所有讯息串](#page-388-1) " (第 389 页)
- ◆" [在新闻组服务器上执行搜索](#page-388-2) "(第 389 页)
- " [为单个新闻组指定下载设置](#page-388-3) " (第 389 页)
- " [更新本地新闻组文件夹](#page-389-0) " (第 390 页)
- " [删除新闻帐户](#page-389-1) " (第 390 页)

## <span id="page-388-1"></span>折叠或展开新闻组中的所有讯息串

要折叠或展开新闻组中的所有主题,请右键单击新闻组,然后单击折叠所有主题 或者

右键单击新闻组,然后单击展开所有主题。

### <span id="page-388-2"></span>在新闻组服务器上执行搜索

在新闻组服务器上进行搜索:

- **1** 右键单击新闻组,然后单击在服务器上搜索。
- **2** 在第一个下拉列表中,单击要搜索的字段,在包含字段中键入搜索词,然后单击确定。
- **3** 双击 "GroupWise 查找结果 " 对话框中的项目,以读取该项目。

## <span id="page-388-3"></span>为单个新闻组指定下载设置

在帐户 > 帐户选项 > 新闻 > 帐户 > 属性 > 高级中指定 NNTP 帐户的下载设置。要在 NNTP 帐户中 更改单个新闻组的下载设置,请使用以下过程。

- **1** 右键单击新闻组文件夹,然后单击属性。
- **2** 单击 **NNTP** 选项卡。
- **3** 取消选择使用帐户中的下载设置。
- **4** 选择覆盖帐户组框中的选项。
- **5** 单击确定。

## <span id="page-389-0"></span>更新本地新闻组文件夹

更新本地新闻组文件夹:

- **1** 单击帐户 > 帐户选项。
- **2** 单击新闻选项卡,然后单击一般选项。
- 3 单击发送 / 检索所有已标记帐户的时间间隔为 x 分钟复选框, 然后指定文件夹内容的更新 频率。
- **4** 单击启动时发送 **/** 检索所有已标记帐户复选框,以在启动 GroupWise 时更新文件夹的内 容。
- **5** 单击确定。

## <span id="page-389-1"></span>删除新闻帐户

要删除新闻帐户,请执行以下操作:

- **1** 单击帐户 > 帐户选项。
- **2** 依次单击新闻选项卡、要删除的帐户和去除。
- **3** 单击是。

## XIV XIV **RSS** 源

RSS 是一种 Web 格式, 用于发布经常更新的内容, 例如博客条目、新闻标题和播客。 RSS 文 档通常也称为源、 Web 源或频道,它包含来自关联网站的内容摘要或完整文本。 RSS 可让您 自动保持与所收藏网站的同步更新,而无需手动查看这些信息。

- 第 84 章 " 订阅 RSS 源 " [\(第](#page-392-0) 393 页)
- 第 85 章 "读取 RSS 源 " [\(第](#page-396-0) 397 页)
- 第 86 章 "刷新 RSS 源 " [\(第](#page-398-0) 399 页)
- ◆ 第 87 章 " [删除个别](#page-400-0) RSS 项 " (第 401 页)
- 第 88 章 " [删除已订阅的](#page-402-0) RSS 源 " (第 403 页)

## 84 <sup>84</sup> 订阅 **RSS** 源

<span id="page-392-0"></span>订阅 RSS 源时,会创建 GroupWise 源文件夹。它在文件夹列表中显示 RSS 文件夹图标 <mark>5.</mark>。在 GroupWise 源文件夹中显示当前订阅的源的列表。您可以在 GroupWise 源文件夹下创建子文 件夹,再将源移到子文件夹中。当单击子文件夹时,讯息列表显示该子文件夹下所有源的全 部主题列表。

订阅 RSS 源的方式取决于 Web 浏览器。此处举例说明了从两个常用浏览器设置 RSS 源的指 导。如果浏览器的 RSS 源功能不能成功与 GroupWise 交互,则您可以从 GroupWise 内设置 RSS 源。

- ["Firefox"](#page-392-1) (第 393 页)
- ["Internet Explorer"](#page-394-0) (第 395 页)
- ["GroupWise"](#page-394-1) (第 395 页)

#### <span id="page-392-1"></span>**Firefox**

以下几节中的内容有助于您了解如何订阅不同版本的 Firefox。

- " 版本 4.*x.x* 和 *[5.x.x"](#page-392-2)* (第 *393* 页)
- " [版本](#page-393-0) 3.*x.x"* (第 *394* 页)
- " [版本](#page-393-1) 2.*x.x"* (第 *394* 页)

#### <span id="page-392-2"></span>版本 **4.***x***.***x* 和 **5.***x***.***x*

要订阅 Firefox 4.x.x 或 5.x.x 版本, 请执行以下操作:

- **1** 在 Firefox 中单击 **Firefox** > 选项 > 选项。
- **2** 选择应用程序,然后搜索 **Web** 源。
- **3** 在操作下,选择使用其他。
- **4** 浏览到 **groupwise.exe** 并选择该文件,然后单击打开 > 确定。
- **5** 找到要订阅的 RSS 源。
- **6** 单击 RSS 源网页上的 RSS 源按钮或 URL,打开 " 订阅 RSS" 对话框。 来源字段中将自动填写 RSS 源的 URL。
- **7** 在 GroupWise 中指定要创建用于 RSS 源的文件夹的名称。
- **8** 选择希望 GroupWise 多久更新一次 RSS 源。
- 9 (可选)选择当从服务器去除项目时是否也要从该文件夹去除该项。
- **10** (可选)选择是否要下载每个项目的整个页面。下载整个页面会显示整个源而不是源摘 要,但需要更多磁盘空间。
- (可选)选择是否要信任来自该源的 HTML 外部图像。如果选择此选项,则显示该源的所 有图像,这将涉及安全性问题。
- 单击确定。

#### <span id="page-393-0"></span>版本 **3.***x***.***x*

要订阅 Firefox 3.x.x 版本,请执行以下操作:

- 1 在 Firefox 中, 单击工具 > 选项。
- 选择应用程序,然后搜索 **Web** 源。
- 在操作下,选择使用其他。
- 浏览到 **groupwise.exe** 并选择该文件,然后单击打开 > 确定。
- 找到要订阅的 RSS 源。
- 单击 RSS 源网页上的 RSS 源按钮或 URL,打开 " 订阅 RSS" 对话框。 来源字段中将自动填写 RSS 源的 URL。
- 在 GroupWise 中指定要创建用于 RSS 源的文件夹的名称。
- 选择希望 GroupWise 多久更新一次 RSS 源。
- 9 (可选)选择当从服务器去除项目时是否也要从该文件夹去除该项。
- (可选)选择是否要下载每个项目的整个页面。下载整个页面会显示整个源而不是源摘 要,但需要更多磁盘空间。
- (可选)选择是否要信任来自该源的 HTML 外部图像。如果选择此选项,则显示该源的所 有图像,这将涉及安全性问题。
- 单击确定。

#### <span id="page-393-1"></span>版本 **2.***x***.***x*

要订阅 Firefox 2.x.x 版本,请执行以下操作:

- 在 Firefox 中,单击工具 > 选项。
- 选择订阅源方式,然后单击选择应用程序。
- 浏览到 groupwise.exe 并选择该文件,然后单击打开。
- 从可用应用程序列表中选择 **GroupWise** 客户端,然后单击确定。
- 找到要订阅的 RSS 源。
- 单击 RSS 源网页上的 RSS 源按钮或 URL,打开 " 订阅 RSS" 对话框。 来源字段中将自动填写 RSS 源的 URL。
- <span id="page-393-2"></span>在 GroupWise 中指定要创建用于 RSS 源的文件夹的名称。
- 选择希望 GroupWise 多久更新一次 RSS 源。
- 9 (可选)选择当从服务器去除项目时是否也要从该文件夹去除该项。
- (可选)选择是否要下载每个项目的整个页面。下载整个页面会显示整个源而不是源摘 要,但需要更多磁盘空间。
- **11** (可选)选择是否要信任来自该源的 HTML 外部图像。如果选择此选项,则显示该源的所 有图像,这将涉及安全性问题。
- **12** 单击确定。

#### <span id="page-394-0"></span>**Internet Explorer**

当将 Internet Explorer 设置为默认浏览器时, GroupWise 会在 Windows 常用源列表中创建一个 "GroupWise 源 " 文件夹。在 GroupWise 中, " 源 " 文件夹是以您的电子邮件地址命名的子文 件夹。

- **1** 在 Internet Explorer 中,找到要订阅的 RSS 源。
- **2** 单击网页上的 RSS 源按钮或 URL。
- **3** 在 RSS 源网页上,单击订阅链接。
- 4 选择以您的电子邮件地址命名的文件夹来存放 RSS 源, 然后单击 " 订阅 "。 该 RSS 源将立即添加到邮箱的 "GroupWise 源 " 文件夹中。

#### <span id="page-394-1"></span>**GroupWise**

要在 GroupWise 中订阅 RSS 源,请执行以下操作:

- **1** 在您的 Web 浏览器中,找到要订阅的 RSS 源。
- **2** 在 GroupWise 中,单击文件 > 新建 > **RSS** 源以打开 " 订阅 RSS" 对话框。
- **3** 将 RSS 源 URL 复制到来源字段中。
- **4** 遵循 ["Firefox"](#page-392-1) 中的指导,从步骤 7 (第 394 [页\)开](#page-393-2)始。
# 85 读取 RSS 源

要在 GroupWise 中读取 RSS 源, 请执行以下操作:

- **1** 在文件夹列表的 GroupWise 源文件夹中,选择希望读取的 RSS 源。
- **2** 双击讯息列表中的源可在新窗口中查看该源。 或

选中源,在快速查看器中查看源。

- **3** 在窗口的右上方,单击整页查看全部源。
	- 或

单击摘要查看源摘要。

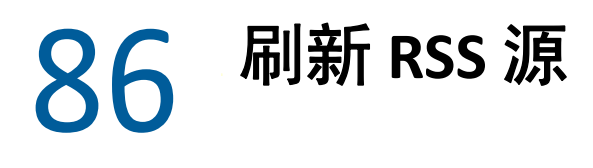

要在 GroupWise 中刷新 RSS 源,请执行以下操作:

- **1** 在文件夹列表的 GroupWise 源文件夹中,选择要刷新的 RSS 源。
- **2** 右键单击要刷新的源,然后单击刷新。

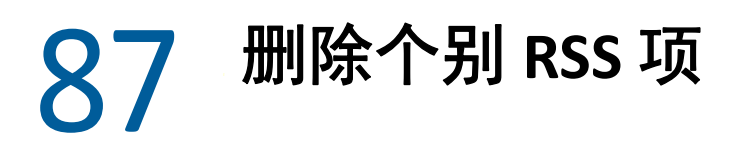

要在 GroupWise 中删除单个 RSS 源,请执行以下操作:

- **1** 在 " 文件夹列表 " 中的 "GroupWise 源 " 文件夹中,选择要删除的 RSS 源。
- **2** 单击工具栏上的删除图标。

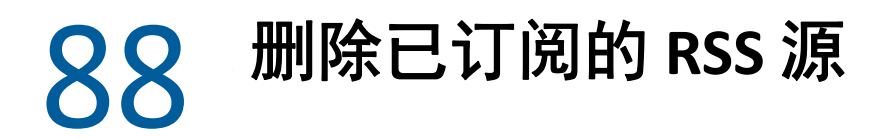

要在 GroupWise 中删除订阅的 RSS 源,请执行以下操作:

- 在文件夹列表的 GroupWise 源文件夹中,单击要删除的 RSS 源。
- 右键单击要删除的源,然后单击删除。

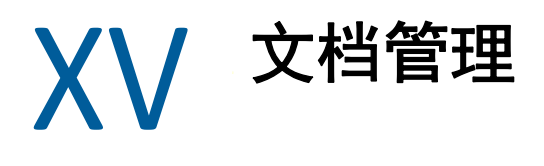

<span id="page-404-0"></span>如果 GroupWise 管理员设置了库并启用了文档管理,您的所有文档都将储存在 GroupWise 的 库中,这样您便能从邮箱管理所有文档。

GroupWise 18 中不再支持开放式文档管理 API (ODMA) 集成,但并未对 GroupWise 文档管理功 能做出其他更改或增强。有关使用 GroupWise 文档管理提供的强大功能的完整信息,请参见 《*GroupWise 2012 Windows* 客户端用户指南》中的 " [文档管理](https://www.novell.com/documentation/groupwise2012/gw2012_guide_userwin/data/b9yfea7.html) "。

89 <sup>89</sup> 其他文档管理解决方案

如果贵组织正打算实施额外的文档和文件管理解决方案,请您了解一下 Novell Filr 和 Novell Vibe 的功能。

- ◆ Micro Focus Filr 提供了最简单也最强大的方法,来帮助企业实现让最终用户能够通过任 何移动设备共享、访问和发现文件的目标,同时保持全面的企业安全性。最终用户无论 是使用台式机、便携式计算机还是移动设备都能获享无缝体验,此外还能与任何人共享 文件 (具体取决于企业定义的角色及策略)。有关详细信息,请访问 [Micro Focus Filr](https://www.microfocus.com/en-us/products/filr/overview) 产 [品页面](https://www.microfocus.com/en-us/products/filr/overview)。
- ◆ Micro Focus Vibe 将员工和他们完成工作所需的内容集中在一处。用户可以创建工作空间 并邀请来自组织边界内外的其他人员参与。虚拟团队可以轻松安全地管理、分享、查找 和访问文档、日历、讨论论坛、维基百科及博客。强大的工作流程功能可以跟踪项目的 状态及进度。团队工作空间支持企业社交网络,如此便可根据专业技能而非距离远近来 选择团队成员。有关详细信息,请访问 [Micro Focus Vibe](https://www.microfocus.com/en-us/products/micro-focus-vibe/overview) 产品页面。

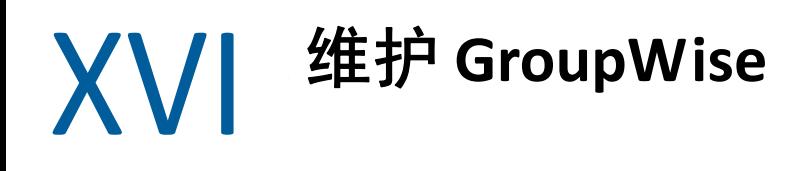

您可以通过存档和备份讯息、更改口令、修复邮箱等方式使 GroupWise 适应您的特定需求。

- 第 90 章 " [管理非标准登录要求](#page-410-0) " (第 411 页)
- 第 91 章 " [管理邮箱口令](#page-412-0) " (第 413 页)
- 第 92 章 " [存档电子邮件](#page-416-0) " (第 417 页)
- 第 93 章 " [使用邮箱储存大小信息](#page-420-0) " (第 421 页)
- 第 94 章 " [使用远程库磁盘空间管理](#page-422-0) " (第 423 页)
- 第 95 章 " [备份电子邮件](#page-424-0) " (第 425 页)
- 第 96 章 " [修复邮箱](#page-426-0) " (第 427 页)
- 第 97 章 " [管理废物桶](#page-430-0) " (第 431 页)
- 第 98 章 " [客户端崩溃时记住其状态](#page-432-0) " (第 433 页)
- 第 99 章 ["GroupWise](#page-434-0) 支持信息 " (第 435 页)

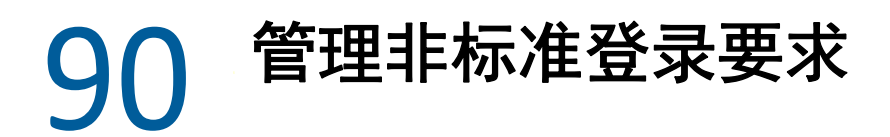

<span id="page-410-0"></span>以下几节中的内容有助于您了解如何从其他用户的工作站或共用的工作站登录 GroupWise 客 户端。

- " [从其他用户的工作站登录到您的邮箱](#page-410-1) " (第 411 页)
- " [从共享工作站登录到您的邮箱](#page-410-2) " (第 411 页)

## <span id="page-410-1"></span>从其他用户的工作站登录到您的邮箱

要从另一个用户的工作站登录您的邮箱,请执行以下操作:

**1** 使用自己的用户名登录到该网络。

或者

要强制显示 "GroupWise 启动 " 对话框, 请右键单击桌面上的 GroupWise 图标, 然后依次 单击属性和快捷方式选项卡。在目标字段的 GroupWise 可执行程序后,键入空格,再键 入 /@u-?, 然后单击确定。

- **2** 启动 GroupWise。
- **3** 在用户名字段中键入您的用户名。
- **4** 在口令字段中,指定您的口令,然后单击确定。

#### <span id="page-410-2"></span>从共享工作站登录到您的邮箱

如果对多人使用同一工作站,强烈建议每个用户都单独登录到工作站。当 GroupWise 为用户 保存显示设置时,这些设置会保存到当前用户的注册表中。这允许 GroupWise 显示当前登录 到工作站的用户的设置,因此每个用户都可以进行自定义查看。

用户使用完工作站后,应从该工作站完全注销。这允许其他用户使用其自己的 GroupWise 设 置登录到系统。

但是,也有不能选择工作站上每个用户都使用不同名称登录的情况。在这些情况下,您应该 执行一些步骤来正确设置 GroupWise。

登录屏幕启动选项允许您在启动 GroupWise 时指定特定准则。

- **1** 右键单击桌面上的 **GroupWise** 图标,单击属性,然后单击快捷方式选项卡。
- **2** 在目标字段的 GroupWise 可执行程序后,键入空格,再键入 /@u-?,然后单击 " 确定 "。
- **3** 启动 GroupWise。
- **4** 在用户名字段中键入您的用户名。
- **5** 在口令字段中,指定您的口令,然后单击确定。

## 91 <sup>91</sup> 管理邮箱口令

<span id="page-412-0"></span>以下几节中的内容有助于您了解如何在 GroupWise 客户端中管理口令。

- " [忘记口令时获取帮助](#page-412-1) " (第 413 页)
- " 使用 LDAP 鉴定而非 [GroupWise](#page-412-2) 口令 " (第 413 页)
- " [添加、更改和去除口令](#page-412-3) " (第 413 页)
- " 忽略 [GroupWise](#page-413-0) 或 LDAP 口令 " (第 414 页)
- " [以超速缓存模式使用邮箱口令](#page-414-0) " (第 415 页)
- " [以远程模式使用邮箱口令](#page-415-0) " (第 416 页)
- " [对代理使用邮箱口令](#page-415-1) " (第 416 页)

#### <span id="page-412-1"></span>忘记口令时获取帮助

如果忘记了口令而无法登录,请联系您所在组织的 GroupWise 管理员。

如果 GroupWise 系统中包含 GroupWise WebAccess,则可以使用 WebAccess 登录页面上的无法 登录?链接,了解有关如何在组织中重设置口令的详细信息。

## <span id="page-412-2"></span>使用 **LDAP** 鉴定而非 **GroupWise** 口令

如果 GroupWise 管理员启用了 LDAP 鉴定, 您将需要使用 LDAP 口令而不是 GroupWise 口令来 访问邮箱。对于 LDAP 鉴定,您必须设置一个口令, 并且不能将其去除。

如果 GroupWise 管理员已禁止在 GroupWise 中更改您的 LDAP 口令,则您可能需要使用另一 个应用程序来更改自己的口令。有关更多信息,请与 GroupWise 管理员联系。

## <span id="page-412-3"></span>添加、更改和去除口令

重要:如果 GroupWise 管理员启用了 LDAP 鉴定并且已禁止在 GroupWise 中更改 LDAP 口令, 您可能需要使用另一个应用程序来更改自己的口令。有关更多信息,请与 GroupWise 管理员 联系。

- " [更改口令](#page-413-1) " (第 414 页)
- ◆ " [使用单点登录](#page-413-2) " (第 414 页)
- " [去除口令](#page-413-3) " (第 414 页)

#### <span id="page-413-1"></span>更改口令

要更改 GroupWise 口令,请执行以下操作:

- 1 在主窗口中,单击工具 > 选项。
- **2** 双击安全性,然后单击口令选项卡。
- **3** 在旧口令字段中,键入要更改的口令。
- **4** 在新口令字段中,键入新口令。
- **5** 在确认新口令字段中再次键入新口令,单击确定,然后单击关闭。

#### <span id="page-413-2"></span>使用单点登录

如果您要使用 Micro Focus 单点登录,则可以对 GroupWise 进行配置,以使用单点登录口令。 在这种情况下,您不需要在启动 GroupWise 时输入单独的 GroupWise 口令。

- 1 在主窗口中,单击工具 > 选项。
- **2** 双击安全性,然后单击口令选项卡。
- **3** 选择使用单点登录,然后单击关闭。

#### <span id="page-413-3"></span>去除口令

要去除 GroupWise 口令,请执行以下操作:

- **1** 单击工具 > 选项。
- **2** 双击安全性,然后单击口令选项卡。
- **3** 键入旧口令,然后单击确定。
- **4** 单击清除密码。
- **5** 单击确定,然后单击关闭。

注释:如果 GroupWise 管理员启用了 LDAP 鉴定,则您必须设置一个口令,并且不能将其去 除。

## <span id="page-413-0"></span>忽略 **GroupWise** 或 **LDAP** 口令

如果您有一个口令,但不希望每次启动 GroupWise 时都被提示输入该口令,则有若干选项可 用来避开它。可以使用哪些选项取决于运行 GroupWise 的平台、 GroupWise 管理员所设置的 选项以及其他已安装的产品。

- " [记住我的口令](#page-414-1) " (第 415 页)
- " 使用 eDirectory [无需口令选项](#page-414-2) " (第 415 页)
- " [使用单点登录](#page-414-3) " (第 415 页)
- ◆ "略过 [GroupWise](#page-414-4) 口令" (第415 页)

### <span id="page-414-1"></span>记住我的口令

当您以自己的身份登录到网络,并且在 " 安全性选项 " 中或在登录期间选择了记住我的口令 时,当前工作站将不提示您输入口令。 Windows 会记住口令。

#### <span id="page-414-2"></span>使用 **eDirectory** 无需口令选项

如果您在任何工作站上以自己的身份登录到 Micro Focus eDirectory,而 " 安全性选项 " 中已选 择 **eDirectory** 不需要口令,系统将不会提示您输入口令。因为 eDirectory 已验证您的身份,所 以不需要口令。

#### <span id="page-414-3"></span>使用单点登录

当您在任何安装了 Micro Focus SecureLogin 的工作站上以自己的身份登录 eDirectory 时, 如果 之前已在 " 安全性选项 " 中选择使用单点登录或在登录期间选择了该选项,系统将不会提示 您输入口令。单点登录会定位您储存的口令。如果其他用户在您的工作站上登录到 GroupWise,他们应在登录期间取消选择该选项。这不会关闭该选项,但可确保不会储存其 他口令以致取代您的口令。

#### <span id="page-414-4"></span>略过 **GroupWise** 口令

该选项是否可用取决于运行 GroupWise 的平台、 GroupWise 管理员所设置的选项以及其他已 安装的产品。

- **1** 单击工具 > 选项。
- **2** 双击安全性,然后确保选择了口令选项卡。
- **3** 选择使用 **eDirectory** 不需要口令。

或

键入当前口令、新口令,再次键入新口令,然后选择记住口令或使用单点登录。

**4** 单击确定,然后单击关闭。

也可以选择记住我的口令或登录时在 " 启动 " 对话框中选择使用单点登录。

#### <span id="page-414-0"></span>以超速缓存模式使用邮箱口令

要以超速缓存模式使用 GroupWise,必须给联机邮箱指派口令。如果在超速缓存模式中指派 了口令,则口令会在您下次连接到联机邮箱时反向同步到 GroupWise。当口令同步时,会更 改您的联机邮箱和远程口令。有关详细信息,请参见 " [使用超速缓存模式](#page-344-0) "。

如果 GroupWise 管理员启用了 LDAP 鉴定并且已禁止在 GroupWise 中更改 LDAP 口令, 您可能 需要使用另一个应用程序来更改自己的口令。有关更多信息,请与 GroupWise 管理员联系。

- **1** 单击帐户 > 帐户选项,然后选择您的 GroupWise 帐户。
- **2** 单击属性,然后单击高级。
- **3** 在联机邮箱口令字段中更改口令。
- **4** 单击确定。

## <span id="page-415-0"></span>以远程模式使用邮箱口令

要使用远程模式,必须给联机邮箱指派口令。如果在运行 " 远程 " 时指派口令,口令会在您 下次连接到联机邮箱时同步返回到 GroupWise。当口令同步时,会更改您的联机邮箱和超速 缓存口令。有关详细信息,请参见 " [使用远程模式](#page-350-0) "。

如果 GroupWise 管理员启用了 LDAP 鉴定并且已禁止在 GroupWise 中更改 LDAP 口令, 您可能 需要使用另一个应用程序来更改自己的口令。有关更多信息,请与 GroupWise 管理员联系。

- **1** 单击帐户 > 帐户选项,然后选择您的 GroupWise 帐户。
- **2** 单击属性,然后单击服务器。
- **3** 在联机邮箱口令字段中更改口令。
- **4** 单击确定。

## <span id="page-415-1"></span>对代理使用邮箱口令

为邮箱设置口令并不影响代理访问邮箱的能力。代理访问 " 邮箱 " 的能力是由您在 " 访问列 表"中为他 (她)指派的权限决定的。

92 <sup>92</sup> 存档电子邮件

<span id="page-416-0"></span>使用 " 存档 " 可将邮件讯息或电话留言、约会、备忘记事或任务保存到本地驱动器上的指定 数据库。将项目存档可节省网络空间并使邮箱有条理。它还可以防止项目被自动删除。

- ◆ "[了解存档](#page-416-1) " (第 417 页)
- " [指定储存存档的位置](#page-416-2) " (第 417 页)
- " [将项目移动到存档](#page-417-0) " (第 418 页)
- ◆"[自动进行项目存档](#page-417-1) "(第 418 页)
- " [查看存档的项目](#page-417-2) " (第 418 页)
- " [取消存档项目](#page-418-0) " (第 419 页)
- " [将存档从一个位置移到另一个位置](#page-418-1) " (第 419 页)
- ◆ "[组合多个存档的存档项目](#page-418-2) " (第 419 页)

## <span id="page-416-1"></span>了解存档

您可以在任何需要的时候查看存档的项目。也可以取消已存档项目的存档。将已发送的项目 存档后,就不能跟踪它的状态了。

GroupWise 管理员可以指定系统定期自动将您的项目存档。每次 GroupWise 客户端打开时都 会自动存档。项目从用户当前使用的邮箱存档。这意味着如果您处于超速缓存模式,项目就 会从超速缓存邮箱存档;如果您处于联机模式,项目就会从联机邮箱存档。

有些项目 (如约会)可能被安排在实际约会日期之前存档。存档后,这些项目会从 " 已发送 项目 " 文件夹中去除,但仍保留在日历中。这样您就能提前很久安排项目,无须担心在日历 中丢失它们。

将项目移到文件夹时,它未被存档。所有文件夹中的项目都会受您在 " 环境选项 " 中指定的 清理选项的影响,并受到您的管理员指定的任何存档或清理选项的影响。

存档项目是不会被删除的,除非您手动从存档中将其删除。

#### <span id="page-416-2"></span>指定储存存档的位置

要指定储存存档的位置,请执行以下操作:

- **1** 单击工具 > 选项。
- 2 双击环境,然后单击文件位置选项卡。
- **3** 在存档目录字段中指定存档目录的位置。
- **4** 单击确定。

有关如何存储邮箱中项目的信息,请参见 " [存档电子邮件](#page-416-0) "。

重要:如果在多个工作站上运行 GroupWise,请确保您指定的存档位置仅在一个工作站上存 在。创建初始存档后,仅当 GroupWise 可以访问指定位置时才会启动存档流程。如果存档在 多台计算机上存在,则会发生多次存档,应尽力避免这种情况。有关如何解决该问题的信 息,请参见 " [组合多个存档的存档项目](#page-418-2) "。

#### <span id="page-417-0"></span>将项目移动到存档

要将项目移到存档中,请执行以下操作:

- **1** 如果之前尚未在 " 环境 " 对话框中的文件位置处指定存档路径,请指定该路径。请参阅 ["](#page-416-2) [指定储存存档的位置](#page-416-2) "。
- **2** 在邮箱中,选择要存档的项目。
- **3** 单击操作 > 移动到存档。

将已发送的项目存档后,就不能跟踪它的状态了。

#### <span id="page-417-1"></span>自动进行项目存档

自动将项目存档:

- **1** 单击工具 > 选项。
- **2** 双击环境,然后单击清理选项卡。
- **3** 为所要的项目类型选择在以下天数后自动存档。
- **4** 指定希望项目被传递或已完成多少天后将其存档。
- **5** 单击确定。

如果 GroupWise 管理员已指定系统定期自动将项目存档,则您可能无法更改此选项。

如果已对邮箱中的项目设置自动存档,则任务列表文件夹中的项目也将根据您收到项目的原 始日期而非您指派的到期日期存档。

如果您在设置了自动存档的计算机上工作,系统只会将项目存档到一台计算机。如果您使用 的计算机上的自动存档不可用,项目将不会存档到该台计算机。

#### <span id="page-417-2"></span>查看存档的项目

要查看存档的项目,请在主窗口中单击文件 > 打开存档。

或者

单击文件夹列表标题下拉列表 (在 " 文件夹列表 " 上方,可能显示 " 联机 " 或 " 超速缓存 " 以指明 GroupWise 正以哪种模式运行), 然后单击存档。

## <span id="page-418-0"></span>取消存档项目

要将项目取消存档,请执行以下操作:

**1** 单击文件 > 打开存档。

或者

单击文件夹列表标题下拉列表 (在 " 文件夹列表 " 上方, 可能显示 " 联机 " 或 " 超速缓 存 " 以指明 GroupWise 正以哪种模式运行),然后单击存档。

- **2** 右键单击要取消存档的项目,然后单击存档以去除指示该项目已存档的勾号。
- **3** 单击文件 > 打开存档以关闭存档并返回到主窗口。

或

单击文件夹列表标题下拉列表 (在 " 文件夹列表 " 上方,显示为 " 存档 "),然后单击您 的用户文件夹 (您的名称),回到先前运行 GroupWise 的模式。

取消存档的讯息将被返回到其先前存档时所在的文件夹。如果文件夹已删除, GroupWise 将 创建新文件夹。如果配置了自动存档,未存档的讯息将在活动邮箱中保留 7 天,然后移回存 档。

#### <span id="page-418-1"></span>将存档从一个位置移到另一个位置

将存档从计算机文件系统中的一个位置移到另一个位置:

- **1** 单击工具 > 选项。
- **2** 双击环境,然后单击文件位置选项卡。
- **3** 在存档目录字段中,指定要将存档移到的目标位置。

如果要将存档移到当前存在或以前存在过 GroupWise 存档的位置,则不要指定包含存档 文件的目录。存档文件储存在 of*xxx*arc 目录中,该目录由 GroupWise 作为存档目录的子目 录自动生成。

如果将 of*xxx*arc 目录指定为 GroupWise 存档目录,结果就会有多个存档,这是您想要避免 的情况。有关如何解决该问题的信息,请参见 " [组合多个存档的存档项目](#page-418-2) "。

- **4** 单击 **"** 应用 **"**。
- **5** (视具体情况而定)如果您以前没有启用存档,系统将提示您是否要启用。单击 " 是 "。
- 6 (视具体情况而定)如果要将存档移到没有存档文件的目录,会看到一条讯息,询问您 是否要将存档内容移到新位置。
- **7** 确保这是您要将存档移到的位置,然后单击是。
- **8** 单击确定。

## <span id="page-418-2"></span>组合多个存档的存档项目

将多个存档中的项目合并到一个存档中:

<span id="page-418-3"></span>1 在 GroupWise 客户端中, 指定包含的存档项目最少的存档目录。

有关信息,请参见 " [指定储存存档的位置](#page-416-2) "。 您必须位于包含存档所在目录的物理计算机。

- **2** 如 " [取消存档项目](#page-418-0) " 所述取消存档中所有项目的存档。
- **3** 指定主存档目录。 有关信息,请参见 " [指定储存存档的位置](#page-416-2) "。 您必须位于包含存档所在目录的物理计算机。
- <span id="page-419-0"></span>**4** 如 " [将项目移动到存档](#page-417-0) " 所述将要移到主存档中的所有项目存档。
- 5 对所有其他存档重复[步骤](#page-419-0) 1 至步骤 4, 直至已将项目全部存档至主存档中。

## 93 使用邮箱储存大小信息

<span id="page-420-0"></span>使用邮箱储存大小信息查看邮箱大小并管理项目以回收空间。 GroupWise 管理员可能对您的 邮箱设置了大小限制。如果邮箱大小超过限制,则在存档或删除某些现有项目后才能发送新 项目。您可以随时检查邮箱存储大小。

- " [查看邮箱大小信息](#page-420-1) " (第 421 页)
- " [使用邮箱储存大小信息删除电子邮件](#page-420-2) " (第 421 页)
- ◆ " [使用邮箱储存大小信息存档电子邮件](#page-420-3) " (第 421 页)

#### <span id="page-420-1"></span>查看邮箱大小信息

查看邮箱大小信息:

- **1** 单击工具 > 检查邮箱大小。
- **2** 在视图组框中,单击废物桶、已发送项目、收到的项目或个人 **/** 草稿项目。 当选择一个视图时, GroupWise 将在所选文件夹中搜索项目,并按降序顺序 (从最大文 件大小到最小文件大小)显示这些项目。您可以随时单击停止查询以停止该查询。

## <span id="page-420-2"></span>使用邮箱储存大小信息删除电子邮件

要通过邮箱储存大小信息删除电子邮件,请执行以下操作:

- **1** 单击工具 > 检查邮箱大小。
- <span id="page-420-4"></span>**2** 在视图组框中,单击废物桶、已发送项目、收到的项目或个人 **/** 草稿项目。 当选择一个视图时, GroupWise 将在所选文件夹中搜索项目,并按降序顺序 (从最大文 件大小到最小文件大小)显示这些项目。您可以随时单击停止查询以停止该查询。
- <span id="page-420-5"></span>**3** 选择一个或多个项目,然后单击删除。
- **4** 重复步[骤步骤](#page-420-4) 2 并且[步骤](#page-420-5) 3 直到存储大小低于 GroupWise 管理员设置的限制为止。

#### <span id="page-420-3"></span>使用邮箱储存大小信息存档电子邮件

要通过邮箱大小信息存档电子邮件,请执行以下操作:

- **1** 单击工具 > 检查邮箱大小。
- <span id="page-420-6"></span>**2** 在视图组框中,单击废物桶、已发送项目、收到的项目或个人 **/** 草稿项目。 当选择一个视图时, GroupWise 将在所选文件夹中搜索项目,并按降序顺序 (从最大文 件大小到最小文件大小)显示这些项目。您可以随时单击停止查询以停止该查询。
- <span id="page-421-0"></span>选择一个或多个项目,然后单击存档。
- 重复步[骤步骤](#page-420-6) 2 并且[步骤](#page-421-0) 3 直到存储大小低于 GroupWise 管理员设置的限制为止。

## 94 <sup>94</sup> 使用远程库磁盘空间管理

<span id="page-422-0"></span>使用远程库磁盘空间管理工具来维护远程库中的文档。文档通常保存在与您的超速缓存邮箱 中的标准邮件项目位置不同的另一个目录中。从远程库删除项目时不会从主库中删除它们。

要访问远程库磁盘空间管理功能,请单击工具 > 管理库大小。

在"远程库磁盘空间管理"窗口中,可以看到储存的所有文档及其占用的空间。可通过选择 文档并单击删除来去除文档。

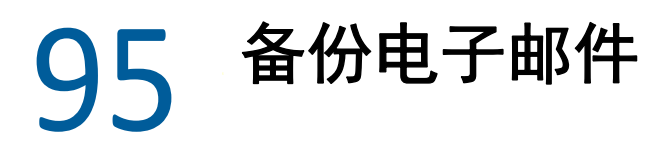

<span id="page-424-0"></span>GroupWise 管理员通常会定期备份网络邮箱。如果另外需要一份邮箱副本,或者想备份网络 邮箱中不再存在的信息,则可以备份本地邮箱。

如果 GroupWise 管理员创建了恢复区并备份了整个 GroupWise 系统, 或者您已经在远程或超 速缓存模式下备份了本地邮箱,则您可以打开邮箱的备份副本来查看和恢复项目。如果恢复 区位于网络上,则您需要对该恢复区的读和写访问权。

- " [备份邮箱](#page-424-1) " (第 425 页)
- " [从备份中还原项目](#page-424-2) " (第 425 页)

#### <span id="page-424-1"></span>备份邮箱

在远程或超速缓存模式下手动备份本地邮箱:

- **1** 单击工具 > 备份邮箱。
- **2** 在收到提示时指定备份的位置,然后单击确定。

设置自动备份:

- **1** 在远程或超速缓存模式下,单击工具 > 选项,然后双击环境。
- **2** 单击备份选项选项卡,然后选择备份远程邮箱。
- **3** 指定备份的位置。默认位置为 c:\novell\groupwise\backup。
- **4** 指定备份邮箱的频率。
- **5** (可选的)选择执行备份前不提示。 每次退出 GroupWise 时都会进行备份。如果邮箱很大,备份可能会耗费一些时间。您可 能希望也可能不希望在每次退出 GroupWise 时备份邮箱。

#### <span id="page-424-2"></span>从备份中还原项目

要从备份恢复项目,请执行以下操作:

- **1** 单击文件 > 打开备份。
- 2 键入已备份邮箱的完整路径或浏览到该路径,然后根据需要键入口令。
- **3** 选择要恢复的项目,然后单击操作 > 恢复。

不能通过此方法恢复 GroupWise 库文档。有关详细信息,请参见 " [文档管理](#page-404-0) "。

**4** 要退出备份邮箱,请单击文件 > 打开备份。

# 96 <sup>96</sup> 修复邮箱

<span id="page-426-0"></span>周期邮箱维护可以使 GroupWise 顺利运行。有时,需要通过邮箱维护来解决邮箱的问题或其 他 GroupWise 数据库的问题。

您可以使用修复邮箱功能执行以下邮箱维护操作:

- " [了解邮箱维护](#page-426-1) " (第 427 页)
- " [决定是否需要修复邮箱](#page-426-2) " (第 427 页)
- " 安装 [GroupWise](#page-427-0) 检查 " (第 428 页)
- " [分析并修复数据库](#page-427-1) " (第 428 页)
- " [重构建邮箱结构](#page-428-0) " (第 429 页)

#### <span id="page-426-1"></span>了解邮箱维护

邮箱维护操作针对您当前所连接的邮箱执行,例如超速缓存邮箱、远程邮箱或存档。如果您 当前处于超速缓存、远程或存档模式,只能在菜单中使用修复邮箱功能。

在联机模式下, GroupWise 邮箱驻留在您所属的邮局,且联机邮箱的维护由 GroupWise 管理 员执行。在其他模式下,可以执行某些自己定义的维护,具体取决于您使用的 GroupWise 客 户端的功能。

存档:当存档 GroupWise 项目时,它们存储在您使用工具 > 选项 > 环境 > *文件位置*指定的位 置。必须使用文件 > 打开存档打开存档以修复存档。

超速缓存邮箱:如果正在使用超速缓存模式,则超速缓存邮箱会储存到设置超速缓存邮箱时 指定的位置。必须以超速缓存模式修复超速缓存邮箱。

远程邮箱: 如果当前使用的是远程模式, 则远程邮箱会储存到您之前使用启程功能创建远程 邮箱时指定的位置。必须以远程模式修复远程邮箱。

这些邮箱位置中的每一个均与三个数据库关联:

用户数据库:用户数据库包含用户选项设置、讯息指示器、个人群组、个人通讯录和规则。

讯息数据库:讯息数据库包含 GroupWise 项目。

文档数据库:文档数据库包含您正在从 GroupWise 库访问的任何文档。

修复邮箱时,可以根据邮箱出现的问题类型选择修复哪些数据库。

#### <span id="page-426-2"></span>决定是否需要修复邮箱

GroupWise 邮箱或其他 GroupWise 数据库可能会因为很多原因而损坏。如果发生这种情况, GroupWise 通常会无法再读取您邮箱中的项目。运行修复邮箱功能能够修复大部分此类问 题。关于如何修复邮箱的详细信息,请参见 " [分析并修复数据库](#page-427-1) " 和 " [重构建邮箱结构](#page-428-0) "。

## <span id="page-427-0"></span>安装 **GroupWise** 检查

根据 GroupWise 检查的安装方式,可以在工具菜单上获得修复邮箱项目,这将使您 能够从客 户端运行 GWCheck。如果您可以使用 GWCheck 实用程序,则可以对远程、超速缓存和存档 邮箱执行数据库维护操作。

要在工具菜单中显示修复邮箱项目, GroupWise 目录中必须安装了以下文件。默认情况下, GroupWise 目录为 C:\Program Files(x86)\Novell\GroupWise。

- gwcheck.exe
- gwchk*xx*.dll (替换 *xx* 使用您的语言代码)
- gwchk*xx*.chm (用您的语言代码代替 *xx*)

GroupWise 管理员可以通过使用 SetupIP 安装您的 GroupWise 客户端以及选择安装并启用 GWCheck 来安装这些文件。 SetupIP 的默认设置是安装 GWCheck 但不启用它。

如果您在工具菜单中未看到修复邮箱选项,请执行以下操作:

从 GWCheck 目录 (\Novell\GroupWise\gwcheck) 中将前面所述的文件复制到 GroupWise 主目录 (\Novell\GroupWise)。

#### <span id="page-427-1"></span>分析并修复数据库

GroupWise 邮箱维护的 " 分析 / 修复数据库 " 操作可以检查邮箱的各种问题并可对检测到的 问题进行修复。

检查和 (可选)修复邮箱:

- **1** 单击工具 > 修复邮箱,然后单击是。
- **2** 从操作下拉列表中,选择分析 **/** 修复数据库。
- **3** 根据需要,从下列分析 **/** 修复数据库选项中进行选择:

结构: 结构检查

索引检查:如果选择结构,则还可以选择索引检查。如果您试着打开讯息并且获得读错 误,或者如果有人向您发送了一条讯息却没有在您的邮箱中出现,即使寄件人已经看到 了该讯息的 " 已发送 " 状态,那么您应该执行一次索引检查。根据邮箱的大小,索引检 查可能很费时间。

内容:目录检查校验其他项目的参照。例如,在用户数据库中,内容检查将校验邮箱中 列出的所有讯息在讯息数据库中是否实际存在。在讯息数据库,目录检查校验邮箱中的 所有附件事实上存在于挂接目录。内容检查还能够确保规则和个人组有效。

收集统计数字:如果选择 目录 , 也可以在目录检查过程中收集统计。统计数字包含邮箱 中讯息和约会的数量、邮箱占用的空间大小等。

**4** 选择 修复 发往 修复 邮箱。

如果取消选择修复问题,则会报告邮箱的问题,但不会进行修复。

**5** 在数据库 选项卡 , 选择一个或多个数据库进行分析和选择性修复。 有关数据库的信息,请参见 " [了解邮箱维护](#page-426-1) "。

在日志记录选项卡上,日志文件字段默认情况下将显示:已在 GroupWise 客户端安装目 录下创建了一个名为 gwchk32.log 的文件。

- 6 (可选) 指定不同的文件名和位置。 选择 冗长 发往 记录 更多 细节 / 修复 处理。
- **7** 单击运行以启动 " 分析 / 修复数据库 " 选项。

日志 显示 / 修复 处理。

可以随时单击停止以停止分析 / 修复进程。一个错误代码将会显示,但这只是表明进程 已停止。

在分析 / 修复进程中您可以随时单击统计数字,向日志添加临时统计信息,例如进程中 目前已确定的问题数和已修复的问题数。

- **8** 当分析 / 修复过程完成时,单击关闭,然后单击确定。
- **9** 单击关闭返回 GroupWise 邮箱。

### <span id="page-428-0"></span>重构建邮箱结构

GroupWise 邮箱维护的结构重构建操作会强制对邮箱中的数据库进行结构重构建,而不管数 据库问题是否已用 " 分析 / 修复数据库 " 操作检测到。结构重构建确保数据库中的各种记录 容器得到正确地组织,以便 GroupWise 客户端数据能够从中成功地检索数据。

对邮箱执行结构重构建:

- **1** 单击工具 > 修复邮箱,然后单击是。
- 2 从操作下拉列表, 选择结构重构建。
- **3** 在数据库选项卡中,选择一个或多个数据库重构建。 有关数据库的信息,请参见 " [了解邮箱维护](#page-426-1) "。
- **4** 在日志记录选项卡上,日志文件字段默认情况下将显示:已在 GroupWise 客户端安装目 录下创建了一个名为 gwchk32.log 的文件。 您可以指定不同的文件名和位置。也可以选择冗长记录以记录结构重构建过程中更为详 细的信息。
- **5** 单击 运行 启动结构重构建。

结构重构建过程中将显示进度日志。

可以随时单击停止停止重构建。一个错误代码将会显示,但这只是表明进程已停止。

您可以在重构建过程中随时单击统计数字以在日志中添加临时统计信息,例如到目前为 止结构重构建进程改正了多少问题。

- **6** 当结构重构建过程完成时,单击关闭,然后单击确定。
- **7** 单击关闭返回 GroupWise 邮箱。

97 <sup>97</sup> 管理废物桶

<span id="page-430-0"></span>所有已删除的邮件讯息和电话留言、约会、任务、文档以及备忘记事都存储在废物桶中。在 清空废物桶之前,可以查看和打开废物桶中的项目或将其返回到邮箱。(清空废物桶会将废 物桶中的项目从系统中去除。)

可以清除整个废物桶或只清除选择的项目。可根据在 " 环境选项 " 的清理选项卡中输入的天 数清除废物桶中的项目,也可以手动清空废物桶。 GroupWise 管理员可以指定系统定期自动 清空您的废物桶。

- " [显示废物桶中的项目](#page-430-1) " (第 431 页)
- " [取消删除废物桶中的项目](#page-430-2) " (第 431 页)
- " [保存废物桶中的项目](#page-431-0) " (第 432 页)
- " [清空废物桶](#page-431-1) " (第 432 页)

#### <span id="page-430-1"></span>显示废物桶中的项目

要访问 " 完整文件夹列表 ",请单击文件夹列表标题下拉列表 (在 " 文件夹列表 " 上方;可 能显示 " 联机 " 或 " 超速缓存 " 以指明 GroupWise 以哪种模式运行),然后单击完整文件夹列 表。

可以打开和保存 " 废物桶 " 中的项目,并查看与它们有关的信息。还可以永久去除项目或将 它们返回到邮箱。右击 " 废物桶 " 中项目可以看到更多选项。

#### <span id="page-430-2"></span>取消删除废物桶中的项目

要取消删除废物桶中的项目,请执行以下操作:

**1** 在 " 完整文件夹列表 " 中,单击废物桶。

要访问 " 完整文件夹列表 ",请单击文件夹列表标题下拉列表 (在 " 文件夹列表 " 上方 ;可能显示 " 联机 " 或 " 超速缓存 " 以指明 GroupWise 以哪种模式运行),然后单击完整 文件夹列表。

- **2** 选择要取消删除的项目。
- **3** 单击编辑 > 取消删除。

取消删除的项目放回到最初被删除时所在的文件夹。如果原文件夹不存在了,则该项目 将被放置在邮箱中。

**4** (可选)您也可将项目从 " 废物桶 " 文件夹拖到任何其他文件夹中来恢复该项目。

## <span id="page-431-0"></span>保存废物桶中的项目

可以通过保存任何其他项目的相同方式保存废物桶中的项目。有关详细信息,请参见 " [将收](#page-146-0) [到的电子邮件保存到磁盘或](#page-146-0) GroupWise 库中 "。

### <span id="page-431-1"></span>清空废物桶

以下几节介绍用于清空废物桶的不同选项。

- " [手动清空废物桶](#page-431-2) " (第 432 页)
- " [从废物桶中清除选择的项目](#page-431-3) " (第 432 页)
- " [自动清空废物桶](#page-431-4) " (第 432 页)

#### <span id="page-431-2"></span>手动清空废物桶

要手动清空废物桶,请执行以下操作:

在 " 完整文件夹列表 " 中,右键单击废物桶,然后单击清空废物桶。

要访问 " 完整文件夹列表 ",请单击文件夹列表标题下拉列表 (在 " 文件夹列表 " 上方,可 能显示 " 联机 " 或 " 超速缓存 " 以指明 GroupWise 以哪种模式运行),然后单击完整文件夹列 表。

#### <span id="page-431-3"></span>从废物桶中清除选择的项目

要清除废物桶中的选定项目,请执行以下操作:

**1** 在 " 完整文件夹列表 " 中,单击废物桶。

要访问"完整文件夹列表",请单击文件夹列表标题下拉列表 (在"文件夹列表"上方 ;可能显示 " 联机 " 或 " 超速缓存 " 以指明 GroupWise 以哪种模式运行),然后单击完整 文件夹列表。

- **2** 选择一个或多个项目。
- **3** 单击编辑 > 删除,然后单击是。

#### <span id="page-431-4"></span>自动清空废物桶

如果 GroupWise 管理员已指定系统定期自动清空废物桶,则您可能无法更此该选项。

- **1** 单击工具 > 选项。
- **2** 双击环境,然后单击清理选项卡。
- **3** 选择清空废物桶组框中的在以下天数后自动清空按钮,然后指定两次自动删除操作相隔的 天数。
- **4** 单击确定。
# 98 <sup>98</sup> 客户端崩溃时记住其状态

为了防止崩溃时丢失数据, GroupWise 客户端可以记住您已打开的任何窗口的当前状态、您 当前所选择的文件夹,以及其他重要信息。当客户端在崩溃后重新打开时,会恢复之前保存 的状态。如果启用此选项,客户端每隔 5 分钟会保存一次状态。由于此选项默认处于禁用状 态,请遵照以下步骤启用客户端保存状态功能:

- **1** 单击工具 > 选项。
- **2** 双击环境。
- **3** 在常规选项卡中,选择启动时恢复到之前离开的状态。
- **4** 单击确定。

# 99 <sup>99</sup>**GroupWise** 支持信息

如果您需要联系您的技术支持资源以获得其他有关 GroupWise 的帮助,他们可能需要以下信 息:

- 程序发行版本
- 版本号
- 安装的语言
- 当前用户名
- GroupWise 邮局
- GroupWise 邮局的位置

要找到该信息,请在主窗口中单击帮助 **>** 关于 **GroupWise**。

# XVII XVII 文本讯息、通话和即时讯息

您可以通过 GroupWise 直接发送短消息、打电话以及使用即时讯息。

- 第 100 章 " [发送短消息](#page-438-0) " (第 439 页)
- 第 101 章 " [打电话](#page-440-0) " (第 441 页)
- 第 102 章 " [使用即时讯息](#page-442-0) " (第 443 页)

# 100 <sup>100</sup> 发送短消息

<span id="page-438-0"></span>无需下载或运行任何第三方软件,即可从 GroupWise 向其他 GroupWise 用户或非 GroupWise 用户发送 SMS 短消息。

从 GroupWise 发送短消息前,需要先指定用户的手机服务提供商。

注释:根据您所在地区的移动运营商的不同,收件人的 GroupWise 文本讯息功能、配置和短 消息费用可能会有所不同。

- ◆ "[指定用户的手机服务提供商](#page-438-1) " (第 439 页)
- " [直接给移动电话发送短消息](#page-439-0) " (第 440 页)
- " 使用 Skype [发送短消息](#page-439-1) " (第 440 页)

## <span id="page-438-1"></span>指定用户的手机服务提供商

指定用户的手机服务提供商的方法是,修改现有联系人信息,或者在常用联系人文件夹或其 他个人联系人文件夹中创建一个新联系人。要修改 GroupWise 通讯录中的联系人,必须先将 联系人复制到常用联系人文件夹或其他个人联系人文件夹。

- **1** 在文件夹列表中,选择要指定联系人的手机服务提供商的个人联系人文件夹。
	- 如果联系人不在个人联系人文件夹中,请在该文件夹中创建联系人,或将联系人移到该 文件夹中。
- **2** 在联系人列表中,双击联系人。
- **3** 单击联系人选项卡。
- **4** 在移动电话字段中,单击下拉箭头,单击设置手机服务运营商,然后从列表中选择用户的 手机服务提供商。 提供的每项服务都有一个用于处理文本讯息的短消息网关。例如, Verizon 的短消息网关

为电话号码 @vtext.com, AT&T 的短消息网关为电话号码 @text.att.net。

**5** (视具体情况而定)如果列表中未提供该服务运营商,请单击更多查看展开的列表。如 果展开的列表中也未列出该服务运营商,请单击添加,指定服务运营商的名称和电子邮 件网关,然后单击确定。

服务运营商的电子邮件网关就是短消息网关。

**6** 单击关闭,然后单击是保存更改。

# <span id="page-439-0"></span>直接给移动电话发送短消息

可以直接从 GroupWise 向任何移动电话发送短消息。在向用户发送短消息之前,必须先将用 户添加到个人联系人文件夹,并指定其手机服务提供商。有关详细信息,请参见 " [指定用户](#page-438-1) [的手机服务提供商](#page-438-1) "。

- **1** 在通讯录或联系人文件夹中,双击联系人姓名打开联系人。
- **2** 在摘要选项卡上,确保选择了下拉列表中的默认选项。
- 3 向下滚动到 SMS 部分,然后单击要向其发送短信的电话号码。
- **4** 指定要发送的讯息,然后单击发送。

# <span id="page-439-1"></span>使用 **Skype** 发送短消息

您可以用 Skype 发送短消息。有关更多信息,请参见 《[GroupWise 18](http://www.novell.com/documentation/groupwise18/gw18_qs_skype/data/gw18_qs_skype.html) 和 Skype 快速入门》 (http://www.novell.com/documentation/groupwise18/gw18\_qs\_skype/data/ gw18\_qs\_skype.html)。

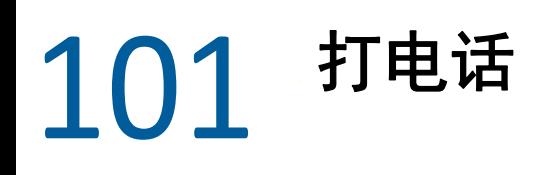

<span id="page-440-0"></span>您可以直接从 GroupWise 使用 Skype 打电话。有关更多信息,请参见 《[GroupWise 18](http://www.novell.com/documentation/groupwise18/gw18_qs_skype/data/gw18_qs_skype.html) 和 Skype [快速入门》](http://www.novell.com/documentation/groupwise18/gw18_qs_skype/data/gw18_qs_skype.html) (http://www.novell.com/documentation/groupwise18/gw18\_qs\_skype/data/ gw18\_qs\_skype.html)。

# 102 <sup>102</sup> 使用即时讯息

<span id="page-442-0"></span>如果您和收件人的工作站上都在运行 Novell Messenger,您可以直接通过 GroupWise 中的任何 状态图标与该 GroupWise 用户聊天。有关详细信息,请参见 《[GroupWise 18](http://www.novell.com/documentation/groupwise18/gw18_qs_messenger/data/gw18_qs_messenger.html) 和 Messenger 快 [速入门》](http://www.novell.com/documentation/groupwise18/gw18_qs_messenger/data/gw18_qs_messenger.html) (http://www.novell.com/documentation/groupwise18/gw18\_qs\_messenger/data/ gw18\_qs\_messenger.html)。

如果您和收件人的工作站上都在运行 Skype,您可以直接通过 GroupWise 中的任何状态图标 与该 Skype 用户聊天。有关详细信息,请参见 《[GroupWise 18](http://www.novell.com/documentation/groupwise18/gw18_qs_skype/data/gw18_qs_skype.html) 和 Skype 入门》 (http:// www.novell.com/documentation/groupwise18/gw18\_qs\_skype/data/gw18\_qs\_skype.html)。

A <sup>A</sup>**GroupWise 18** 客户端的新功能

以下几节提供有关 GroupWise 18 客户端所有已发布版本的新功能信息。

- ◆ ["GroupWise 18"](#page-444-0) (第 445 页)
- ["GroupWise 18.0.1"](#page-445-0) (第 446 页)
- ["GroupWise 18.1"](#page-445-1) (第 446 页)
- ["GroupWise 18.2"](#page-446-0) (第 447 页)
- ◆ ["GroupWise 18.2.1"](#page-446-1) (第 447 页)
- ◆ ["GroupWise 18.3"](#page-446-2) (第 447 页)
- ["GroupWise 18.3.1"](#page-447-0) (第 448 页)
- ◆ ["GroupWise 18.4"](#page-447-1) (第 448 页)
- ◆ ["GroupWise 18.4.1"](#page-448-0) (第 449 页)
- ◆ ["GroupWise 18.5"](#page-448-1) (第 449 页)

#### <span id="page-444-0"></span>**GroupWise 18**

GroupWise 18 中引入了以下新功能和增强功能更改:

- 新 **"** 欢迎 **"** 页面:GroupWise 用户端 " 欢迎 " 页面经过更新,会显示我们在 GroupWise 用 户端中引入的所有新变化。当您更新用户端后, " 欢迎 " 页面会弹出,向您显示您获得 的所有新功能。
- 会话串:项目列表中的会话会整合成单个项目。会话的新答复有一个绿色的边框。您可 以采用内联方式答复会话邮件,以及在邮件中添加和去除用户。有关详细信息,请查看 新的 " 欢迎 " 页面并单击 " 会话串 "。
- \* 显示设置:显示设置比以往更容易管理。您可以从导航栏中打开显示设置,更改会立即 生效。有关详细信息,请查看新的"欢迎"页面并单击"显示设置"。
- ◆ 客户端中的系统通讯录:GroupWise 18 Windows 客户端中现在嵌入了系统通讯录。有关 详细信息,请查看新的 " 欢迎 " 页面并单击 " 客户端中的系统通讯录 "。
- ◆ Fil**r 集成增强功能:**Micro Focus Filr 集成可让您将附件储存在 Filr 中并使用 GroupWise 发 送指向这些附件的链接。 GroupWise 18 的一项新功能就是可以发送指向公共附件的链 接。有关详细信息,请查看新的"欢迎"页面并单击"Filr 集成"。
- **GroupWise TeamWorks**:GroupWise TeamWorks 有助于您通过 Web 浏览器、移动设备或 GroupWise 客户端轻松协作。利用 TeamWorks,您可以讨论观点、张贴文件、共享链接, 以及邀请他人加入虚拟讨论聊天室中的会话。

GroupWise 是 TeamWorks 的桌面客户端。有关详细信息,请查看新的 " 欢迎 " 页面并单 击 "TeamWorks 集成 "。

### <span id="page-445-0"></span>**GroupWise 18.0.1**

GroupWise 18.0.1 中引入了以下新功能和增强功能更改:

- 会话串增强功能:提供了以下有关会话串的增强功能:
	- 以内联方式答复会话时,您可以选择复制父讯息或原始讯息作为答复内容的一部 分。
	- 非活动项目不会标记为已读。
- **TeamWorks** 集成增强功能:提供了以下有关 TeamWorks 集成的增强功能:
	- 现在可以搜索 TeamWorks 聊天室。
	- 可以创建新 TeamWorks 聊天室。
	- 可以收藏 / 取消收藏 TeamWorks 聊天室。

有关详细信息,请参见 《*GroupWise 18 Interoperability Guide*》(GroupWise 18 互操作性 指南)中的 "Using TeamWorks in the GroupWise Client" (在 GroupWise 客户端中使用 TeamWorks)。

- 共享文件夹的 **"** 答复 **"** 按钮:答复按钮的文本发生了更改,会反映您在共享文件夹中答 复时所发生的情况。答复已更改为张贴答复,会将讯息张贴到共享项目。全部答复已更改 为私下答复,会向共享文件夹外部的用户进行答复。
- \* 超速缓存方式更改: 超速缓存模式发生了更改, 可以更好地管理联机储存项目。邮箱储 存现在仅会显示您可以删除的联机项目,而非仅在本地的项目。
- \* 拖放增强功能: 现在可以通过更多方式以及在更多位置拖放附件:
	- " 附件 " 下拉列表现在可让您拖放项目。
	- 您可以将附件和项目拖放到内联答复中。
	- 可以同时拖放封装的项目和文件。

### <span id="page-445-1"></span>**GroupWise 18.1**

GroupWise 18.1 中引入了以下新功能和增强功能更改:

- 查找功能的更新:查找功能进行了更新,现在更易于使用,会在客户端左侧弹出。 GroupWise 客户端中的欢迎页面显示了有关新查找功能的详细信息。有关如何使用查找 功能的详细信息,请参见 《*GroupWise 18* 客户端用户指南》中的 " 查找项目 "。
- \* 快速查看器智能大小调整:由于电子邮件的大小和格式各不相同,快速查看器现在提供 3 种不同的大小,可根据所查看的电子邮件内容自动切换。这些设置有 " 常规 "、 " 宽形 " 和 " 特宽 "。您可以分别自定义每种大小。 GroupWise 客户端中的欢迎页面显示了有关 快速查看器智能大小调整的详细信息。有关快速查看器的详细信息,请参见 《*GroupWise 18* 客户端用户指南》中的 " 显示快速查看器 "。
- 主窗口设置:导航栏操作已合并到一个设置按钮 下,并添加了一些其他选项。设置中 的可用选项包括:切换文件夹列表、切换快速查看器和快速查看器智能大小调整设置、 切换文件夹设置、切换显示设置、自定义导航栏,以及邮箱选项。
- 重设置系统文件夹:如果您将系统文件夹移到一个新位置后又想将它们重设置为默认设 置,请右键单击文件夹列表并选择重设置系统文件夹。
- 会话串更新:对会话串进行了以下更新:
	- 答复会话时,您的答复将自动在会话中所答复的位置保存一份草稿。
	- ◆ 您可以将鼠标悬停在 " 编辑收件人 " 按钮上查看谁将接收该邮件。
	- 在项目列表中,您可以右键单击未读数 (高亮显示为绿色)并将这些邮件标记为未 读。
	- 在您的会话答复顶部添加了一个状态跟踪图标 ②。将鼠标悬停在该图标上可查看状 态摘要。单击该图标可转到显示全部状态的属性选项卡。
	- 现在,当您将某个项目选为要显示在任务列表中后,会话中该特定项目内会显示任 务列表标志。

#### <span id="page-446-0"></span>**GroupWise 18.2**

GroupWise 18.2 中引入了以下增强功能更改:

复制显示设置:现在,您可以将文件夹设置复制到其他文件夹。您可以选择一个或多个文件 夹显示设置以复制到一个或多个目标文件夹。您可以将文件夹显示设置轻松复制到相同类型 的所有文件夹或当前文件夹的所有子文件夹。创建新文件夹时,新文件夹会自动继承父文件 夹的显示设置。

#### <span id="page-446-1"></span>**GroupWise 18.2.1**

GroupWise 18.2.1 中引入了以下新功能和增强功能更改:

- ◆ 在杳找面板中添加了一个文件夹选择对话框。
- ◆ 在通讯录和地址选择器中添加了禁用快速信息菜单。
- 添加了一个用于仅显示未读项目的内置过滤器。

#### <span id="page-446-2"></span>**GroupWise 18.3**

GroupWise 18.3 中引入了以下新功能和增强功能更改:

- 外出规则: GroupWise 中的休假规则已改名为外出规则。
- ◆ **高级鉴定:**GroupWise 18.3 支持通过 NetIQ 高级鉴定进行多因子鉴定 (MFA)。MFA 为您的 GroupWise 登录添加了额外的安全保护。有关更多信息,请参见 " [使用高级鉴定](#page-29-0) "。
- 邮件合并:使用邮件合并功能可向其他用户批量发送个性化电子邮件。您可以在电子邮 件中使用通讯录字段,以便向每个收件人发送一封个性化电子邮件,而您只需撰写一封 电子邮件。您可以在 GroupWise 客户端或 Microsoft Word 中创建邮件合并电子邮件。有 关更多信息,请参见"[使用邮件合并发送电子邮件](#page-121-0)"。

### <span id="page-447-0"></span>**GroupWise 18.3.1**

GroupWise 18.3.1 中引入了以下新功能和增强功能更改:

- **Filr** 集成包括对 **Filr** 中的高级鉴定的支持:如果您的 Filr 系统设置为使用高级鉴定,则当 用户通过 GroupWise 登录到 Filr 时,系统会提示用户使用高级鉴定进行鉴定。
- 增强了约会时区:如果您在选择约会时间时选择时区,系统会根据所选的时区按设置的 时间调整约会。

例如,如果您安排在美国东部夏令时下午 4:30 约会,而您在太平洋夏令时区,该约会在 日历上将显示在太平洋夏令时下午 1:30。该时区现在显示在约会标题中开始时间的旁 边:

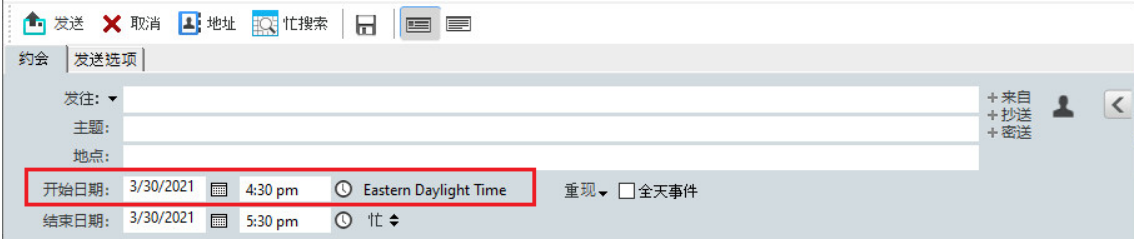

- **Filr/Vibe** 帐户现在列于帐户下:在帐户 **>** 帐户选项中,现在会列出 Filr 和 Vibe 帐户。如果 打开其中一个帐户,可以管理该帐户的用户名和口令。
- 邮件合并不再需要 **"** 发往 **"** 字段:先前,邮件合并需要 " 发往 " 字段才能发送电子邮件。 现在,您不再需要"发往"字段,可以只使用"抄送"或"密送"。
- 添加了用于放大和缩小的键盘快捷键: 现在, 您可以使用 CTRL+ 和 CTRL- 来放大和缩小 打开的项目。
- 用文本替换了会话串中用于表示下一个未读和上一个未读的图标:从会话串中去除了上下 图标,替换为文本:下一个未读和上一个未读。

#### <span id="page-447-1"></span>**GroupWise 18.4**

GroupWise 18.4 中引入了以下新功能和增强功能更改:

- 备选发件人地址:发送和答复电子邮件时,可以使用其他公司电子邮件地址,而不仅仅 是首选 / 默认电子邮件地址。请参见 " [使用备选发件人地址](#page-109-0) "。
- \* 客户端中的文件夹颜色: 现在, 您可以为 GW 客户端中的文件夹添加颜色, 以帮助整理 邮箱。请参见 " [添加文件夹颜色](#page-67-0) "。
- ◆ 可在讯息中添加表情符号:现在,您可以在 HTML 讯息中添加表情符号。 HTML 工具栏中 添加了一个按钮,可让您选择表情符号。请参见 " 在 HTML [讯息中添加表情符号](#page-97-0) "。
- ◆ 使用默认浏览器打印: 现在, GroupWise 客户端会在打印 HTML 讯息时使用用户的默认浏 览器。

### <span id="page-448-0"></span>**GroupWise 18.4.1**

18.4 中添加了表情符号选择菜单,除此之外,现在您只需键入常用表情符号对应的字符串即 可添加表情符号。请参见 " 在 HTML [讯息中添加表情符号](#page-97-0) "。

### <span id="page-448-1"></span>**GroupWise 18.5**

GroupWise 18.5 中引入了以下新功能和增强功能更改:

- 使用 **Zoom** 会议安排约会:如果您已拥有或创建了 Zoom 帐户,则可以将 Zoom 会议与 GroupWise 日历项目集成并通过后者安排 Zoom 会议。请参见 " 将 Zoom [集成到](#page-84-0) [GroupWise](#page-84-0) 中 "。
- 使用资源池: 在"个人联系人"文件夹中创建一个或多个资源池, 以简化资源安排流 程。通过资源池安排资源时,约会将自动使用忙搜索功能,并安排资源池列表中优先级 最高的可用资源。请参见 " [了解和创建资源池](#page-252-0) "。
- 通过约会安排旅行时间: 在创建或编辑约会时启用旅行时间功能。此功能包含会议前和 会议后旅行时间,该时间显示在日历上约会的两端。请参见 " [安排旅行时间](#page-175-0) "。
- 配置表情符号设置:分别启用或禁用在键入相应字符时自动插入表情符号,以及在项目 列表中以灰度格式显示表情符号的功能。请参见 " [配置表情符号设置](#page-90-0) "。

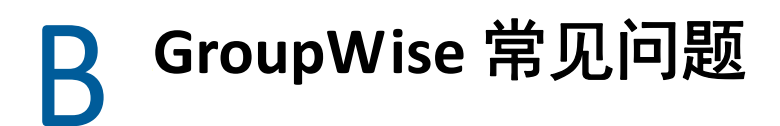

如果您在本文档中没有找到所需的信息,建议您查看 《GroupWise 18 客户端常见问题 (FAQ)》。

# C 启动选项

当您启动 GroupWise 时, 有多个启动选项可供使用。有些选项是为了提供方便, 而另一些选 项对于在具体硬件上运行 GroupWise 则是必不可少的。

- ["GroupWise](#page-452-0) 启动选项 " (第 453 页)
- " 使用 [GroupWise](#page-453-0) 启动选项 " (第 454 页)

# <span id="page-452-0"></span>**GroupWise** 启动选项

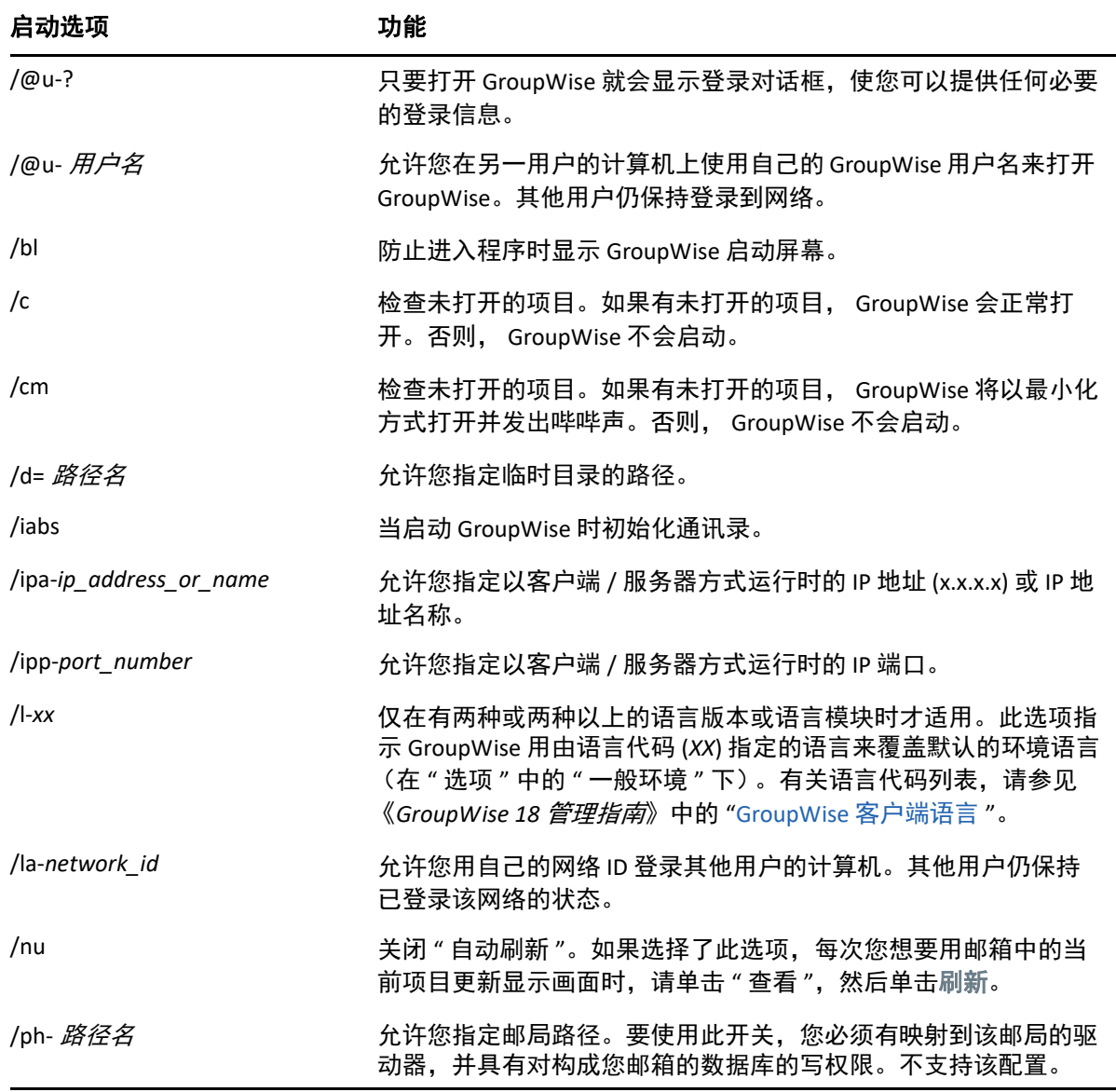

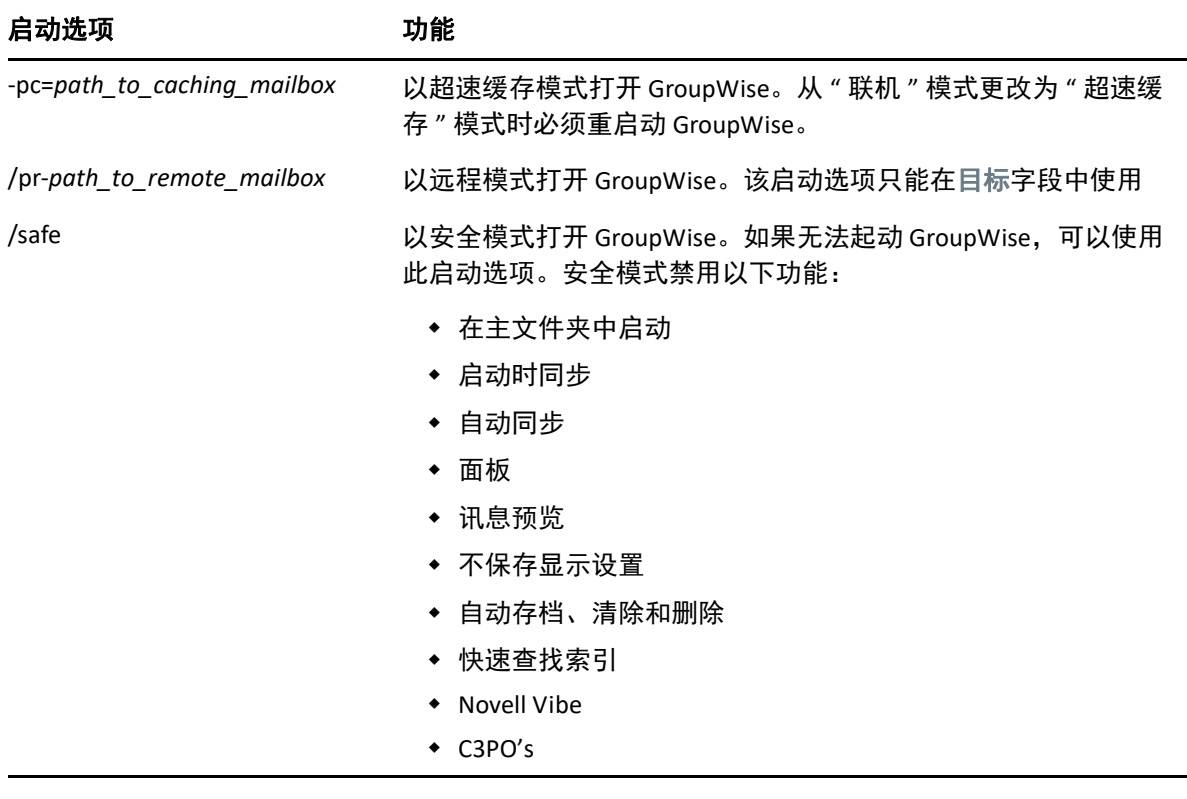

# <span id="page-453-0"></span>使用 **GroupWise** 启动选项

使用 GroupWise 启动选项:

- **1** 右键单击桌面上的 GroupWise 图标,然后单击属性。
- **2** 单击快捷方式选项卡。
- **3** 在目标字段内 GroupWise 可执行文件名后面,键入一个空格和所需的启动选项,然后单 击确定。

用空格分隔多个启动选项,如:

"C:\Program Files\Novell\GroupWise\grpwise.exe" /ph-*path\_name* /@u-?

在此示例中, /ph- 是用于指定邮局路径的启动选项。路径名是邮局的路径。 /@u-? 选项 用于显示登录对话框,用户在打开 GroupWise 时,可以在该对话框中输入登录信息。此 选项可用于两个或更多用户共享一台工作站,但使用各自的 GroupWise 邮箱的情况。

**4** 启动 GroupWise。

D <sup>D</sup> 快捷键

<span id="page-454-1"></span>为了方便您访问以节省执行各种操作的时间, GroupWise 中提供了一些快捷键。

- " [常规快捷方式](#page-454-0) " (第 455 页)
- " [项目快捷方式](#page-455-0) " (第 456 页)
- " [项目列表快捷方式](#page-456-0) " (第 457 页)
- " [文本快捷方式](#page-456-1) " (第 457 页)
- " [其他快捷方式](#page-457-0) " (第 458 页)

# <span id="page-454-0"></span>常规快捷方式

表 *D-1* 常规快捷键

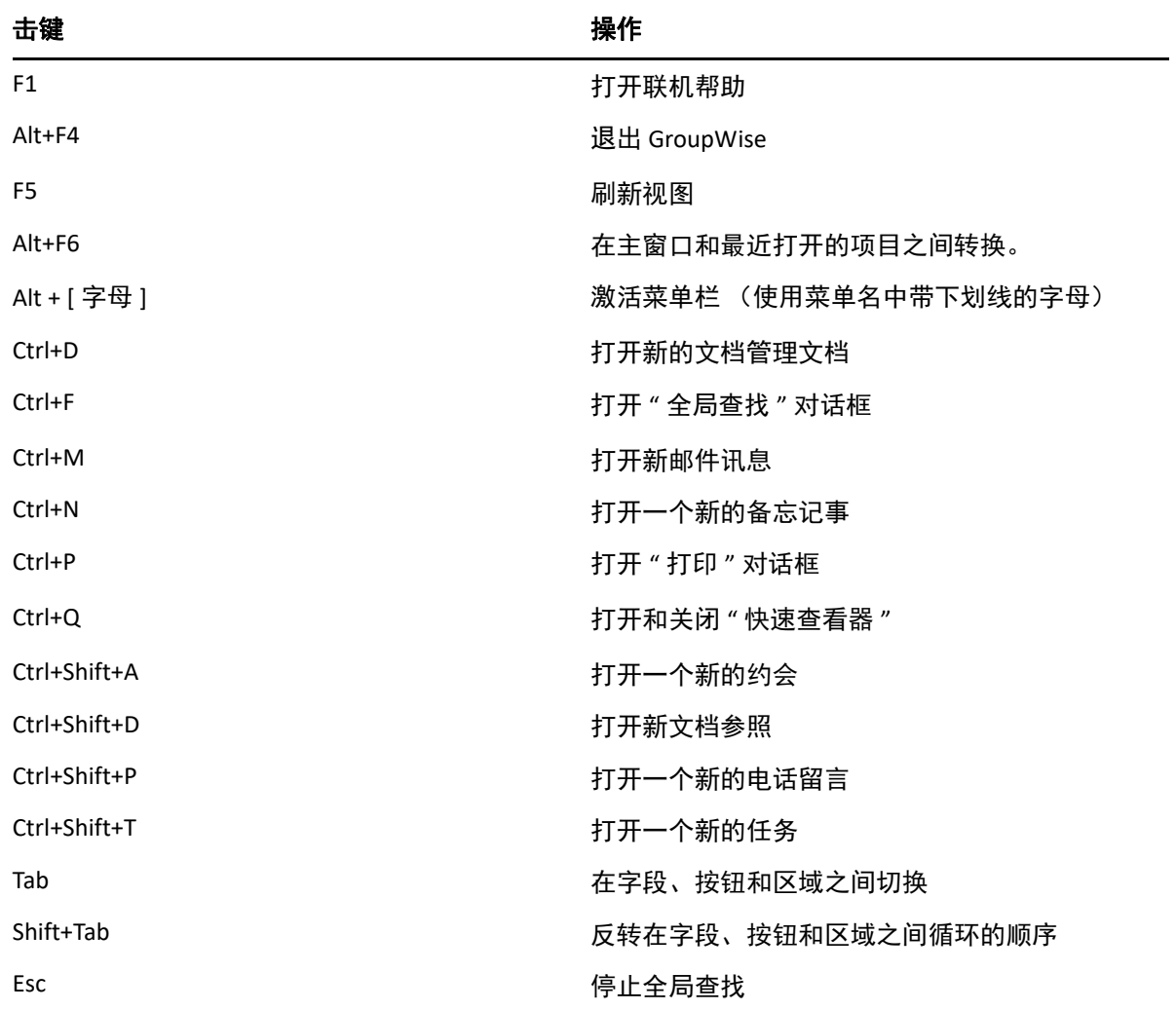

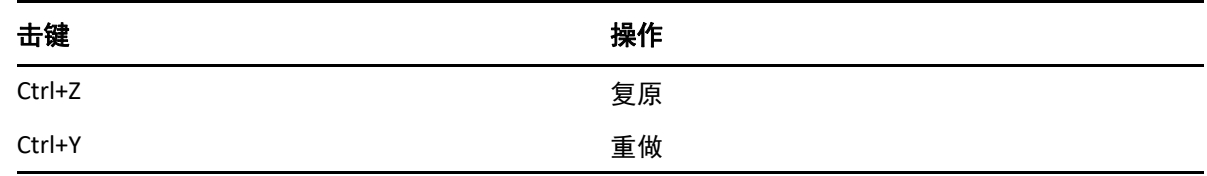

# <span id="page-455-0"></span>项目快捷方式

表 D-2 项目快捷键

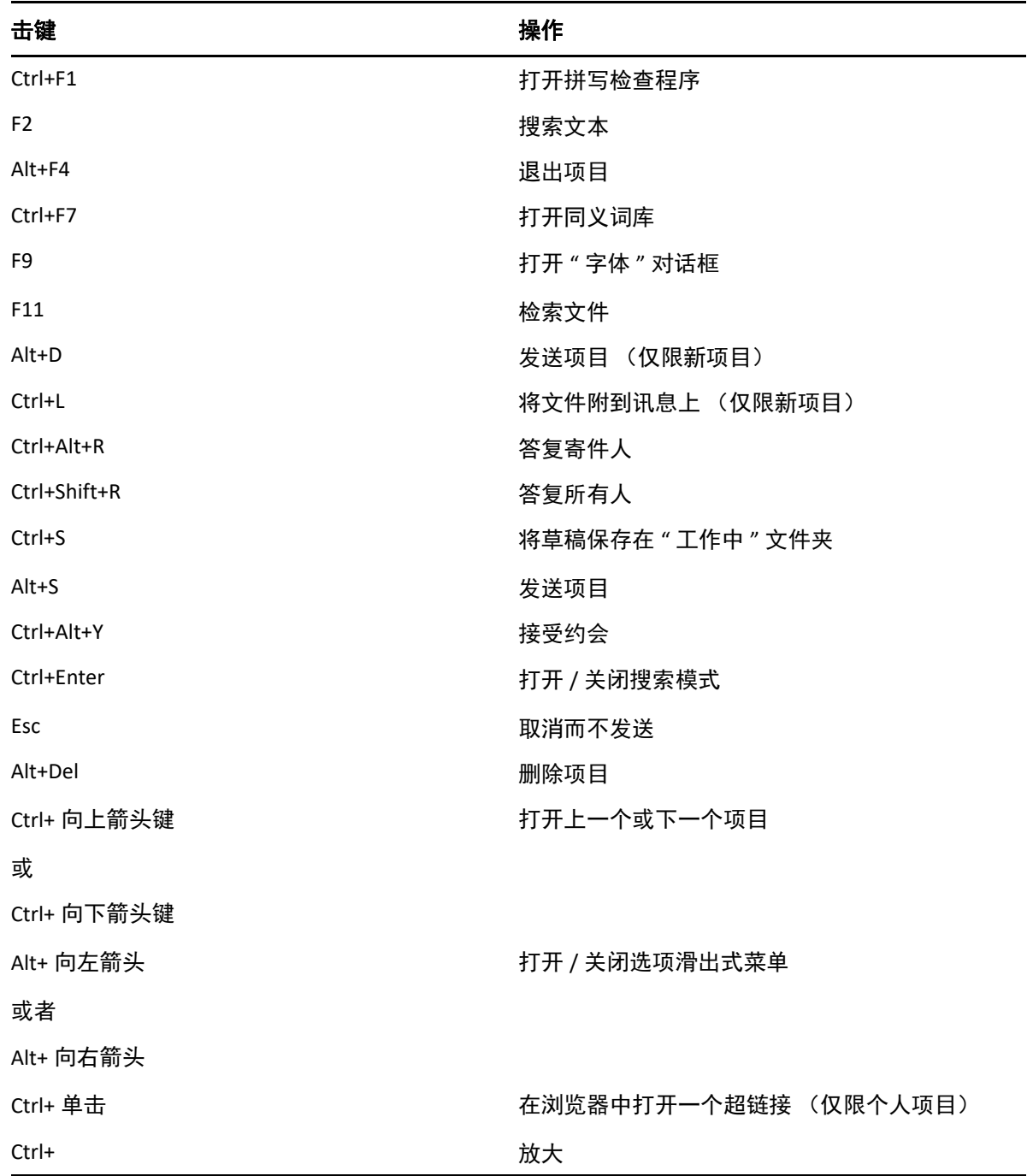

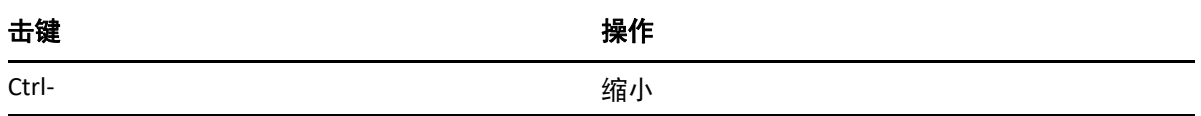

# <span id="page-456-0"></span>项目列表快捷方式

表 D-3 项目列表快捷键

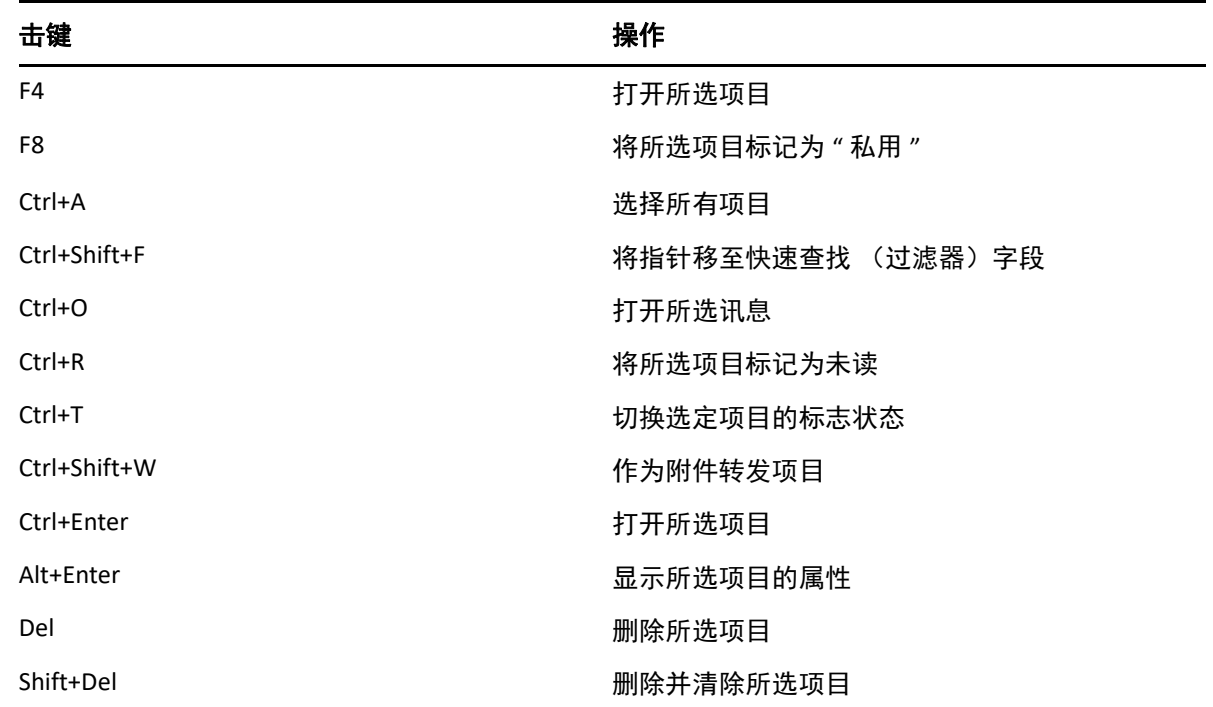

# <span id="page-456-1"></span>文本快捷方式

表 *D-4* 文本快捷键

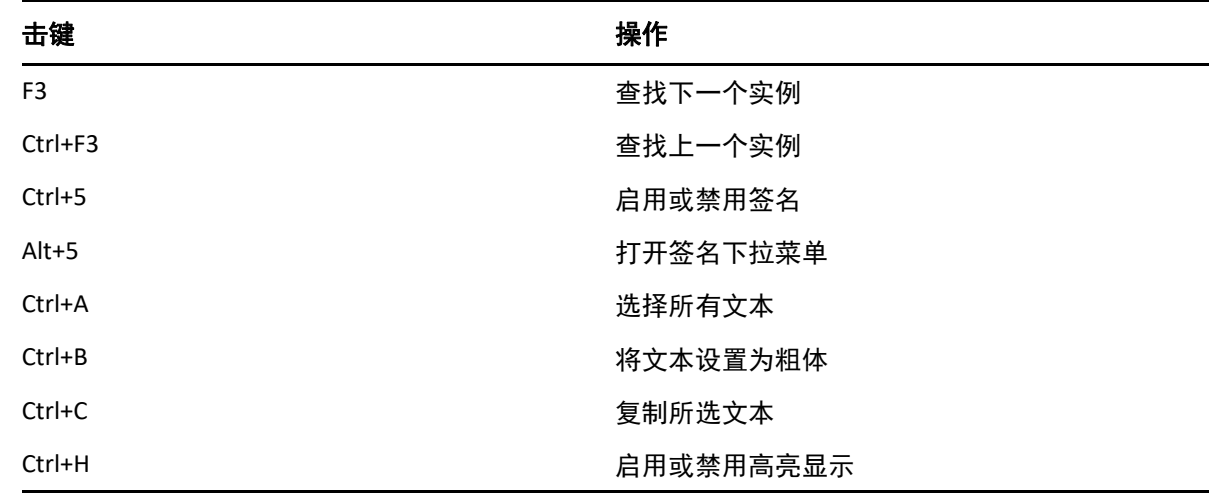

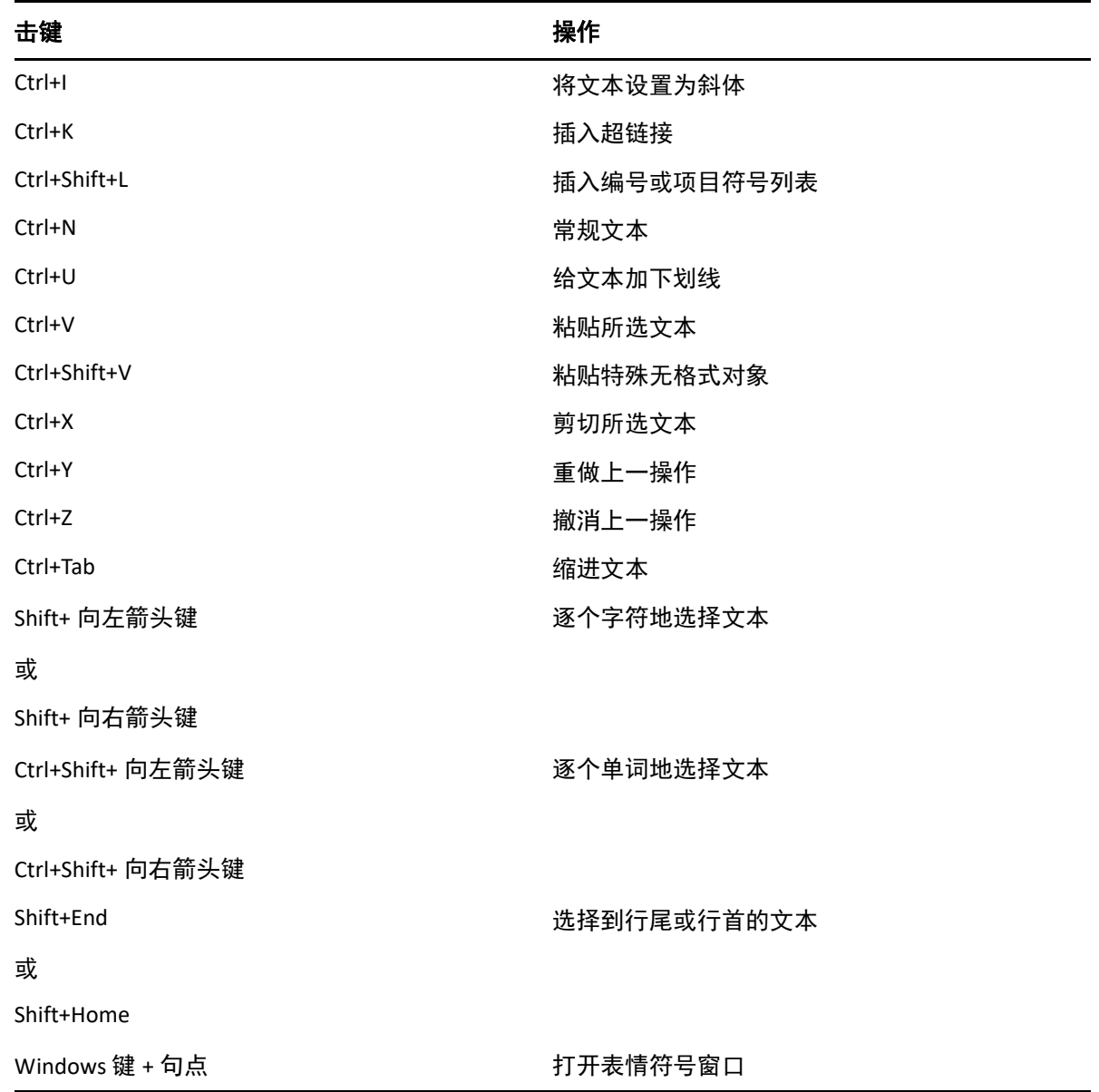

# <span id="page-457-0"></span>其他快捷方式

表 *D-5* 其他快捷键

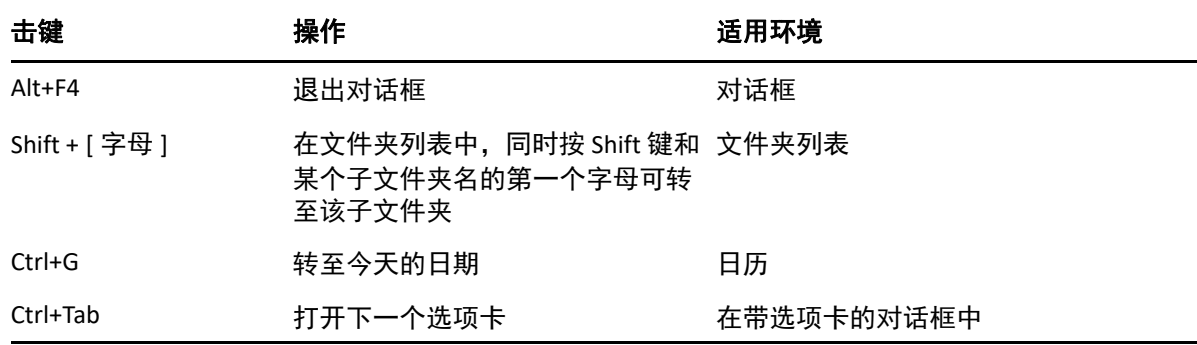

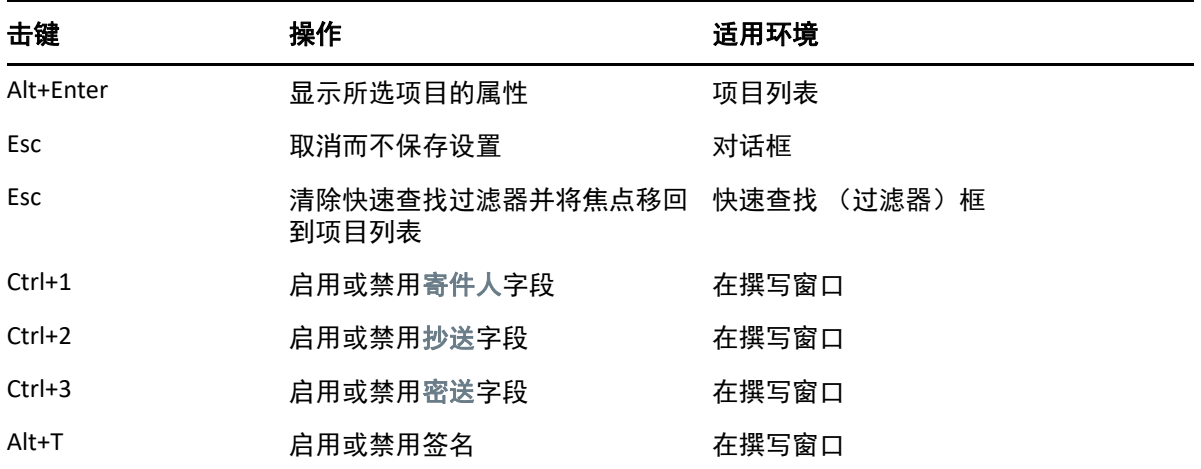

## E 为残障人士提供的辅助功能

Micro Focus 致力于开发所有用户 (包括残障人士) 都易于使用的产品。 GroupWise 中构建了 许多辅助功能。这些功能对于每个人都是可用的,无需额外的辅助手段:

- " [切换约会显示选项](#page-161-0) " (第 162 页)
- " [快捷键](#page-454-1) " (第 455 页)

除了这些内置功能, GroupWise 还支持 Windows 高对比度模式,并与 NV Access (NVDA) 屏幕 阅读器兼容。

# F <sup>F</sup>**GroupWise** 基本任务

下面是基本任务列表以及如何在 GroupWise 中执行这些任务的说明。

- " [创建约会](#page-462-0) " (第 463 页)
- " [发送电子邮件](#page-462-1) " (第 463 页)
- " [创建自定义讯息规则](#page-463-0) " (第 464 页)
- " [管理签名](#page-463-1) " (第 464 页)
- " [创建搜索文件夹](#page-464-0) " (第 465 页)
- " [使用脱机模式](#page-464-1) " (第 465 页)
- " [管理文件夹](#page-465-0) " (第 466 页)
- " 委托 / [代理帐户访问](#page-465-1) " (第 466 页)
- " [任务和任务列表](#page-466-0) " (第 467 页)

# <span id="page-462-0"></span>创建约会

要创建约会,请执行以下操作:

- **1** 单击工具栏上的新约会。
- **2** 在发往字段中,键入用户名,然后按 Enter 键。 对其他用户重复此操作。根据需要在收件人字段中包含任何资源 ID (例如会议室)。
- **3** 单击 为约会指定日期或自动日期,然后选择时间。
- **4** 键入主题和讯息。
- **5** 如果要确保约会人员和资源都可用,请单击工具栏上的忙搜索来执行忙搜索。有关详细 信息,请参见 " [使用忙搜索检查可用性](#page-177-0) "。
- **6** 单击工具栏上的发送。

有关详细信息,请参见 " [安排约会](#page-174-0) "。

# <span id="page-462-1"></span>发送电子邮件

要发送电子邮件,请执行以下操作:

- **1** 单击工具栏上的新邮件。
- **2** 在发往、抄送或密送框中,键入用户名,然后按 Enter 键。对其他用户重复此操作。
- **3** 键入主题。
- **4** 键入讯息。

**5** 要添加附件,请单击工具栏上的回形针图标,选择文件,然后单击确定。 或者

将文件拖到位于撰写视图底部的附件窗口。

**6** 单击发送。

有关详细信息,请参见 " [撰写电子邮件](#page-95-0) "。

## <span id="page-463-0"></span>创建自定义讯息规则

讯息规则在 GroupWise 中的工作方式与其在 Outlook 的工作方式类似,都是通过向您提供多 种选项来组织讯息。

- **1** 单击工具 > 规则,然后单击新建。
- **2** 在规则名称字段中键入描述性名称。
- **3** 单击事件是下列情况时弹出列表,然后单击触发规则的事件。
- **4** 如果单击了新项目、启动、退出或用户激活的,则单击项目的一种或多种来源。例如,单 击已收到和个人。

或者

如果单击了已归档项目、打开文件夹或关闭文件夹,请依次单击文件夹图标、某个文件夹 和确定以显示文件夹名称。

- **5** 在项目类型列表中,单击希望规则作用于的一种或多种项目类型。 如果要进一步限制受规则影响的项目,请依次单击定义条件、适当的选项和确定。 有关可供选择的选项的详细信息,请参见 " [在高级查找界面和规则中选择字段](#page-289-0) "。
- **6** 单击添加操作,然后单击希望规则执行的操作。 有些操作 (如移动到文件夹和答复)要求您填写附加信息。
- **7** 单击保存。

有关详细信息,请参见 " [规则](#page-312-0) "。

# <span id="page-463-1"></span>管理签名

GroupWise 允许您从 " 撰写 " 视图或主客户端窗口中的工具 **>** 选项 > 环境 > 签名下创建和编辑 签名。

#### 创建签名

创建签名:

- **1** 单击工具 > 选项,然后双击环境。
- **2** 单击签名选项卡。
- **3** 选择签名,然后单击新建。
- 4 键入签名的名称,然后单击确定。
- **5** 在提供的 HTML 编辑器中创建签名。
- **6** 选择是否要将该签名设置为您的默认签名。
- **7** 单击确定。

#### 将签名附加到讯息中

要将签名附加到讯息中,请执行以下操作:

- **1** 在撰写视图中,于讯息正文中选择单击以添加签名。 默认签名即会添加到讯息中。对于一次性签名,您可以使用内联方式修改签名。
- **2** 要选择其他签名,请将光标悬停在签名区域,然后单击右上角的小箭头。

有关更多信息,请参见 " [添加签名或](#page-107-0) vCard"。

## <span id="page-464-0"></span>创建搜索文件夹

在 GroupWise 中, " 搜索文件夹 " 被称为 " 查找结果 " 文件夹。打开 " 查找结果 " 文件夹时, GroupWise 会检查为该文件夹定义的搜索准则,搜索所指定的各项内容,然后在 " 项目列表 " 中显示全部搜索结果。

- **1** 在文件夹列表中,单击文件 > 新建 > 文件夹。
- **2** 单击查找结果文件夹。
- **3** 单击自定义查找结果文件夹,然后单击下一步。
- **4** 键入文件夹的名称及说明。
- **5** 单击向上、向下、向右或向左将此文件夹放在 " 文件夹列表 " 中所需的位置,然后单击下 一步。
- **6** 指定搜索准则、按示例查找准则或要查找的项目信息。
- **7** 如果不希望文件夹在每次打开时都更新结果,则取消选择每次打开文件夹时查找新的匹配 项。
- **8** 单击下一步。
- **9** 为此文件夹指定所需的显示设置,然后单击完成。

有关详细信息,请参见"[了解查找结果文件夹](#page-74-0)"。

## <span id="page-464-1"></span>使用脱机模式

在 GroupWise 中," 脱机 " 模式被称为 " 超速缓存 " 模式。超速缓存模式在本地驱动器上存储 网络邮箱的副本,包括邮件和其他信息。这允许使用 GroupWise 而不论网络或邮局代理是否 可用。

- **1** 单击模式选择器图标,然后单击超速缓存。
- 2 在系统要求您重启动 GroupWise 时,单击是。

GroupWise 重启动后,您即已处于超速缓存模式。

有关详细信息,请参见 " [超速缓存和远程模式](#page-342-0) "。

<span id="page-465-0"></span>管理文件夹

以下几节中的内容有助于您了解如何在 GroupWise 中创建和重新组织文件夹:

#### 创建新文件夹

要创建新文件夹,请执行以下操作:

- **1** 在文件夹列表中单击右键。
- **2** 选择新建文件夹。
- **3** 为新文件夹键入名称。

#### 重新组织文件夹

要重新组织文件夹,请单击编辑 > 文件夹。

您也可以将文件夹拖到 " 文件夹列表 " 中的新位置。

有关详细信息,请参见 " [使用文件夹组织邮箱](#page-64-0) "。

# <span id="page-465-1"></span>委托 **/** 代理帐户访问

在 GroupWise 中, " 委托 " 访问被称为 " 代理 " 访问。 " 代理 " 允许您在另一个用户设置的限 制范围内,代表该用户执行各种操作,如读取、接受和谢绝项目。

#### 将代理权限授予其他用户

要将代理权限授予其他用户,请执行以下操作:

- **1** 在 GroupWise 主窗口中,单击工具 > 选项。
- 2 双击安全性,然后单击代理访问选项卡。
- **3** 要将用户添加到此列表中,请在名称字段中键入其名称,然后在其全名出现时单击添加 用户。
- **4** 单击 " 访问列表 " 中的用户。
- **5** 选择要授予该用户的权限。
- 6 重复[步骤](#page-336-1) 4 和步骤 5, 以将权限指派给 " 访问列表 " 中的每个用户。
- **7** 要删除 " 访问列表 " 中的某个用户,请单击该用户,然后单击去除用户。
- **8** 单击确定。

#### 通过代理功能进入其他用户的邮箱

要通过代理功能进入其他用户的邮箱,请执行以下操作:

**1** 在主窗口或日历中,单击文件 > 代理。

或

单击模式选择器图标,然后单击代理。

**2** 从代理列表中选择用户。

或者

在名称字段中输入用户名,然后单击确定,将该用户添加到您的代理列表。

该用户的邮箱即打开。您所代理人员的名称会显示在 " 文件夹列表 " 的顶部

如果用户尚未在其"访问列表"中为您授予代理权限,其用户名会添加到"代理列表" 中,但用户的邮箱不会打开。

有关详细信息,请参见 " [代理用户的邮箱和日历访问权限](#page-332-0) "。

## <span id="page-466-0"></span>任务和任务列表

您可以为自己和其他人创建任务来跟踪任务完成情况。其他人也可以为您创建任务。您可以 管理任务列表中的任务。

要创建任务并将其指派给其他人,请执行以下操作:

- **1** 单击文件 > 新建 > 任务。
- **2** 在发往字段中,键入用户名,然后按 Enter 键。对其他用户重复此操作。
- **3** 单击 为任务指定日期或自动安排日期。
- **4** 输入主题。
- **5** 键入任务的说明。
- **6** 单击工具栏上的发送。

您可以使用 " 任务列表 " 组织您的任务。此方法适用于个人任务及已指派给您的任务。

有关详细信息,请参见 " [任务和任务列表](#page-212-0) "。